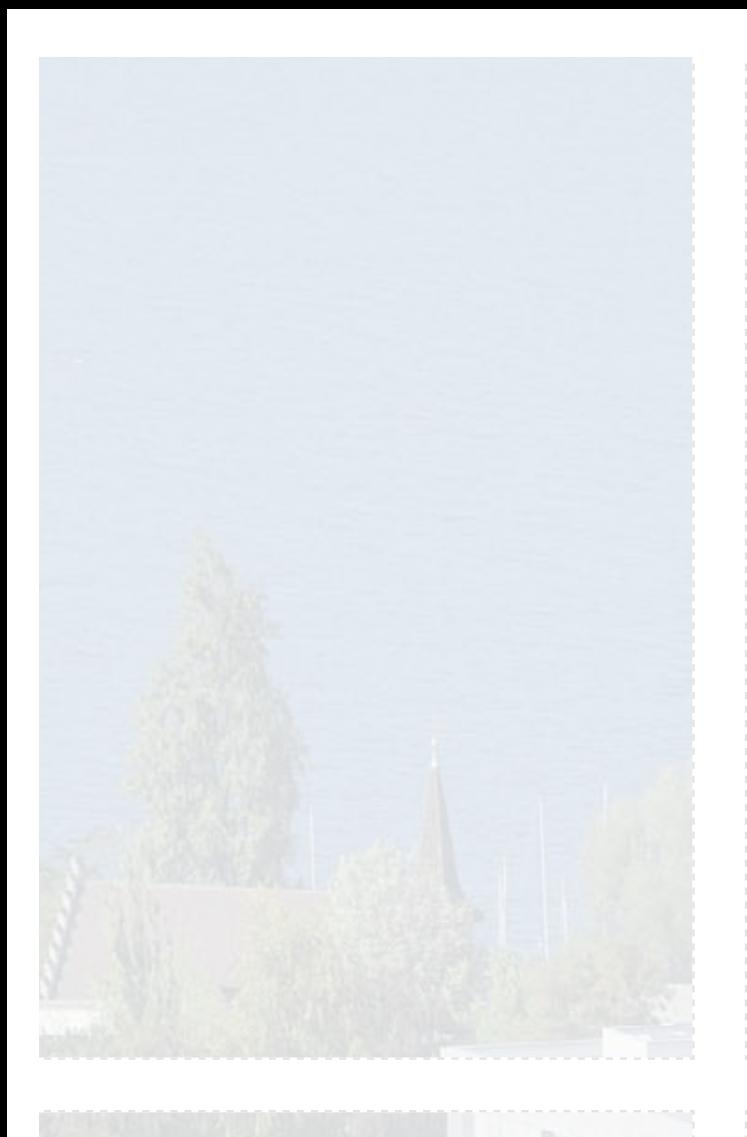

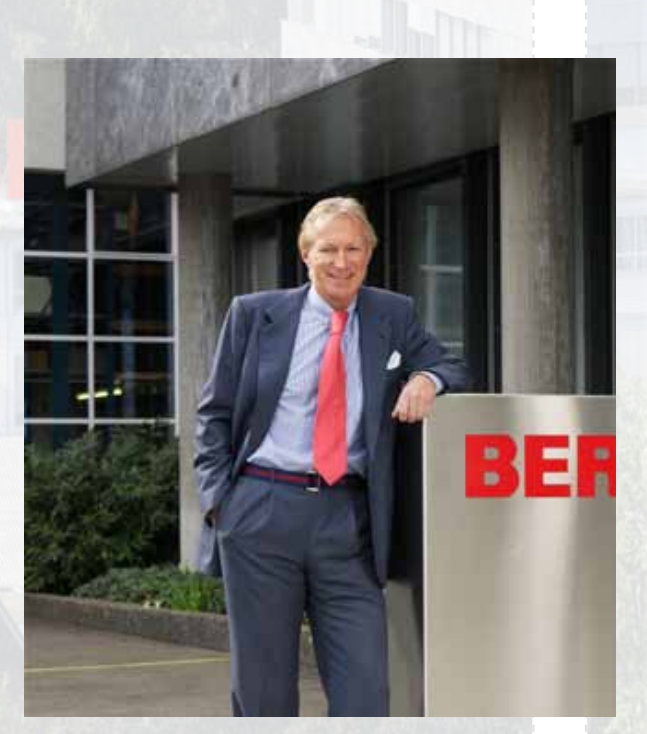

Liebe BERNINA-Kundin, lieber BERNINA-Kunde

Herzliche Gratulation zum Kauf Ihrer BERNINA 820. Damit haben Sie den aktuell modernsten Näh- und Quiltcomputer erstanden. Als kreativer Mensch, der sein Gestaltungspotenzial weiter ausbauen möchte, werden Sie von den Kreativmöglichkeiten der 820 begeistert sein.

Mit der modernen, zukunftsorientierten Computertechnologie und der bekannten BERNINA-Qualität und Zuverlässigkeit vereinen sich Fortschritt und Tradition zu einem noch nie dagewesenen Standard. Das Modell 820 bietet aussergewöhnliche Nähgeschwindigkeiten, Intelligenz und Kreativmöglichkeiten für noch mehr Freude am Nähen. Wir haben die vielfältigen Wünsche unserer Kunden in dieses traumhafte Produkt miteinfliessen lassen.

Wir von BERNINA wollen, dass Sie die unendlichen Möglichkeiten der BERNINA 820 voll ausschöpfen können, und empfehlen daher, dass Sie häufig in Ihrem BERNINA-Fachgeschäft vorbeigehen und vom Wissen der BERNINA-Ausbilder profitieren. Lernen Sie, wie die vielen Funktionen eingesetzt werden.

Ich wünsche Ihnen viel Freude und Zufriedenheit mit Ihrem kreativen Hobby!

H.P. Sumul.

H.P. Ueltschi Inhaber BERNINA International AG CH-8266 Steckborn www.bernina.com

# **Wichtige hinWeiSe**

Beim Gebrauch eines elektrischen Gerätes sind folgende grundsätzliche Sicherheitsmassnahmen unbedingt zu beachten:

Lesen Sie vor dem Gebrauch dieses Nähcomputers alle Hinweise durch.

**grundsätzlich sollte das gerät bei nichtgebrauch vom Stromnetz getrennt werden.**

# **geFAhR!**

Zum Schutz gegen elektrischen Schlag:

- **1** Den Nähcomputer nie unbeaufsichtigt stehen lassen, solange er am Stromnetz angeschlossen ist.
- **2** Nach Gebrauch und vor der Reinigung den Nähcomputer immer vom Stromnetz trennen.
- **3** LED Strahlung. Nicht direkt mit optischen Instrumenten betrachten. LED Klasse 1M

# **WARnUng!**

Zum Schutz gegen Verbrennungen, Feuer, elektrischen Schlag oder Verletzungen von Personen:

- **1** Dieser Nähcomputer darf nur zu dem in diesem Anleitungsbuch beschriebenen Zweck benutzt werden. Es ist nur das von der Herstellfirma empfohlene Zubehör zu verwenden.
- **2** Den Nähcomputer nicht als Spielzeug benutzen. Erhöhte Vorsicht ist geboten, wenn der Nähcomputer von Kindern oder in der Nähe von Kindern benutzt wird. Der Nähcomputer darf nicht von Personen (und Kindern) mit Einschränkungen in den körperlichen, sensorischen oder mentalen Fähigkeiten, oder wenn das Wissen zur Bedienung des Nähcomputers nicht vorhanden ist, bedient werden. In diesen Fällen darf der Nähcomputer nur benutzt werden, wenn eine für die Sicherheit verantwortliche Person die Bedienung des Nähcomputers erklärt hat. Um sicherzustellen, dass Kinder nicht mit dem Nähcomputer spielen, müssen sie unter Aufsicht sein.
- **3** Diesen Nähcomputer nicht benutzen, falls:
	- **ഏ** Kabel oder Stecker beschädigt sind,
	- **ഏ** er nicht störungsfrei funktioniert,
	- **ഏ** er fallengelassen oder beschädigt wurde,
	- **g** er ins Wasser gefallen ist.

Bringen Sie den Nähcomputer ins nächstgelegene BERNINA Fachgeschäft zur Überprüfung oder Reparatur.

- **4** Bei Gebrauch des Nähcomputers die Lüftungsschlitze nicht blockieren und diese freihalten von Fusseln, Staub- und Stoffrückständen.
- **5** Finger von allen beweglichen Teilen fernhalten. Spezielle Vorsicht ist im Bereich der Nähmaschinennadel geboten.
- **6** Keine Gegenstände in Öffnungen am Nähcomputer stecken.
- **7** Den Nähcomputer nicht im Freien benutzen.
- **8** Den Nähcomputer nicht benutzen, wo Treibgasprodukte (Sprays) oder Sauerstoff verwendet werden.
- **9** Während des Nähens den Stoff weder ziehen noch stossen. Das kann zu Nadelbruch führen.
- **10** Keine krummen Nadeln benutzen.
- **11** Immer eine original BERNINA-Stichplatte benutzen. Eine falsche Stichplatte kann zu Nadelbruch führen.
- **12** Zum Ausschalten Hauptschalter auf «0» stellen und Netzstecker herausziehen. Dabei immer am Stecker und nicht am Kabel ziehen.
- **13** Bei Tätigkeiten im Bereich der Nadel wie Nadel wechseln, Nähfuss wechseln usw. – Hauptschalter auf «0» stellen.
- **14** Bei den im Anleitungsbuch aufgeführten Reinigungsund Unterhaltsarbeiten den Nähcomputer immer vom Stromnetz trennen.
- **15** Dieser Nähcomputer ist doppeltisoliert. Verwenden Sie nur Original-Ersatzteile. Beachten Sie den Hinweis für die Wartung doppeltisolierter Produkte.

# **WARTUNG DOPPeLtiSOLieRteR PRODUKte**

Ein doppeltisoliertes Produkt ist mit zwei Isolationseinheiten anstelle einer Erdung ausgestattet. Ein Erdungsmittel ist in einem doppeltisolierten Produkt nicht enthalten und sollte auch nicht eingesetzt werden. Die Wartung eines doppeltisolierten Produkts erfordert höchste Sorgfalt und beste Kenntnisse des Systems und sollte daher nur von qualifiziertem Personal vorgenommen werden. Verwenden Sie für Service und Reparatur nur Original-Ersatzteile. Ein doppeltisoliertes Produkt ist folgendermassen gekennzeichnet: «Doppelisolierung» oder «doppeltisoliert».

Das Symbol  $\Box$  kann ebenfalls ein solches Produkt kennzeichnen.

# **hAFtUng**

Es kann keine Haftung für eventuelle Schäden übernommen werden, die durch missbräuchliche Benutzung dieses Nähcomputers entstanden sind.

Dieser Nähcomputer ist für den privaten Haushaltsgebrauch bestimmt.

# **BeDienUngSAn- LeitUng SORgFÄLtig AUFBeWAhRen!**

 $\overline{2}$ 

# **nähen**

# **Zubehör und Vorbereitung**

# **Nähfunktionen & Einstellungen**

# **hauptstich Kategorie**

# **BeRninA nähwelt**

**Reinigen/Problembehebung** 

**Stiche** 

**index**

 $1111$ 

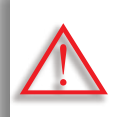

**Zwingend zu beachten! Beschädigungsgefahr!**

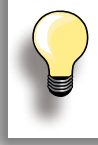

Unterstützende Tipps!

**text** Gayle Hillert, Herbert Stolz, Joanna Wild

**nähprojekte** Colette Cogley, Jeanne Delpit, Susan Fears, Claudia Giesser, Gayle Hillert, Nina McVeigh, Pia Welsch, Joanna Wild

**Bildschirm Design & illustrationen** sculpt.ch, CH-Steckborn

**Fotos** Sterling Rice Group, USA Patrice Heilmann, CH-Winterthur

**Bedienungsanleitungs Design & Konzept** Erika Vollenweider-Czibulya

**Satz, Layout, DtP** Susanne Ribi, Erika Vollenweider-Czibulya

**copyright** 2008 BERNINA International AG, CH-Steckborn

#### **Alle Rechte vorbehalten**

Aus technischen Gründen, zwecks Verbesserung des Produktes können Änderungen bezüglich der Ausstattung des Nähcomputers oder des Zubehörs ohne Vorankündigung jederzeit vorgenommen werden. Das Zubehör kann ebenso länderspezifisch verändert sein.

# **Zubehör & Vorbereitung**

# **Zubehör 6**

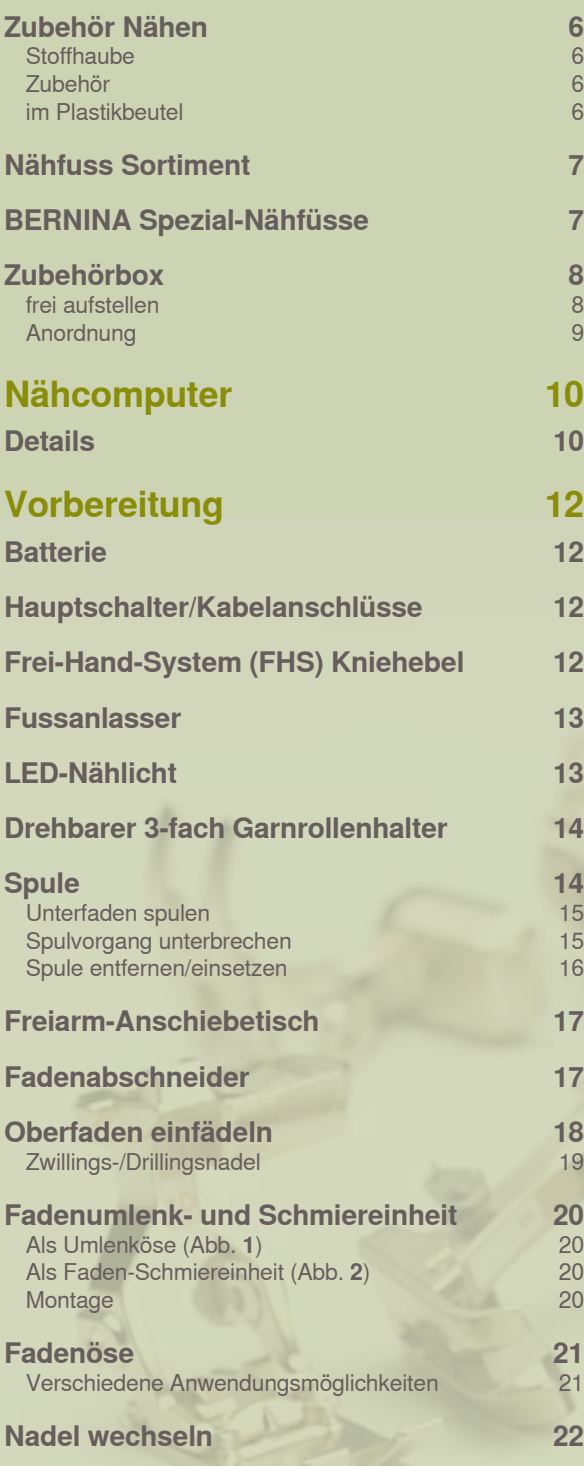

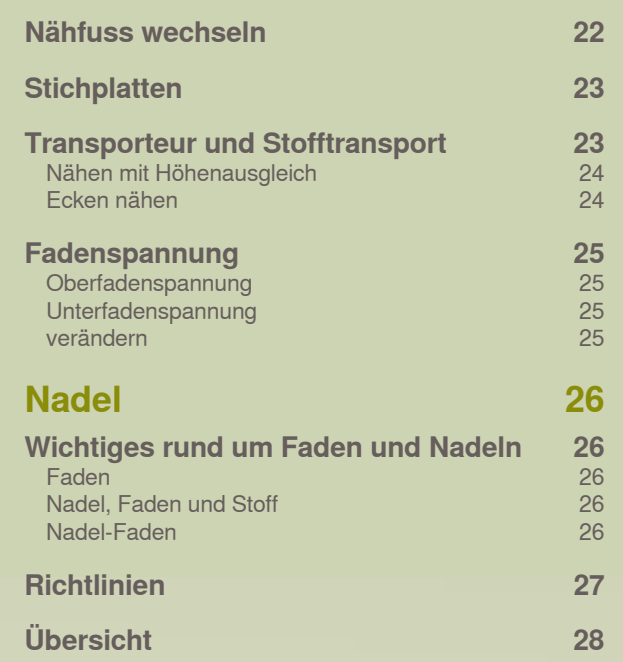

# **Zubehör nähen**

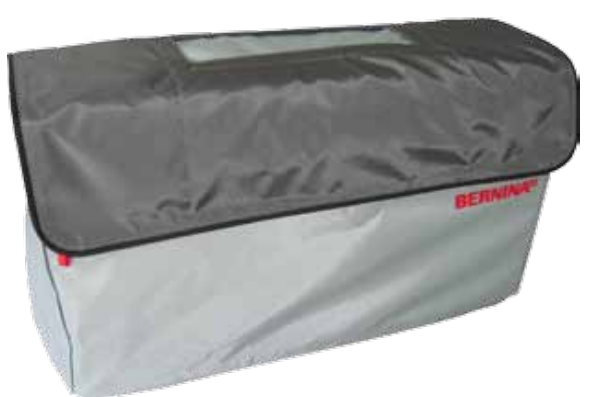

**Stoffhaube**

 $\blacktriangleright$  schützt vor Staub und Verschmutzung

#### **Zubehör**

- $\blacktriangleright$  Fussanlasser
- $\blacktriangleright$  Netzkabel
- $\blacktriangleright$  Garantieschein
- $\blacktriangleright$  Kniehebel (FHS)
- $\blacktriangleright$  Anschiebetisch
- Kantenanschlag für Anschiebetisch
- Instruktions/Verkaufs DVD
- $\blacktriangleright$  Stoffhaube
- $\blacktriangleright$  Zubehörbox
- $\blacktriangleright$  Fadenschmiereinheit

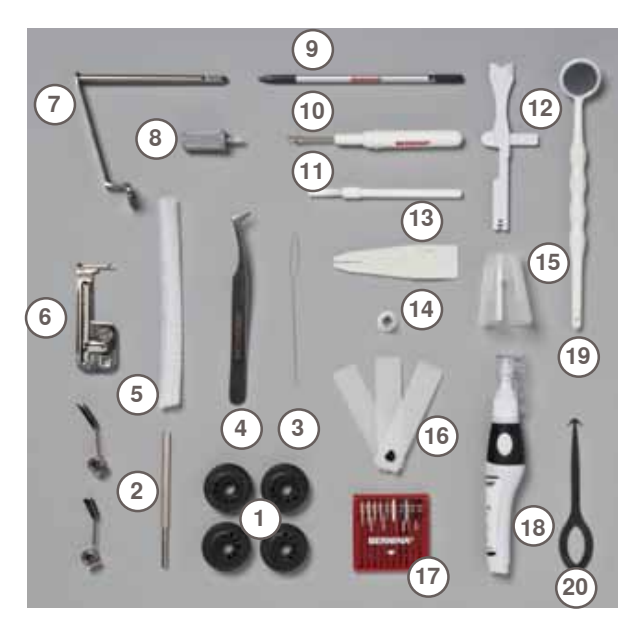

# **im Plastikbeutel**

- 
- **1** 4 Spulen 2 Justierbare Führungen<br>3 Einfädlerschlaufe (für U
- **3** Einfädlerschlaufe (für Unterfaden nähen)
- **4** Pinzette
- **5** 2 Netze
- **6** Biesenvorrichtung
- **7** Adapter für Lupenhalter<br>**8** Schraubenzieher grau
- 8 Schraubenzieher grau<br>9 Touch Screen Stift
- 9 Touch Screen Stift<br>10 Pfeiltrenner **10** Pfeiltrenner
- **11** Pinsel
- **12** Multifunktionswerkzeug
- **13** Einfädelhilfe
- 14 Fadenablaufscheibe klein<br>15 Halterung für grosse Spule
- **15** Halterung für grosse Spulen, Konenhalter
- **16** Höhenausgleich
- **17** Nadelsortiment 130/705H
- **18** Öler
- **19** Kontrollspiegel
- **20** Greiferreinigungswerkzeug

## **nähfuss Sortiment**

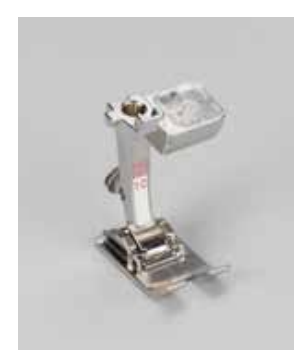

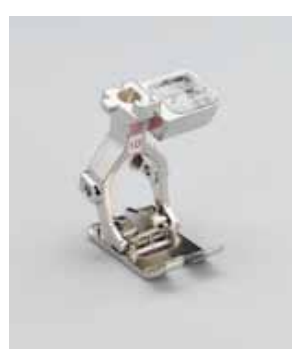

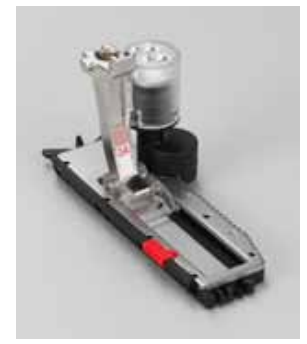

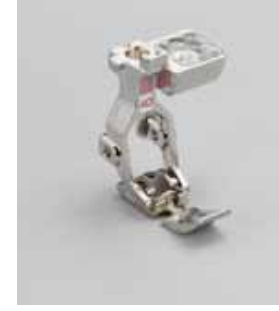

**1c** Rücktransportfuss **1D** Rücktransportfuss **3A** Automatischer

Knopflochschlittenfuss

**4D** Reissverschlussfuss

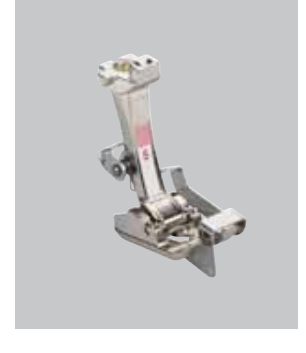

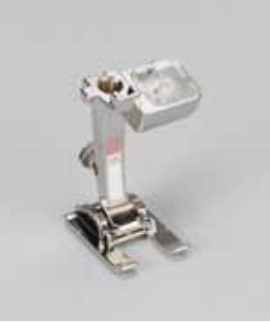

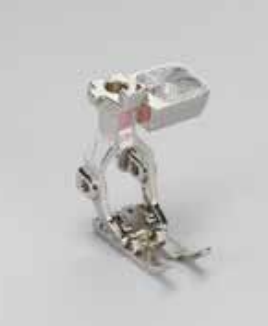

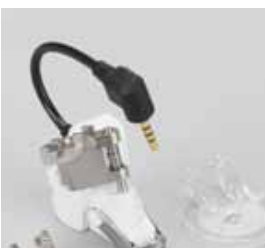

**5** Blindstichfuss **20c** Offener Stickfuss **37D** Patchworkfuss **42** BSR-Fuss

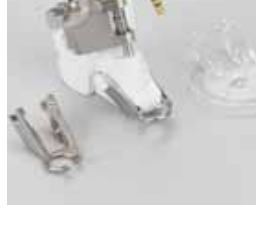

# **7Zubehör**

**Zubehö** 

# **BeRninA Spezial-nähfüsse**

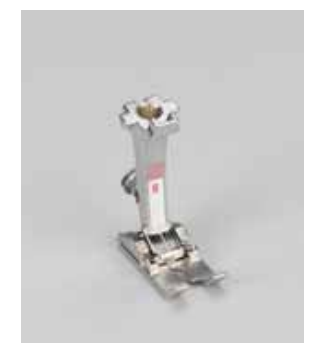

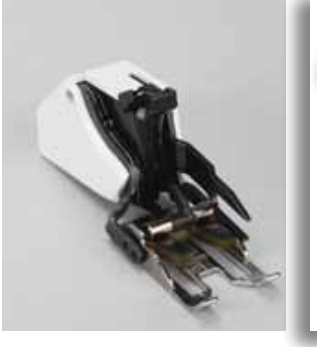

**8** Jeansfuss **50** Obertransportfuss

Bei speziellen Anwendungen (z.B. Patchwork, Quilten, etc.) empfiehlt sich die Verwendung von BERNINA Spezial-Nähfüssen. Im beiliegenden Zubehörkatalog sind sämtliche Nähfüsse abgebildet. Wenden Sie sich an Ihr BERNINA-Fachgeschäft, welches das Sortiment für Sie bereithält.

# **Zubehörbox**

## **frei aufstellen**

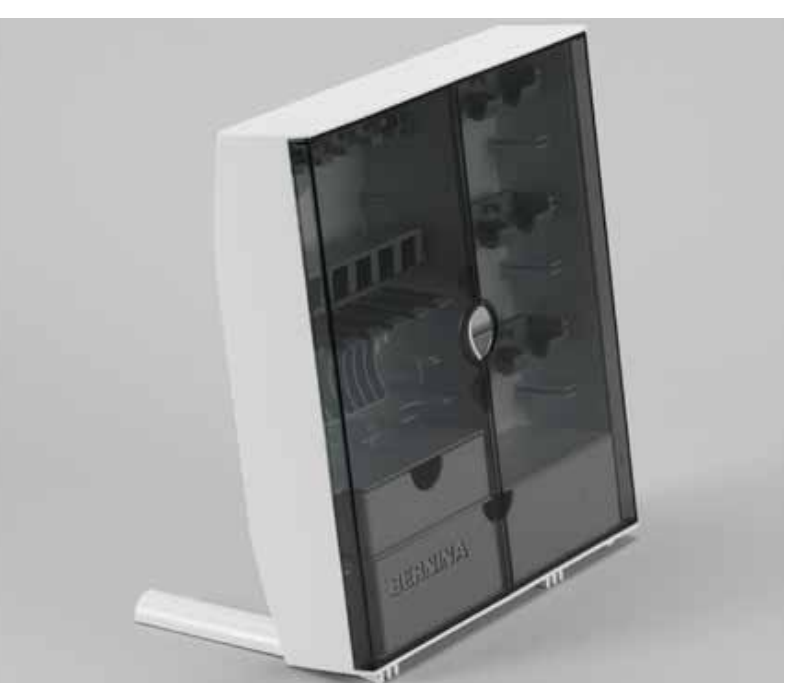

 $\blacktriangleright$  die beiden Schwenkfüsse auf der Rückseite der Box ausklappen, bis sie einrasten

**Zubehör**

**Zubehör** 

#### **Anordnung**

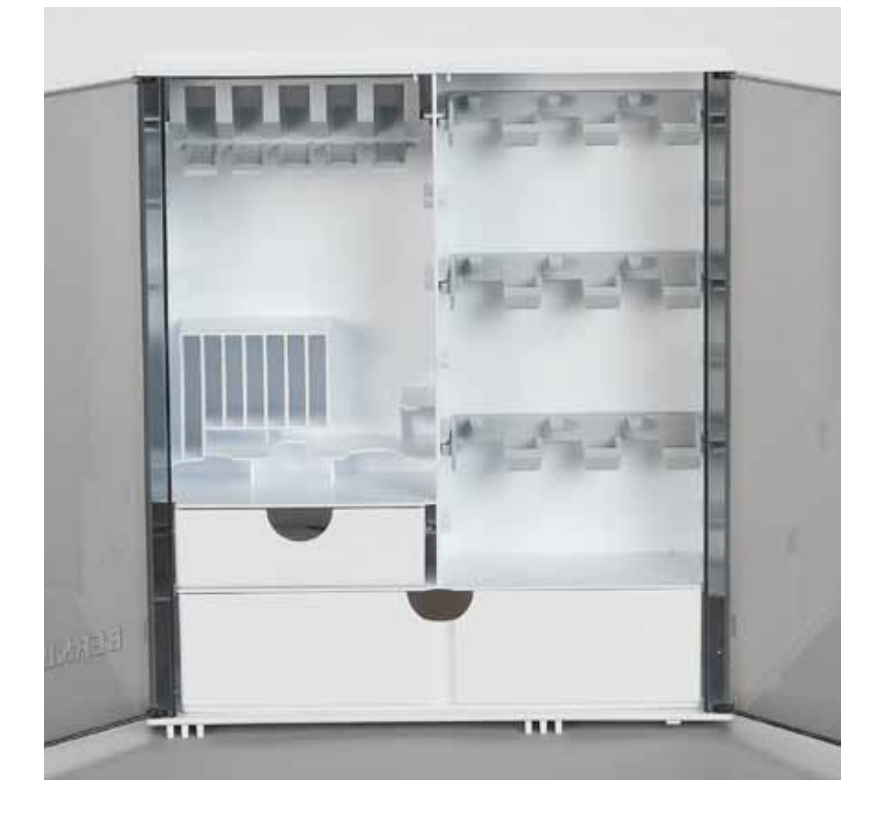

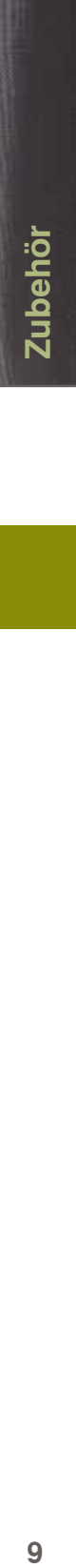

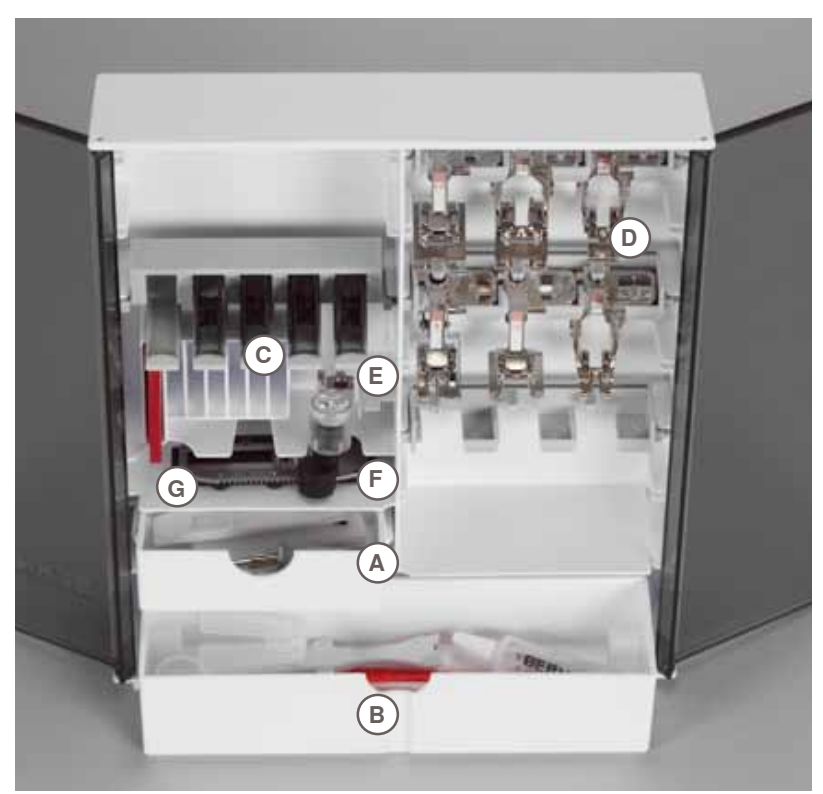

Die Box ist standardmässig ausgerüstet mit einer kleinen **A** und einer grossen Schublade **B** sowie je einem Einschub für Spulen **c** und Nähfüsse **D**.

- $\blacktriangleright$  Spule herausnehmen = Federtaste **e** leicht drücken
- $\blacktriangleright$  Knopflochschlittenfuss Nr. 3A lässt sich im linken Fach **F** unterbringen
- $\blacktriangleright$  das mitgelieferte Nadelsortiment im Spezialfach **g** aufbewahren

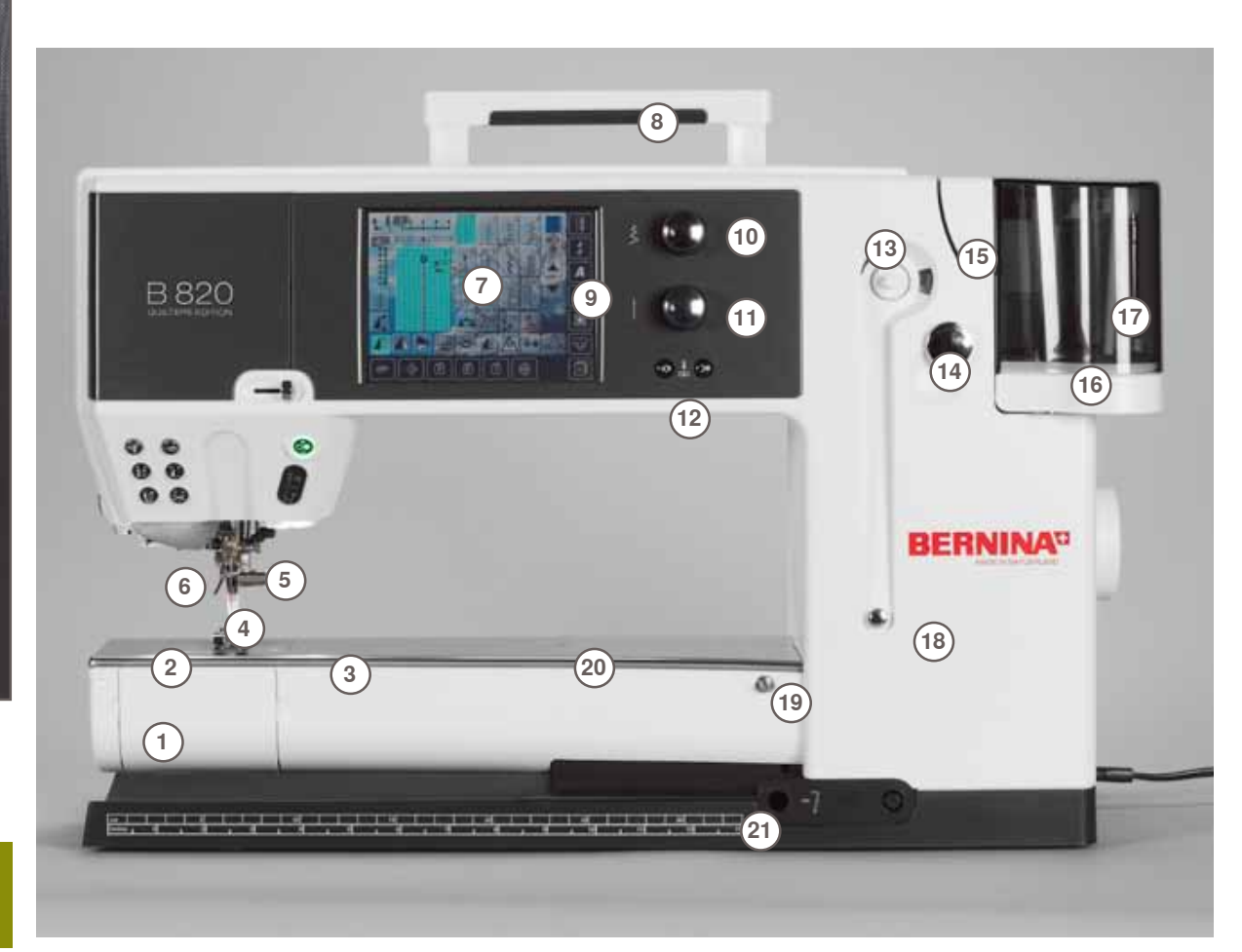

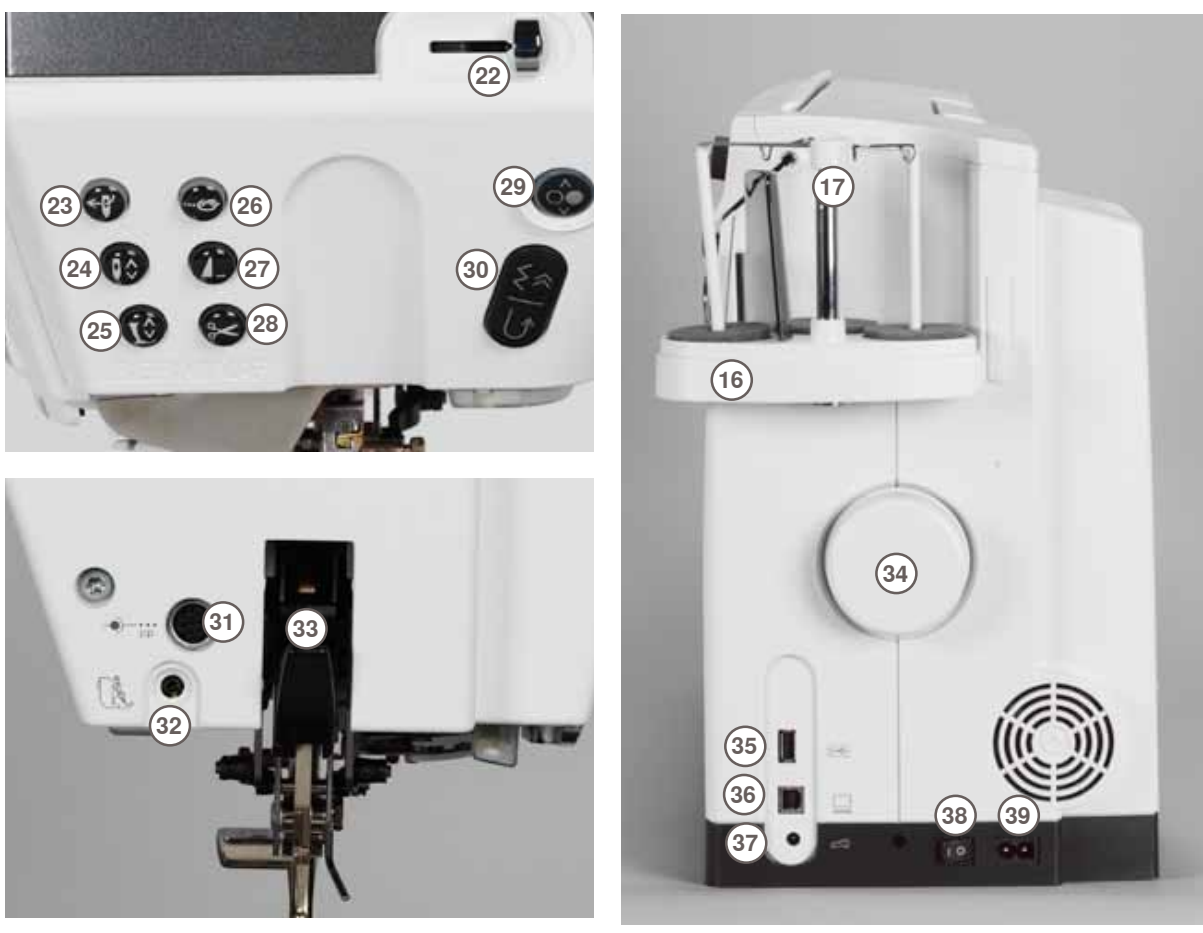

032298.53.01\_1204\_B820\_DE

- Klappdeckel
- 
- Stichplatte Anschluss für Spezialgeräte
- 
- Nähfuss
- Nadelhalter Fadenführung
- Bildschirm
- Tragegriff
- Nähunterstützungs-Tasten
- Setup-Taste
- ࣚ Tutorial-Taste
- ࣚ Nähberater-Taste
- ▶ Hilfe-Taste
- ► eco-Taste
- clr-Taste (clear)
- Stichbreiten-Verstellknopf
- Stichlängen-Verstellknopf
- Nadelpositions-Tasten
- Spulereinrichtung
- Fadenabschneider für Spuler
- Einfädelschlitz
- Dreifacher Garnrollenhalter
- Teleskop
- Spulervorspannung
- Anschluss für Anschiebetisch
- **20** Loch für Stopfringbefestigung<br>
21 Anschluss für Kniehebel (FHS
- Anschluss für Kniehebel (FHS)
- 22 Geschwindigkeitsregler<br>23 Automatischer Nadeleir
- Automatischer Nadeleinfädler
- Nadelstopp-Taste
- Nähfuss-Taste
- Vernäh-Taste Musterende-Taste
- Automatischer Fadenabschneider
- 
- Start-Stopp-Taste Rückwärts-Taste
- Sonderzubehöranschluss
- 
- BSR-Anschluss BERNINA Dual Transport
- Handrad
- USB-Anschluss
- PC-Anschluss
- Anschluss für Fussanlasser
- Hauptschalter Ein/Aus
- Anschluss für Netzkabel
- Anschluss für Lupenhalter (Sonderzubehör)
- Fadenabschneider am Ständerkopf

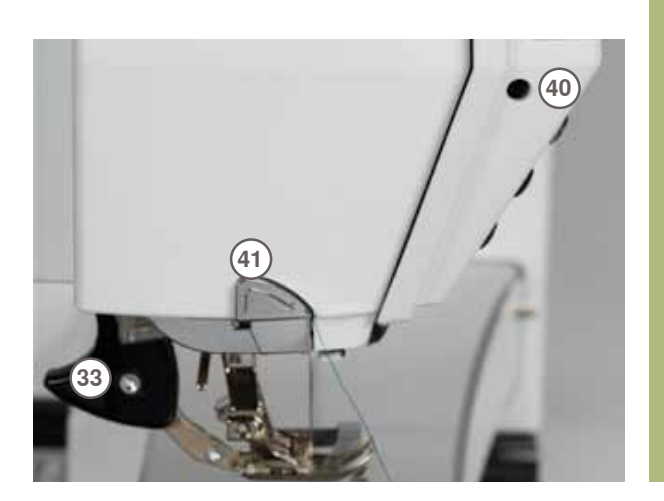

# **Batterie**

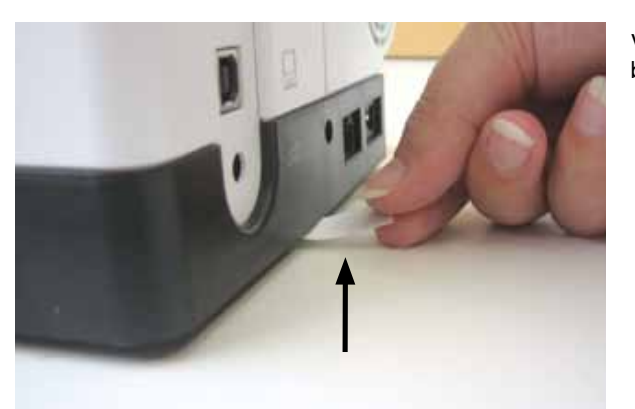

## **hauptschalter/Kabelanschlüsse**

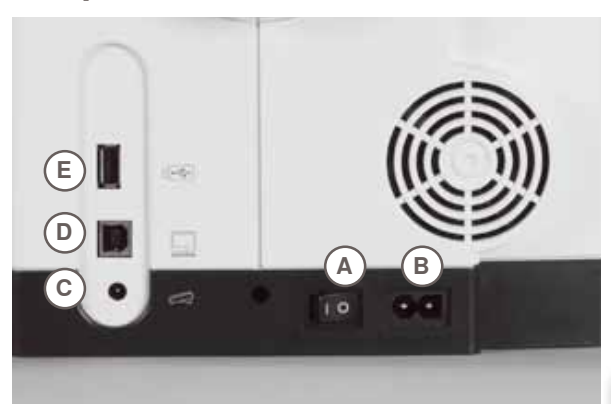

Vor Inbetriebnahme des Nähcomputers den Schutzkleber bei der Batterie entfernen.

#### **A Der hauptschalter**

Mit dem Hauptschalter wird der Nähcomputer und das Nählicht ein- und ausgeschaltet.

- **i** Der Nähcomputer ist eingeschaltet<br> **0** Der Nähcomputer ist ausgeschaltet
- **0** Der Nähcomputer ist ausgeschaltet
- 
- **B netzanschluss c Fussanlasseranschluss**
- 
- **D Pc Anschluss e USB Stick Anschluss**

Wenn der Nähcomputer in einem kalten Raum aufbewahrt wird, diesen ca. 1 Stunde vor Gebrauch in einen warmen Raum stellen.

# **Frei-hand-System (FhS) Kniehebel**

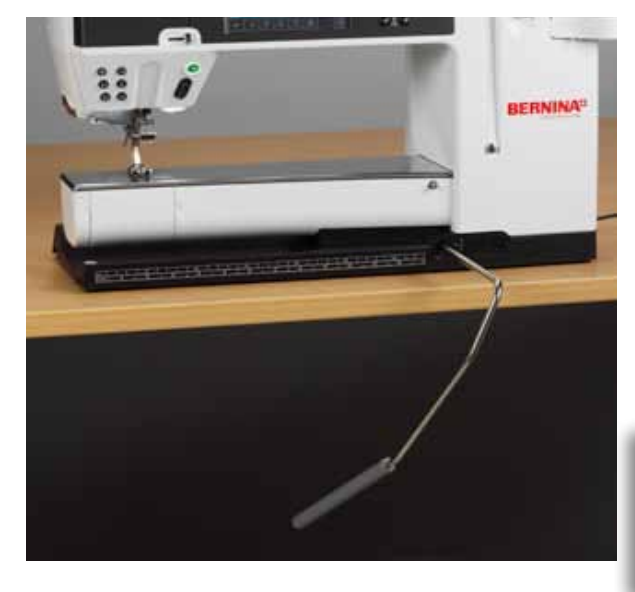

Der Kniehebel dient zum Heben und Senken des Nähfusses.

#### **Kniehebel einsetzen**

ച Kniehebel einstecken; in gewohnter Sitzstellung soll er mit dem Knie bequem bedient werden können

**nähfuss heben und senken**

- $\blacktriangleright$  Kniehebel nach rechts drücken
- Nähfuss wird angehoben; gleichzeitig wird der Transporteur abgesenkt. Die Fadenspannung ist gelöst
- $\blacktriangleright$  nach dem ersten Stich ist der Transporteur wieder in Normalstellung

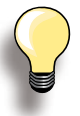

Bei Bedarf kann die Stellung des Kniehebels durch den Fachhandel angepasst werden.

032298.53.01 1204 B820 DE

## **Fussanlasser**

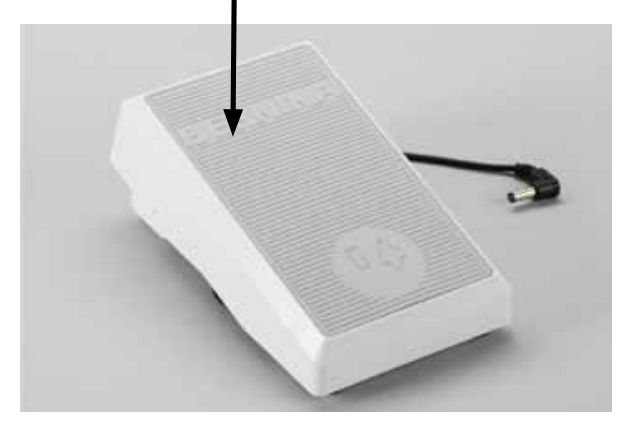

#### **nähgeschwindigkeit regulieren**

ച durch mehr oder weniger Druck auf die Trittplatte wird die Nähgeschwindigkeit reguliert

# **Nadel hoch- oder tief stellen**<br> **F** der ganze Fuss kann bequem auf o

- der ganze Fuss kann bequem auf dem Fussanlasser platziert werden
- $\overline{\phantom{a}}$  durch Fersendruck auf den Fussanlasser wird die Nadel hoch oder tief gestellt

#### **Kabel aufwickeln**

- $\blacktriangleright$  Kabel auf der Rückseite aufwickeln
- ച Kabelende (Stecker) bei **A** einstecken

**Während des nähens**

ച ausgerolltes Kabel in der gewünschten Länge bei **B** oder **c** einhängen

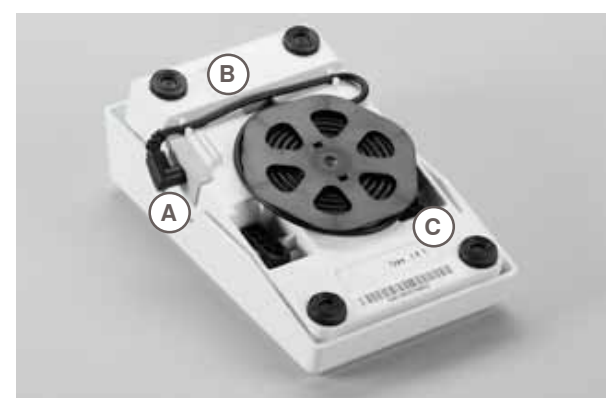

#### **LeD-nählicht**

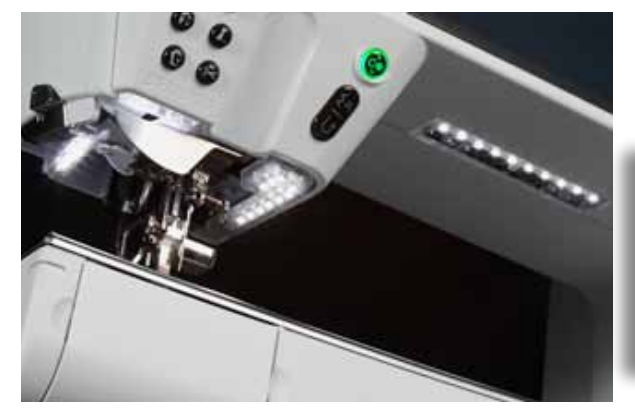

Das LED-Nählicht beleuchtet die ganze Nähfläche ohne Schatten und zeichnet sich durch eine sehr hohe Lebensdauer aus.

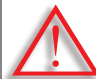

**ein defektes nählicht darf nur durch den Fachhandel ausgetauscht werden.**

**Bringen Sie den nähcomputer ins BeRninA-Fachgeschäft!**

## **Drehbarer 3-fach garnrollenhalter**

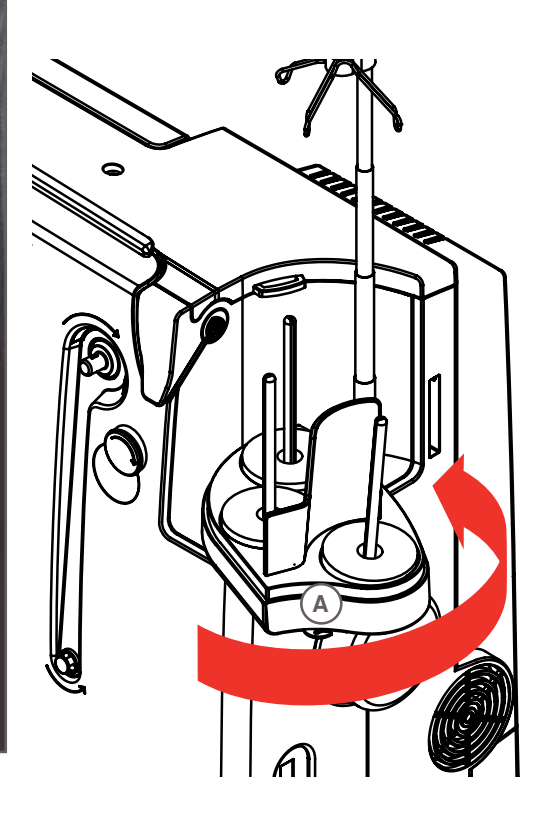

- ച Deckel des Garnrollenhalters senkrecht nach oben schieben und entfernen
- $\blacktriangleright$  Teleskopstange ausziehen und darauf achten, dass alle Glieder korrekt eingerastet sind
- $\blacktriangleright$  Garnrollenhalter nach rechts schwenken, bis er einrastet. Dadurch ist eine gute Übersicht und Zugänglichkeit zu den Fadenspulen gewährleistet
- ച Öse **A** kommt beim Spulen zur Anwendung

**Spule**

Vorbereitung

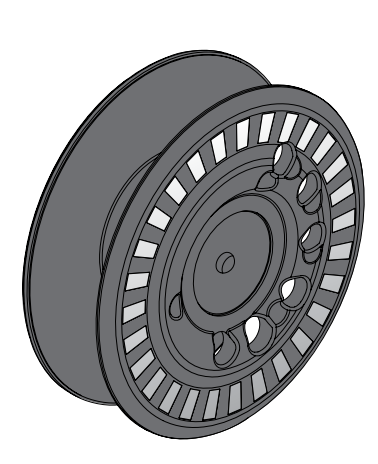

Die 820 Spule, exklusiv von BERNINA, hat bis 40% mehr Unterfadenvorrat. Wird die Spule falsch eingesetzt, erscheint eine Fehlermeldung.

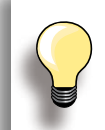

Durch Vorwahl kann die Spule zu 25%, 50% oder 100% gefüllt werden.

**Die Spulen sorgfältig behandeln. Die weissen Sensorflächen dürfen nicht zerkratzt oder verschmutzt sein, da sonst die Funktion der Unterfadenüberwachung nicht gewährleistet ist. Spulen im entsprechenden Fach der Zubehörbox aufbewahren.**

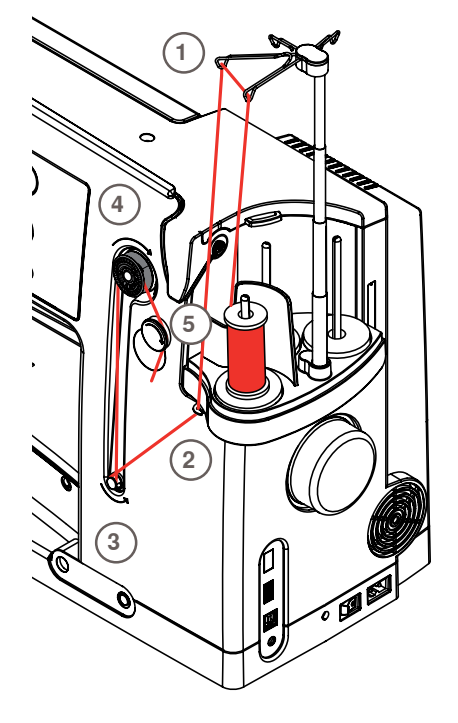

#### **Vorbereitung**

- $\blacktriangleright$  Hauptschalter einschalten
- $\blacktriangleright$  leere Spule auf das Spulerelement stecken, weisse Markierungen nach vorne
- ച der Bildschirm zum Spulen wird geöffnet
- ച der Spulenfüllungsgrad wird vom System erkannt und mittels Balken, unterhalb der wählbaren Spulenfüllung, angezeigt
- Fadenspule auf den vorderen Garnrollenhalter stecken und den Faden bei den beiden zugehörigen Fadenösen der Teleskopstange einhängen **1**

#### **Unterfaden spulen**

- Faden mit beiden Händen halten, in die Fadenführung beim Drehteller **2** und in Pfeilrichtung um die Vorspannung **3** führen
- Faden in Pfeilrichtung ein- bis zweimal um die leere Spule wickeln **4** und den Restfaden in Pfeilrichtung über den Fadenabschneider **5** ziehen und abschneiden
- $\blacktriangleright$  die Füllung der Spule wählen, Standard = 100%
- ച «Start»- Feld = Spulesymbol drücken
- ► die Spulgeschwindigkeit mit dem «+» oder «-» Feld oder dem Stichbreitendrehknopf einstellen
- $\blacktriangleright$  Spulvorgang stoppt, sobald die gewählte Füllung erreicht ist
- Spule entfernen und den Faden über den Fadenabschneider ziehen
- $\blacktriangleright$  der Bildschirm wird geschlossen

#### **Manueller Modus**

- ച «man»- Feld drücken
- ച der Spuler läuft nur solange das «Spule»- Feld gedrückt wird

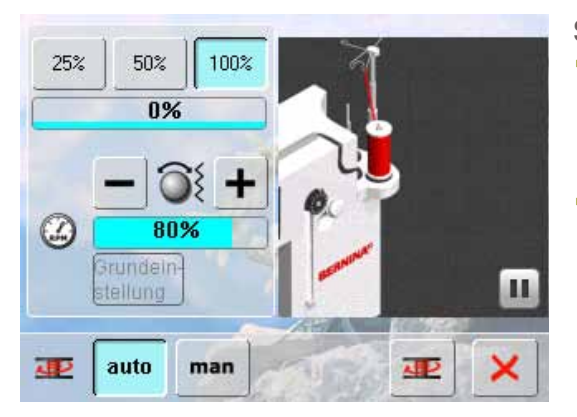

#### **Spulvorgang unterbrechen**

- ച der Spulvorgang kann durch Drücken des «Start»- Feldes (Spulesymbol) während des Spulens unterbrochen und der Bildschirm durch Drücken des X-Feldes geschlossen werden
- **Fortsetzen des Spulvorganges** 
	- ࣚ» Spule»-Feld (sichtbar an Stelle der Uhr) drücken = der Bildschirm zum Spulen wird geöffnet
	- ࣚ» Start»-Feld drücken

#### **Spule entfernen/einsetzen**

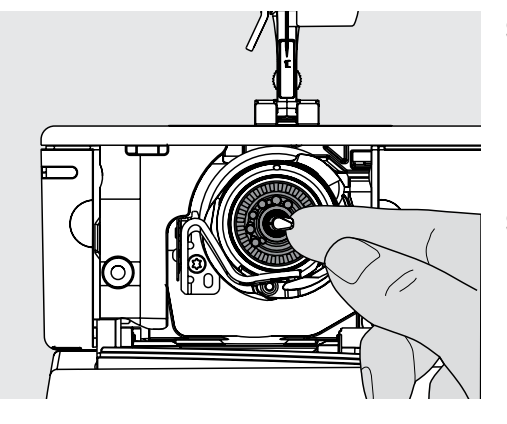

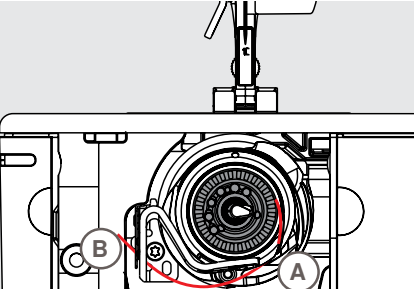

#### **Spule entfernen**

- Klappdeckel öffnen, der Greifer wird nach vorne geschwenkt
- Klinke in der Mitte des Greifers nach links drücken, die Spule wird nach vorne geschoben und kann entfernt werden

#### **Spule einsetzen**

 $\blacktriangleright$  Spule, Markierungen nach vorne, in den Greifer einsetzen und nach hinten schieben bis die Klinke einrastet und die Spule festgehalten wird

#### **Unterfaden einfädeln**

- Faden nach rechts in den Schlitz A hinein- und nach links unter die Feder ziehen
- ച Faden über den Fadenabschneider **B** ziehen und abschneiden
- Klappdeckel langsam schliessen, der Greifer wird nach hinten geschwenkt

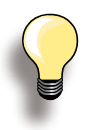

Der Unterfaden muss nicht heraufgeholt werden, da die Unterfadenmenge für den Nähbeginn ausreicht.

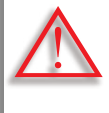

**Die Spule erst entfernen wenn der greifer in der endposition (einfädelposition) steht.**

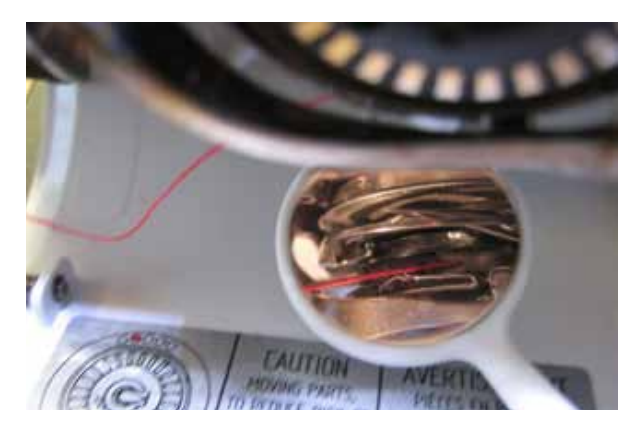

#### **Fadenlage kontrollieren**

Nach dem Einfädeln den Spiegel wie abgebildet unter den ausgeschwenkten Greifer halten.

ച Lage des Unterfadens eingefädelt für Nähen

Vorbereitung

# **Freiarm-Anschiebetisch**

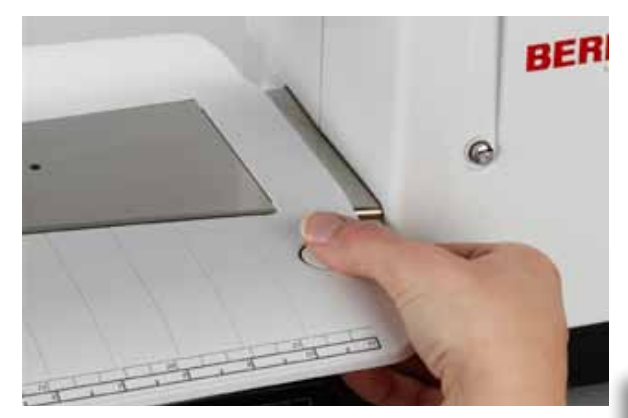

Der Anschiebetisch dient zur Vergrösserung der Nähfläche.

#### **tisch anbringen**

- $\blacktriangleright$  Nadel und Nähfuss nach oben stellen
- ച über den Freiarm nach rechts schieben und einrasten lassen

#### **tisch entfernen**

- $\blacktriangleright$  Nadel und Nähfuss nach oben stellen
- $\blacktriangleright$  Knopf nach unten drücken und nach links wegziehen

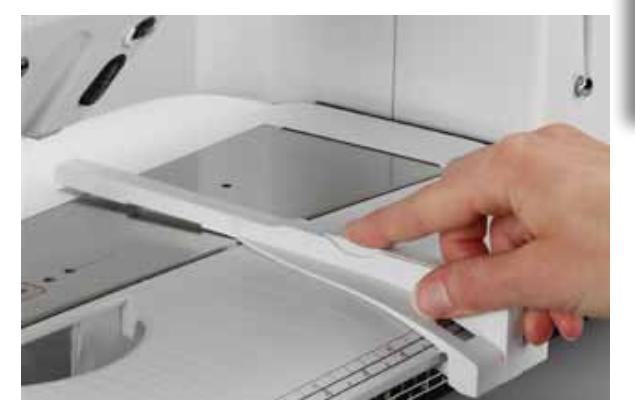

**Den Anschiebetisch nur bei geschlossenem Klappdeckel entfernen.**

#### **Kantenanschlag**

- ച Entriegelungstaste drücken und von links oder rechts in die Führung des Anschiebetisches einschieben
- kann über die gesamte Tischlänge verschoben werden

#### **Mass-Skala**

 $\blacktriangleright$  Ziffer «0» entspricht der mittleren Nadelposition

#### **Fadenabschneider**

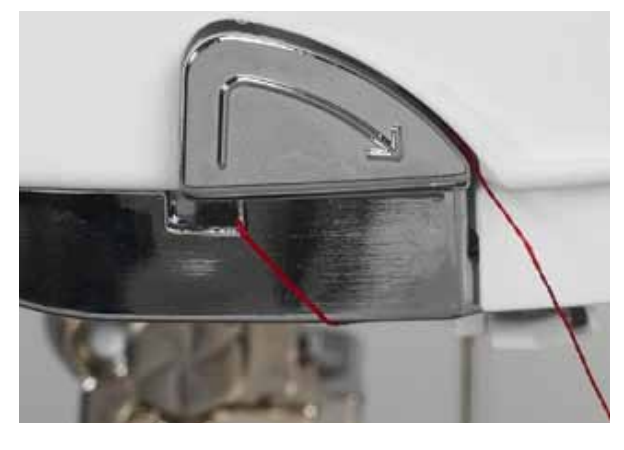

#### **am Ständerkopf**

- ച Ober- und Unterfaden von hinten nach vorn über den Fadenabschneider ziehen
- ച Fäden lösen sich beim ersten Stich automatisch

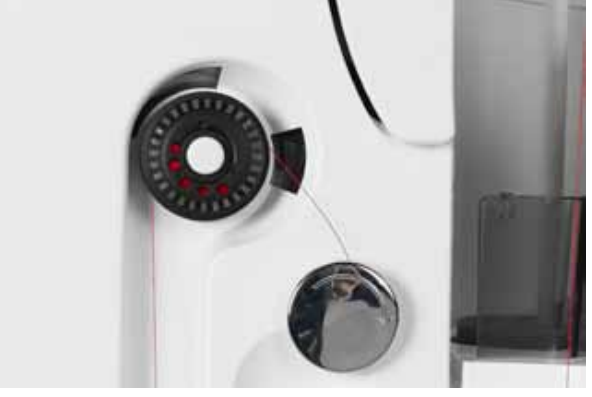

#### **beim Spuler**

Faden nach dem Spulen in Pfeilrichtung über den Fadenabschneider ziehen

# **Oberfaden einfädeln**

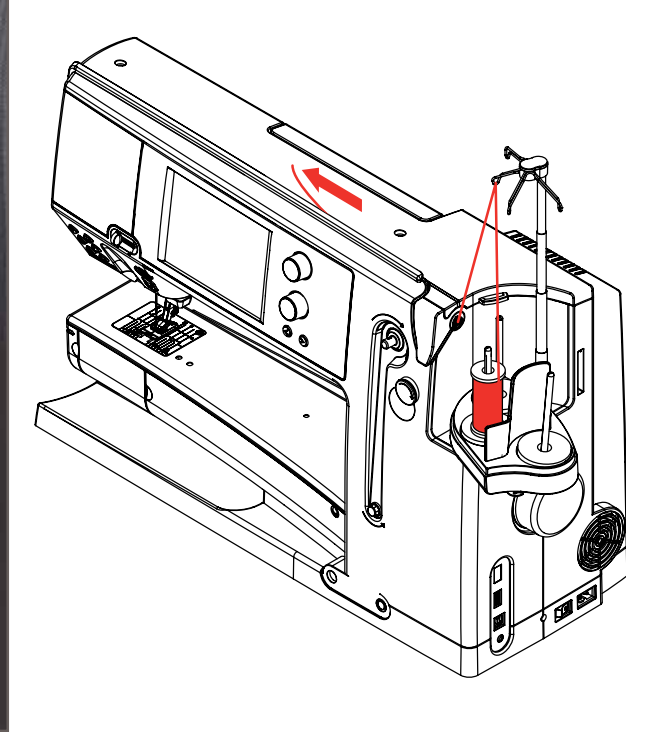

#### **Automatisch**

- ച Fadenspule auf den hinteren oder mittleren Garnrollenhalter stecken
- $\blacktriangleright$  den Faden bei der zugehörigen Fadenöse der Teleskopstange einhängen, mit beiden Händen halten und im Einfädelschlitz des Nähcomputers bis in die Fadenführung beim Nadelhalter **A** führen, dann nach links in die Fadenklemme **B** führen und von hinten nach vorne über den Fadenabschneider **c** ziehen
- die Taste zum automatischen Einfädeln drücken, dies wird durch eine Meldung und durch eine Animation angezeigt
- ച während des Einfädelns leuchtet die Start-Stopp-Taste rot
- uird der Faden nicht korrekt eingefädelt, erscheint eine Fehlermeldung
- $\blacktriangleright$  die Meldung mit  $\times$  schliessen und neu beginnen
- ച wurde der Faden korrekt eingefädelt, leuchtet die Start-Stopp-Taste grün

#### **Manuell**

- $\blacktriangleright$  die ersten beiden Punkte, wie oben beschrieben, ausführen
- ച Feld «Manuelles Einfädeln» auf dem Bildschirm drücken
- $\blacktriangleright$  Taste zum automatischen Einfädeln drücken und dann den Faden manuell in die Nadel einfädeln
- ₢  $\varphi$

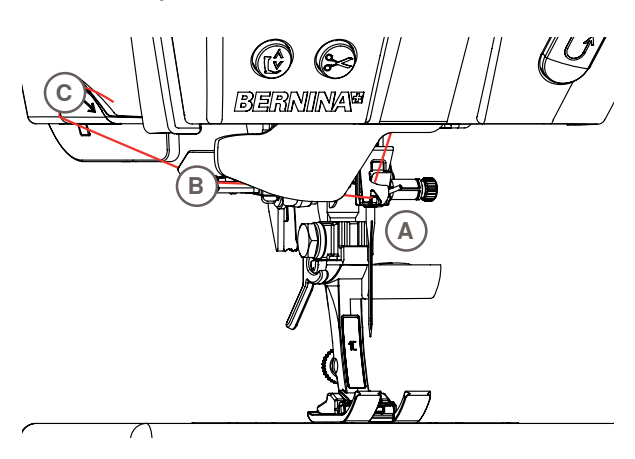

- bei allen quirligen Fäden das Netz über die Oberfadenspule stülpen
- grosses Netz für grosse Spulen, kleines Netz für kleine Spulen
- $\blacktriangleright$  der Oberfaden wird dadurch gleichmässiger abgezogen und kann sich nicht verheddern
- vor Nähbeginn den oder die Fäden unter den Nähfuss nach hinten legen

**Den eingefädelten nähcomputer nicht starten, wenn kein Stoff auf der Stichplatte liegt.** 

Der Nähcomputer muss zum Einfädeln **eingeschaltet sein.**

#### **Zwillings-/Drillingsnadel**

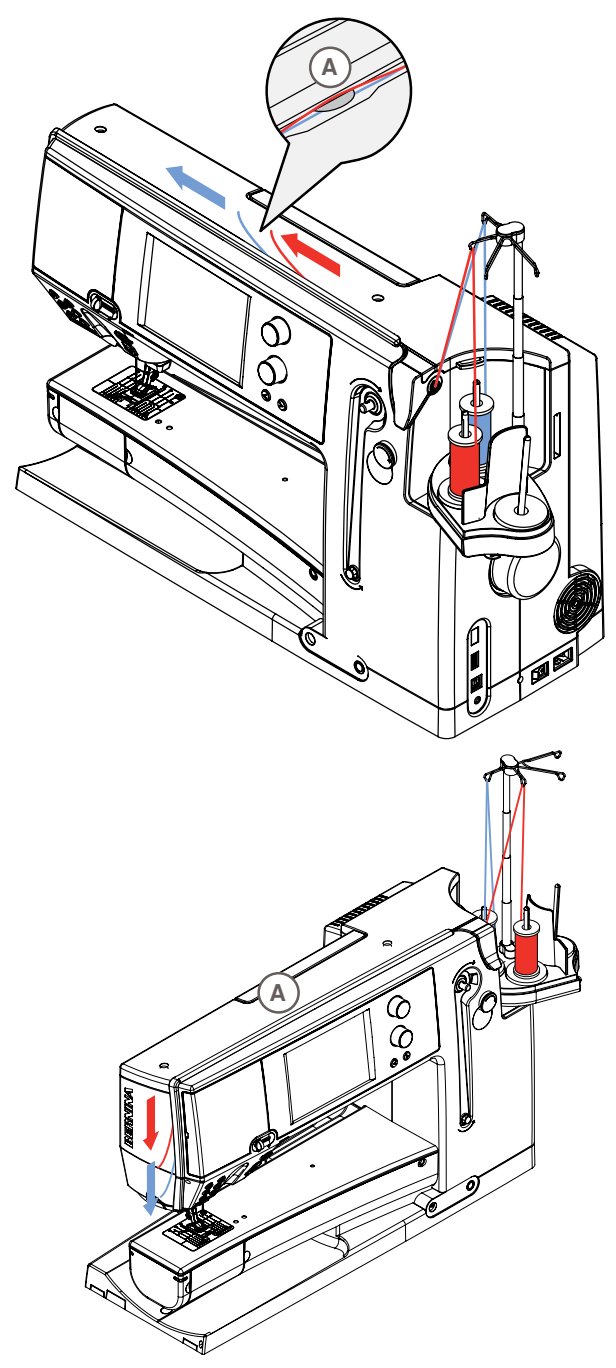

#### **Zwillingsnadel**

- ച «Sicherheitsprogramm»-Feld drücken
- $\blacktriangleright$  im Sicherheitsprogramm-Bildschirm das entsprechende Nadelfeld drücken
- je eine Fadenspule auf den mittleren und hinteren Garnrollenhalter stecken und den Faden bei der zugehörigen Fadenöse der Teleskopstange einhängen
- ച beide Fäden zusammen in den Einfädelschlitz führen und dabei den Faden des hinteren Garnrollenhalters **hinter** und den Faden des mittleren Garnrollenhalters **vor** der Fadenspannungsscheibe **A** durchführen und in der Fadenöse beim Nadelhalter einhängen
- ച das Feld «Manuelles Einfädeln» im Bildschirm und dann die Taste zum Einfädeln drücken
- je einen Faden mit der Einfädelhilfe in die linke und rechte Nadel einfädeln

#### **Drillingsnadel**

- $\blacktriangleright$  im Sicherheitsprogramm-Bildschirm das Feld für Drillingsnadel drücken
- auf jeden Garnrollenhalter eine Fadenspule stecken und den Faden bei der zugehörigen Fadenöse der Teleskopstange einhängen
- einfädeln wie gewohnt; dabei den Faden des hinteren und mittleren Garnrollenhalters im Einfädelschlitz **hinter** und den Faden des vorderen Garnrollenhalters **vor** der Fadenspannungsscheibe **A** durchführen

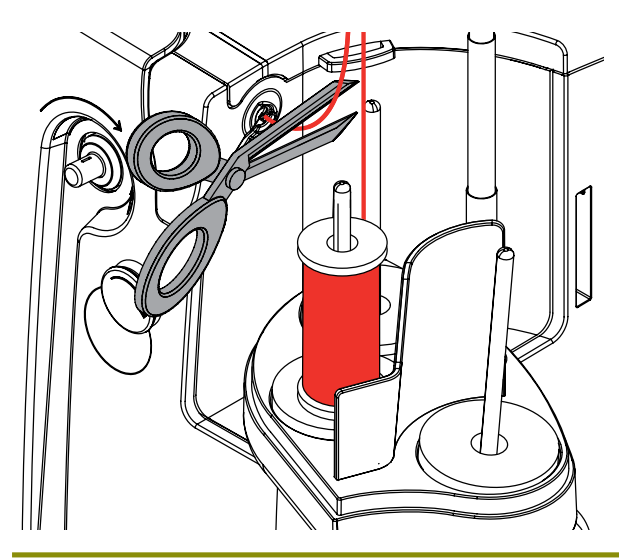

#### **Fadenwechsel**

ച den eingefädelten Faden vor der Vorspannung abschneiden und nach **vorne**, bei der Nadel, aus dem Nähcomputer ziehen

# **Fadenumlenk- und Schmiereinheit**

#### **Als Umlenköse (Abb. 1)**

Für kontrollierten Einlauf des Fadens in die Vorspannung, ohne Schmiereinheit, z.B. bei quirligen Fäden.

#### **Als Faden-Schmiereinheit (Abb. 2)**

Die Verwendung der Schmiereinheit empfiehlt sich z.B. bei Fäden mit überhöhtem Reibwiderstand, Metallicfäden, lose gezwirnte Fäden usw. Dank des Silikonfluids wird die Gleitfähigkeit dieser Fäden stark verbessert und ermöglicht eine problemlose Verarbeitung.

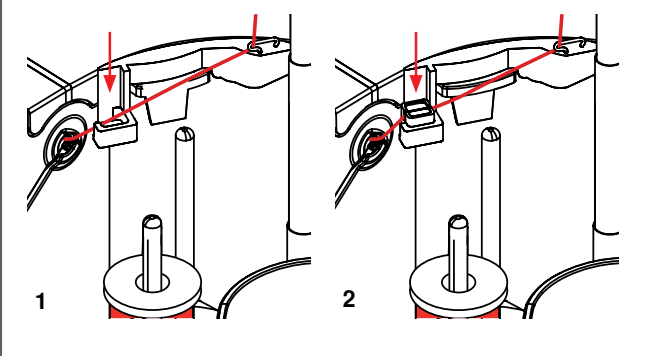

**Montage**

- die Einheit in die Halterung des Garnrollenhalterdeckels einführen und senkrecht ganz nach unten drücken (Abb. **1**)
- $\blacktriangleright$  die Schmiereinheit in die Halterung auf der linken Seite der Einheit einsetzen. Dabei darauf achten, dass die Öffnungen für den Faden links und rechts der Halterung sind (Abb. **2**)
- ച den Filz mit dem Silikonfluid beträufeln, so dass dieser feucht ist
- die Fadenspule wie gewohnt auf den mittleren- oder hinteren Garnrollenstift stecken und den Faden bei der zugehörigen Fadenöse der Teleskopstange und der Umlenköse der Schmiereinheit einhängen
- $\blacktriangleright$  den Faden nun mit beiden Händen halten, ihn in den Schlitz des Filzes führen und dort ganz nach unten drücken, so dass er beim Nähen darin festgehalten wird (Abb. **3**)
- ച den Einfädelvorgang wie gewohnt abschliessen
- $\blacktriangleright$  darauf achten, dass der Filz nie ganz trocken, sondern immer leicht feucht ist. Von Zeit zu Zeit etwas Silikonfluid nachträufeln

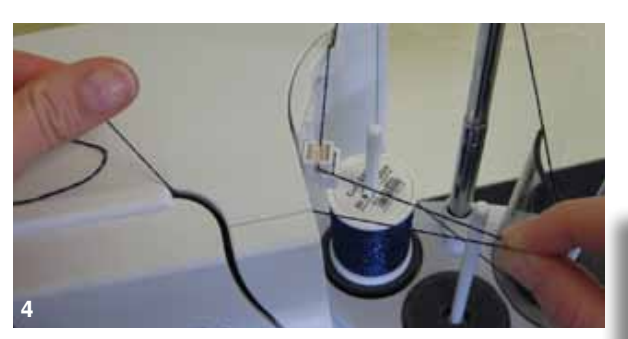

ച wegen des grösseren Widerstandes beim radialen Fadenabzug, muss beim Einfädeln etwas zusätzlicher Faden von der Fadenspule abgezogen werden. Dieser Fadenvorrat gewährleistet, dass das automatische Einfädeln korrekt durchgeführt wird (Abb. **4**)

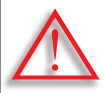

**Das Silikonfluid darf nUR für die Fadenschmierung verwendet werden und nicht für die Schmierung des greifers!**

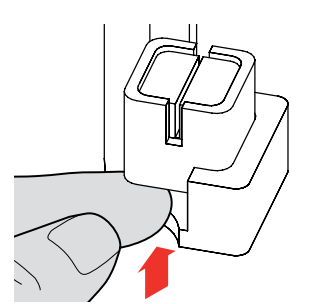

Bei Anwendung der Einheit als Umlenköse, muss die Schmiereinheit entfernt werden. Dazu die Einheit vom Nähcomputer entfernen.

 $\blacktriangleright$  die Schmiereinheit an der vorstehenden Ecke nach oben drücken und entfernen.

Die Einheit wieder am Nähcomputer befestigen und den Faden, inkl. Umlenköse der Einheit, wie gewohnt einfädeln (Abb. **2**).

**3**

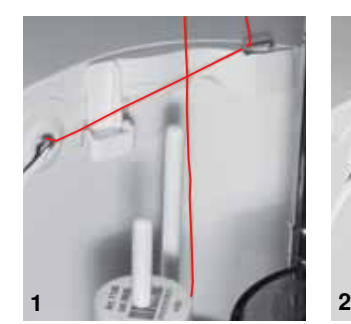

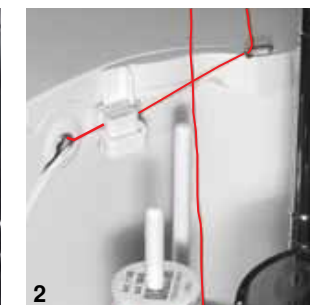

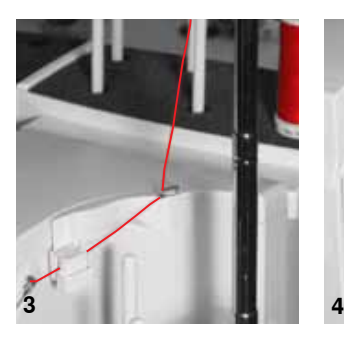

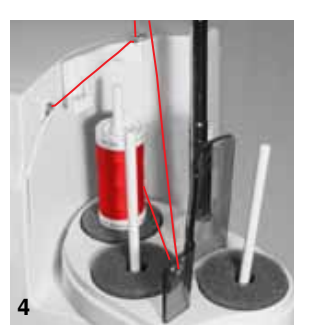

#### **Fadenöse**

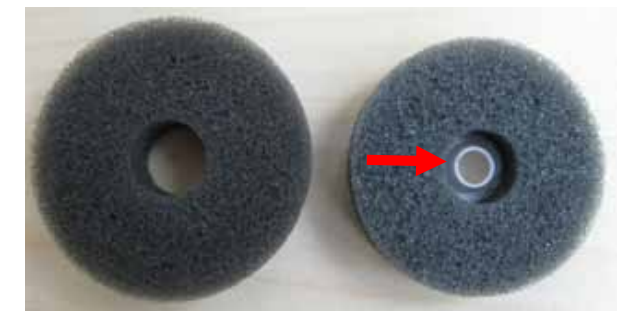

#### **Verschiedene Anwendungsmöglichkeiten**

- **Vertikaler Fadenabzug** (ohne oder mit eingesetzter Schmiereinheit) ab normalem Garnrollenhalter oder ab optionalem Mehrfachgarnrollenhalter (Abb. **1-3**)
- **Radialer Fadenabzug** (ohne oder mit eingesetzter Schmiereinheit) (Abb. **4**)
- ച wegen des grösseren Widerstandes beim radialen Fadenabzug, muss beim Einfädeln etwas zusätzlicher Faden von der Fadenspule abgezogen werden (Abb. **5**). Dieser Fadenvorrat gewährleistet, dass das automatische Einfädeln korrekt durchgeführt wird

#### **Anwendung:**

ച vorzugsweise beim hinteren Garnrollenstift den normalen Schaumstoffteller durch den Schaumstoffdrehteller (erkennbar am weissen Kunststoff-Innenteil) ersetzen

#### **Verwendung**

Z. B. bei Metallicfäden, parallel gespulten Fäden usw. Es ergibt sich ein gleichmässigerer Fadenabzug und die Wickel der Spule können nicht herunterfallen.

- **5**
- $\blacktriangleright$  die Fadenspule auf den Garnrollenstift stecken, den Faden durch die Fadenöse führen und bei der mittleren Öse der Teleskopstange einhängen. Den Einfädelvorgang wie gewohnt abschliessen
- wegen des grösseren Widerstandes beim radialen Fadenabzug, muss beim Einfädeln etwas zusätzlicher Faden von der Fadenspule abgezogen werden. Dieser Fadenvorrat gewährleistet, dass das automatische Einfädeln korrekt durchgeführt wird

Es können beide Garnrollenstifte (mit Pfeilen markiert) verwendet werden, aber wegen dem bessern Abzugswinkel ist die hintere Position am Besten geeignet. Der Stift der Spulerposition sollte nicht verwendet werden.

Um ein optimales Nähresultat zu erhalten, muss beim radialen Fadenabzug die Oberadenspannung, je nach Faden, etwas reduziert werden.

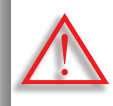

**Unter der Fadenspule MUSS ein Schaumstoffdrehteller montiert sein.**

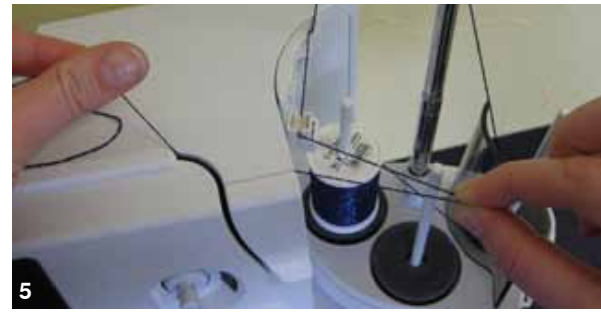

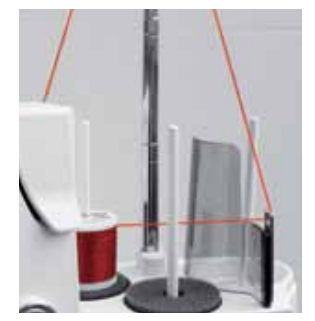

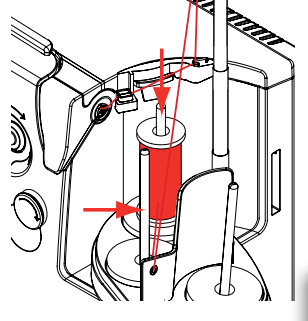

032298.53.01 1204 B820 DE

## **Nadel wechseln**

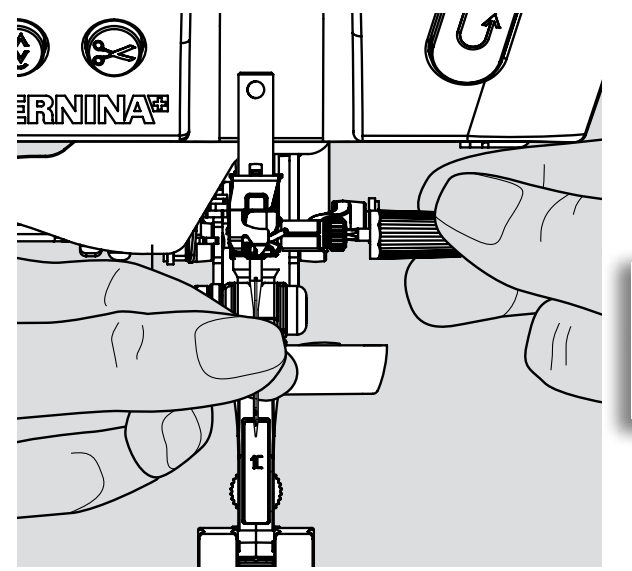

- $\blacktriangleright$  Nadel hochstellen
- $\blacktriangleright$  Nähfuss senken
- $\blacktriangleright$  Hauptschalter auf «0»

#### **nadel entfernen**

**Befestigungsschraube mit dem grauen Schraubenzie**her lösen und Nadel nach unten ziehen

> Für bessere Zugänglichkeit zur Befestigungsschraube die Nadel, durch Drehen des Handrades, etwas tiefer stellen.

**nadel einsetzen**

- $\blacktriangleright$  Flache Seite des Kolbens nach hinten
- $\blacktriangleright$  Nadel in das Multifunktionswerkzeug einsetzen und bis zum Anschlag nach oben schieben
- $\blacktriangleright$  Befestigungsschraube festziehen

#### **nähfuss wechseln**

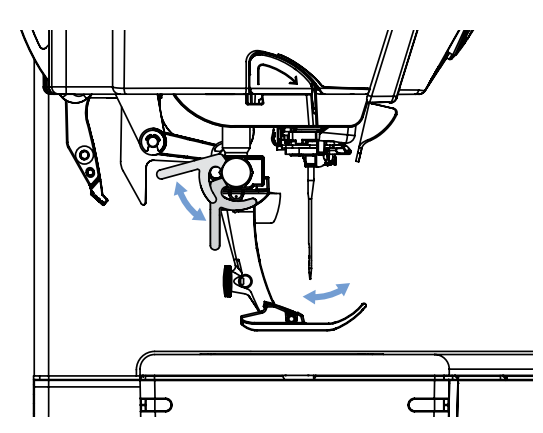

- $\blacktriangleright$  Nadel und Nähfuss hochstellen
- $\blacktriangleright$  Hauptschalter auf «0»

#### **nähfuss lösen**

- Befestigungshebel nach oben drücken
- $\blacktriangleright$  Nähfuss nach unten wegziehen

#### **nähfuss befestigen**

- $\blacktriangleright$  Nähfuss von unten in die Halterung einführen
- $\blacktriangleright$  Befestigungshebel nach unten drücken

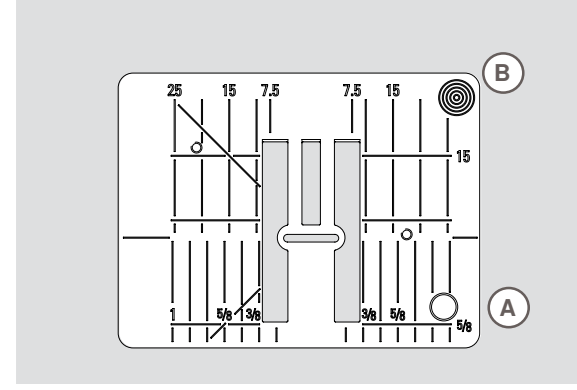

9 mm

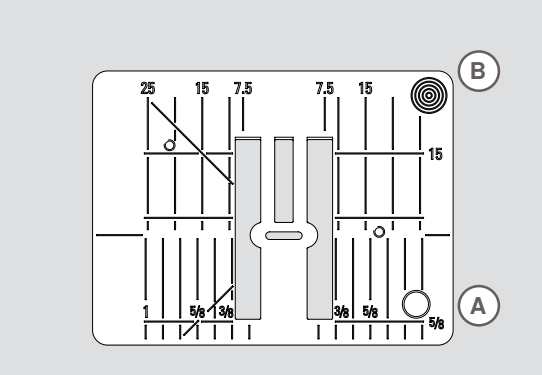

5,5 mm (Sonderzubehör)

# **transporteur und Stofftransport**

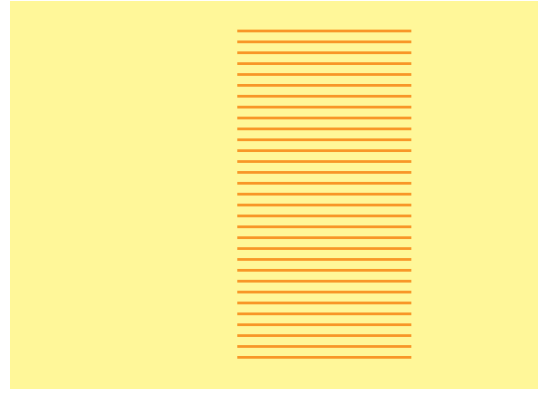

Nähgut gleichmässig gleiten lassen!

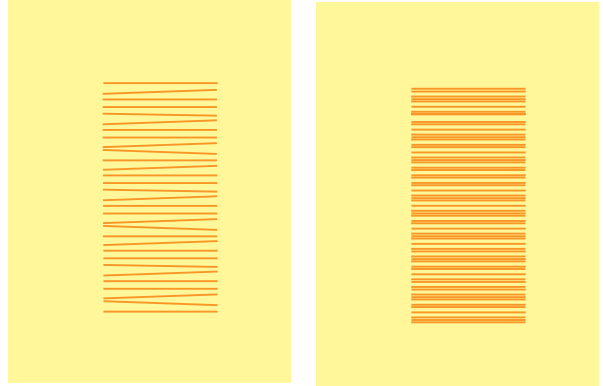

Ziehen, Schieben oder Zurückhalten des Stoffes verursachen unregelmässige Stichfolgen.

#### **Markierungen auf der Stichplatte**

- ച die Stichplatten sind mit Längs-, Quer- und diagonalen Markierungen in mm und inch versehen
- **Markierungen dienen als Hilfe beim Nähen, z.B. zum** genauen Absteppen usw.
- ച Quermarkierungen sind hilfreich zum Nähen von Ecken, Knopflöchern usw.
- $\blacktriangleright$  diagonale Markierungen dienen als Hilfe beim Quilten
- ച die Längsbezeichnungen beziehen sich auf den Abstand von der Nadel bis zur Markierung
- $\blacktriangleright$  der Nadeleinstich ist bei Position 0 (= Nadelposition Mitte)
- die Massangaben sind nach rechts und nach links bezeichnet, bezogen auf die Nadelposition Mitte

#### **Stichplatte entfernen**

- $\blacktriangleright$  Nähfuss und Nadel anheben
- $\blacktriangleright$  Hauptschalter auf «0»
- ച Stichplatte hinten rechts **B** nach unten drücken, bis sie abkippt
- $\blacktriangleright$  Stichplatte entfernen

#### **Stichplatte montieren**

ച Stichplatte über die Öffnung **A** legen und nach unten drücken bis sie einrastet

Bei jedem Stich bewegt sich der Transporteur um einen Schritt. Die Länge des Schrittes hängt von der gewählten Stichlänge ab.

Bei sehr kurzer Stichlänge sind die Schritte sehr klein. Der Stoff gleitet nur langsam unter dem Nähfuss, auch bei maximaler Nähgeschwindigkeit, z.B. Knopflöcher und Raupennaht werden mit sehr kurzer Stichlänge genäht.

#### **nähen mit höhenausgleich**

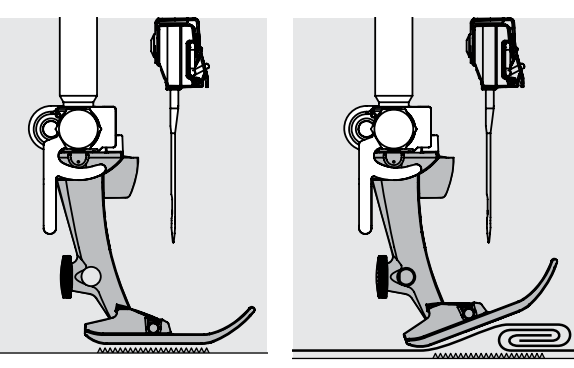

Der Transporteur kann nur normal arbeiten, wenn der Nähfuss waagrecht aufliegt.

Wenn der Nähfuss an einer dicken Nahtstelle «schräg» steht, kann der Transporteur nicht in den Stoff greifen. Das Nähgut staut.

Zum Ausgleichen der Nahthöhe je nach Bedarf ein, zwei oder drei Plättchen des Höhenausgleiches hinter die Nadel unter den Nähfuss legen.

Zum Ausgleichen der Nahthöhe vor dem Nähfuss ein oder mehrere Plättchen auf der rechten Seite des Nähfusses bis dicht an die Nadel legen. Nähen bis der ganze Nähfuss die dicke Nahtstelle passiert hat, Plättchen entfernen.

#### **ecken nähen**

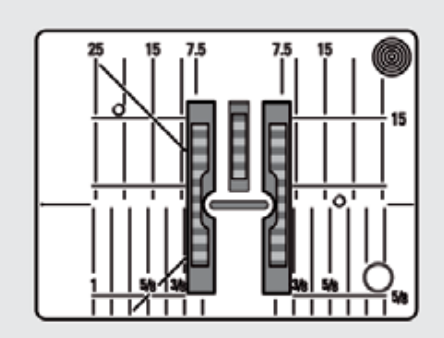

Wegen der Breite des Stichloches liegen die äusseren Transporteurreihen weiter auseinander. Beim Nähen von Ecken wird das Nähgut nicht so gut transportiert, weil nur ein Teil des Nähgutes auf dem Transporteur liegt.

Legt man seitlich ein oder mehrere Plättchen auf der rechten Seite des Nähfusses bis dicht an die Nähgutkante, wird der Stoff gleichmässig transportiert.

**Vorbereitung**

Vorbereitung

#### **Oberfadenspannung**

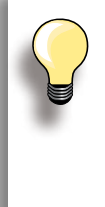

Höhere Oberfadenspannung = der Oberfaden wird stärker gespannt, der Unterfaden dadurch stärker in den Stoff gezogen. Geringere Oberfadenspannung = der Oberfaden wird gelöst und dadurch mehr in den Stoff gezogen.

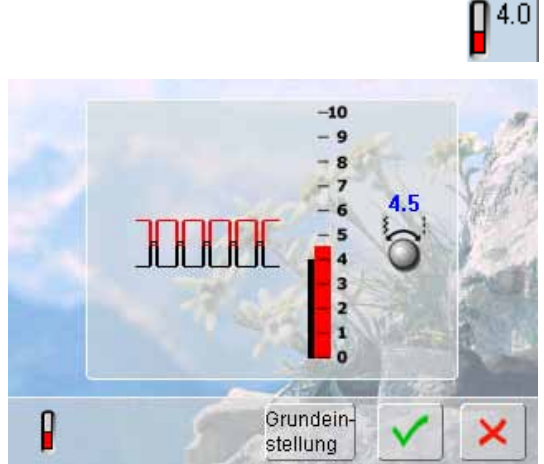

Die Grundeinstellung der Oberfadenspannung erfolgt automatisch mit der Wahl des Stichmusters.

In der Fabrik wird die Fadenspannung optimal eingestellt. Dafür werden sowohl in der Spule, wie auch als Oberfaden Metrosenefäden der Stärke 100/2 (Firma Mettler, Schweiz) eingesetzt.

Beim Verwenden von anderen Näh- oder Stickfäden können Abweichungen im optimalen Stichbild entstehen. Deshalb ist es nötig, die Fadenspannung dem Nähgut und dem gewünschten Stichmuster anzupassen.

#### **verändern**

- **-** durch Drücken des Feldes Fadenspannung wird das optimale Stichbild (Fadenverknotung im Stoff) angezeigt
- der rote Balken an der Skala zeigt die Grundeinstellung Stichbreite- oder Stichlänge-Drehknopf nach links oder rechts drehen = die Fadenspannung wird leichter oder stärker eingestellt
- die Veränderung der Fadenspannung wird rechts der Fadenspannungsskala angezeigt
- die Spannungsänderung betrifft nur den gewählten Stich
- die Änderung wird auf der Skala (rot) und im Funktionsfeld angezeigt
- die Grundeinstellung bleibt sichtbar (grau)
- die Einstellungen werden durch Drücken des √-Feldes gespeichert
- die Grundeinstellungen werden durch Drücken des «Grundeinstellung»-Feldes zurückgeholt
- um die vorhandene Fadenspannung beizubehalten, das X-Feld drücken
- löschen: mit «clr», «Grundeinstellung» sowie beim Ausschalten des Nähcomputers

#### **Unterfadenspannung**

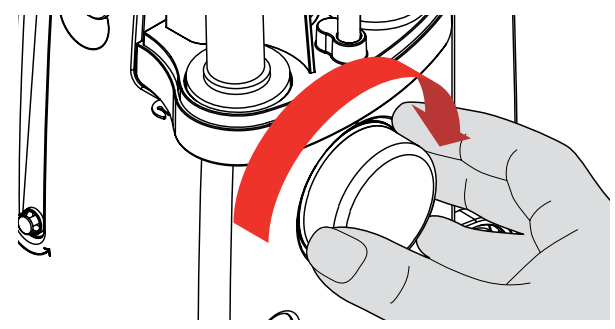

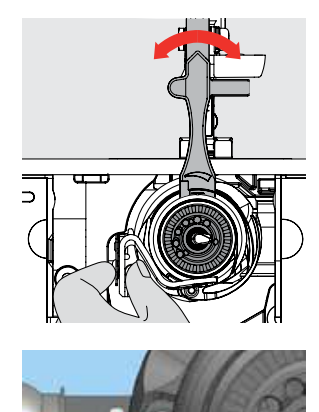

Greifer durch Drehen des Handrades im Uhrzeigersinn in abgebildete Position bringen, damit korrekt eingefädelt werden kann

- mit der linken Hand den Kapselstopper festhalten und mit der rechten Hand das Handrad im Uhrzeigersinn drehen, bis das Einstellwerkzeug über den Nocken beim Schieber geschoben werden kann Grundwert<sup>.</sup>
	- ࣚ Nocken des Schiebers stimmt mit Markierung des Spulenträgers überein oder
	- ࣚ Nocken ist 1 2 Einrastpunkte nach rechts verschoben oder
	- ࣚ Nocken ist 1 2 Einrastpunkte nach links verschoben
- ച den Nocken mit dem Einstellwerkzeug nach links drehen = Fadenspannung wird leichter
- ച den Nocken mit dem Einstellwerkzeug nach rechts drehen = Fadenspannung wird stärker
- Veränderung pro Einrastpunkt = 4 g

# **Wichtiges rund um Faden und Nadeln**

#### **Faden**

Der Faden wird entsprechend dem Verwendungszweck ausgewählt. Für ein perfektes Nähergebnis spielt auch Qualität und Material eine entscheidende Rolle. Es wird empfohlen Markenqualität zu verwenden.

#### **Baumwollfäden**

- ച Baumwollfäden besitzen die Vorteile einer Naturfaser und eignen sich daher besonders zum Nähen von Baumwollstoffen
- ച wenn Baumwollfäden mercerisiert sind, erhalten sie einen leichten Glanz

#### **Polyesterfäden**

- ച Polyesterfäden zeichnen sich durch hohe Reissfestigkeit aus und sind besonders lichtecht
- ച Polyesterfäden sind elastischer als Baumwollfäden und empfehlen sich dort, wo eine starke und dehnbare Naht erforderlich ist

#### **nadel, Faden und Stoff**

Nadel und Faden müssen sorgfältig aufeinander abgestimmt werden.

Die richtige Nadelstärke hängt sowohl vom gewählten Faden als auch vom zu verarbeitenden Stoff ab. Dabei bestimmt das Stoffgewicht und die Stoffart die Faden- und Nadelstärke und die Spitzenform.

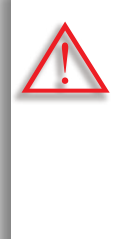

#### **nadelzustand kontrollieren**

Die Nähnadel sollte regelmässig auf ihren Zustand überprüft und ausgewechselt werden. Eine defekte Nadel schadet dem Nähprojekt und auch dem Nähcomputer.

#### **Als Richtlinie gilt:**

Nadel vor jedem neuen Nähprojekt auswechseln.

#### **nadel-Faden**

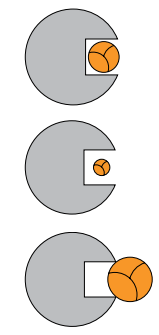

#### **Richtiges nadel-Faden Verhältnis** Der Faden legt sich beim Nähen schön in die lange Rille der Nadel, der Faden kann optimal vernäht werden.

**Zu dünner nähfaden oder zu dicke nadel** Der Nähfaden hat zuviel Spiel in der Rille, es können Fehlstiche und Verletzungen des Fadens entstehen.

**Zu dicker nähfaden oder zu dünne nadel**  Der Faden scheuert an den Kanten der Rille und kann sich verklemmen. Dadurch kann es zu Fadenreissen kommen.

**nadel**

# **Richtlinien**

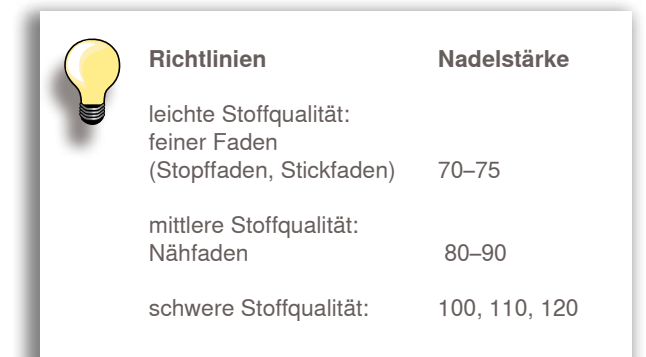

#### **130/705 h - S / 70**

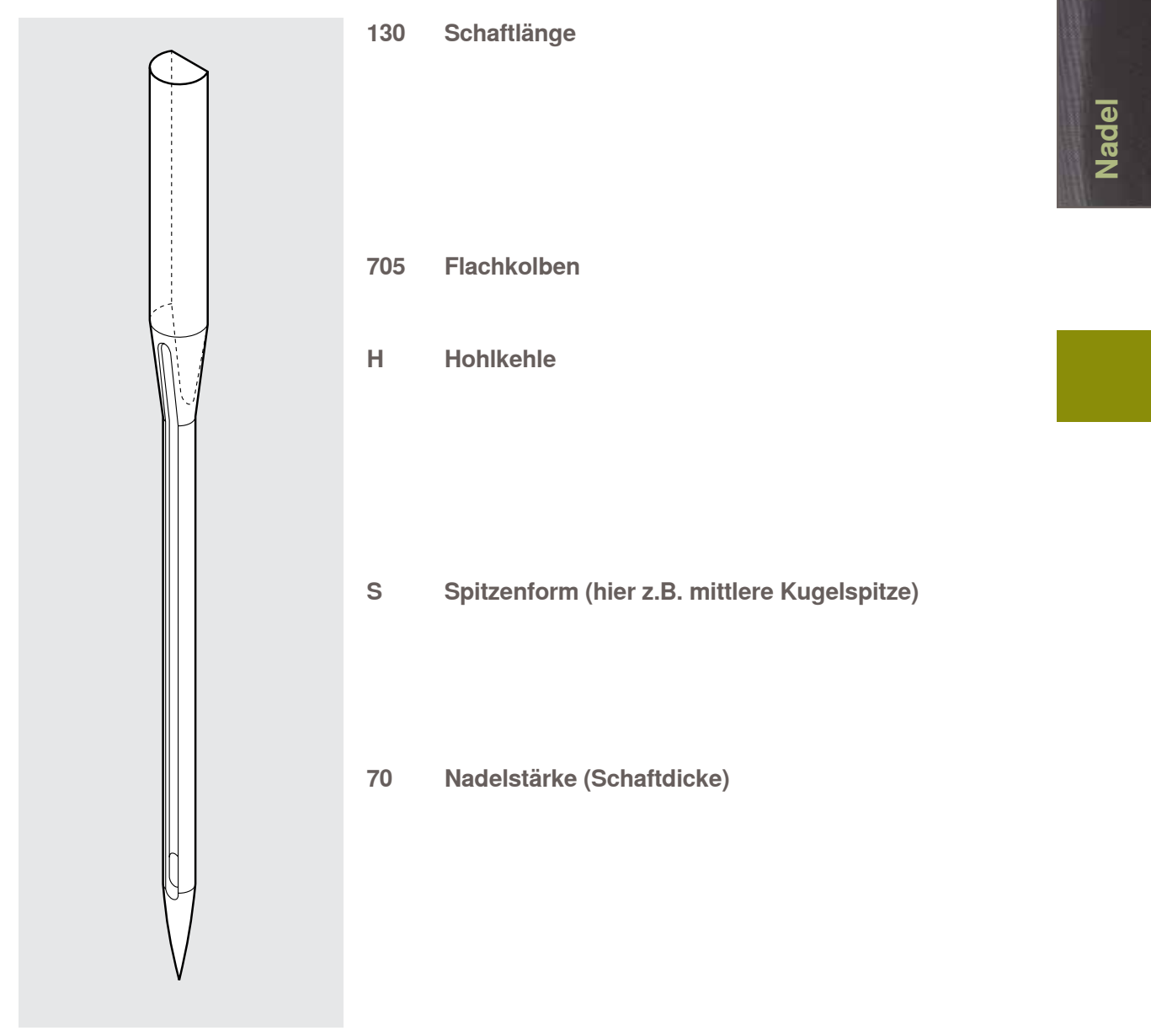

# **Übersicht**

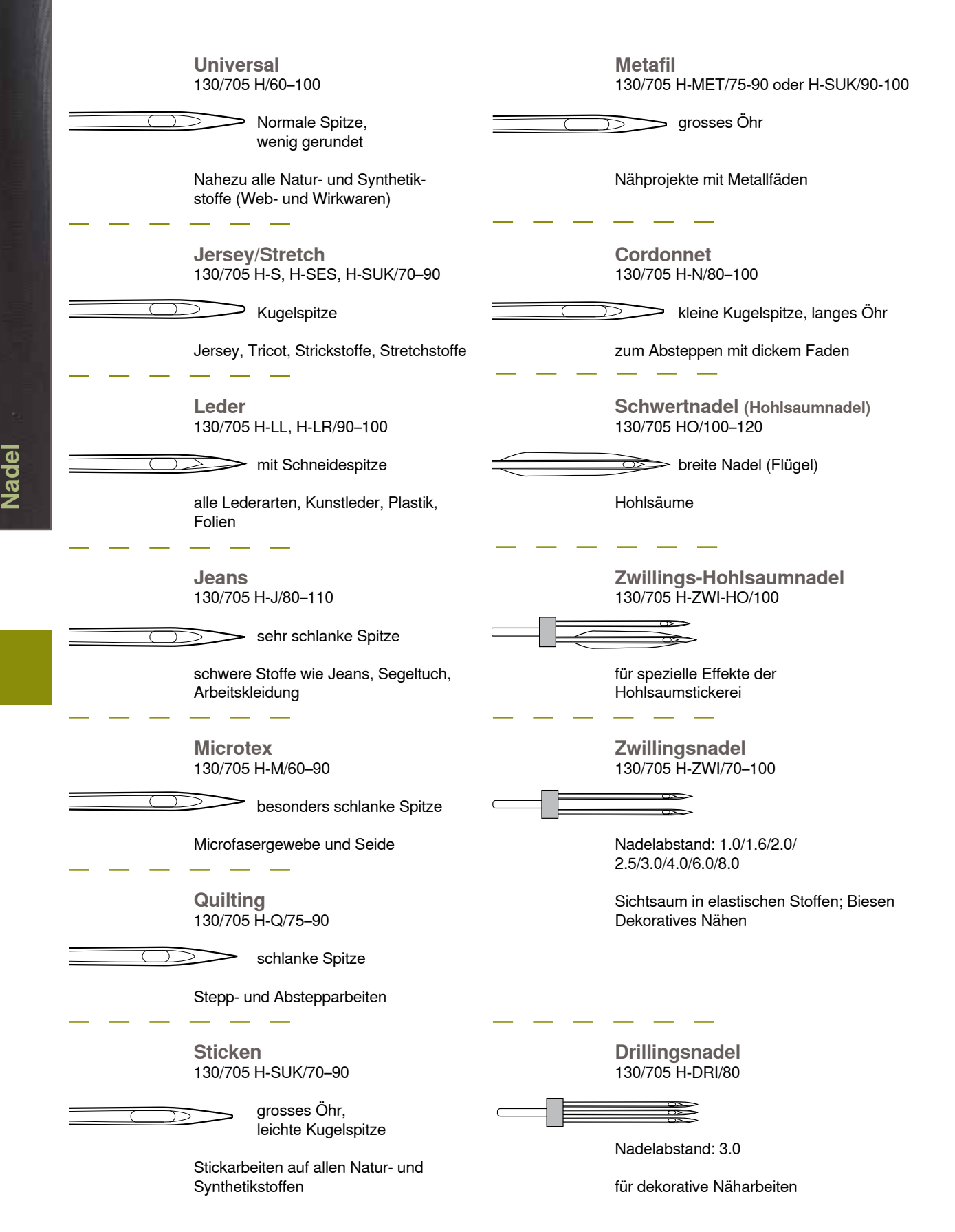

# **Nähfunktionen & Einstellungen**

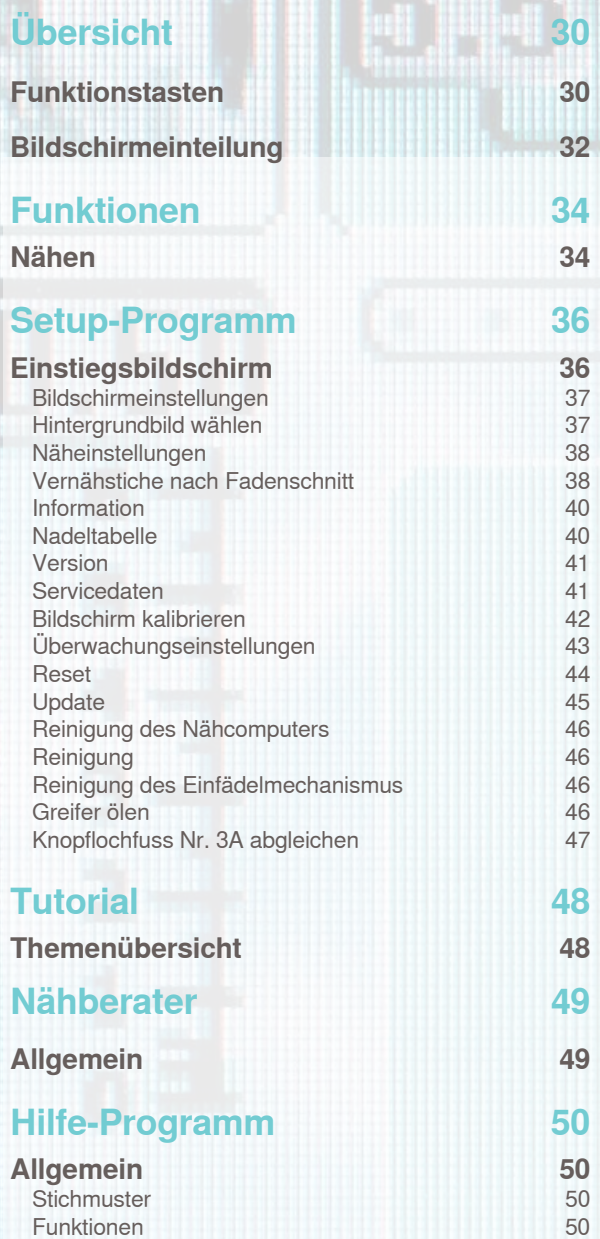

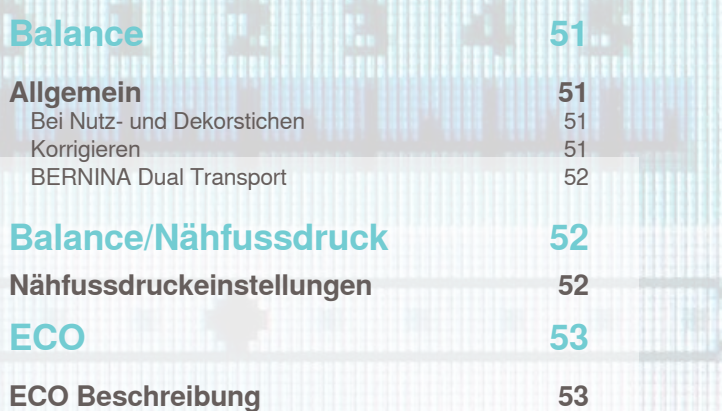

# **Funktionstasten**

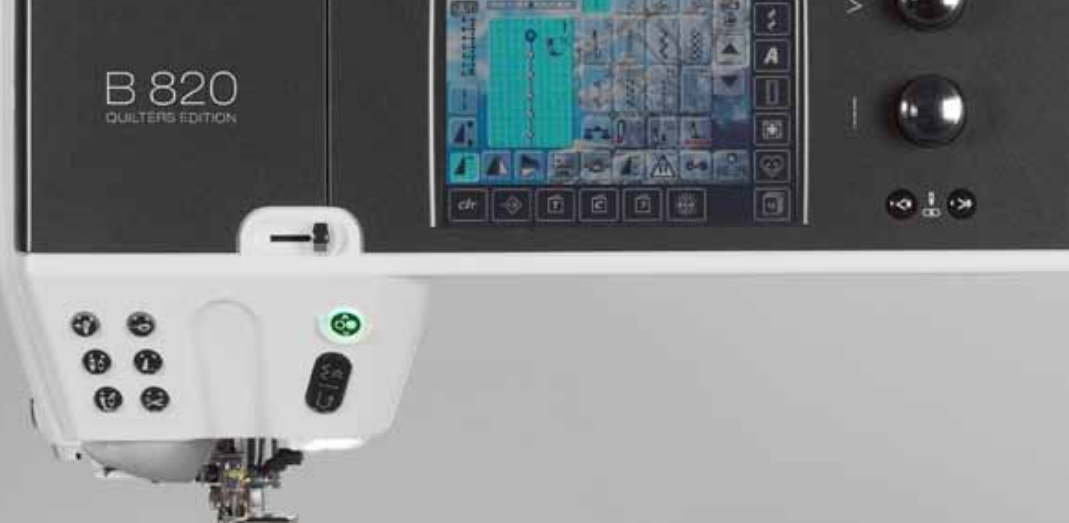

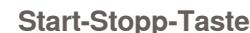

- starten und anhalten des Nähcomputers bei Betrieb ohne Fussanlasser
- ച beim Nähen den Nähfuss leicht anheben um die Näharbeit zu drehen oder zu verschieben

#### **Rückwärtstaste/Stichgenaues Zurücknähen**

- Nahtanfang und -ende manuell vernähen: rückwärtsnähen des Stiches solange die Taste gedrückt wird
- Länge von Knopflöchern programmieren beim automatischen Stopfen die Länge
- programmieren ച Umschalten im Geradstich Vernähprogramm (Stich Nr. 5)
- ച Vernähen im Quilters Vernähprogramm Nr. 1324
- ച Umschalten beim stichgenauen Rückwärtsnähen (näht die letzten 200 Einstiche stichgenau zurück)

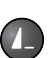

 $\left(\begin{smallmatrix} \circ & \circ \\ \circ & \circ \end{smallmatrix}\right)$ 

#### **Musterende**

- ein Stopp-Symbol während des Nähens zeigt an, dass die Funktion aktiviert ist
- Nähcomputer stoppt am Ende des aktiven Einzelmusters oder dem aktiven Muster in einer Kombination

#### **Automatischer Fadenabschneider**

- Ober- und Unterfaden wird automatisch abgeschnitten
- im Setup-Programm können 2 6 Vernähstiche programmiert werden. Diese werden vor dem Fadenschnitt ausgeführt

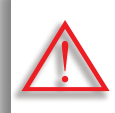

**Beim Verwenden von Metall- oder cordonnetfaden nur den Fadenabschneider am Ständerkopf benutzen.**

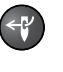

#### **Automatischer nadeleinfädler** ച Taste drücken = Einfädelprozess beenden und Nadel einfädeln

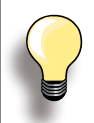

Zwillings-, Drillings- und Schwertnadel müssen von Hand eingefädelt werden, nachdem die Taste gedrückt wurde.

Den automatischen Nadeleinfädler für Nadelstärken von 70 - 120 verwenden. Metallfaden, dicke Fäden wie Cordonnet und quirlige Fäden von Hand einfädeln.

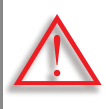

 $\sqrt{\frac{1}{2}}$ 

**Bei folgenden nähfüssen darf der Automatische nadeleinfädler nicht betätigt werden:**

**nr. 50, nr. 55, nr. 80, nr. 85 und nr. 86**

#### **nadelstopp**

In der Grundeinstellung steht das Nadelsymbol bei der Nähfussanzeige oben.

- Taste kurz drücken:
	- ࣚ die Nadel wird hoch oder tief gestellt (wie mit Fersendruck auf den Fussanlasser)
- $\blacktriangleright$  Taste lang drücken:
	- ࣚ die Nadel wird tief gestellt, das Nadelsymbol steht unten
	- ࣚ der Nähcomputer stoppt mit Nadelposition unten
	- ࣚ dies ist nun die Grundeinstellung
- $\blacktriangleright$  Taste erneut lang drücken:
	- die Nadel wird hoch gestellt, das Nadelsymbol steht oben
	- ࣚ der Nähcomputer stoppt mit Nadelposition oben

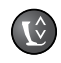

#### **nähfussposition**

- Taste drücken = der Nähfuss wird gesenkt und wieder etwas angehoben, damit das Nähgut einfach positioniert werden kann. Beim Nähstart wird der Fuss auf den Stoff gesenkt
- Taste erneut drücken = der Nähfuss wird angehoben und gleichzeitig der Transporteur abgesenkt

#### **Automatisches Vernähprogramm**

- $\blacktriangleright$  Taste vor Nähbeginn oder während des Nähens drücken = Einzelmuster wird am Ende mit der Anzahl programmierten Stiche vernäht
- $\blacktriangleright$  Taste vor Nähbeginn einer Kombination drücken = das erste Muster wird am Ende mit der Anzahl programmierten Stiche vernäht
- $\blacktriangleright$  Taste während des Nähens einer Kombination drücken = das aktive Muster wird am Ende mit der Anzahl programmierten Stiche vernäht
- ച bei allen Möglichkeiten hält der Nähcomputer an
- ച die Anzahl und die Art der Vernähstiche können im Setup-Programm programmiert werden

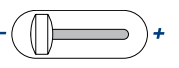

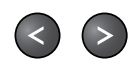

#### **geschwindigkeitsregler** Nähgeschwindigkeit stufenlos verstellen

#### **Nadelpositions-Tasten**

- linke Taste drücken = die Nadel wird nach links verschoben
- ച rechte Taste drücken = die Nadel wird nach rechts verschoben
- schnelles Verschieben = Taste gedrückt halten
- total 11 Nadelpositionen (5 links, 5 rechts, 1 Mitte)

# **Stichbreite-/Stichlänge-Dreh- knopf (Multifunktion)**

- Stichbreite oder -länge anpassen
- Fadenspannung verstellen
- Nähfussdruck verstellen
- beim Knopfloch den Schnittspalt
- oder die Knopfgrösse einstellen Balance einstellen

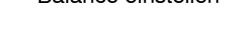

# **Bildschirmeinteilung**

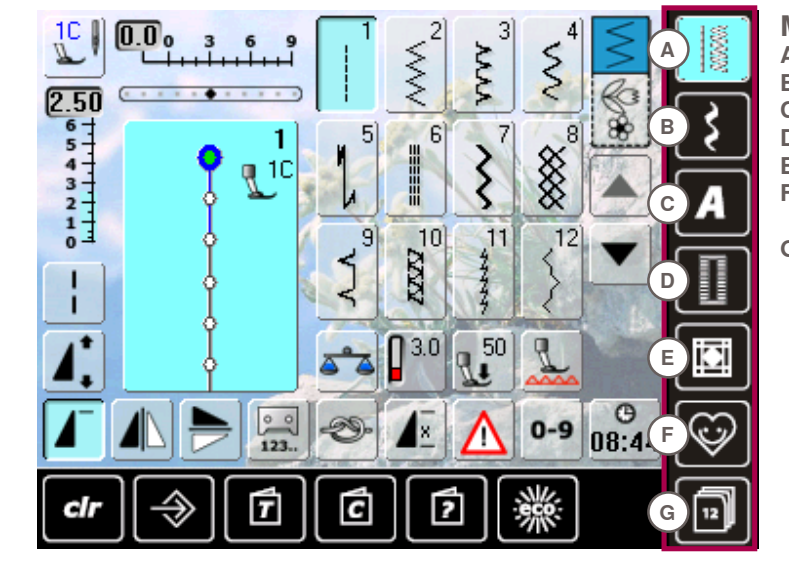

# **Menüwahl**

- **A nutzstiche**
	- **B Dekorstiche**
- **c Alphabete**
- **D Knopflöcher**
- **E** Quiltstiche<br>**F** Persönliche
	- **F Persönliches Programm**
- **g history**

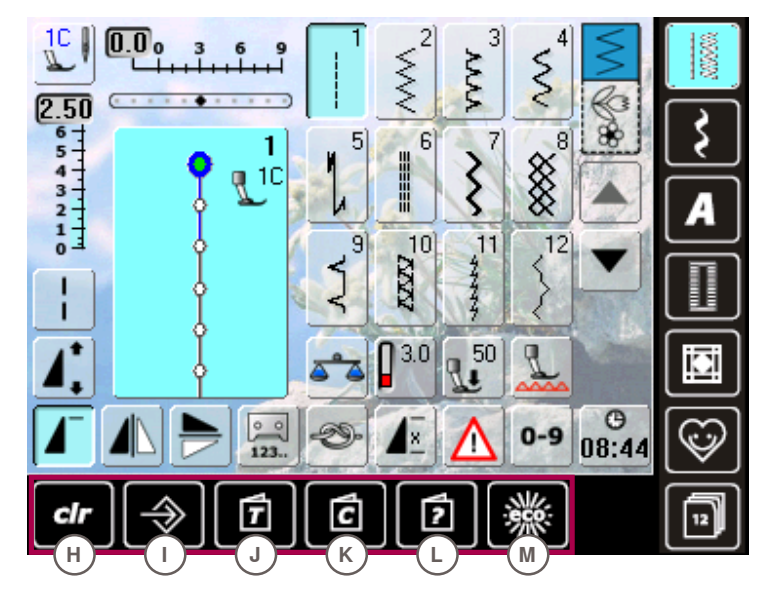

- **Systemeinstellungen**
- **h** Einstellung löschen<br>I Setup-Programm
	- **i Setup-Programm**
- **J tutorial**
- **K nähberater**
- **L hilfe M ecO**

**Stichmusterübersicht**<br>N Stichmusterauswahl **n Stichmusterauswahl**

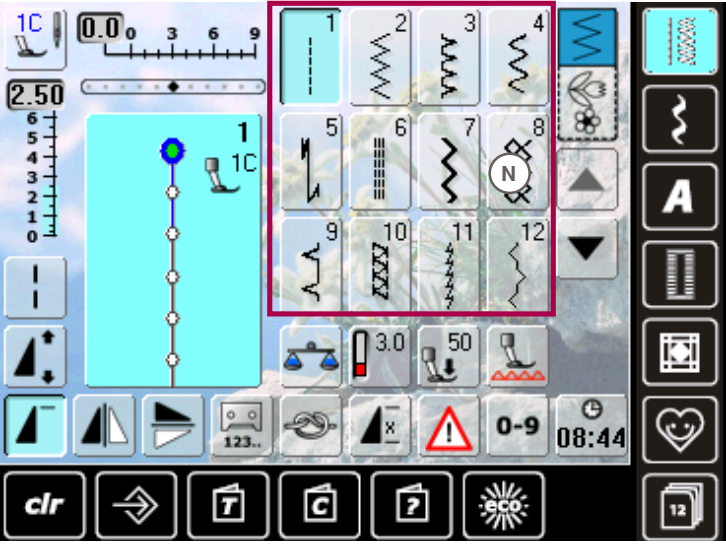

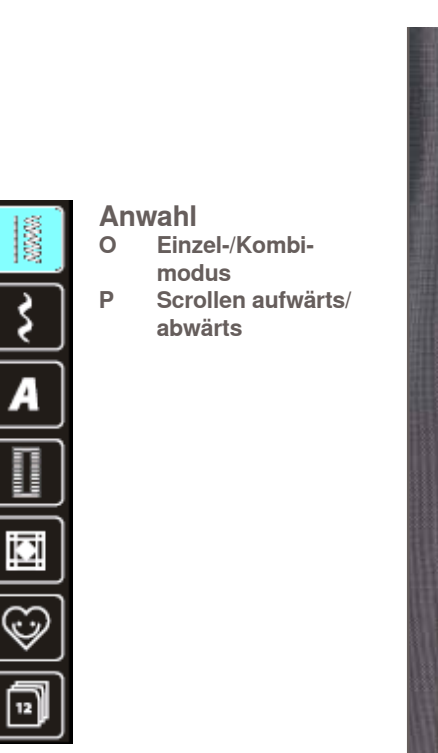

**O**

8

 $\infty$ 

§

 $\mathbb{Z}$ 50

 $0 - 9$ 

▒

3

 $\overline{7}$ 

**AAA** 

≷

 $11$ 

2

 $\overline{6}$ 

XXX

**HERE** 

 $\begin{array}{c|c} \hline \textbf{X} & \textbf{X} \\ \hline \textbf{X} & \textbf{X} \\ \hline \textbf{X} & \textbf{X} \\ \hline \textbf{X} & \textbf{X} \\ \hline \textbf{X} & \textbf{X} \\ \hline \textbf{X} & \textbf{X} \\ \hline \textbf{X} & \textbf{X} \\ \hline \textbf{X} & \textbf{X} \\ \hline \textbf{X} & \textbf{X} \\ \hline \textbf{X} & \textbf{X} \\ \hline \textbf{X} & \textbf{X} \\ \hline \textbf{X} & \textbf{X} \\ \hline \textbf{$ 

 $\mathsf{\Pi}^{3.0}$ 

g u

₽

Ί

5

g

4

Ć

**P**

 $\Theta$ 

08:44

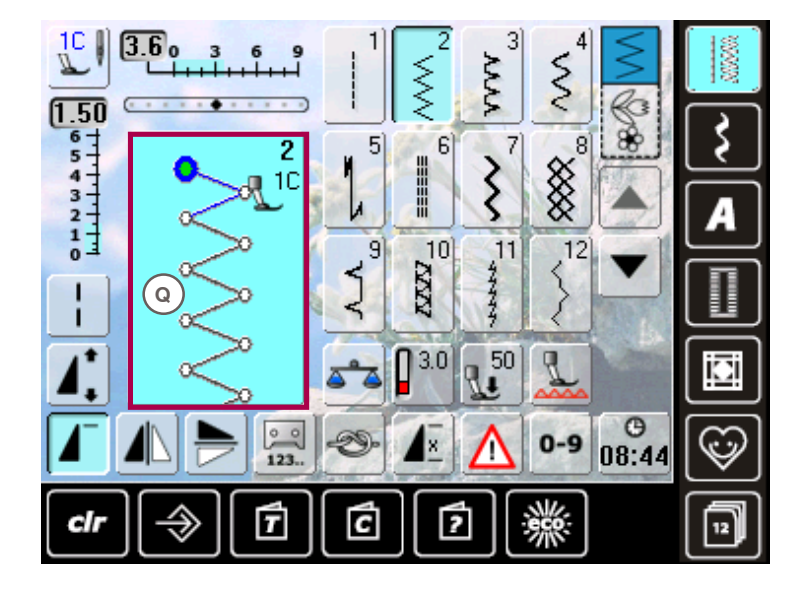

 $\mathbb{L}$ 

 $250$   $8541111$   $043111110$ 

п ٠

cir

 $\overline{0.0}$ 

 $\overline{6}$ 

 $36$ 

1

 $\begin{array}{|c|c|}\n\hline\n0 & 0 \\
\hline\n123\n\end{array}$ 

f

∌

 $\P^{\mathrm{IC}}$ 

**Stichmusteranzeige Q Anzeige des gewählten Stichmusters**

**Übersicht** 

- $\mathbb{L}$  $3.6<sub>o</sub>$ 3 3 6 s. Š  $\hat{\mathcal{S}}$ **AAA** ⋚  $\overline{1.50}$  $\begin{array}{c|c}\n\hline\n\ast & \\
\hline\n\ast & \\
\hline\n\ast & \\
\hline\n\ast & \\
\hline\n\ast & \\
\hline\n\ast & \\
\hline\n\ast & \\
\hline\n\ast & \\
\hline\n\ast & \\
\hline\n\ast & \\
\hline\n\ast & \\
\hline\n\ast & \\
\hline\n\ast & \\
\hline\n\ast & \\
\hline\n\ast & \\
\hline\n\ast & \\
\hline\n\ast & \\
\hline\n\ast & \\
\hline\n\ast & \\
\hline\n\ast & \\
\hline\n\ast & \\
\hline\n\ast & \\
\hline\n\ast & \\
\hline\n\ast & \\
\hline\n\ast & \\
\hline\n\ast & \\
\h$  $\begin{array}{c} 6 \\ 5 \\ 4 \\ 3 \\ 2 \\ 1 \\ \hline \end{array}$ 88  $\overline{2}$  $\overline{5}$  $6$  $\overline{7}$ I ≷ a 10  $10$  $12$  $\overline{q}$  $^{11}$ KKN. **R S t U** ٠ iΩį Ч.  $\circ$  $\frac{1}{2}$  $0 - 9$  $\mathbb{C}$ 08:44  $123$ **V W X Y Z** 曱 cir  $12$
- **Funktionen**
- **R Balance**
- **S Fadenspannung**
- **t nähfussdruck<br>
U Transporteur**
- **U transporteur absenken**
- **V Vernähfunktion**
- **W Musterwiederholung**
	- **X Sicherheitspro-**
- **gramm Y Stichmusterwahl**
- **durch nummer**
- **Z Uhrzeit/Alarm**

### **nähen**

Aktive Funktionen sind blau hervorgehoben, inaktive Funktionen sind grau. Durch längeres Drücken können Mehrfunktions-Tasten ausgeschaltet werden.

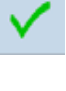

#### **einstellung bestätigen**

ച Veränderung/Auswahl aktivieren oder bestätigen

**Aktiven Bildschirm verlassen** ച Anwendung schliessen

 $\blacktriangleright$  den zuletzt aktiven Bildschirm zeigen

#### **Langstich**

- der Nähcomputer näht jeden 2. Stich (max. Stichlänge 12 mm)
- mit Nutz- und Dekorstichen anwendbar
- ച Ausnahme: Knopflöcher

#### **Spiegeln oben/unten**

ച der Nähcomputer näht das Stichmuster in Nährichtung gespiegelt, oben/unten bezogen auf die Nährichtung

#### **Spiegeln links/rechts**

der Nähcomputer näht das Stichmuster seitlich gespiegelt, rechts/links bezogen auf die Nährichtung

#### **Stichzähler**

- ist die gewünschte Länge erreicht (z. B. erste Knopflochraupe oder Geradstich), die Rückwärtstaste drücken
- die Anzeige wechselt auf «auto» (beim Knopfloch erst nachdem auch die Länge der zweiten Raupe über die Rückwärtstaste bestimmt wurde)
- das gewählte Stichmuster ist temporär programmiert

#### **Musterverlängerung 2-5x**

- durch mehrmaliges Drücken des Feldes erscheinen die Ziffern 2-5
- Stichanzahl wird erhöht
- das Stichmuster ist verlängert

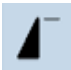

 $160$ 

 $\circ$   $\circ$  $123.$ 

#### **Musteranfang**

das gewählte Stichmuster oder Programm wird auf Musteranfang gestellt

#### **Knopflochlänge einstellen**

Knopflochlänge über den Stichbreitenoder Stichlängen-Drehknopf eingeben. Angabe in mm

#### **Musterwiederholung 1–9x**

- durch mehrmaliges Drücken des Feldes erscheinen die Ziffern 1-9
- Ziffer 1: der Nähcomputer stoppt am Ende eines Einzelmusters oder einer Musterkombination
- Ziffern 2-9: der Nähcomputer stoppt nach der eingegebenen Anzahl der Einzelrapporte oder Musterkombinationen

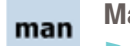

- **Manuelles Knopfloch**
- spezieller Bildschirm wird geöffnet
- manuelles Knopfloch in 5 oder 7 Stufen (je nach Knopflochart) nähen

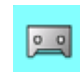

 $00$ 

#### **Knopflochlängen programmieren**

- Feld ist automatisch blau hinterlegt, wenn ein Knopfloch angewählt wird
- ച mit der Rückwärtstaste die Knopflochlänge bestimmen oder die angezeigte Länge durch Drücken des Feldes direkt programmieren
- Feld wird ausgeschaltet
- soll eine neue Länge programmiert werden, das Feld erneut anwählen

#### **transporteurposition**

die Taste «Transporteur absenken» drücken = der Transporteur wird gesenkt

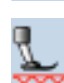

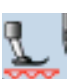

H0.6

OΟ

 $\mathbf{1}$   $\mathbf{2}$ 

der abgesenkte Transporteur wird durch das rote, blinkende Symbol in der Taste «Nähfussanzeige» angezeigt

#### **Knopfloch-Schnittspalt**

- ച den Knopflochschnittspalt mit dem Stichbreiten- oder Stichlängenknopf zwischen 0.1 mm bis 2.0 mm einstellen
- Standardbreite =  $0.6$  mm

#### **Vernähen**

- ച Feld vor Nähbeginn drücken = Einzelmuster wird am Anfang mit 4 Vernähstichen vernäht
- ച Feld während des Nähens eines Einzelmusters drücken = Einzelmuster wird am Ende vernäht. Der Nähcomputer hält an
- Programmieren der Funktion innerhalb einer Musterkombination = jedes einzelne Muster der Kombination kann am Anfang oder am Ende vernäht werden

#### **Multifunktionsfeld**

- ച nur im Kombinationsmodus aktiv
- ച drücken und ein Bildschirm mit weiteren Funktionen wird geöffnet

#### **Schriftgrösse bei Alphabeten**

- ച bei Anwahl eines Alphabets ist die Schriftgrösse 9 mm
- bei Anwahl der Funktion wird «2» aktiviert und das Alphabet mit 6 mm Schriftgrösse genäht

#### **Kombinations-Unterteilung**

- jede Kombination kann in mehrere Teile unterteilt werden
- ച nur der Kombinationsabschnitt, in dem sich der Cursor befindet, kann genäht werden
- um einen anderen Abschnitt zu nähen, muss der Cursor in diesen Abschnitt platziert werden

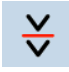

#### **Kombinations-Unterbrechung** jede Kombination kann nach Wunsch unterteilt werden

ച nach dem Stopp wird der nächste Teil genäht

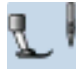

#### **nähfussanzeige**

- ച Nummer des empfohlenen Nähfusses zum gewählten Stichmuster wird im Stichmusteranzeigefeld angezeigt
- ist der Nähfuss oben, wird dies mit einer Animation angezeigt
- ച Feld drücken
- ച Bildschirm mit weiteren Nähfussoptionen wird geöffnet

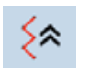

#### **Stichgenaues Zurücknähen**

die letzten 200 Einstiche eines Stichmusters werden stichgenau rückwärts genäht (Anwahl siehe S. **79**)

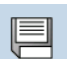

#### **Speichern**

Stichmusterkombinationen und Schriften speichern

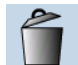

#### **Löschen**

► z.B. einzelne Stichmuster, Musterkombinationen, Memorybankinhalt, Stichmuster im Persönlichen Programm usw.

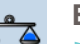

#### **Balance**

Vor- und Rückwärtsstiche ausgleichen Obertransport ausgleichen

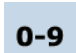

- **Stichwahl mit Nummern**
- ച einzelne Stichmuster über die Zahleneingabe wählen

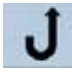

# **Permanent Rückwärtsnähen**

ച der Nähcomputer näht permanent rückwärts (Anwahl siehe S. **79**)

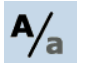

#### **gross-/Kleinschrift**

Umschalten von Gross- zu Kleinbuchstaben

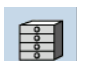

#### **Memory**

die Memory-Gesamtübersicht wird geöffnet

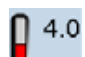

#### **Fadenspannung**

- ച Oberfadenspannung verändern
	- der jeweilige Wert ist im Feld sichtbar

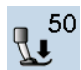

#### **nähfussdruck**

- mit den Drehknöpfen den Nähfussdruck verstärken oder verringern
- der eingestellte Wert ist im Feld sichtbar

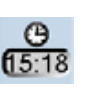

#### **Uhrzeit/Alarm**

- ച im oberen Bildschirmteil mit den «+» und «-» Tasten die aktuelle Uhrzeit (hh:mm) einstellen die Alarm-Taste im unteren Bildschirmteil drücken
- mit den «+» und «-» Tasten oder den Drehknöpfen die Alarmzeit einstellen. Mit der Tastatur kann eine persönliche Meldung eingegeben werden
- die aktuelle Uhrzeit erscheint nun in roten Zahlen

Das Nähprojekt zuerst auf einem Stück des Originalstoffes nähen.

#### **Sicherheitsprogramm**

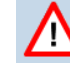

- durch Anwahl des entsprechenden Nadelfeldes wird die Stichbreite automatisch begrenzt
- die eingesetzte Spezialnadel (Zwillingsnadel usw.) schlägt nicht auf dem Nähfuss und der Stichplatte auf = kein Nadelbruch
- die Zahlen bei den Nadelfeldern bezeichnen den Nadelabstand in mm
- durch Drücken des Standard-Nadelfeldes ist die Standardnadel wieder aktiv, die Stichbreitenbegrenzung ist ausgeschaltet
- $\blacktriangleright$  durch Anwahl des entsprechenden Stichplattenfeldes wird die Stichbreite automatisch begrenzt, damit die Standardnadel nicht auf die Stichplatte aufschlagen kann
- ച Funktion bleibt auch nach dem Aus- und Einschalten des Nähcomputers aktiv

#### **einzelmodus**

wird der Nähcomputer eingeschaltet, ist immer der Einzelmodus aktiv (blau) und es kann nur das angewählte Stichmuster genäht werden

#### **Kombinationsmodus**

- ച Feld drücken
- der Kombinationsmodus ist aktiv (blau) und es können Musterkombinationen erstellt werden

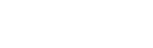

#### 032298.53.01 1204 B820 DE

# **einstiegsbildschirm**

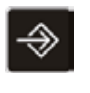

Das Setup-Programm ermöglicht es, die Bildschirmoberfläche und Einstellungen den eigenen Bedürfnissen anzupassen.

Nach der Anpassung des Nähcomputers an die persönlichen Bedürfnisse bleiben Änderungen erhalten, auch wenn der Nähcomputer in der Zwischenzeit ausgeschaltet wurde. Ausnahmen werden bei der entsprechenden Funktion direkt beschrieben.

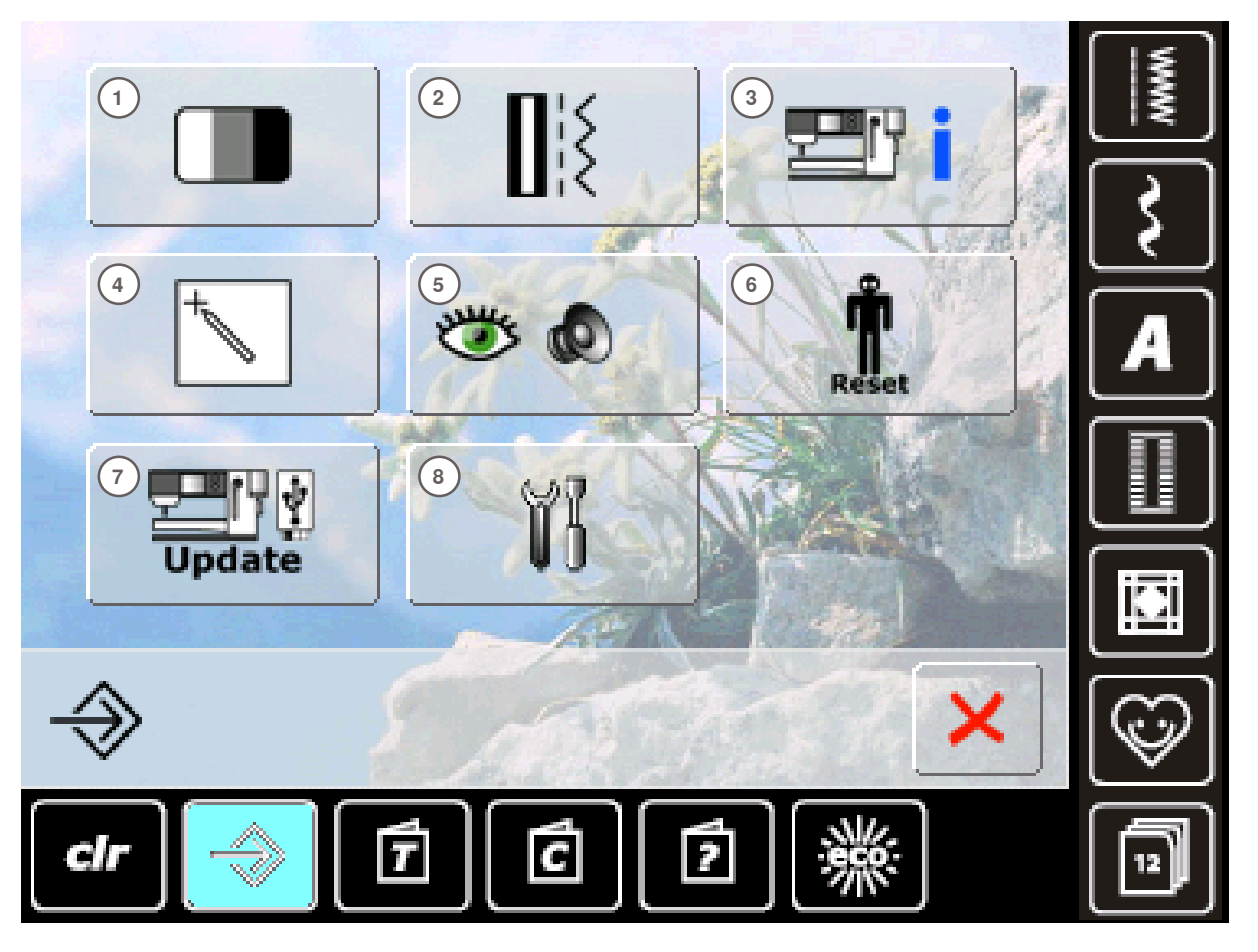

#### **Auswahl-Menü**

- **1** Bildschirmeinstellungen
- **2** Näheinstellungen
- **3** Informationen
- **4** Bildschirmkalibration
- **5** Überwachungseinstellungen<br>**6** Grundeinstellung = Reset
- **6** Grundeinstellung = Reset
- **7** Nähcomputer updaten
- **8** Reinigung des Nähcomputers

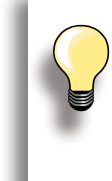

Persönliche Anpassungen bleiben auch nach dem Ausschalten des Nähcomputers gespeichert.

Veränderungen können jederzeit umprogrammiert werden.

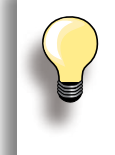

Mittels Drehknöpfen und «+/-»-Feldern können die Einstellungen verändert werden. Mit dem Feld «Grundeinstellungen» wird der Grundwert zurückgeholt.

36
#### **Bildschirmeinstellungen**

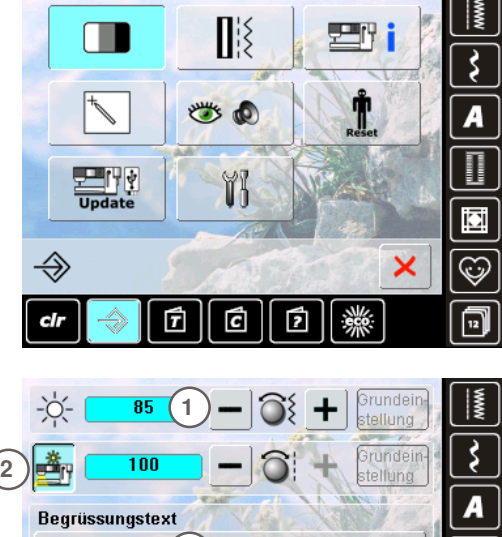

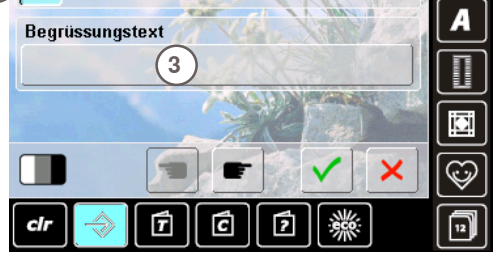

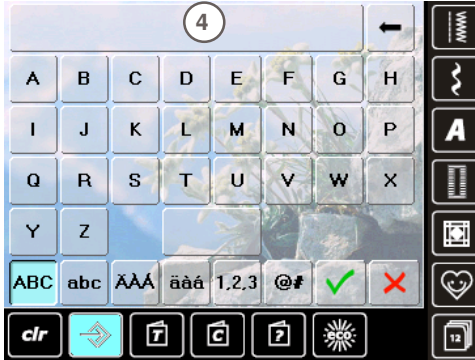

#### **helligkeit**

- Stichbreitenknopf drehen oder das Feld «+» oder «-» drücken
- ച Helligkeit **1** des Bildschirms wird verändert
- Änderungen sind ersichtlich aus der Zahl im Balken und dem blauen Hintergrund der Felder «+» und «–»
- der Grundwert wird durch einen dunklen Balken angezeigt

#### **nählicht**

- ച bei aktivem Feld **2** ist das Nählicht eingeschaltet
- ച bei inaktivem Feld ist das Nählicht ausgeschaltet
- $\blacktriangleright$  mit dem Stichlängenknopf oder den Feldern «+» und «-» kann die Helligkeit eingestellt werden

#### **Begrüssungstext erstellen**

- ച Begrüssungstext **3** erstellen oder verändern
- ച Leerschlagtaste befindet sich unter der Schreibtastatur
- ച der Begrüssungstext **4** erscheint im Textfeld oberhalb der Tastatur
- Textfeld drücken = eingegebenen Text komplett löschen

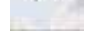

eingegebenen Text von rechts nach links löschen

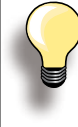

# «ABC» alles in Grossschrift (standard)

- «abc» alles in Kleinschrift ച «1,2,3» Zahlen und mathematische
- Zeichen
- ച «Ä À Á», «ä à á» und
- «@ #» kleine und grosse Sonderzeichen

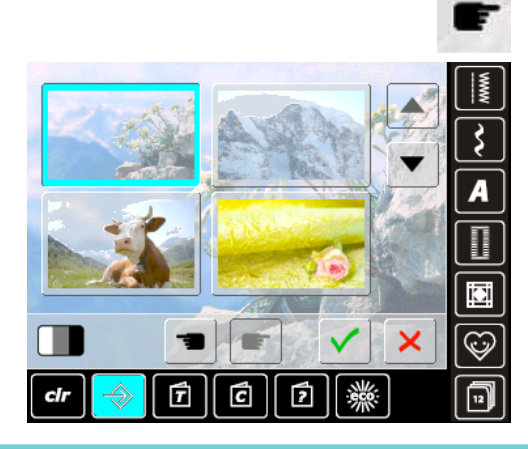

#### **hintergrundbild wählen**

Gewünschtes Hintergrundbild wählen.

- es kann zwischen verschiedenen Hintergrundbildern gewählt werden
- mit den Scrollfeldern die weiteren Hintergrundbilder anzeigen
- Standardbild = Bild mit Edelweiss

#### **näheinstellungen**

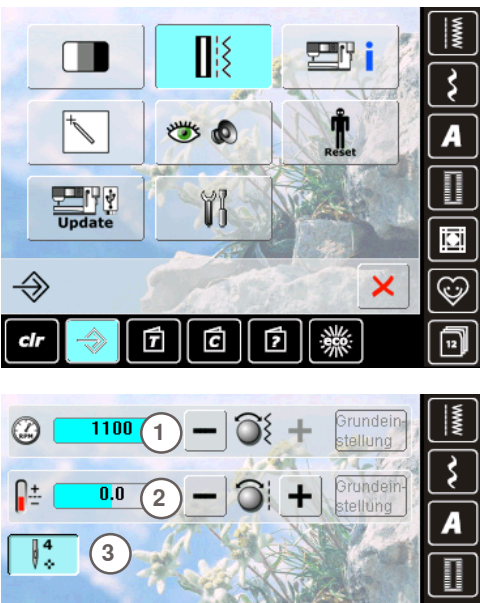

#### **nähgeschwindigkeit** ച die maximale Nähgeschwindigkeit **1** verändern - die Zahl im Balken ist die Motordrehzahl pro Minute, der Grundwert wird durch einen dunklen Balken angezeigt **Fadenspannung**

iāi

- ച den Grundwert (0) der Oberfadenspannung **2** um plus oder minus 20% verändern
	- **0** = Grundeinstellung

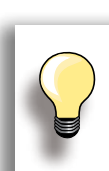

Die Spannungsänderung betrifft alle Stichmuster und bleibt gespeichert, auch wenn der Nähcomputer ausgeschaltet wird.

Ć

甬

斤

#### **Vernähstiche nach Fadenschnitt**

- ► die Funktion **3** ist aktiv = standard
- $\blacktriangleright$  wird der Faden mit dem automatischen Fadenabschneider abgeschnitten, werden beim Weiternähen 4 Vernähstiche genäht
- die Funktion ist inaktiv = es werden keine Vernähstiche genäht

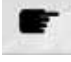

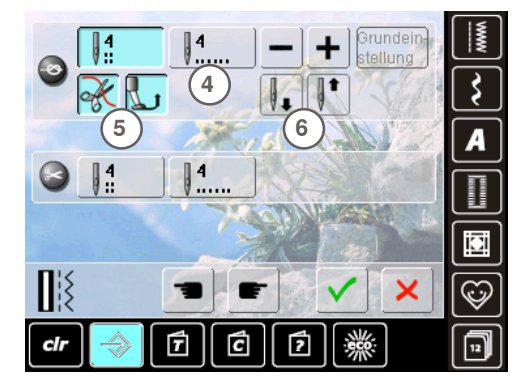

**Automatisches Vernähprogramm**

- ച die Anzahl und Art der Vernähstiche der externen Vernähtaste können programmiert werden
- Standard = vier Vernähstiche an Ort
- ച Feld **4**, für Vernähstiche vorwärts, drücken
- $\blacktriangleright$  es können je 3-6 Vernähstiche programmiert werden

**Automatischer Fadenabschneider**

ച bei aktivem Feld **5** werden Ober- und Unterfaden, nach dem Vernähen, automatisch abgeschnitten

#### **nähfuss anheben**

- ച bei aktivem Feld **6** wird der Nähfuss nach dem Vernähen angehoben
- ച bei inaktivem Feld bleibt der Nähfuss unten

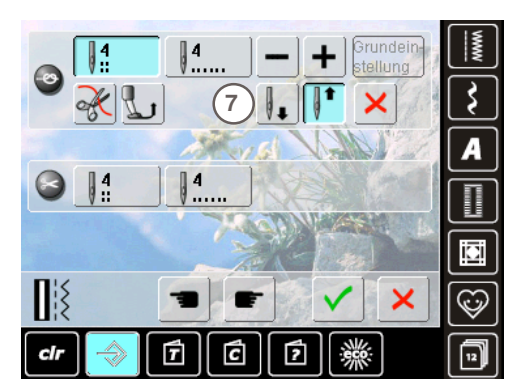

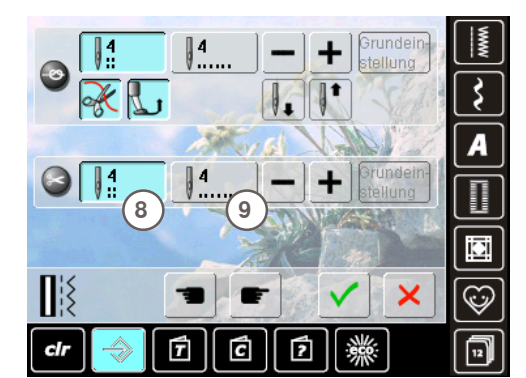

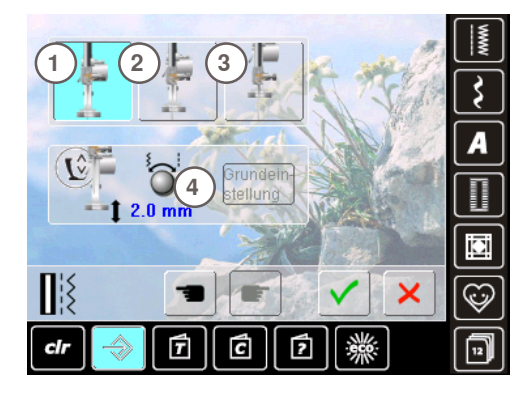

#### **nadel-Stopp-Position**

- sind beim Vernähen der automatische Fadenabschneider und die Funktion «Nähfuss anheben» ausgeschaltet, kann die Nadel-Stopp-Position **7** gewählt werden
- Standard = Nähcomputer stoppt nach dem Vernähen mit Nadelposition oben, der Nähfuss bleibt unten Feld «Nadel tief» drücken
- ച der Nähcomputer stoppt nach dem Vernähen mit Nadelposition unten

#### **Automatischer Fadenabschneider und Vernähstiche**

- $\blacktriangleright$  die Anzahl und Art der Vernähstiche vor dem Fadenschnitt können programmiert werden
- ച Feld **8** oder **9** für Vernähstiche an Ort oder Vernähstiche vorwärts drücken
- es können je 2-6 Vernähstiche programmiert werden
- $\blacktriangleright$  Standard = keine Vernähstiche programmiert

#### **nähfussposition bei nadel-Stopp-Position unten**

- ച bei aktivem Feld **1** bleibt der Nähfuss, beim Anhalten des Nähcomputers, unten
- ച bei aktivem Feld **2** wird der Nähfuss soweit angehoben, dass das Nähgut gedreht werden kann (Schwebeposition)
- ച bei aktivem Feld **3** wird der Nähfuss in die höchste Position gehoben

**Schwebeposition des nähfusses**

- ച mit dem Stichbreite- oder Stichlängedrehknopf kann der Bereich des Abhebens von 0 mm bis max. 7 mm eingestellt werden. Standard = 2 mm
- ച der eingestellte Wert, Distanz zwischen dem Nähgut und dem Nähfuss, wird im Feld **4** angezeigt

#### **information**

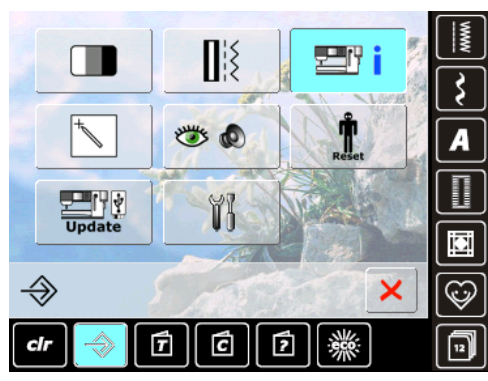

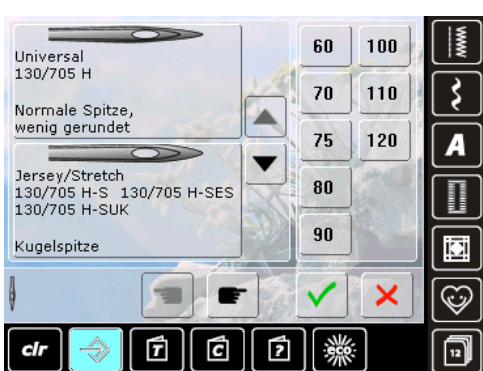

#### Czech Dansk **Deutsch** English Espagnol - 11 × Œ É ₫ é al  $\overline{12}$

#### $\Box$ }  $\Box$ A 圖 www  $\mathbf{r}$ ×  $_{\rm clr}$ 曱 ć é

#### **nadeltabelle**

- $\blacktriangleright$  die montierte Nadel anwählen
- ച beim nächsten Einschalten des Nähcomputers wird die montierte Nadel angezeigt
- ച durch Drücken der Pfeilfelder die Nadelart durchscrollen

#### **Sprache**

ച durch Drücken der Pfeilfelder die Sprachen durchscrollen und die gewünschte Landessprache wählen

#### **händlerdaten**

- ച durch Drücken des jeweiligen grauen Feldes können folgende persönliche Informationen Ihres BERNINA - Händlers eingetragen werden:
	- Geschäftsname
	- ࣚ Name, Vorname
	- Telefonnummer ࣚ
	- ࣚ Website oder E-mail Adresse

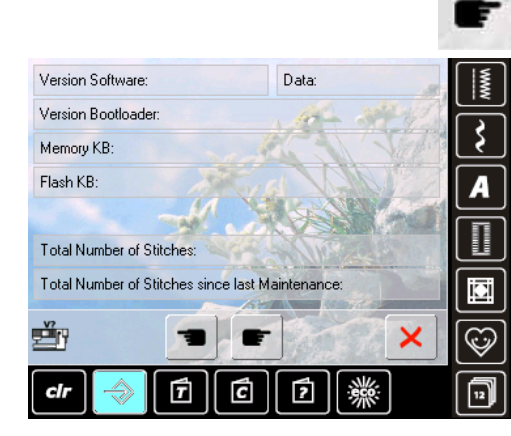

#### **Version**

die aktuellen Versionen des Nähcomputers sind sichtbar ച die Gesamtstichzahl des Nähcomputers sowie die Stichzahl seit dem letzten, durch den Händler ausgeführten Service, werden angezeigt

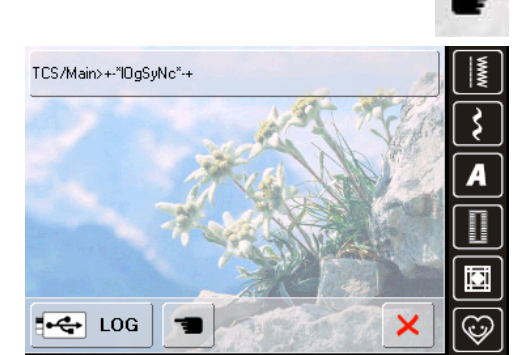

曱

 $_{\rm clr}$ 

ć

囨

冋

#### **Servicedaten**

Die Servicedaten über den aktuellen Zustand des Nähcomputers können auf einen USB Stick gespeichert und Ihrem BERNINA-Händler zugestellt werden:

- **USB Stick am Nähcomputer einstecken**
- das Feld «LOG» drücken
- nachdem die Daten auf dem USB Stick gespeichert sind, diesen entfernen

# **Bildschirm kalibrieren**

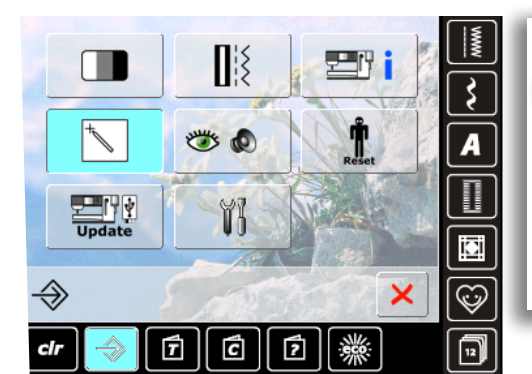

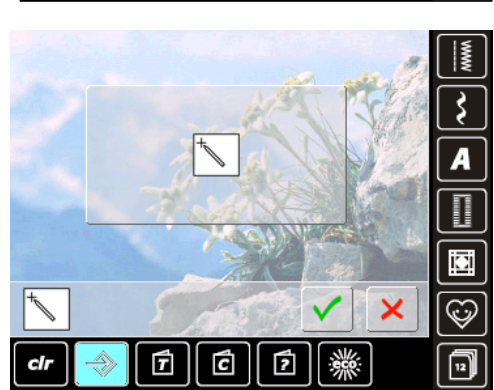

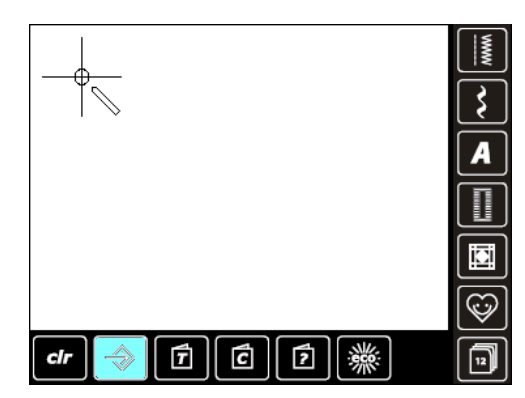

**Der Kalibrierungsbildschirm kann auch folgendermassen geöffnet werden:**

- $\blacktriangleright$  Nähcomputer ausschalten
- ച beide Nadelpositionstasten am Gehäuse drücken und gedrückt halten
- Nähcomputer einschalten und sobald der Bildschirm erscheint, die beiden Tasten loslassen
- Feld mit dem Kalibrierungssymbol drücken
- $\blacktriangleright$  ein weiterer Bildschirm öffnet sich

- $\blacktriangleright$  mit dem Touch Screen Stift die Mitte des Kreuzes antippen. Das Kreuz verschiebt sich
- $\blacktriangleright$  diesen Vorgang wiederholen bis alle drei angezeigten Positionen kalibriert sind
- $\blacktriangleright$  Einstellungen mit  $\blacktriangleright$  speichern

# **Überwachungseinstellungen**

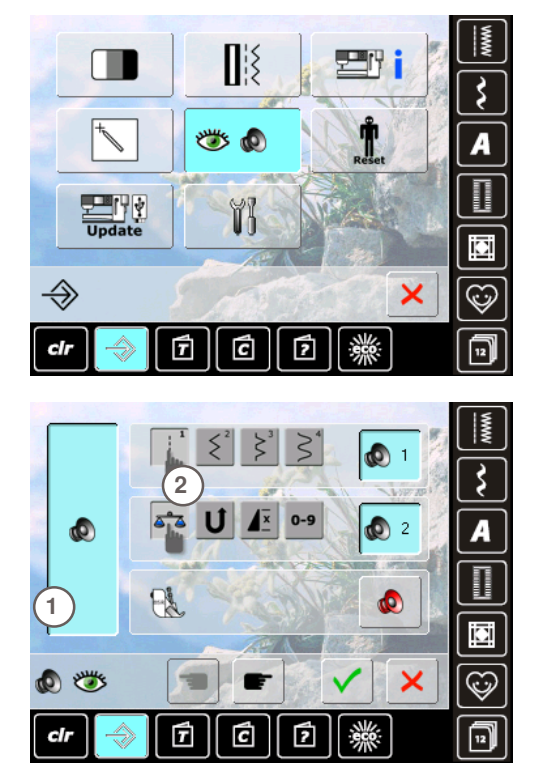

#### **toneinstellungen**

ച mit **1** können die Töne ein- oder ausgeschaltet werden

#### **Anwahl Stichmuster/Funktion/BSR**

- ച die Anwahl von Stichmustern und Funktionen **2** kann akustisch wiedergegeben werden
- das Feld mit dem Lautsprecher für die Stichmuster drücken bis die gewünschte Tonart zu hören ist
- es kann zwischen sechs verschiedenen Tonarten gewählt werden
- dieses Feld ist blau und die Tonart wird durch eine Zahl (1-6) angezeigt
- auf die selbe Weise die Töne für die Funktionen (mitte) und den Ton für Quilten mit BSR (unten) aktivieren oder deaktivieren
- die Deaktivierung wird beim Scrollen durch die verschiedenen Töne als letzte Möglichkeit dargestellt

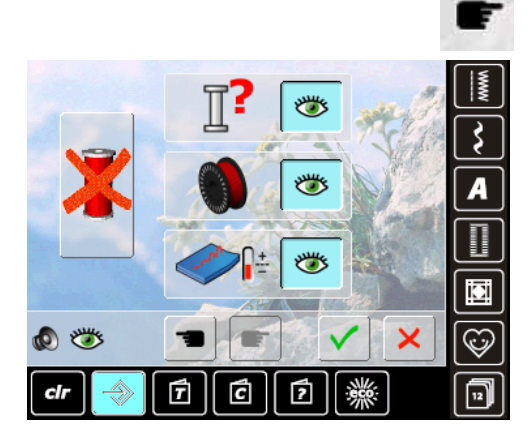

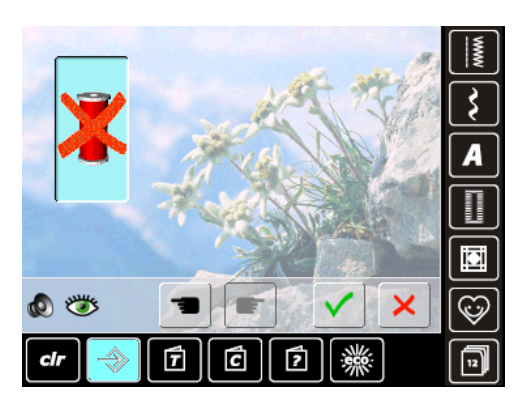

#### **Überwachungsfunktionen**

Folgende Überwachungsfunktionen lassen sich ein- oder ausschalten:

**Oberfadenwächter Unterfadenwächter Optimale Fadenverknotung des Ober- und Unterfadens nähen ohne Faden**

- $\blacktriangleright$  blau mit geöffnetem Auge = Funktion ist aktiv
- $\blacksquare$  grau mit geschlossenem Auge = Funktion ist inaktiv
- die Tonart der Überwachungsfunktion wird über die Toneinstellung der Funktionen miteingestellt

#### **nähen ohne Faden**

- es darf kein Oberfaden eingefädelt sein
- das grosse Feld links drücken
- $\blacktriangleright$  nähen ohne Faden ist aktiviert
- $\blacktriangleright$  die drei anderen Überwachungsfunktionen werden ausgeschaltet und ausgeblendet
- der automatische Fadenabschneider ist ausgeschaltet
- wird ein anderer Nähfuss angewählt oder der Nähcomputer ausgeschaltet, ist die Funktion deaktiviert

#### **Reset**

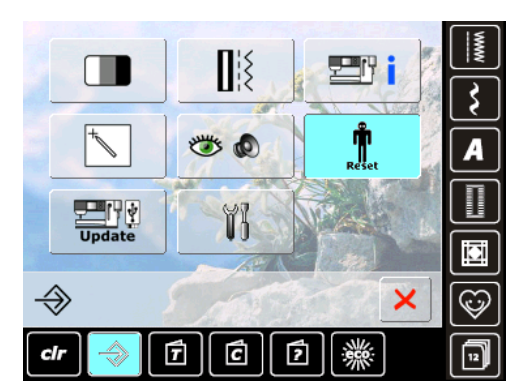

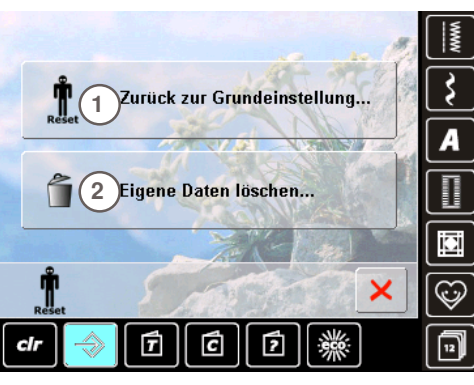

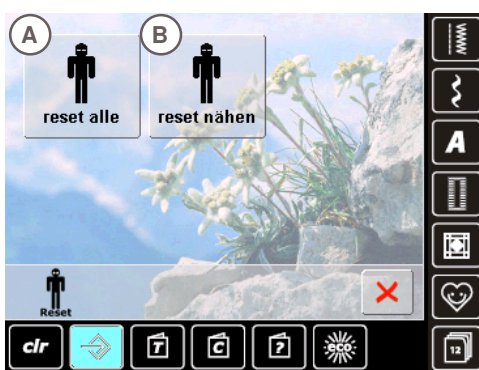

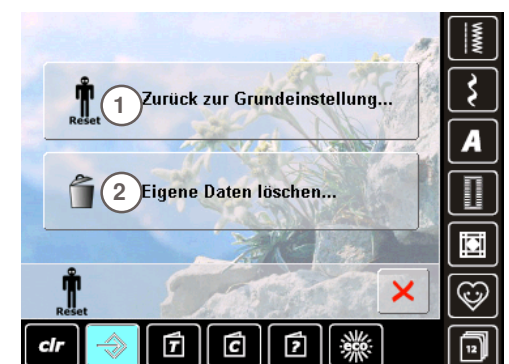

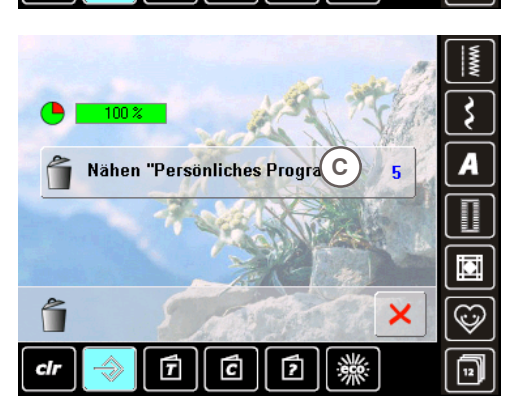

Durch Drücken der Reset-Taste stehen folgende Möglichkeiten zur Auswahl:

- **1 Zurück zur grundeinstellung**
- **2 eigene Daten löschen**

**Zurück zu den grundeinstellungen** Durch Drücken der Taste **1** stehen zwei Möglichkeiten zur Auswahl:

- **A reset alle**
- **B reset nähen**
- dasjenige Feld drücken, dessen Einstellungen in den Grundzustand zurück gestellt werden sollen
- $-$  mit  $\checkmark$  bestätigen
- $\blacktriangleright$  der vorherige Bildschirm erscheint
- $\blacktriangleright$  Feld  $\blacktriangleright$  drücken, bis das Auswahlmenü erscheint

#### **eigene Daten löschen**

Durch Drücken der Taste **2** steht folgende Möglichkeit zur Auswahl:

- **c nähen «Persönliches Programm»**
- $\blacktriangleright$  Feld drücken
- $\blacktriangleright$  mit  $\blacktriangleright$  bestätigen
- $\blacktriangleright$  die Daten sind gelöscht und der vorherige Bildschirm erscheint
- Feld X drücken, bis das Auswahlmenü erscheint

**44**

## **Update**

É

 $_{\rm clr}$ 

面

面

能

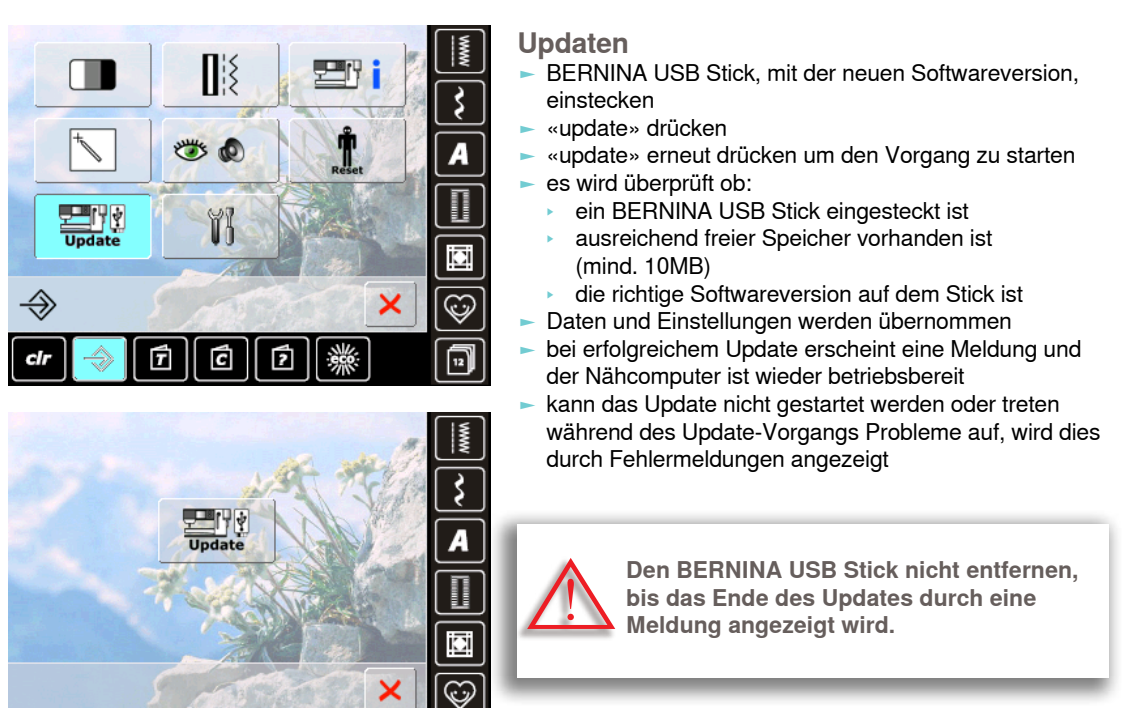

#### **Reinigung des nähcomputers**

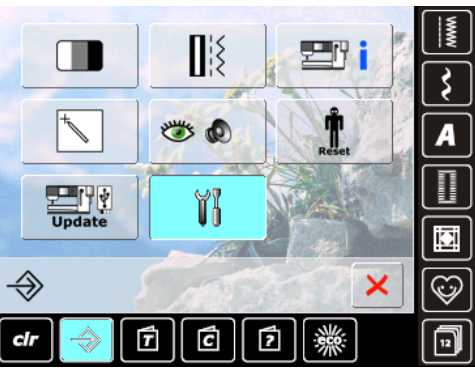

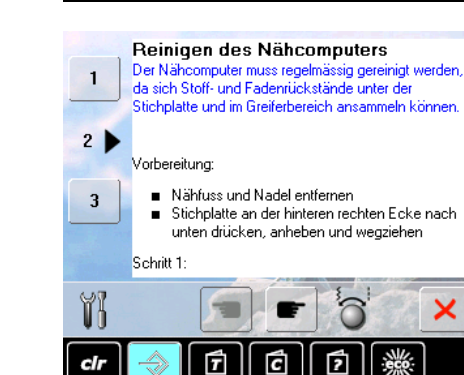

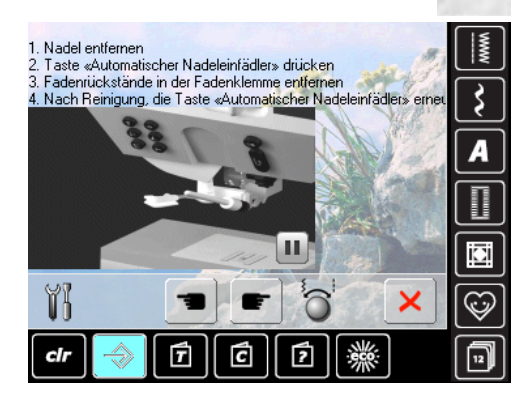

é

#### **Reinigung**

**MANA** 

₿

A

**i** 

 $\odot$ 

冋

×

- ച den Nähcomputer gemäss Anweisungen reinigen
- $\blacktriangleright$  Feld 1 drücken
- ച der Fadenfänger des automatischen Fadenabschneiders wird nach rechts verschoben
- mit der Pinzette Restfäden sorgfältig entfernen
- $\blacktriangleright$  Feld 3 drücken
- $\blacktriangleright$  der automatische Fadenabschneider wird neu initialisiert und ist wieder einsatzbereit

#### **Reinigung des einfädelmechanismus**

ച den Einfädelmechanismus gemäss Anweisungen und Animation reinigen

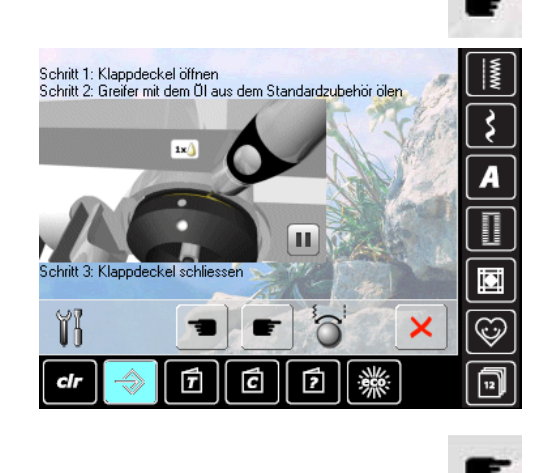

#### **greifer ölen**

**den Greifer gemäss Anweisungen und Animation ölen** 

Setup-Programm **Setup-Programm**

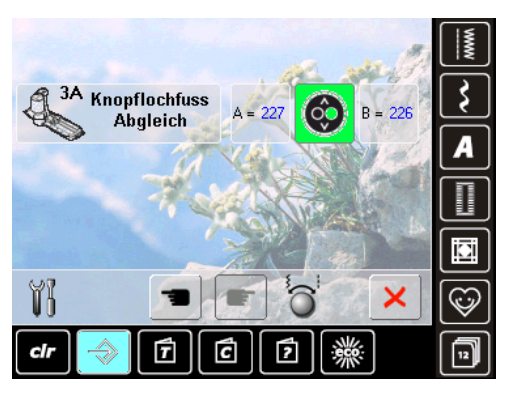

#### **Knopflochfuss nr. 3A abgleichen**

- ച den Knopflochfuss Nr. 3A montieren
- die Start-Stopp-Taste (grün) am Ständerkopf drücken
- der Knopflochfuss bewegt sich vor- und zurück
- ച der Knopflochfuss wird abgeglichen und der Nähcomputer zeigt an, ob der Abgleich erfolgreich war
- ച der Knopflochfuss ist nun auf diesen Nähcomputer eingestellt und sollte nur mit diesem verwendet werden

# **themenübersicht**

Das Tutorial gibt Informationen und Erklärungen zu verschiedenen Bereichen des Nähens.

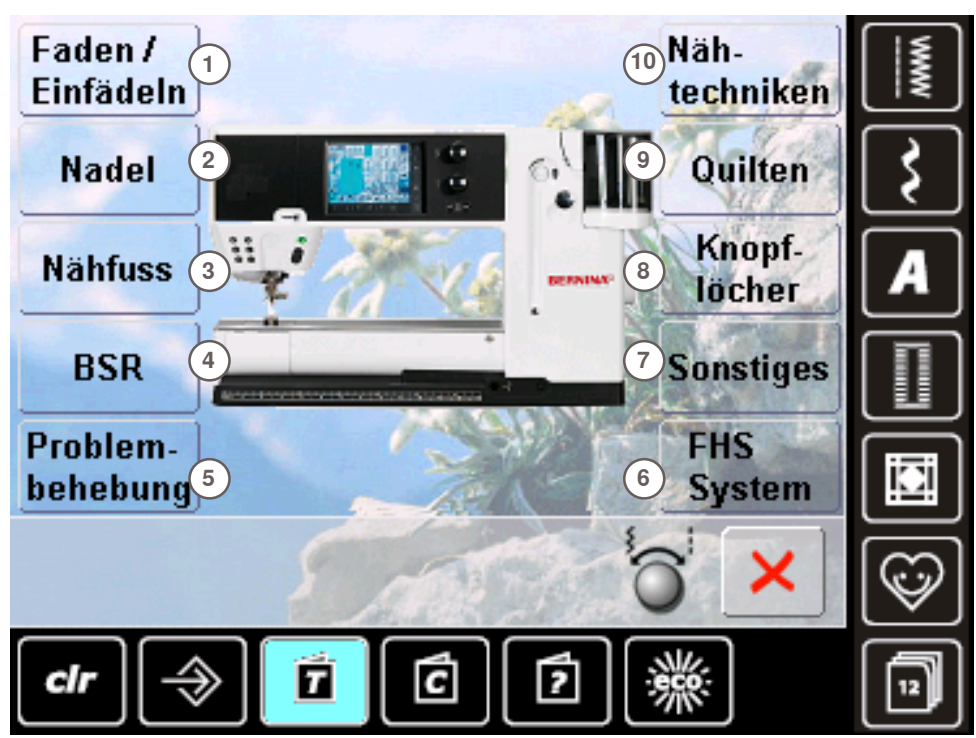

- **1** Faden/Einfädeln
- **2** Nadel
- **3** Nähfuss
- **4** BERNINA Stich-Regulator (BSR)
- **5** Problembehebung

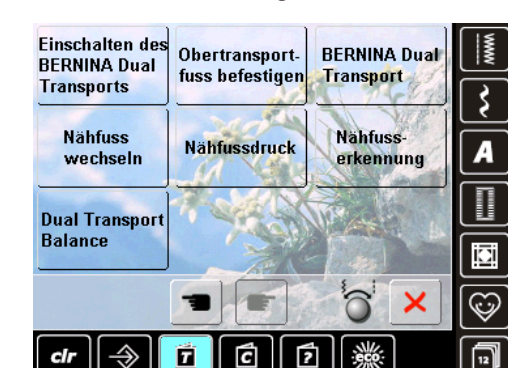

Nahluss wechseln ann einlach mit einer Hand erledigt werder

- chim 1
- Nadel und Nahluss durch Drücken der entsprechenden<br>Tarten am Ständerkopf hochstellen<br>■ Befestigungshebel nach oben drücken und den Nahluss
- 
- wegzehen<br>Nahitus mit Daumen und Mittellinger Insten und in die<br>Hakesung schieben. Mit dem Zeigefinger Befestigungshebet<br>nach unten diücken:  $\blacksquare$

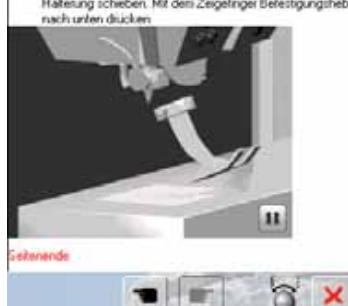

- **6** FHS System
- **7** Sonstiges
- **8** Knopflöcher
- **9** Quilten
- **10** Nähtechniken
- $\blacktriangleright$  gewünschtes Thema, z.B. Nähfuss, anwählen
- ച die Themenübersicht der Nähfüsse erscheint
- gewünschtes Thema, z.B. Nähfuss wechseln, anwählen

- $\blacktriangleright$  Informationen zum gewünschten Thema werden angezeigt
- mittels Drehknöpfen, dem Finger oder dem Touch Screen Stift den Text im Bildschirm weiterscrollen
- iede Animation kann durch Drücken des Symbols in der Ecke unten rechts gestoppt und wieder gestartet werden
- mit dem Finger oder dem Touch Screen Stift auf die Animation drücken und nach rechts oder links fahren
- der Ablauf der Animation ist nun manuell
- erneut auf die Animation drücken = der Ablauf ist wieder automatisch

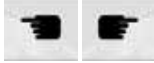

- mit den beiden Feldern zur vorherigen oder zur nächsten Seite wechseln
- mit  $\times$  den Tutorial-Bildschirm schliessen
- $\blacktriangleright$  der zuletzt aktive Bildschirm erscheint

**tutorial**

# **Allgemein**

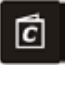

Der Nähberater gibt Informationen und Entscheidungshilfen zu Näharbeiten. Nach der Eingabe des Stoffes und der gewünschten Nähtechnik werden Vorschläge zu den geeigneten Nadeln, Nähfüssen usw. angezeigt.

Nähfussdruck und Oberfadenspannung werden automatisch eingestellt.

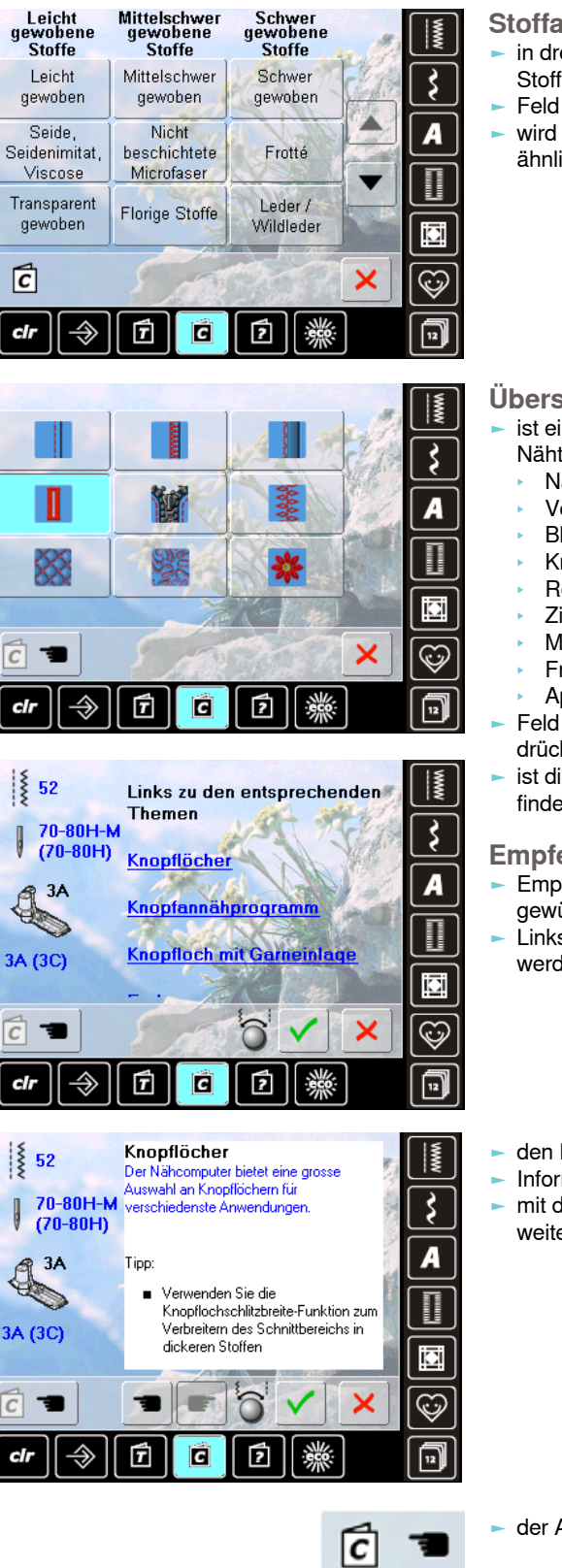

#### **Stoffarten**

- in drei Rubriken werden die am meisten verwendeten Stoffarten aufgeführt
- ച Feld der gewünschten Stoffart, z.B. Seide drücken
- wird das zu verarbeitende Material nicht angezeigt, eine ähnliche Stoffqualität wählen

#### **Übersicht der nähtechniken**

- ist eine Stoffart angewählt, werden die möglichen Nähtechniken angezeigt
- Nähte
	- **Versäubern**
	- **Blindsaum**
	- **Knopfloch**
	- Reissverschlüsse ࣚ Zierstich nähen
	- **Maschinenquilten**
	- **Freihandnähen**
	- **Applikationen**
- Feld mit der gewünschten Nähtechnik, z.B. Knopfloch, drücken
- ist die gewünschte Technik nicht auf dieser Liste zu finden, eine verwandte Technik wählen

#### **empfehlungen**

- ച Empfehlungen für das gewählte Nähgut und die gewünschte Technik werden angezeigt
- Links zu den entsprechenden Themen im Tutorial werden angezeigt
- den Link Knopfloch anwählen
- $\blacktriangleright$  Informationen zum Thema Knopfloch werden angezeigt
- ച mit dem Stichbreiten- oder Stichlängenknopf den Text weiter scrollen

- der Ausgangsbildschirm des Nähführers erscheint
- mit V erscheint der Bildschirm, in welchem das programmierte Stichmuster enthalten ist
- $\overline{\text{mit}}$  den Nähführer-Bildschirm schliessen
- der zuletzt aktive Bildschirm erscheint

# **Allgemein**

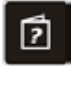

Das Hilfe-Programm beinhaltet Informationen über einzelne Stichmuster und Funktionsfelder im Bildschirm. Aus fast jeder beliebigen Bildschirmdarstellung kann das Hilfe-Programm für die Stichmuster und Funktionen des Bildschirmes aufgerufen werden.

- ► die Taste «?» anwählen
- ച gewünschtes Stichmuster oder gewünschte Funktion drücken

#### **Stichmuster**

Dieser Bildschirm bietet folgende Informationen:

- $\blacktriangleright$  Name des Stichmusters
- geeignete Materialien
- $-$  Hauptanwendungsbereiche

allenfalls der Stoffdicke anpassen

# Vernähfunktion

9 Blindstich

weichem Jersey und feinen Stoffen.

Ų

Empfehlung

Seitenende

 $\odot$ 

Vernäht ein Einzelmuster oder eine Stichmusterkombination am Anfang und Ende

#### Empfehlung

- « Kein Verknüpfen der Fäden mehr nötig
- Beim Nähen von einzelnen Buchstaben, Dekorstichen  $\Phi$ Beim Nähen von programmierten Musterkombinationen  $\Phi$

Für Blindsäume auf den meisten Stoffarten, Muschelsäume auf

· Bei mittleschweren bis dicken Stoffen die Stichbreite

oder Wörtern Seitenende

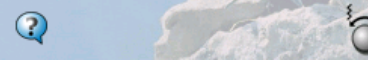

**Funktionen**

×

Dieser Bildschirm bietet folgende Informationen

- $\blacktriangleright$  Name und Funktion
- **-** Erklärung der Funktion
- $\blacktriangleright$  Hauptanwendungsbereiche

- $\blacktriangleright$  mit  $\times$  den Hilfe-Bildschirm schliessen
- $\blacktriangleright$  der zuletzt aktive Bildschirm erscheint

# **Allgemein**

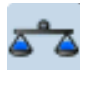

Der Nähcomputer wird getestet und optimal eingestellt, bevor er das Werk verlässt. Verschiedene Stoffe, Fäden und Einlagen können die programmierten Stichmuster so beeinflussen, dass diese Muster nicht korrekt ausgenäht werden. Mit der elektronischen Balance können diese Abweichungen korrigiert und damit die Stichmuster optimal an das zu verarbeitende Material angepasst werden.

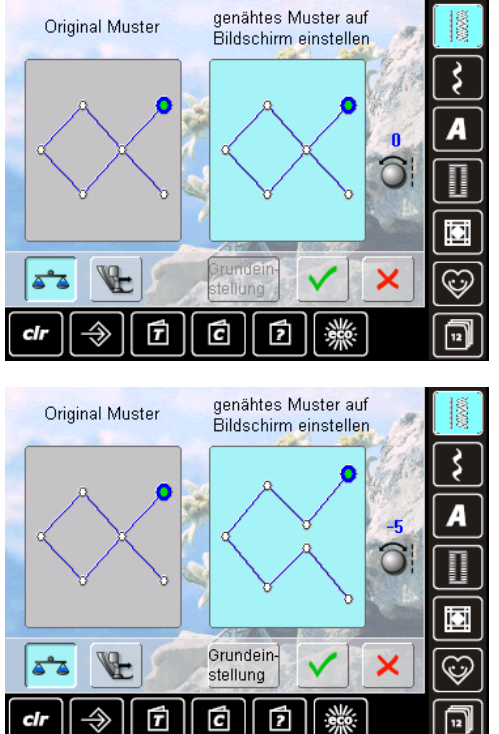

#### **Bei nutz- und Dekorstichen**

- im linken Bildschirmteil ist das Stichmuster im Originalzustand (programmiert) zu sehen
- ച im rechten Bildschirmteil werden die vorgenommenen Korrekturen direkt sichtbar
- die Korrekturen können während des Nähens (mit geöffnetem Balancebildschirm) vorgenommen werden

#### **Korrigieren**

- ist das genähte Stichmuster (z.B. Wabenstich) nicht geschlossen:
- das Stichmuster mit dem Stichlängendrehknopf in der Länge so anpassen, bis es im rechten Bildschirmteil mit dem genähten Muster auf dem Stoff übereinstimmt

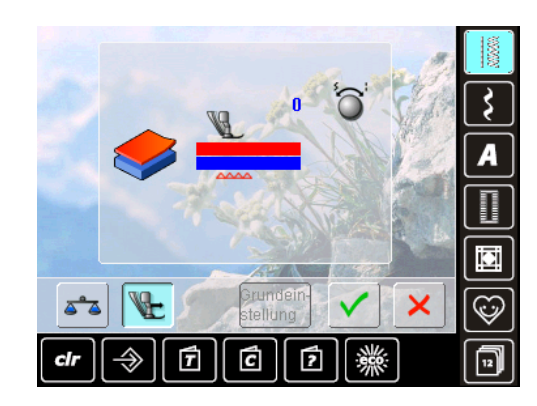

#### Grundeinstellung

50

#### **BERNINA Dual Transport**

Standard = der Stoff wird durch den Obertransportfuss und den Transporteur gleichmässig transportiert Der obere Stoff wird zu wenig transportiert = wird im Verhältnis zum unteren Stoff länger:

ച durch Drehen des Stichbreiten- oder Stichlängendrehknopfes im Uhrzeigersinn wird der obere Stoff mehr transportiert und die Verschiebung dadurch ausgeglichen

Der obere Stoff wird zu stark transportiert = wird im Verhältnis zum unteren Stoff kürzer:

- durch Drehen des Stichbreiten- oder Stichlängendrehknopfes im Gegenuhrzeigersinn wird der obere Stoff weniger transportiert und die Verschiebung dadurch ausgeglichen
- die Veränderungen des angewählten Musters oder des Dual Transports werden gelöscht
- mit √ die Änderungen speichern und den Bildschirm schliessen
- mit X den Bildschirm schliessen; die ursprünglichen Einstellungen bleiben erhalten

# **nähfussdruckeinstellungen**

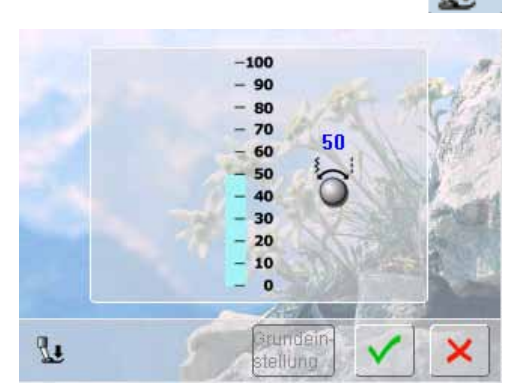

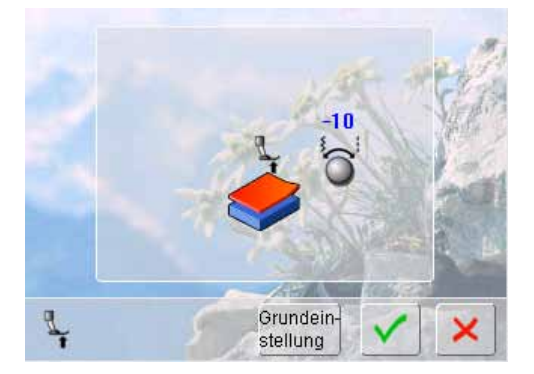

#### **Verändern**

- ച durch Drücken des Feldes «Nähfussdruck» wird die Nähfussdruckskala angezeigt
- Stichbreite- oder Stichlänge-Drehknopf nach links oder rechts drehen = der Nähfussdruck wird leichter oder stärker eingestellt

- bei dickem Nähgut, z.B. beim Quilten, kann durch drehen eines Drehknopfes nach links der Nähfussdruck ins Minus verändert werden
- der Nähfuss wird leicht angehoben und das Nähgut kann besser verschoben werden
- die Einstellung durch Drücken des  $\checkmark$  Feldes speichern
- die Grundeinstellung wird durch Drücken des «Grundeinstellung»- Feldes zurückgeholt

# **ecO Beschreibung**

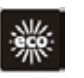

Bei längerem Arbeitsunterbruch kann der Nähcomputer in den Sparmodus versetzt werden.

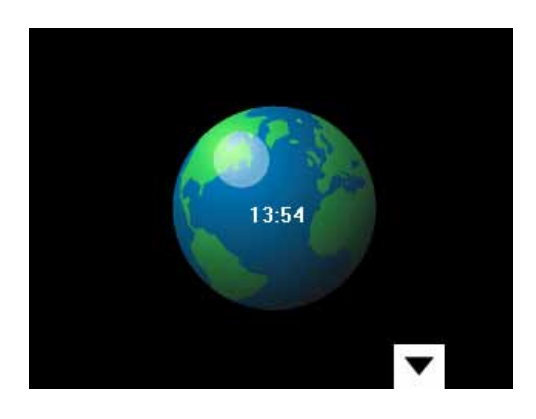

- Taste drücken
- $\blacktriangleright$  der Bildschirm wird dunkel
- $\blacktriangleright$  der Stromverbrauch wird reduziert und das Nählicht ausgeschaltet
- $\blacktriangleright$  dieser Modus dient gleichzeitig als Kindersicherung
- ച auf dem Bildschirm kann nichts angewählt und der Nähcomputer kann nicht gestartet werden
- $\blacktriangleright$  Taste erneut anwählen = der Nähcomputer ist wieder betriebsbereit

**O**

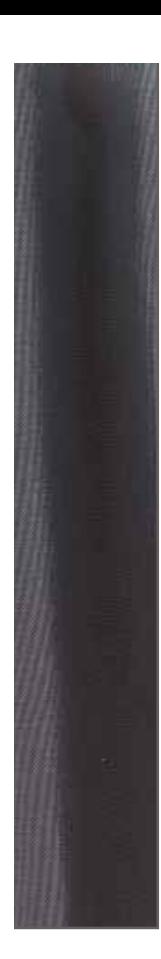

# **hauptstich Kategorie**

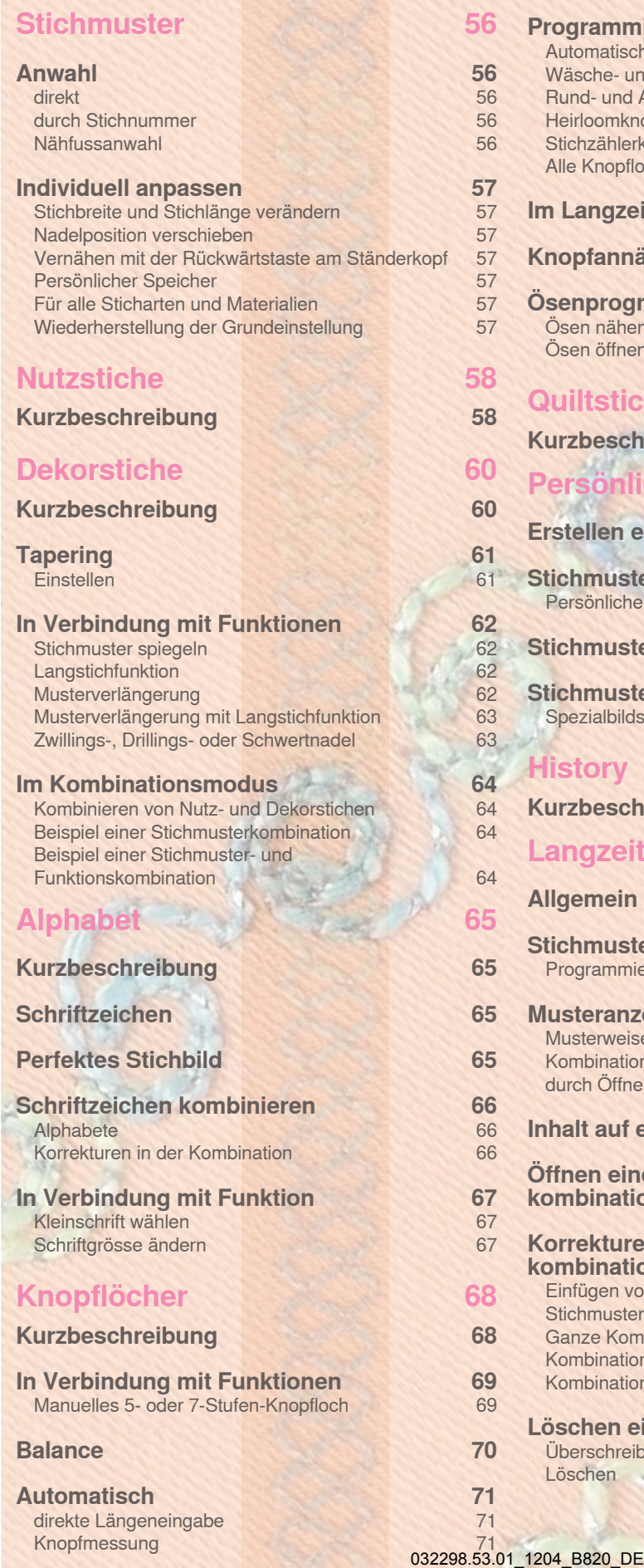

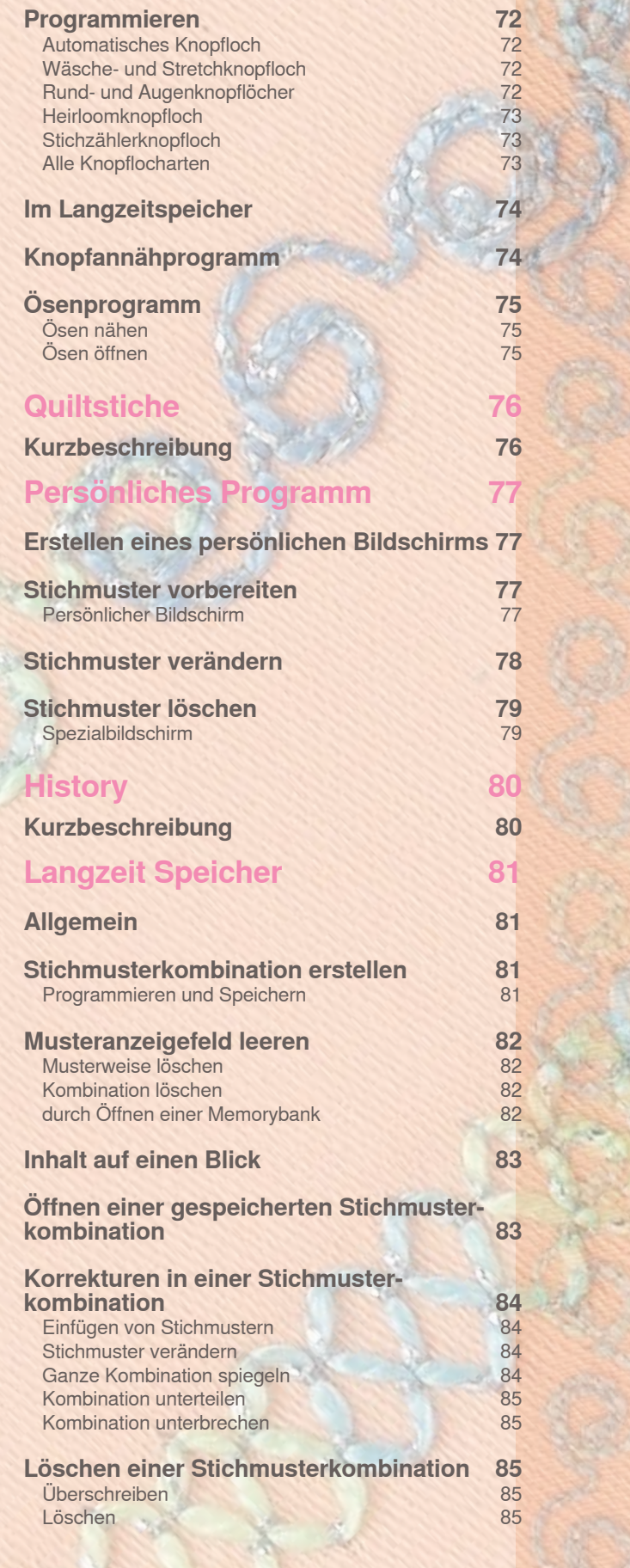

# **Anwahl**

# **direkt**

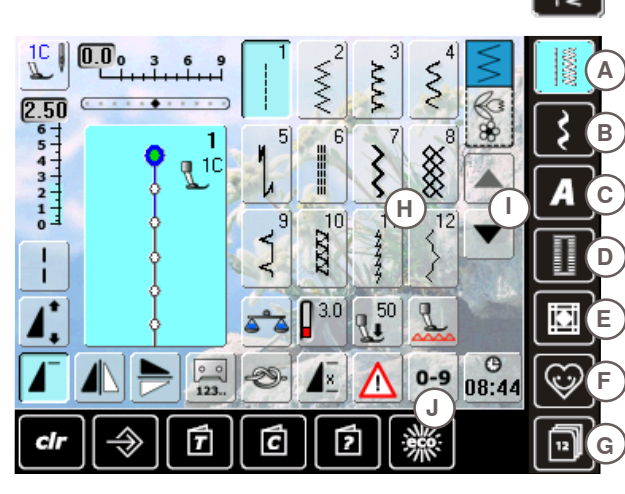

ച gewünschte Hauptkategorie **A - g** wählen

- **A nutzstiche**
- **B Dekorstiche**
- **c Alphabete**
- **D Knopflöcher e Quiltstiche**
- **F Persönliches Programm**
- **G** History
- die verfügbaren Stichmuster sind im Bildschirmbereich **h** sichtbar

gewünschtes Stichmuster wählen

alle weiteren Stichmuster werden durch Scrollen I sichtbar

**durch Stichnummer**

 $0-9$ 

 $0-9$ 

- **eingabe**
- die Stichmusterauswahl durch Nummerneingabe erfolgt über die Taste **J**
- ച nun sind Nummern **1** zur Eingabe im Bildschirmbereich **h** sichtbar
- $\blacksquare$  die gewählte Stichnummer erscheint 2
- ച Löschen **3** der vorgängig eingetippten Zahl
- ച die ganze Zahl wird gelöscht, wenn **2** gedrückt wird
- ച Eingabe bestätigen **4**

#### **Abbruch**

ച zurück zum Ausgangsbildschirm ohne Musterauswahl **5**

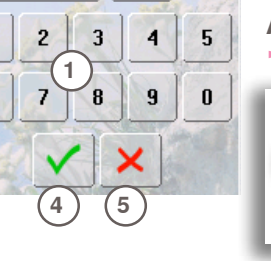

 $\binom{2}{3}$ 

 $\mathbf{1}$ 

6

Eine ungültige Stichnummereingabe wird im Feld **2** mit 3 Fragezeichen angezeigt.

# **nähfussanwahl**

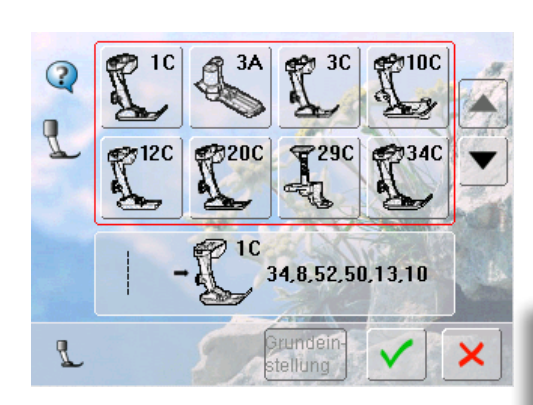

- zu jedem gewählten Stichmuster wird im Stichmusteranzeigefeld der optimale Nähfuss angezeigt
- $\blacktriangleright$  den empfohlenen Nähfuss montieren ച Feld «Nähfussauswahl» links oben im Bildschirm drücken
- $\blacktriangleright$  in der geöffneten Nähfusskategorie das Feld mit dem montierten Nähfuss anwählen und mit √ bestätigen oder einen, im unteren Bildschirmteil gezeigten, optionalen Nähfuss montieren, das entsprechende Feld anwählen und durch v bestätigen
- ച der montierte Nähfuss wird nun im Feld «Nähfussauswahl» angezeigt
- je nach montiertem Nähfuss wechselt auch die Nähfusskategorie

**es ist Wichtig, den montierten nähfuss in der entsprechenden nähfusskategorie anzuwählen. nur so erkennt der nähcomputer den montierten nähfuss und die entsprechenden Sicherheitseinstellungen sind aktiviert.**

Je nach Material und Anwendungszweck kann ein Stichmuster individuell verändert werden. Die hier beschriebenen Anpassungen sind für alle Nutz- und viele Dekorstiche anwendbar.

#### **Stichbreite und Stichlänge verändern**

 $2.75$  $\overline{\mathbf{6}}$ 5 44  $3<sub>1</sub>$  $\overline{\mathbf{2}}$  $\mathbf{1}$ 

 $\blacktriangleright$  mittels Drehknöpfen die Stichbreite und Stichlänge verändern

ച kann während des Nähens verändert werden

#### **nadelposition verschieben**

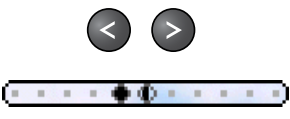

Tasten zum Verschieben der Nadelposition drücken. Schnelles Verschieben = Taste gedrückt halten insgesamt 11 Nadelpositionen (5 links, 5 rechts, 1 Mitte)

#### **Vernähen mit der Rückwärtstaste am Ständerkopf**

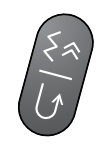

- $\blacktriangleright$  dient zum Sichern von Nähbeginn und Nähende
- ച Rückwärtstaste drücken = Nähcomputer näht rückwärts (Stichgenaues Zurücknähen)
- ച Rückwärtstaste loslassen = Nähcomputer näht vorwärts

#### **Persönlicher Speicher**

#### **Für alle Sticharten und Materialien**

- ച veränderte Stichlänge, Stichbreite und Nadelposition werden automatisch gespeichert
- Nähen eines veränderten Stiches (z.B. Zickzackstich)
- $\blacktriangleright$  einen anderen Stich wählen und nähen (z.B. Geradstich)
- ച beim Zurückholen des individuell veränderten Zickzackstiches bleiben die Veränderungen bestehen
- $\blacktriangleright$  der persönliche Speicher kann beliebig viele Stichmuster enthalten

#### **Wiederherstellung der grundeinstellung**

- 1. Möglichkeit: «clr» Taste drücken
- 2. Möglichkeit: Stichbreite und Stichlänge durch Drücken der Stichbreiten-/Stichlängenbalken zurückstellen (oder manuell durch Drehen der Drehknöpfe); andere Funktionen manuell zurücksetzen
- 3. Möglichkeit: Nähcomputer ausschalten

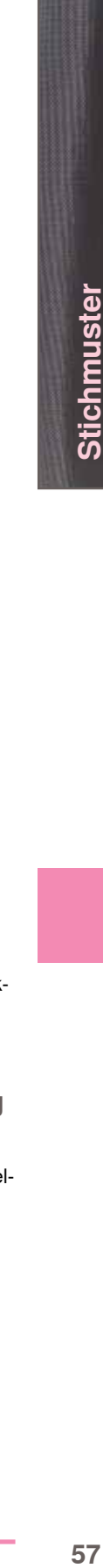

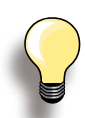

Der persönliche Speicher ist unbegrenzt; er kann beliebig viele Stichveränderungen enthalten:

- $\blacktriangleright$  Stichlänge
- $\blacktriangleright$  Stichbreite
- $\blacktriangleright$  Nadelposition
- Musterverlängerung
- Spiegelfunktion
- $\blacktriangleright$  Langstichfunktion
- $\blacktriangleright$  Fadenspannung
- $\blacktriangleright$  Balance
- $\blacktriangleright$  Musterwiederholung 1-9x

# **Kurzbeschreibung**

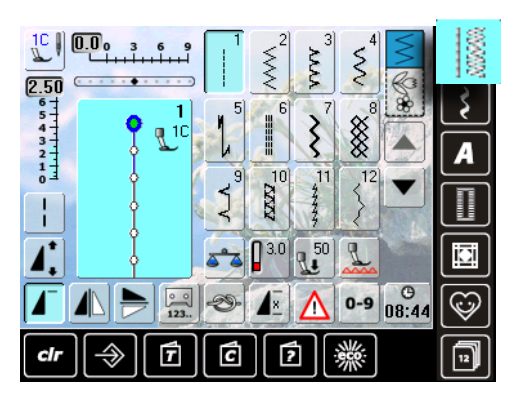

# **geradstich**

Für nicht elastische Stoffe; alle Geradsticharbeiten, wie z.B. zusammennähen, absteppen, Reissverschluss einnähen

# ⋚

#### **Zickzack**

Zickzackarbeiten wie Umnähen, Gummiband und Spitzen annähen

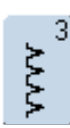

#### **Vari-Overlock**

Für feine Jerseys; elastische Overlocknaht und Abschluss sowie elastischer Saum

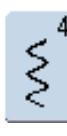

# **Bogennaht**

Für die meisten Materialien; Stopfen mit Bogennaht, Stoff flicken, Kanten verstärken usw.

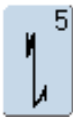

#### **Vernähprogramm** Für alle Stoffarten; Nahtanfang und Nahtende

mit Geradstichen vernähen

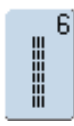

# **Dreifach-geradstich**

Für strapazierfähige Nähte in festen Materialien, Sichtsaum und Sichtnaht

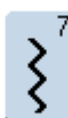

#### **Dreifach-Zickzack**

Für strapazierfähige Nähte in festen Materialien, Sichtsaum und Sichtnaht, Band aufnähen

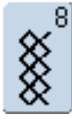

# **Wabenstich**

Für alle Tricotarten sowie glatte Stoffe; Sichtnaht für Wäsche, Bekleidung, Tischdecken, Flicken usw.

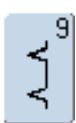

#### **Blindstich**

Ziernaht

Für die meisten Stoffarten; Blindsaum; Muschelsaum in weichen Jerseys und feinen Stoffen;

- die «Nutzstich»-Taste drücken
- $\sim$  12 Nutzstiche sind im Bildschirm sichtbar
- $\blacktriangleright$  die weiteren Nutzstiche werden durch Scrollen sichtbar

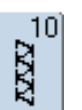

#### **Doppel-Overlock** Für Strickstoffe aller Art; Overlocknaht = Nähen und Versäubern in einem Arbeitsgang

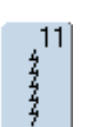

#### **Super-Stretchstich** Für hochelastische Materialien; hochelastische offene Naht für Bekleidung aller Art

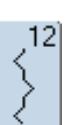

#### **Kräuselstich**

Für die meisten Materialien; Gummifaden einziehen, Fugennaht = Stoffkanten aneinander stossend, Dekornähte

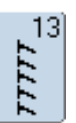

#### **Stretch-Overlock**

Für mittelschwere Maschenware, Frotteestoffe und feste Gewebe; Overlocknaht, flache Verbindungsnaht

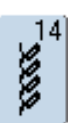

#### **tricotstich**

Für Tricotstoffe; Sichtsaum, Sichtnaht in Wäsche, Pullis; Tricot flicken

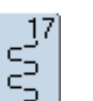

 $\epsilon$ 

#### **Lycrastich**

annähen usw.

Für Lycramaterial, für flache Verbindungsnaht, Saum, Nachnähen von Nähten in Miederwaren

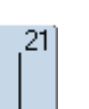

**heftstich** Nähte, Säume usw. temporär zusammennähen

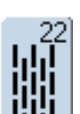

**einfaches Stopfprogramm** Automatisches Stopfen feiner bis mittlerer Gewebe

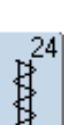

**Riegelprogramm** Tascheneingriffe verstärken, Gürtelschlaufen

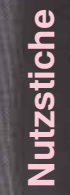

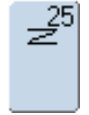

**Riegelprogramm** Tascheneingriffe verstärken, Gürtelschlaufen annähen, Reissverschlüsse und Nahtenden sichern

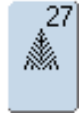

**Kleiner Fliegenstich** Für feine bis mittelschwere Stoffe; Tascheneingriffe, Reissverschlüsse und Schlitze verstärken

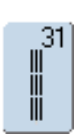

**Dreifacher geradstich mit Langstich** Für strapazierfähige Nähte in festen Materialien, Sichtsaum und Sichtnaht

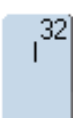

#### **einfacher geradstich**

Als Verbindungsstich zwischen zwei einzelnen Dekorstichen anwendbar. Wird normalerweise im Kombinationsmodus angewendet

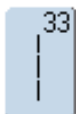

#### **Drei einfache geradstiche**

Als Verbindungsstiche in einer Kombination zwischen zwei individuellen Dekorstichen anwendbar

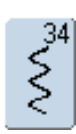

# **Stopfstich**

Zum Stopfen mit Bogennaht zusammen mit der Funktion «Permanent Rückwärtsnähen»

# **Kurzbeschreibung**

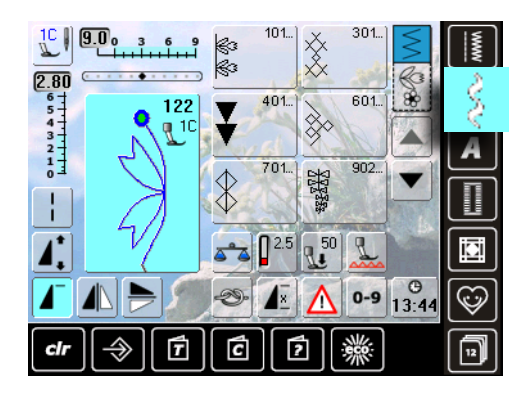

- die «Dekorstich»-Taste drücken
- auf dem Bildschirm erscheint eine Übersicht der Kategorien
- ein Feld drücken = die gewünschte Kategorie ist aktiviert
- ച gewünschtes Stichmuster wählen

#### **Anwendung**

Je nach Art des Stoffes kommen einfachere oder aufwändigere Dekorstiche am Besten zur Geltung

- $\blacktriangleright$  einfachere Dekorstiche, die mit einfachen Geradstichen programmiert sind, wirken besonders gut auf leichten Stoffen (z.B. Dekorstich Nr. 101)
- ച einfachere bis aufwändigere Dekorstiche, die mit dreifachen Geradstichen oder mit wenig Satinstichen programmiert sind, eignen sich besonders für mittelschwere Stoffe (z.B. Dekorstich Nr. 135)
- aufwändigere Dekorstiche, mit Satinstichen programmiert, kommen auf schweren Stoffen gut zur Geltung (z.B. Dekorstich Nr. 401)

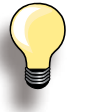

- Kat.  $100 =$  Natur Kat. 300 = Kreuzstiche Kat. 400 = Satinstiche Kat. 600 = Geometrische Stiche Kat. 700 = Heirloomstiche
	-
- Kat. 900 = Jugendstiche Kat. 1100 = Tasselstiche
- Kat. 1400 = Tapering

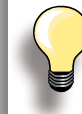

#### **Perfektes Stichbild**

- die gleiche Fadenfarbe für Ober- und Unterfaden verwenden
- für ein perfektes Stichbild die Arbeit auf der Rückseite mit Vlies verstärken
- $\blacktriangleright$  bei florigen oder langfaserigen Stoffen (z.B. Wollstoffe, Samt, etc.) zusätzlich auf die Oberseite ein auswaschbares Vlies legen, das nach dem Nähen leicht entfernt werden kann

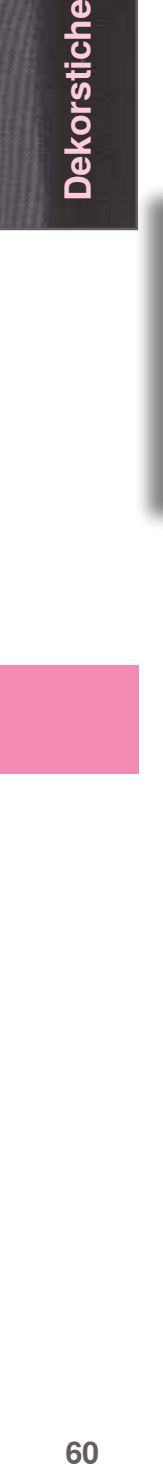

**Dekorstiche** 

# **tapering**

# **einstellen**

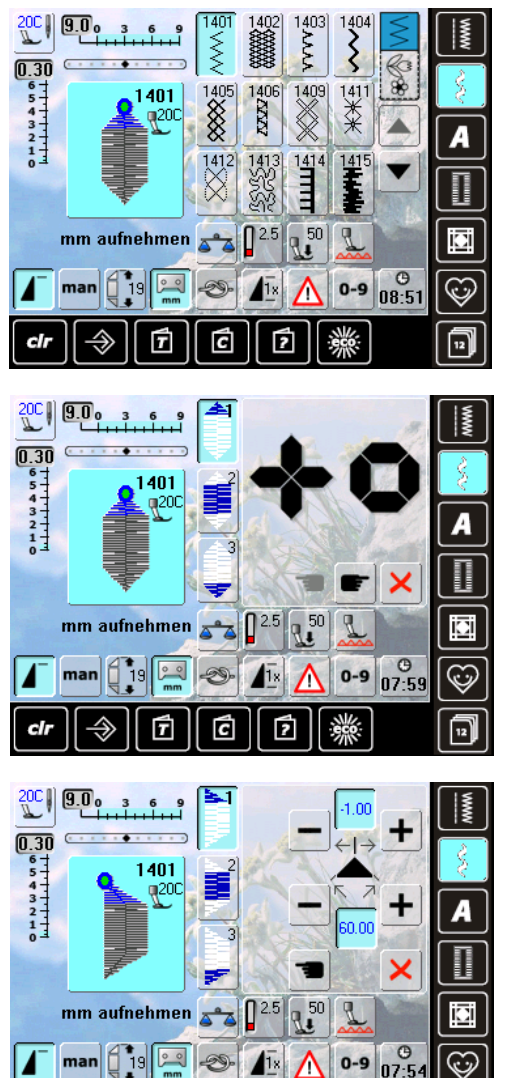

의

**Länge der Sektion 2 programmieren**  $\blacktriangleright$  Feld ist blau (= aktiv), wenn ein Taperingmuster angewählt wird

Ē

- $\blacktriangleright$  erste Sektion nähen
- ച mit der Rückwärtstaste am Ständerkopf die Länge der Sektion 2 bestimmen
- $\blacktriangleright$  ist die Länge programmiert, wird das Feld ausgeschaltet (= inaktiv, grau)
- ച nach dem Programmieren der zweiten Sektion wird die dritte Sektion automatisch genäht und der Nähcomputer hält an
- $\blacktriangleright$  soll eine neue Länge programmiert werden, das Feld erneut anwählen

# **Länge der Sektion 2 durch mm-ein- gabe programmieren**

- 
- Feld anwählen
- $\blacktriangleright$  mit dem Stichbreiten- oder Stichlängenknopf die Länge programmieren
- $\blacktriangleright$  das Stichmuster nähen
- $\blacktriangleright$  alle drei Sektionen werden automatisch genäht und der Nähcomputer hält an
- soll eine neue Länge programmiert werden, das Feld erneut anwählen
- Tapering ist eine Technik, bei der die Stichmuster am Anfang und am Ende spitz zulaufen
- ച vier verschiedene Winkel sind programmiert und auf der fünften Seite kann der Winkel selber bestimmt werden Stichmuster 1401 wählen

- der Taperingbildschirm erscheint
- $\blacktriangleright$  die erste Sektion (1) ist aktiv

 $\blacktriangleright$  die Sektion (1) und (3) haben eine programmierte Länge, die Länge der Sektion (2) kann selber bestimmt werden

- ച mit den oberen «+» und «-» Feldern die Spitzen des Musters von -1.00 (ganz links) bis 1.00 (ganz rechts) verschieben
- Standardeinstellung  $= -1.00$
- durch Drücken des aktiven Feldes in der Mitte werden die Spitzen in die Mitte des Musters gestellt (0.00)
- mit den unteren «+» und «-» Feldern wird der Winkel der Spitzen zwischen 0.00° und 90.00° eingestellt
- Standardeinstellung =  $60.00^{\circ}$
- ച durch Drücken des aktiven Feldes in der Mitte wird der Winkel auf 45.00° eingestellt

#### **Länge der Sektion 2 manuell bestim- men** man

- ച Feld anwählen
- erste Sektion nähen
- ച mit der Rückwärtstaste am Ständerkopf die Länge der Sektion 2 bestimmen
- die dritte Sektion wird automatisch genäht und der Nähcomputer hält an
- die Länge ist nicht programmiert und muss bei jedem Start neu bestimmt werden

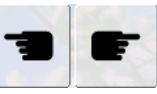

교

#### **tapering Winkel wählen**

durch Drücken der Felder einen anderen Winkel anwählen

**taperingbildschirm schliessen** ×

> $\blacktriangleright$  Feld drücken - der Taperingbildschirm wird geschlossen, die Taperingmuster erscheinen

# **in Verbindung mit Funktionen**

Überraschende Effekte werden durch die Verbindung von Dekorstichen und Funktionen erzielt.

#### **Stichmuster spiegeln**

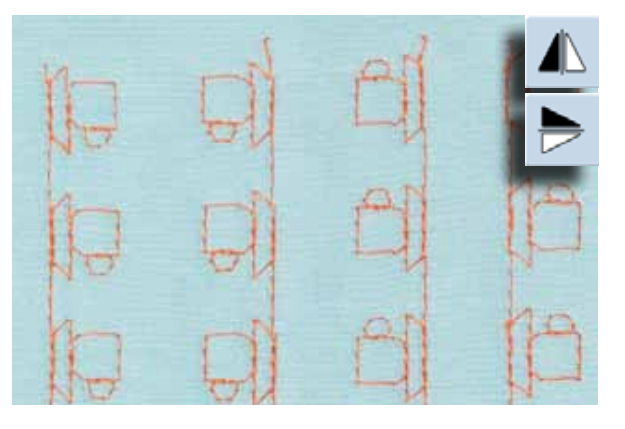

- $\blacktriangleright$  Spiegelbildfunktion rechts/links drücken
- $\blacktriangleright$  das Stichmuster wird seitlich gespiegelt
- ച Spiegelbildfunktion in Nährichtung oben/unten drücken
- $\blacktriangleright$  das Stichmuster wird in Nährichtung gespiegelt
- ച beide Spiegelbildfunktionen drücken
- $\blacktriangleright$  das Stichmuster wird seitlich und in Nährichtung gespiegelt

#### **Langstichfunktion**

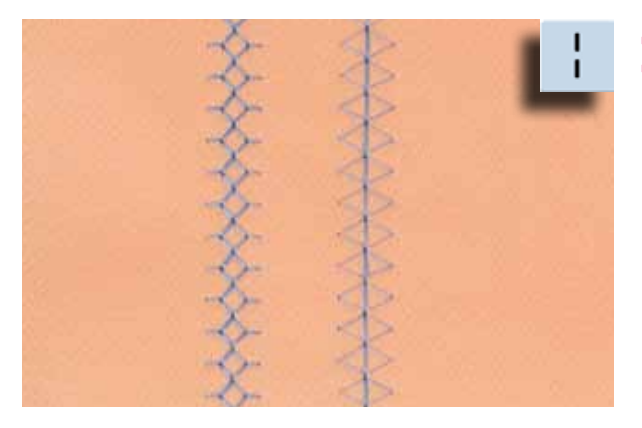

- $\blacktriangleright$  Langstichfunktion drücken
- ച der Nähcomputer näht jeden zweiten Stich

#### **Musterverlängerung**

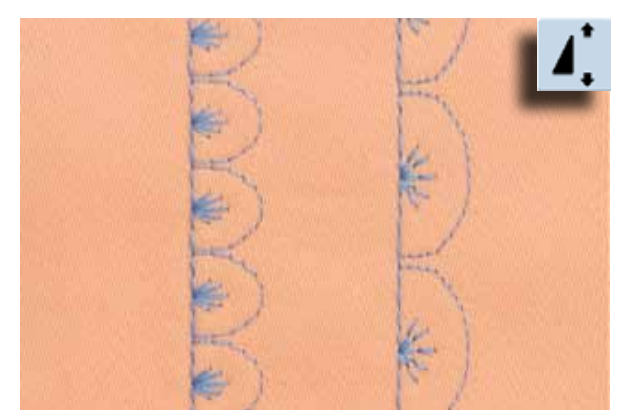

- ച Funktion Musterverlängerung einmal oder mehrmals drücken
- $\blacktriangleright$  das gewählte Stichmuster wird 2- bis 5-mal verlängert (auseinandergezogen). Die Stichdichte wird erhöht
- $\blacktriangleright$  einige Stichmuster sind begrenzt und können nicht 3- bis 5-mal verlängert werden

# **Musterverlängerung mit Langstichfunktion**

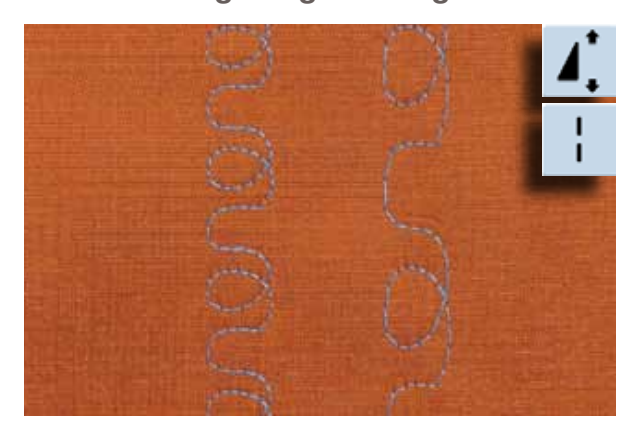

 $\blacktriangleright$  Funktion Musterverlängerung einmal oder mehrmals drücken zusätzlich die Langstichfunktion drücken

#### **Zwillings-, Drillings- oder Schwertnadel**

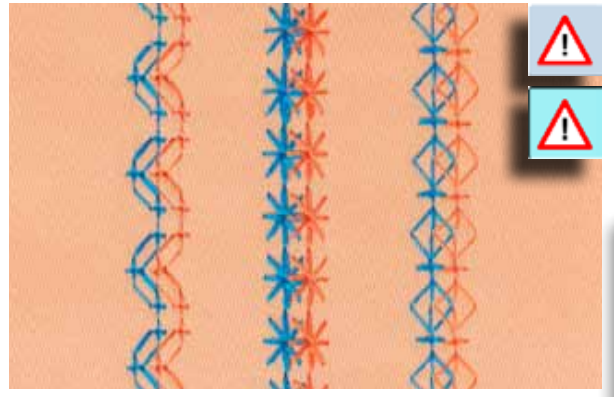

- nach dem Einsetzen der Spezialnadel die Nadelbegrenzung in der Überwachungsfunktion aktivieren ച beim Anwählen des Stichmusters wird die Stichbreite
- automatisch der gewählten Nadel angepasst ച die besten Effekte werden bei einfachen Stichmustern erzielt

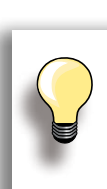

#### **Überwachungsfunktion**

- $\blacktriangleright$  Funktion muss von Hand ausgeschaltet werden
- Funktion bleibt nach dem Aus- und Einschalten des Nähcomputers aktiv

# **im Kombinationsmodus**

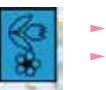

ച Kombinationsmodus wählen

ച Kombinationsmodus wird geöffnet und Musterkombinationen können erstellt werden

#### **Kombinieren von nutz- und Dekorstichen**

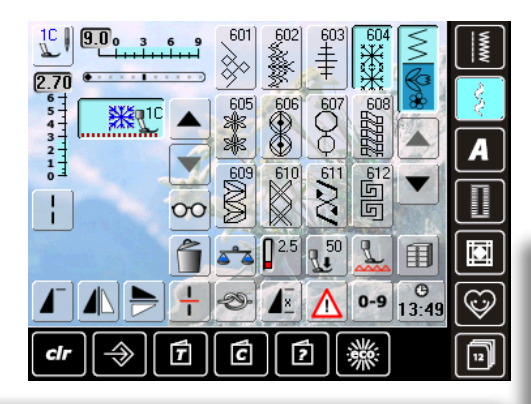

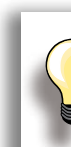

**Dekorstiche** 

**ganze Kombination seitlich spiegeln** ച «Multifunktions»-Feld drücken

► Funktion «Spiegeln links/rechts» drücken, die ganze Kombination ist seitlich gespiegelt

**hinzuschalten der Vernähfunktion**  Es gibt verschiedene Möglichkeiten, die Stichmuster automatisch zu vernähen:

- $\blacktriangleright$  Feld vor Nähbeginn drücken = Musterkombination wird am Anfang vernäht
- $\blacktriangleright$  Funktion innerhalb einer Musterkombination programmieren = die gewünschten Stichmuster werden entsprechend vernäht
- ച gewünschtes Stichmuster wählen
- das Muster erscheint im Musteranzeigefeld
- ച nächstes Stichmuster wählen
- $\blacktriangleright$  in dieser Weise fortfahren, bis die gewünschte Kombination vollständig ist
- ച Korrekturen in der Kombination auf Seite **84**
- ച Kombination speichern auf Seite **81**

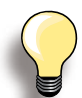

Die meisten Nutz- oder Dekorstiche können kombiniert werden. Ausnahme Spezialprogramme:

**Vernähprogramme**  Nr. 5, Nr. 1324

**heftstich**  Nr. 21

**Stopfprogramm** Nr. 22

**Riegelprogramme** Nr. 24, Nr. 25

**Fliegenstich** Nr. 27

**Stichprogramme der Knopflochkategorie** Nr. 51–63

#### **Beispiel einer Stichmusterkombination**

- Stichmuster 407 einmal drücken
- $\blacktriangleright$  Stichmuster 607 einmal drücken
- $\blacktriangleright$  Stichmuster 750 einmal drücken
- Kombination nähen, die Muster wechseln fortlaufend ab

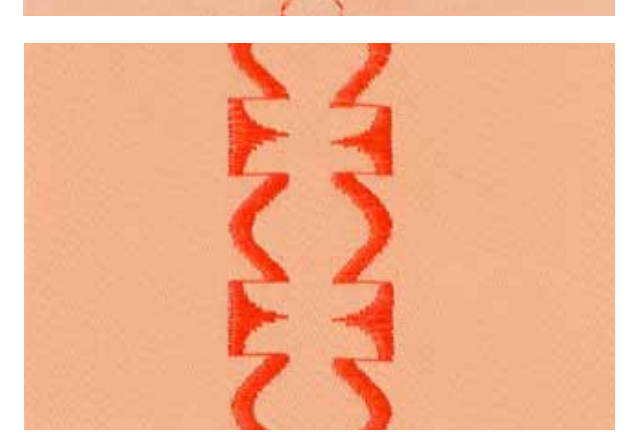

#### **Beispiel einer Stichmuster- und Funktionskombination**

- $\blacktriangleright$  Stichmuster 427 einmal drücken
- Stichmuster 402 einmal drücken und Funktion **«**Spiegeln rechts/links**»** aktivieren
- $\blacktriangleright$  Kombination nähen, die Muster wechseln ab, original und gespiegelt

# **Kurzbeschreibung**

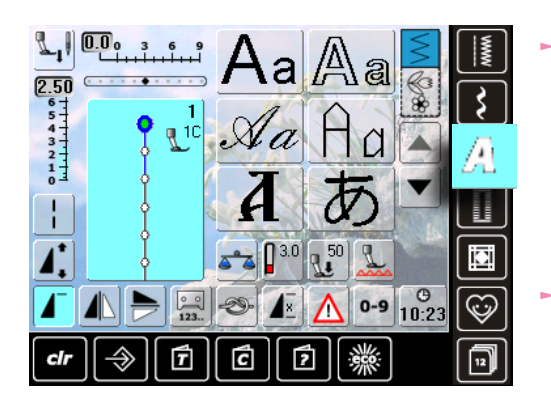

#### 8 verschiedene Alphabet-Arten stehen zur Verfügung: **Blockschrift**

- Umrissschrift ࣚ
- Scriptschrift (Italic)
- **Quilt Text**
- **Kyrillisch**
- Hiragana
- **Katakana**
- Kanji

jedes dieser Alphabete kann in zwei verschiedenen Grössen sowie in Kleinschrift genäht werden (ausgenommen Kyrillisch, Hiragana, Katakana und Kanji)

# **Schriftzeichen**

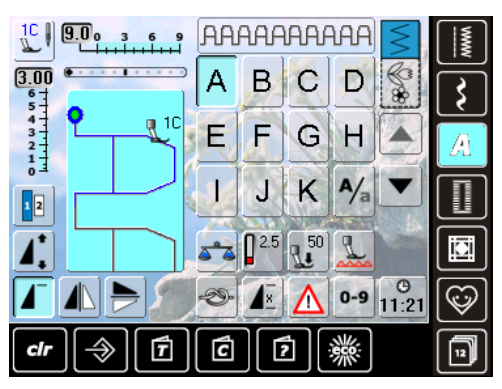

#### mit den Pfeilfeldern können alle Grossbuchstaben, Zahlen, Satz- und Sonderzeichen aufgerufen werden

# **Perfektes Stichbild**

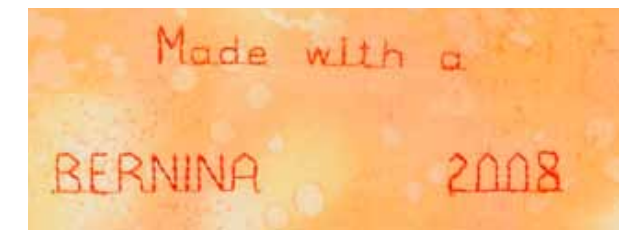

- $\blacktriangleright$  für Ober- und Unterfaden die gleiche Fadenfarbe verwenden
- ച für ein perfektes Stichbild die Arbeit auf der Rückseite mit Vlies verstärken
- $\blacktriangleright$  bei florigen oder langfaserigen Stoffen (z.B. Wollstoffe, Samt usw.) zusätzlich auf die Oberseite ein auswaschbares Vlies legen
- für leichte Stoffe eignen sich einfachere Schrifttypen, die mit Geradstichen programmiert sind (wie z.B. Umrissschrift)

# **Schriftzeichen kombinieren**

# **Alphabete**

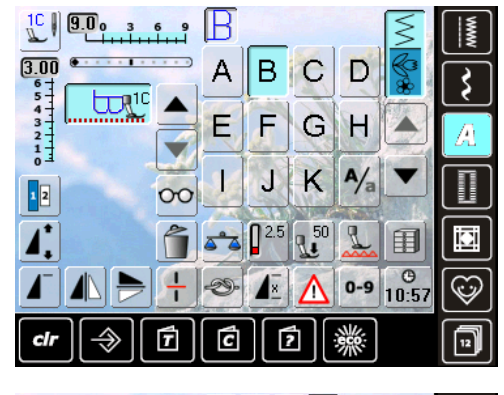

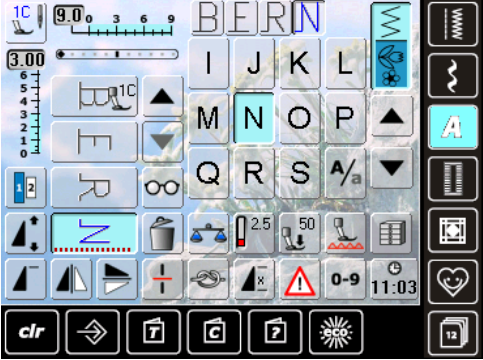

# **Korrekturen in der Kombination**

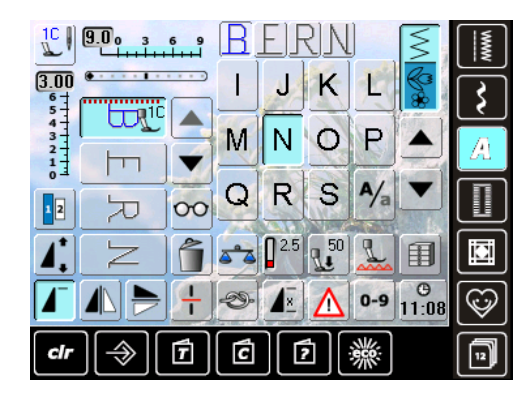

- $\blacktriangleright$  einzelne Buchstaben oder Reihen mit gleichen Buchstaben werden im Einzelmodus genäht
- Namen, Adressen, Wörter usw. werden im Kombinationsmodus zusammengestellt und genäht

#### **Kombinieren von Schriftzeichen**

- $\blacktriangleright$  Kombinationsmodus öffnen
- ച den gewünschten Buchstaben wählen
- $\blacktriangleright$  der Buchstabe erscheint im Musteranzeigefeld und im Feld oberhalb des Alphabets
- $\blacktriangleright$  der Cursor steht hinter dem Buchstaben
- ച nächsten Buchstaben wählen und entsprechendes Feld drücken
- der zweite Buchstaben erscheint im Musteranzeigefeld usw.

#### **einfügen von Schriftzeichen**

- ച ein Buchstabe wird immer oberhalb des Cursors eingefügt
- um am Anfang einer Musterkombination einen Buchstaben zusätzlich einzufügen, muss der Cursor mit dem Scrollfeld nach oben geschoben werden
- gewünschte Stelle aktivieren: entsprechenden Buchstaben im Musteranzeigefeld anwählen oder scrollen
- $\blacktriangleright$  neuen Buchstaben wählen
- $\blacktriangleright$  Buchstabe wird oberhalb des Cursors eingefügt

#### **Schriftzeichen löschen**

- $\blacktriangleright$  ein Buchstabe wird immer oberhalb des Cursors gelöscht
- ച gewünschte Stelle aktivieren: entsprechenden Buchstaben im Musteranzeigefeld anwählen oder scrollen
- ച Funktion «Löschen» drücken
- $\blacktriangleright$  Buchstabe ist gelöscht

ച Kombination speichern und löschen siehe Seite **81 – 85**

**66Alphabet** ieqeula

# **in Verbindung mit Funktion**

# **Kleinschrift wählen**

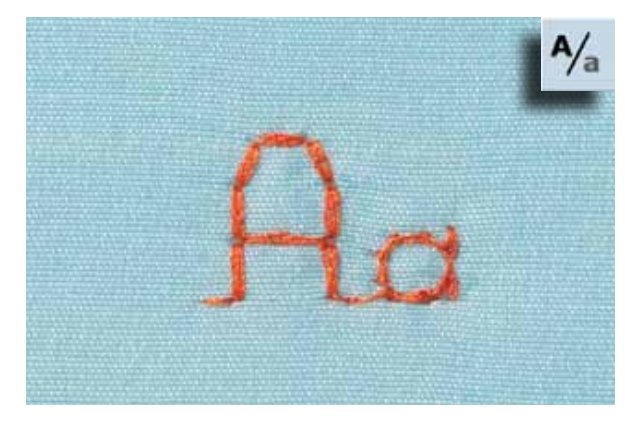

- ച Feld «Grossschrift-Kleinschrift» drücken
- $\blacktriangleright$  das kleine «a» wird schwarz hervorgehoben und die Kleinschrift ist aktiviert
- ച Feld «Grossschrift-Kleinschrift» erneut drücken, das grosse «A» ist schwarz

- das Feld «Schriftgrösse» drücken; das Feld mit der Zahl

ച Feld «Schriftgrösse» erneut drücken, die grosse Schrift

 $\blacktriangleright$  die Schriftgrösse wird auf ca. 6 mm reduziert

ist wieder aktiv (Feld mit Zahl 1 ist blau)

 $\overline{\phantom{a}}$  die Grossschrift ist wieder aktiv

2 wird blau

# **Schriftgrösse ändern**

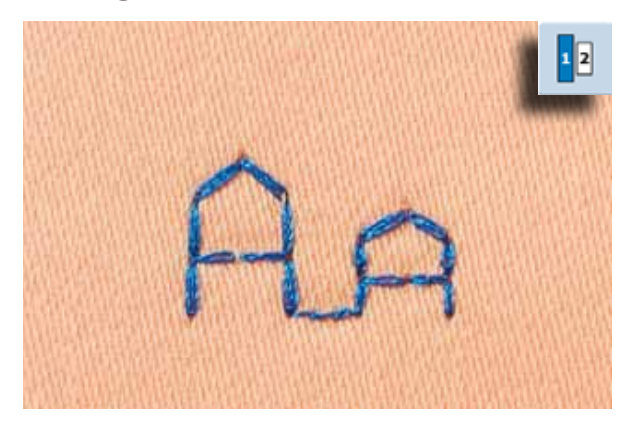

Weitere Funktionen sind im Kapitel Dekorstiche in Verbindung mit Funktionen, Seite **62 – 63** beschrieben.

Kombination erstellen siehe Seite **81**.

**Alphabet** 

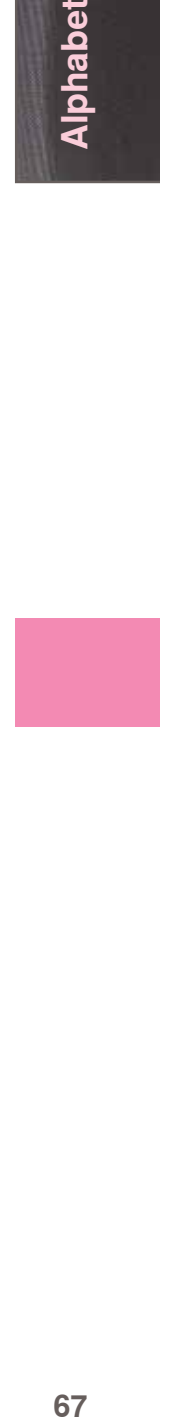

# **Kurzbeschreibung**

Knopflöcher sind praktische Verschlüsse, welche auch zu dekorativen Zwecken verwendet werden können. Alle Knopflöcher können auf verschiedene Arten genäht und programmiert werden.

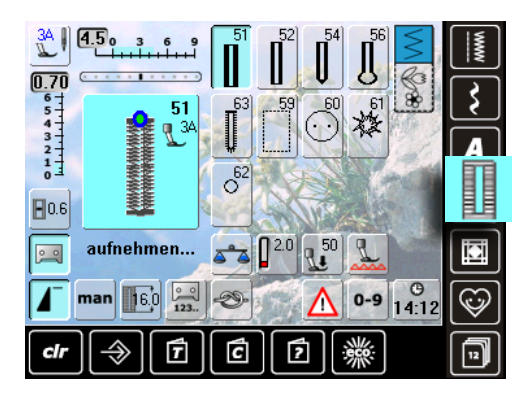

- ► die «Knopfloch»-Taste drücken
- auf dem Bildschirm erscheint die Gesamtübersicht der Knopflöcher und Ösen
- gewünschtes Feld drücken

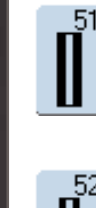

**Wäscheknopfloch** Für leichte bis mittelschwere Materialien: Blusen, Kleider, Bettwäsche usw.

**Wäscheknopfloch schmal** Für leichte bis mittelschwere Materialien: Blusen, Kleider, Kinder- und Babykleider, Bastelarbeiten

**Rundknopfloch mit Normalriegel** Für mittelschwere bis schwere Stoffe aus den verschiedensten Materialien: Kleider, Jacken, Mäntel, Regenbekleidung

56

**Augenknopfloch mit normalriegel** Für schwerere, nicht elastische Stoffe: Jacken, Mäntel, Freizeitbekleidung

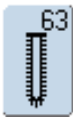

#### **heirloom-Knopfloch**

Für leichte bis mittelschwere Stoffe aus gewobenen Materialien: Blusen, Kleider, Freizeitbekleidung, Bettwäsche

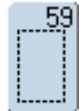

# **geradstich-Knopfloch**

Programm zum Vorsteppen von Knopflöchern, für Tascheneingriffe, zum Verstärken der Knopflöcher, speziell für Knopflöcher in Leder oder Kunstleder

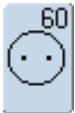

#### **Knopfannähprogramm** Knöpfe mit 2 und 4 Löchern annähen

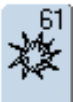

#### **Öse mit kleinem Zickzack** Als Öffnung für Kordeln und schmale Bänder, für dekorative Arbeiten

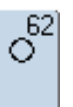

#### **Öse mit geradstich** Als Öffnung für Kordeln und schmale Bänder, für dekorative Arbeiten

032298.53.01 1204 B820 DE

# **in Verbindung mit Funktionen**

# **Manuelles 5- oder 7-Stufen-Knopfloch**

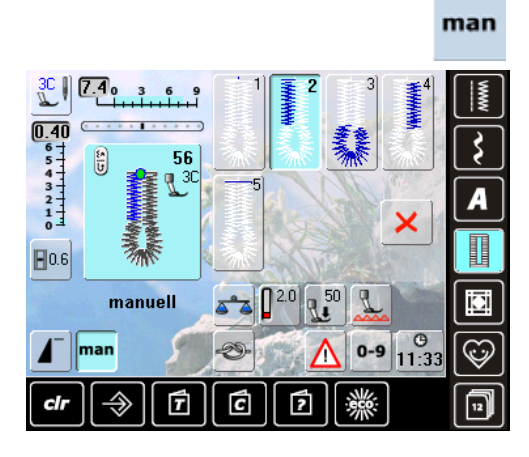

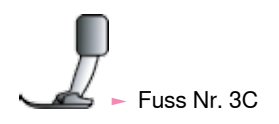

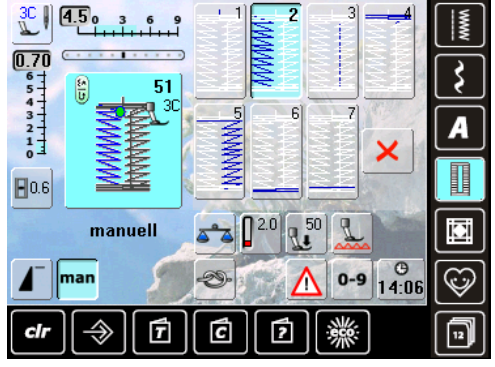

#### gewünschtes Knopfloch wählen

 $\frac{1}{2}$  «man»-Feld drücken = manuell

- **5-Stufen-Knopfloch nähen**
- die Länge der Raupen wird beim Nähen manuell bestimmt
- Riegel, Rundung und Vernähstiche sind vorprogrammiert
- ച die einzelnen Stufen können auch durch Drücken der Rückwärtstaste angewählt werden
- Feld «1» ist für Knopflochbeginn aktiviert
- $\blacktriangleright$  bei Nähbeginn wird das Feld «2» aktiv
- 1. Raupe nähen
- Nähcomputer bei der gewünschten Länge der Raupe anhalten
- Feld «3» anwählen
- Nähcomputer näht die Rundung oder das Auge
- $\blacktriangleright$  Feld «4» anwählen
- ച Nähcomputer näht die 2. Raupe rückwärts
- Nähcomputer auf der Höhe des ersten Stiches anhalten Feld «5» anwählen
- ച Nähcomputer näht den oberen Riegel und vernäht automatisch
- **7-Stufen-Knopfloch nähen**
- Feld «1» ist für Knopflochbeginn aktiviert
	- bei Nähbeginn wird das Feld «2» aktiv
	- 1. Raupe nähen
	- ച Nähcomputer bei gewünschter Länge der Raupe anhalten
	- Feld «3» anwählen
	- ച Nähcomputer näht Geradstiche rückwärts
	- Nähcomputer beim 1. Stich der 1. Raupe anhalten
	- Feld «4» anwählen
	- ച Nähcomputer näht den oberen Riegel und stoppt automatisch
	- Feld «5» anwählen
- Nähcomputer näht die 2. Raupe
- $\blacktriangleright$  Nähcomputer anhalten
- Feld «6» anwählen
- ച Nähcomputer näht den unteren Riegel und stoppt automatisch
- Feld «7» anwählen
- ച Nähcomputer vernäht und stoppt automatisch

#### man

**Programm verlassen** X oder «man»-Feld drücken

der ursprüngliche Knopfloch-Bildschirm erscheint

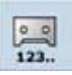

#### **Stichzähler-Knopfloch**

- $\blacktriangleright$  Knopfloch wählen
- Feld «Stichzähler» drücken
- ച beim Erreichen der gewünschten Länge (1. Raupe) die Rückwärtstaste drücken
- ച nachdem die Länge der 2. Raupe über die Rückwärtstaste bestimmt wurde, wechselt die Anzeige zu «auto»
- das gewählte Knopfloch ist programmiert
- für sehr lange wiederholbare Knopflöcher

# **Knopfloch-Schnittspalt**

- $\blacktriangleright$  Knopfloch wählen
- ച Feld «Schnittspalt» drücken mit dem Stichbreiten- oder Stichlängenknopf
- die Schnittspaltbreite bestimmen (0.1 2 mm) grösserer Schnittspalt = schmälere Raupen

**Knopflochlängen - Programmierung** das Feld ist automatisch blau hinterlegt

- (= aktiv), wenn ein Knopfloch angewählt wird mit der Rückwärtstaste kann eine Knopfloch-
- länge bestimmt oder die angezeigte Länge durch Drücken des Feldes direkt programmiert werden
- ist das Knopfloch programmiert, wird das Feld ausgeschaltet (inaktiv, grau)
- soll eine neue Länge programmiert werden, muss das Feld erneut angewählt werden

 $00$ 

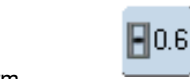

### **Balance**

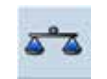

**Balance einstellen bei den Längenmess (LMS)-Knopflöchern** die Balance wirkt auf beide Knopflochraupen gleich

**A**

**B**

- **Balance beim manuellen Augen- oder Rundknopfloch** Jede Balanceveränderung wirkt auf beide Raupen gegengleich:
- linke Raupe zu dicht (Bild **A**):
	- Stichlängenknopf im Gegenuhrzeigersinn drehen = linke Raupe wird länger, rechte Raupe wird kürzer
- linke Raupe zu weit (Bild **B**):
	- ࣚ Stichlängenknopf im Uhrzeigersinn drehen = linke Raupe wird kürzer, rechte Raupe wird länger
	- ࣚ das Auge oder die Rundung wird folgendermassen balanciert:
- Auge nach rechts verzogen (Bild **c**):
	- Stichlängenknopf im Uhrzeigersinn drehen
- Auge nach links verzogen (Bild **D**):
- Stichlängenknopf im Gegenuhrzeigersinn drehen

**Balance beim manuellen Wäscheknopfloch**  $\blacktriangleright$  die Balance wirkt auf beide Knopflochraupen gleich

#### **Balance beim LMS Augen- oder Rundknopfloch**

- $\blacktriangleright$  die Balance wirkt auf beide Raupen gleich
- das Auge oder die Rundung wird folgendermassen balanciert:
- ച Geradstiche vorwärts nähen bis der Nähcomputer auf das Auge oder die Rundung umschaltet, dann den Nähcomputer anhalten
- «Balance»-Feld drücken und nun im rechten Teil des Balancebildschirms das Bild mit dem Stichlängenknopf dem genähten Knopfloch anpassen
- **c D**

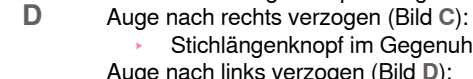

- Stichlängenknopf im Gegenuhrzeigersinn drehen Auge nach links verzogen (Bild **D**):
	- Stichlängenknopf im Uhrzeigersinn drehen
	- ࣚ -Feld drücken und das Knopfloch fertig nähen

**Balance beim Stichzähler-Knopfloch**

- die Balance wirkt unterschiedlich auf die beiden Raupen (siehe Abbildung beim manuellen Knopfloch)
- ച Knopfloch nach jeder Balanceveränderung neu programmieren

#### **Balance löschen**

 $\blacktriangleright$  «Grundeinstellung»-Feld im speziellen Balancebildschirm oder «clr»-Taste drücken («clr» löscht auch das programmierte Knopfloch!)

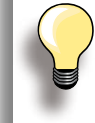

Bei allen Längenmess (LMS)- und manuellen Knopflöchern kann jede einzelne Knopflochsequenz separat balanciert werden. Bei den Stichzählerknopflöchern wirkt sich die Balance auf beide Raupen (links und rechts) gegengleich aus: Durch eine Anpassung der Raupen wird automatisch das Auge oder die Rundung mit verändert.

#### **empfehlung**

 $\blacktriangleright$  Probeknopfloch auf einem Stück des Originalstoffes nähen

Knopflöcher

# **Automatisch**

# **direkte Längeneingabe**

 $\overrightarrow{6.0}$  mm

É

टि

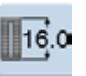

同

# **eingeben der Knopflochlänge oder Knopf- messung**

Der Knopflochschlittenfuss Nr. 3A ermöglicht das Knopfloch mit einer genauen Längenangabe zu nähen. Knopflochlänge = Schnittlänge in mm

ച gewünschtes Knopfloch wählen

ച Funktion «Längeneingabe» drücken

**Knopflochlänge bestimmen**

- Knopflochlänge mit dem Stichbreiten- oder Stichlängenknopf eingeben
- die eingegebene Länge wird unterhalb des Knopfes angezeigt
- die Zahl oberhalb des Knopfes gibt die exakte Knopfgrösse an
- die gewünschte Länge mit dem V -Feld bestätigen, der Bildschirm wechselt automatisch
- «auto» und die programmierte Länge in mm werden angezeigt

**Zurück zum Knopfloch-Menü**

 $\blacktriangleright$  mit  $\blacktriangleright$  zurück in den Knopfloch-Bildschirm, die ursprüngliche Einstellung bleibt erhalten

#### **Knopfmessung**

#### **Knopfgrösse bestimmen**

- ച der Nähcomputer berechnet die Länge des Knopflochs direkt anhand des Knopfdurchmessers
- 2 mm werden automatisch für die Knopfdicke zugegeben
- $\blacktriangleright$  Knopf an den linken Rand des Bildschirms halten
- $\blacktriangleright$  mit den Drehknöpfen die senkrechte, schwarze Linie bündig auf der rechten Seite des Knopfes platzieren
- $\blacktriangleright$  die Knopfgrösse in mm wird oberhalb des Knopfes, zwischen den beiden Pfeilen, angezeigt (z.B. 14 mm)
- Knopf vom Bildschirm entfernen
- $\blacktriangleright$  die richtige Grösse mit dem  $\blacktriangleright$ -Feld bestätigen, der Bildschirm wechselt automatisch

#### **Korrektur für dicke Knöpfe**

- ച bei Knöpfen mit einer grossen Höhe (Bombierung, Wulst etc.) die Knopflochlänge anpassen, z.B. Knopf 1 cm hoch, Knopflochlänge + 1 cm (inkl. 2 mm)
- $\blacktriangleright$  somit kann der Knopf leicht durch das Knopfloch geführt werden

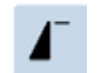

#### **Wichtig bei einer Fehlmanipulation**

- die Funktion «Musteranfang» drücken
- ച der Nähcomputer stellt das Programm wieder auf Knopflochbeginn

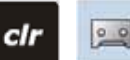

#### **Löschen gespeicherter Knopflöcher**

- «clr»-Taste oder das «Aufnahme»-Feld drücken
- ച «auto» erlischt und «aufnehmen» erscheint
- $\blacktriangleright$  eine neue Knopflochlänge kann programmiert werden

# **Programmieren**

# **Automatisches Knopfloch**

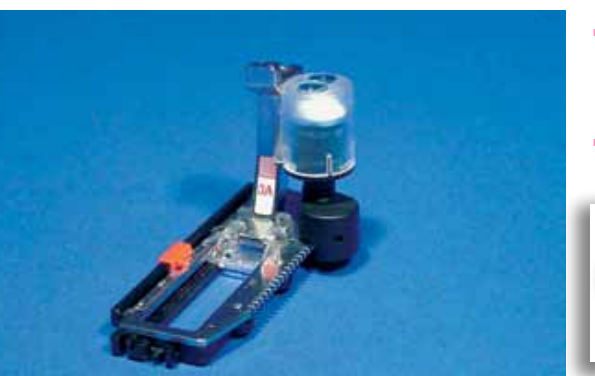

- $\blacktriangleright$  mit dem Knopflochschlittenfuss Nr. 3A wird die Länge des Knopflochs automatisch gemessen und schaltet bei maximaler Länge automatisch in den nächsten Nähschritt
- $\blacktriangleright$  für Knopflöcher von 4-31 mm, je nach Knopflochtyp

Beide Knopflochraupen werden in der gleichen Nährichtung genäht.

# **Wäsche- und Stretchknopfloch**

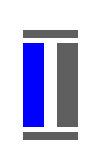

**nähen der ersten Raupe**

**nr. 51, 52**

- ച der genähte Knopflochteil wird im Stichveränderungsbereich angezeigt
- 1. Raupe vorwärts nähen, Nähcomputer anhalten

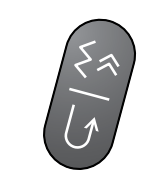

#### **Programmieren des Knopflochs**

- Rückwärtstaste drücken, weiternähen
- «auto» und die programmierte Länge (in mm) erscheinen am Bildschirm = die Knopflochlänge ist programmiert

#### **Knopfloch-Automatik**

- Der Nähcomputer näht automatisch:
- $\blacktriangleright$  Geradstiche rückwärts
- $\blacktriangleright$  1. Riegel
- $\blacktriangleright$  2. Raupe vorwärts
- $\blacktriangleright$  2. Riegel
- ച Vernähstiche, hält an und stellt automatisch auf Knopflochbeginn

Alle weiteren Knopflöcher werden nun automatisch in der gleichen Länge in einem Nähdurchgang ausgenäht.

#### **nr. 54, 56**

**nähen der geradstiche**

ച Geradstiche vorwärts nähen, Nähcomputer anhalten

**Programmieren des Knopflochs**

 $\blacktriangleright$  die Programmierung erfolgt wie bei den anderen Knopflöchern

#### **Knopfloch-Automatik**

Der Nähcomputer näht automatisch:

- $\blacktriangleright$  Rundung oder Auge
- $\blacktriangleright$  1. Raupe rückwärts
- $\blacktriangleright$  Geradstiche vorwärts
- $\blacktriangleright$  2. Raupe rückwärts
- $\blacktriangleright$  Riegel
- ച Vernähstiche, hält an und stellt automatisch auf Knopflochbeginn

# **Knopflöcher 72Knopflöcher**

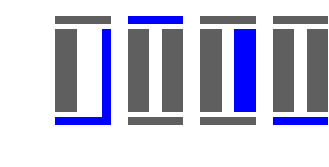

**Rund- und Augenknopflöcher** 

8888
## **heirloomknopfloch**

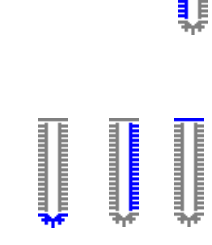

#### **nr. 63**

**nähen der ersten Raupe**

- 1. Raupe vorwärts nähen, Nähcomputer anhalten

**Programmieren des Knopflochs**

die Programmierung erfolgt wie bei den anderen Knopflöchern

**Knopfloch-Automatik**

Der Nähcomputer näht automatisch:

- Rundung
- 2. Raupe rückwärts
- ച den Riegel und die Vernähstiche, hält an und stellt automatisch auf Knopflochbeginn

#### **Augenknopflöcher doppelt genäht** ച in dicken Stoffen können die Augenknopflö-

- cher doppelt übernäht werden, dabei wird der erste Durchgang mit grösserer Stichlänge vorgenäht
- Nähgut nach dem Nähen des ersten Knopflochs nicht verschieben; nur den Fussanlasser noch einmal niederdrücken

#### **Stichzählerknopfloch**

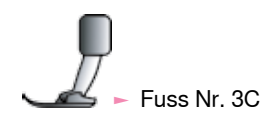

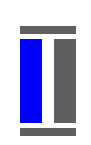

#### **Alle Knopflocharten**

**nähen der ersten Raupe**

 $-1$ . Raupe vorwärts nähen, Nähcomputer anhalten

ച Rückwärtstaste am Ständerkopf drücken

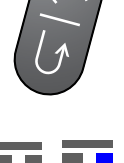

#### **Riegel, zweite Raupe rückwärts**

- ച Riegel unten und zweite Raupe rückwärts nähen
- Nähcomputer auf der Höhe des ersten Stiches anhalten
- ച Rückwärtstaste am Ständerkopf drücken

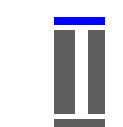

#### **Riegel, Vernähstiche**

- Nähcomputer näht den oberen Riegel, die Vernähstiche und stoppt automatisch
- ച **«**auto 1,2,3**»**erscheint am Bildschirm
- das Knopfloch ist gespeichert

Jedes weitere Knopfloch wird nun gleich genäht wie das Programmierte.

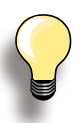

die erste (linke) Knopflochraupe wird vorwärts, die zweite (rechte) Raupe wird rückwärts genäht

ച das Stichzähler-Knopfloch kann nicht in den Langzeitspeicher abgespeichert werden

## **im Langzeitspeicher**

Dieses Speicherprogramm ist nur für bereits programmierte Knopflöcher mit «auto»-Anzeige.

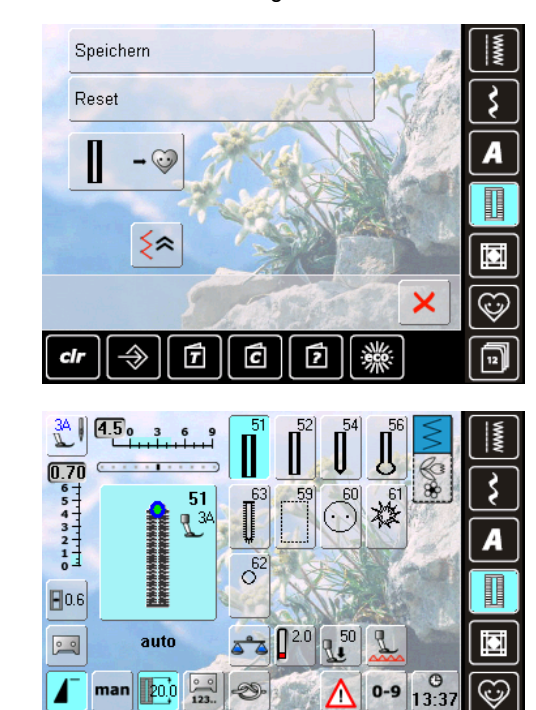

Ć

ß

#### **Speichern des Knopflochs**

- $\blacktriangleright$  auf das im Stichveränderungsbereich dargestellte Knopfloch drücken
- ച das «Speichern»-Feld drücken = das Knopfloch ist im Langzeitspeicher abgelegt

#### **Abrufen eines gespeicherten Knopflochs**

- $\blacktriangleright$  die gewünschte Knopflochart wählen
- ച die Länge des Knopflochs erscheint auf dem «Längeneingabe»- Feld
- «auto» und die Länge in mm werden auf dem Bildschirm angezeigt

#### **Ändern des gespeicherten Knopflochs**

- $\blacktriangleright$  gewünschte Knopflochart wählen
- «Längeneingabe»-Feld drücken
- $\blacktriangleright$  die Länge des gespeicherten Knopflochs ändern; mit bestätigen
- ച Knopfloch wie oben beschrieben wieder speichern
- ► die neue Länge des Knopflochs ersetzt die bereits programmierte

**Löschen eines gespeicherten Knopflochs**

- ച gewünschte Knopflochart wählen
- «Längeneingabe»-Feld drücken und eine neue Länge programmieren oder auf das im Stichveränderungsbereich dargestellte Knopfloch drücken
- «Reset»-Feld drücken = das gespeicherte Knopfloch ist gelöscht
- eine neue Knopflochlänge kann programmiert werden

## **Knopfannähprogramm**

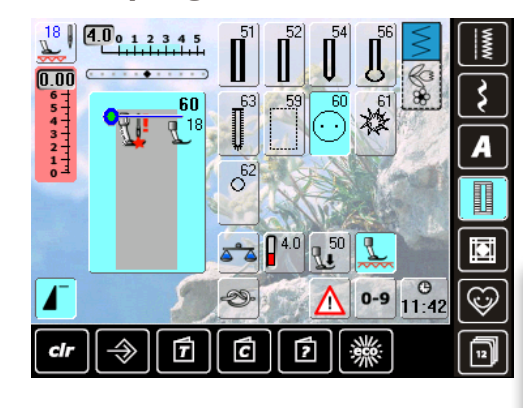

#### **2-Loch-Knopf annähen**

- $\blacktriangleright$  Lochabstand durch Drehen am Handrad kontrollieren und wenn nötig die Stichbreite verändern
- die Fäden beim Nähbeginn festhalten
- $\blacktriangleright$  Knopf annähen
- ച der Nähcomputer stoppt am Ende automatisch und steht sofort wieder auf Programmbeginn

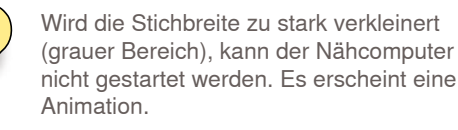

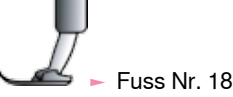

032298.53.01 1204 B820 DE

74

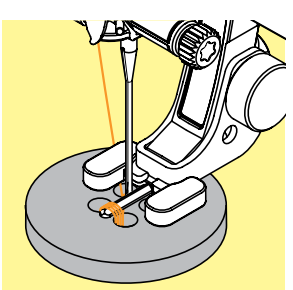

#### **4-Loch-Knopf annähen**

- zuerst über die vorderen Löcher nähen
- $\blacktriangleright$  den Knopf sorgfältig nach vorn schieben
- über die hinteren Löcher das Programm erneut nähen

#### **Anfang- und Endfäden**

- die Fäden sind bereits vernäht und können weggeschnitten werden

#### **Zur besseren Stabilität**

- ച an beiden Unterfäden ziehen bis die Oberfadenenden auf der Rückseite sichtbar sind (können zusätzlich verknotet werden)
- $\blacktriangleright$  Fäden wegschneiden

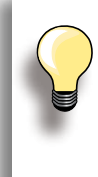

#### **Knöpfe annähen**

Eine Zeitersparnis bei allen Arbeiten, an welche mehrere gleiche Knöpfe angenäht werden müssen (z.B. Blusen, Bettwäsche usw.). Für besonders strapazierfähige Gegenstände Knopfannähprogramm zweimal nähen.

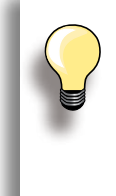

Es können Knöpfe mit 2 oder 4 Löchern angenäht werden. Die «Halshöhe» (= Abstand zwischen Knopf und Stoff) kann beim Fuss Nr. 18 beliebig eingestellt werden. Knöpfe als Dekoration werden ohne «Halshöhe» angenäht.

## **Ösenprogramm**

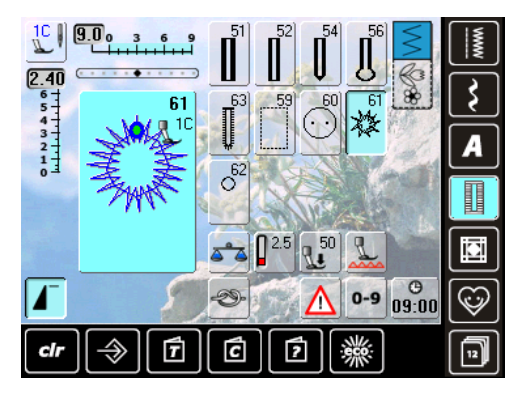

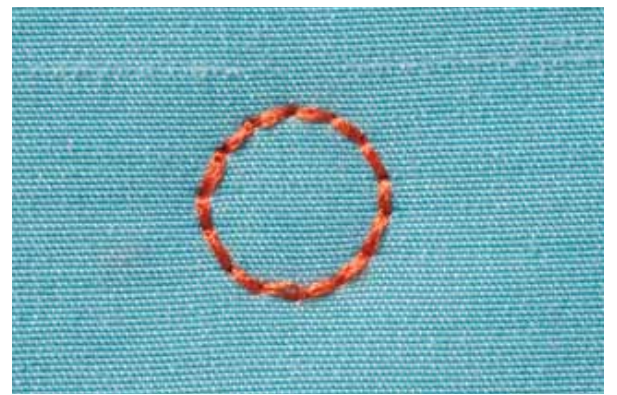

#### gewünschte Öse wählen:

- $Nr. 61 = \ddot{O}$ se mit Zickzackstich
- $\blacktriangleright$  Nr. 62 = Öse mit Geradstich

#### **Ösen nähen**

- Stoff unter dem Nähfuss positionieren und nähen
- ച der Nähcomputer stoppt am Ende automatisch und steht sofort auf Ösenbeginn

#### **Ösen öffnen**

 $\blacktriangleright$  mit einer Ahle, einer Lochzange oder einem Locheisen

## **Kurzbeschreibung**

#### Verschiedene Stichmuster stehen zur Auswahl, die speziell zum Quilten, für Patchwork oder zum Applizieren benutzt werden:

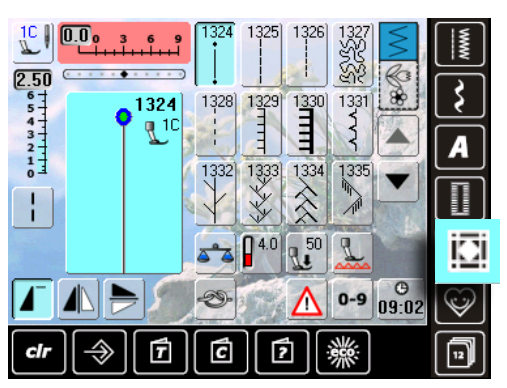

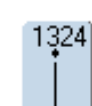

**Quilters Vernähprogramm**

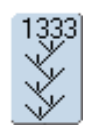

**Federstich Variationen 1333 - 1338**

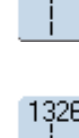

1325

**Quiltstich/geradstich**

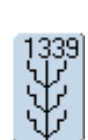

**Dekorative Quiltstiche 1339 - 1345, 1351**

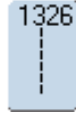

**Patchworkstich/geradstich**

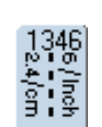

**Quiltstich/handstich Variationen 1346 - 1350**

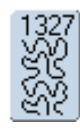

**Stipplingstich**

1352 圭

**Pariserstich (dual)**

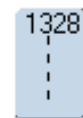

**Quiltstich/handstich**

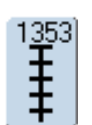

**Zweifacher Pariserstich (dual)**

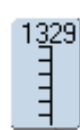

**Pariserstich**

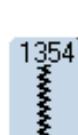

**Satinstich (Raupennaht)**

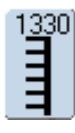

**Zweifacher Pariserstich**

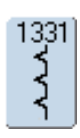

**Blindstich**

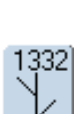

**Federstich**

**76Quiltstiche**

Quiltstiche

## **erstellen eines persönlichen Bildschirms**

Im Persönlichen Programm werden die meistgebrauchten Stichmuster zusammengestellt.

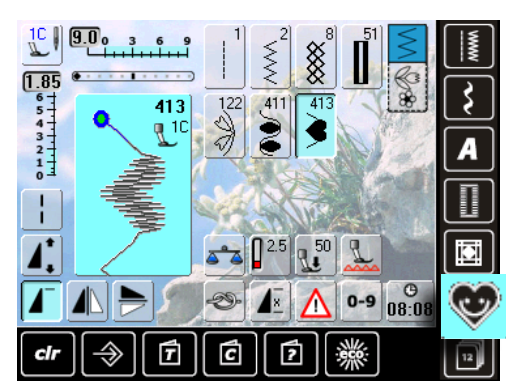

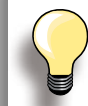

**Folgende Veränderungen können gespeichert werden:**

- $\blacktriangleright$  Stichbreite
- Stichlänge
- $\blacktriangleright$  Nadelposition
- $\blacktriangleright$  Fadenspannung
- $\blacktriangleright$  Spiegeln
- $\blacktriangleright$  Musterverlängerung
- $\blacktriangleright$  Langstich  $\blacktriangleright$  Balance
- $\blacktriangleright$  Musterwiederholung 1–9x

Ist der Speicher bereits mit Stichmusterkombinationen gefüllt, können keine weiteren Stichmuster in das Persönliche Programm gespeichert werden. Es erscheint dazu eine Meldung. Zuerst müssen Inhalte im Memory gelöscht werden, um freien Speicherplatz zu erhalten.

## **Stichmuster vorbereiten**

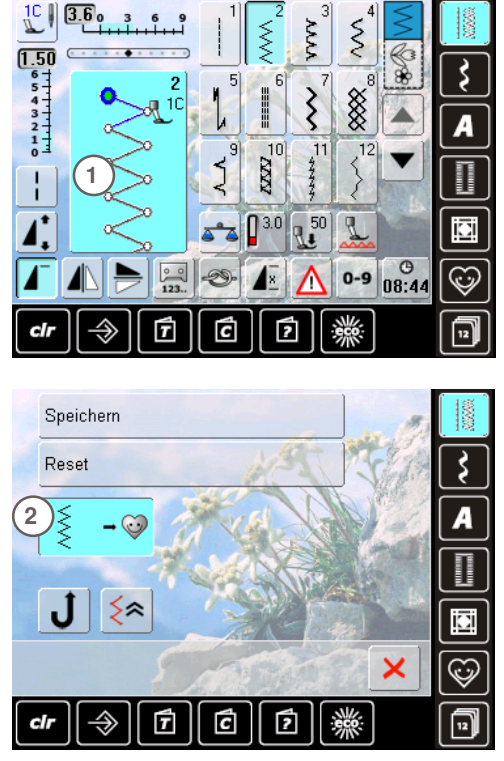

#### **Persönlicher Bildschirm**

- die programmierten Stichmuster sind nach Musternummern aufsteigend zu sehen
- bei mehr als 12 Stichmustern lassen sich mit den Scrollfeldern die weiteren Muster anzeigen
- die programmierten Stichmuster lassen sich auch in diesem Bildschirm auf gewohnte Weise verändern

- **erstes Stichmuster programmieren**
- $\blacktriangleright$  im Nutzstichbildschirm z.B. den Zickzackstich wählen
- $\blacktriangleright$  Veränderungen vornehmen
- ച auf den Stichveränderungsbereich **1** (hellblau) drücken

 $\blacktriangleright$  folgender Bildschirm wird geöffnet ച Feld «Einfügen» **2** drücken

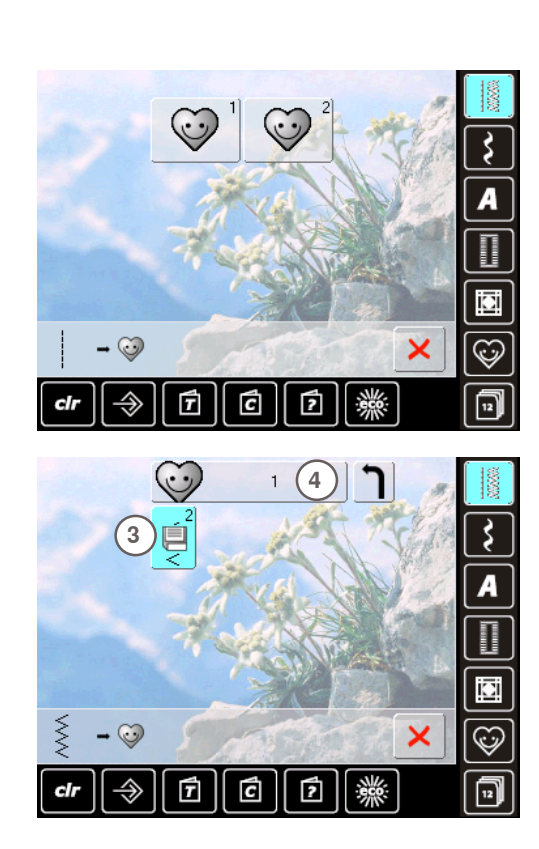

## **Stichmuster verändern**

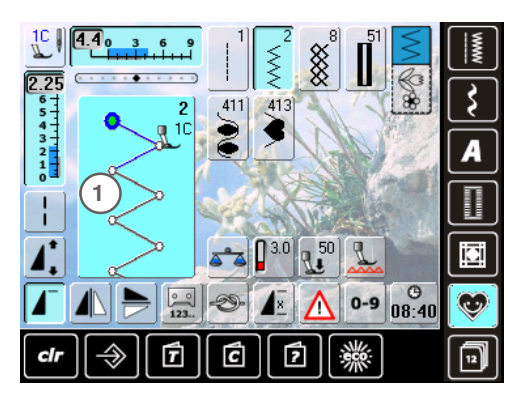

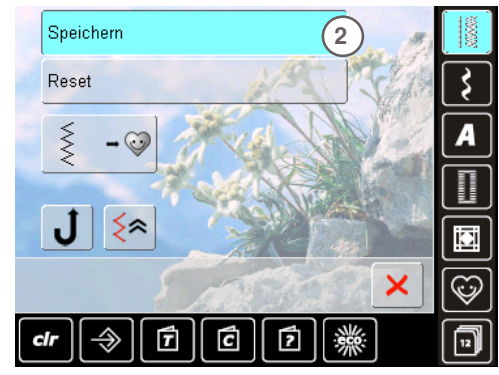

- ein Bildschirm mit zwei Ordnern wird geöffnet
- ച den Ordner wählen, in den das Stichmuster gespeichert werden soll, z.B. 1
- in jeden Ordner können max. 100 Stichmuster gespeichert werden

- ച das blinkende Speichersymbol **3** drücken
- ച der veränderte Zickzackstich ist gespeichert, der Bildschirm wird geschlossen
- $\blacktriangleright$  der Ordner kann mit einem Namen versehen werden indem auf das grosse graue Feld **4** gedrückt und mit der erscheinenden Tastatur der Name eingetippt wird
- ച das Feld «Zurück» drücken = zurück zur Ordnerübersicht

#### **Stichmuster anwählen**

- Stichbreite und Stichlänge über die externen Drehknöpfe verändern
- die Veränderungen, sowie die Grundwerte werden angezeigt
- ച auf den Stichveränderungsbereich **1** (hellblau) drücken
- ച im geöffneten Bildschirm das Feld «Speichern» **2** drücken
- alle Veränderungen sind gespeichert; der spezielle Bildschirm wird geschlossen

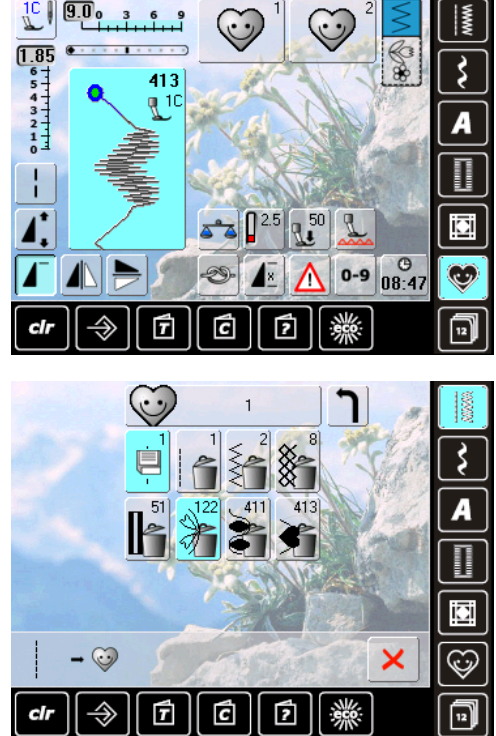

## **Spezialbildschirm**

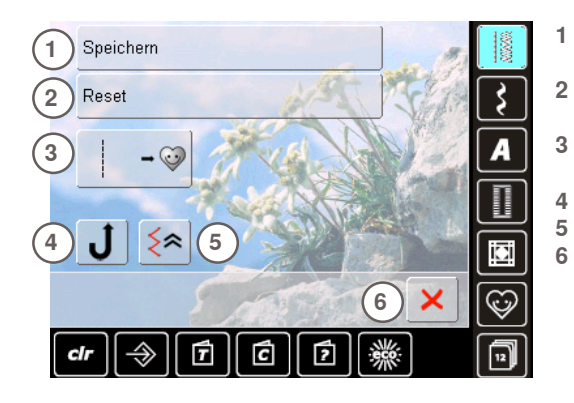

#### **Stichmuster anwählen**

- Taste «Persönliches Programm» drücken
- $\blacktriangleright$  der Bildschirm mit den zwei Ordnern erscheint
- ച den Ordner wählen, in dem Stichmuster gelöscht werden sollen, z.B. 1
	- auf den Stichveränderungsbereich (hellblau) drücken
	- ച Feld «Einfügen» drücken (wie beim Programmieren)
- $\blacktriangleright$  der Inhalt des gewählten Ordners wird angezeigt
- $\blacktriangleright$  das zu löschende Stichmuster wählen
- ച das Stichmuster ist gelöscht, alle verbleibenden Muster werden um diesen Platz nachgeschoben
- $\blacktriangleright$  mit  $\times$  den Bildschirm schliessen

- **1** alle Veränderungen (Stichlänge, Stichbreite, usw.) des angewählten Stichmusters speichern
- **2** alle Veränderungen des angewählten Stichmusters auf den ursprünglichen Grundwert zurückstellen
- **3** ein gewähltes Stichmuster (mit eventuellen Veränderungen) in das Persönliche Programm einfügen
- **4** der Nähcomputer näht permanent rückwärts
- **5** das genähte Muster zurücknähen<br>6 den Bildschirm schliessen
	- **6** den Bildschirm schliessen

## **Kurzbeschreibung**

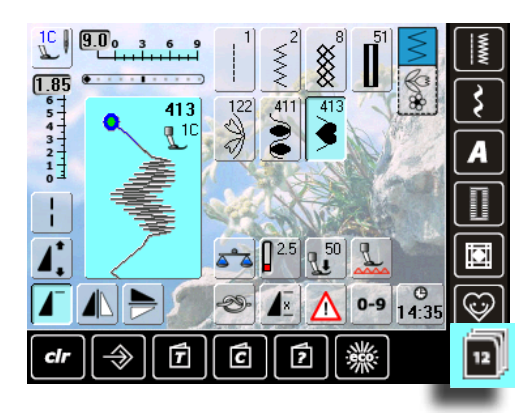

- Taste «History» drücken
- ► die letzten max. 12 genähten Stichmuster werden angezeigt
- $\blacktriangleright$  ein Stichmuster, das bereits im History-Bildschirm enthalten ist, wird beim erneuten Nähen überschrieben

## **Allgemein**

Im Memory lassen sich Stichmuster, Buchstaben und Zahlen zusammenstellen und speichern.

In jede Memorybank können Kombinationen mit max. 70 Stichmustern gespeichert werden, solange freier Speicherplatz vorhanden ist.

Das Memory ist ein Langzeit-Speicher, d.h. es bleibt so lange erhalten bis es bewusst gelöscht wird. Ein Stromunterbruch oder das Ausschalten des Nähcomputers haben keinen Einfluss auf das gespeicherte Programm.

## **Stichmusterkombination erstellen**

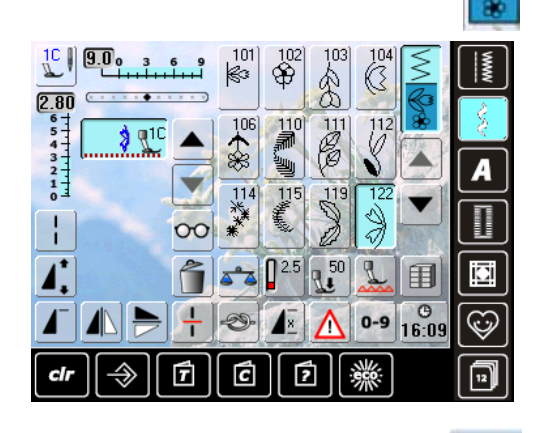

#### **Programmieren und Speichern**

- $\blacktriangleright$  Kombinationsmodus anwählen
- das Musteranzeigefeld und die dazugehörigen Funktionsfelder erscheinen
- ച gewünschtes Stichmuster direkt oder durch Nummerneingabe wählen
- evtl. Veränderungen wie Stichlänge, Stichbreite, Nadelposition sowie Funktionen wie Spiegeln usw. vornehmen
- $\blacktriangleright$  weitere Stichmuster anwählen
- 用 围  $\overline{1}$ 口  $\overline{2}$ E  $\overline{3}$ 口 Ħ
- ച blinkendes «Memory-Feld» drücken  $\blacktriangleright$  Funktion «Speichern» ist aktiviert
- $\blacktriangleright$  der freie Speicher wird mit dem Balken rechts oben in % angezeigt

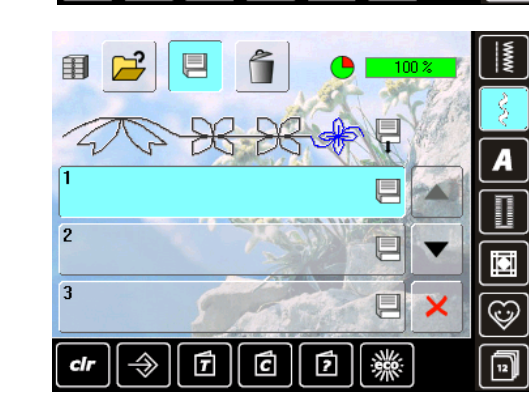

 $\blacktriangleright$  Memorybank anwählen, in die die Stichmusterkombination gespeichert werden soll

## **Musteranzeigefeld leeren**

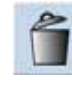

 $\infty$ 

 $\overline{\mathbf{v}}$ 

ia

 $\mathbb{C}$ 

冋

#### **Musterweise löschen**

- $\blacktriangleright$  das Stichmuster oberhalb des Cursors wird gelöscht<br>► Funktion «Löschen» entsprechend oft drücken, bis da
- Funktion «Löschen» entsprechend oft drücken, bis das Musteranzeigefeld leer ist

**Kombination löschen**

- ച «Multifunktionsfeld» drücken
- ച Funktion «Löschen» drücken
- $\blacktriangleright$  die Meldung mit  $\blacktriangleright$  bestätigen

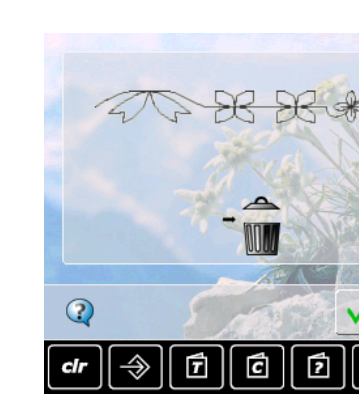

# 围

×

- **durch Öffnen einer Memorybank**
- ► «Memory»-Feld drücken
- ച die Übersicht der Memorybanken erscheint
- ► in der obersten Zeile das Feld «Öffnen» drücken
- $\blacktriangleright$  eine leere Memorybank anwählen

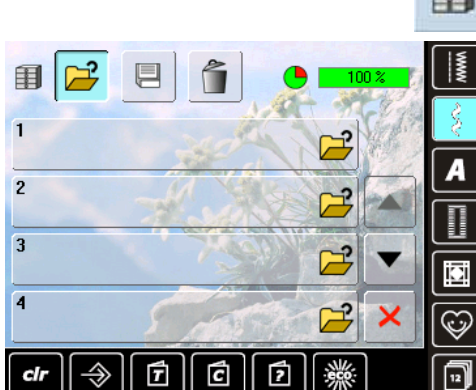

## **inhalt auf einen Blick**

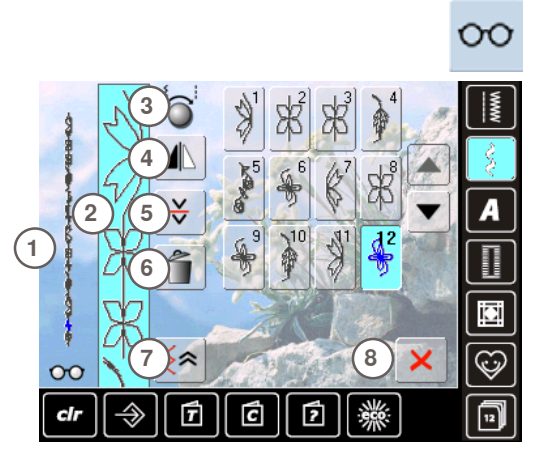

«Multifunktionsfeld» drücken

 $\blacktriangleright$  im Bildschirm wird folgendes angezeigt:

- **1** die ganze Musterkombination
- **2** die Musterkombination kann in der ganzen Länge angesehen werden
- **3** Anzeige zur Verwendung der Drehknöpfe
- **4** Kombination spiegeln
- **5** Kombination unterbrechen<br>**6** Kombination löschen
- **6** Kombination löschen
- **7** Stichgenaues Zurücknähen **8** -Taste
- $\blacktriangleright$  mit den Pfeilfeldern durch die Musterkombination scrollen
- jedes Stichmuster kann, z.B. für Veränderungen, direkt angewählt werden
- Stichmuster wählen und im Musteranzeigefeld die Veränderungen direkt vornehmen
- $\blacktriangleright$  mit  $\times$  den Bildschirm schliessen

## **Öffnen einer gespeicherten Stichmusterkombination**

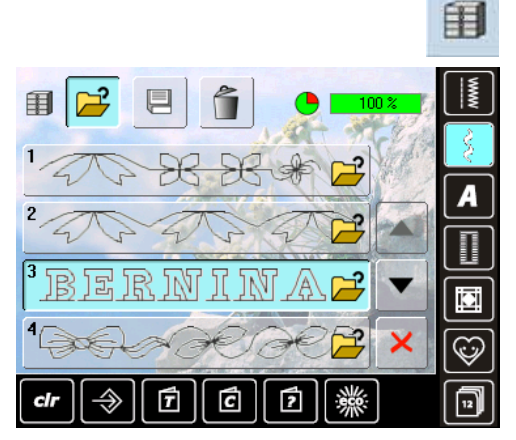

- «Memory»-Feld drücken
- ച die Übersicht der gespeicherten Kombinationen erscheint
- $\blacktriangleright$  evtl. bis zur gewünschten Memorybank scrollen
- ► gewünschte Memorybank drücken<br>► die gespeicherte Kombination ersch
- die gespeicherte Kombination erscheint im Musteranzeigefeld

## **Korrekturen in einer Stichmusterkombination**

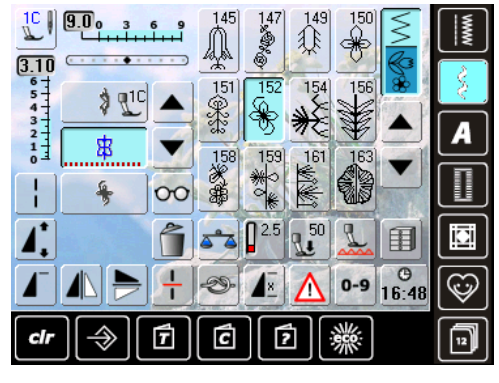

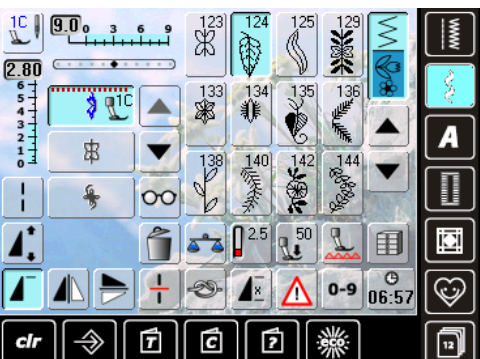

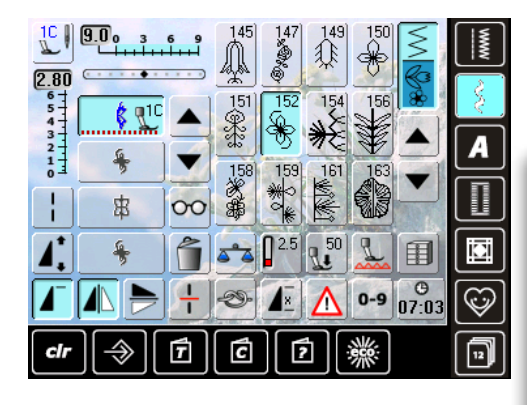

#### **einfügen von Stichmustern**

- $\blacktriangleright$  gewünschte Position im Kombinationsfeld wählen
- $\blacktriangleright$  neues Stichmuster wählen
- $\blacktriangleright$  das neue Muster wird unter dem angewählten Stichmuster eingefügt

um ein Muster am Anfang einer Kombination einzufügen, muss der Cursor oberhalb des 1. Musters positioniert sein

#### **Stichmuster verändern**

- $\blacktriangleright$  gewünschtes Muster im Kombinationsfeld anwählen
- ച gewünschte Funktionen, z.B. Spiegeln, anwählen

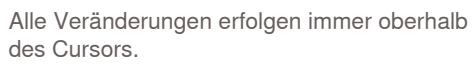

Stichmusterkombinationen können auf die gleiche Weise verändert oder korrigiert werden, wenn sie bereits gespeichert worden sind. Um Korrekturen und Veränderungen dauerhaft zu erhalten, muss die Kombination danach neu abgespeichert werden.

 $\infty$ 

## **ganze Kombination spiegeln**

- ച «Multifunktionsfeld» drücken
- $\blacktriangleright$  der Bildschirm wechselt
- «spiegeln»-Feld drücken

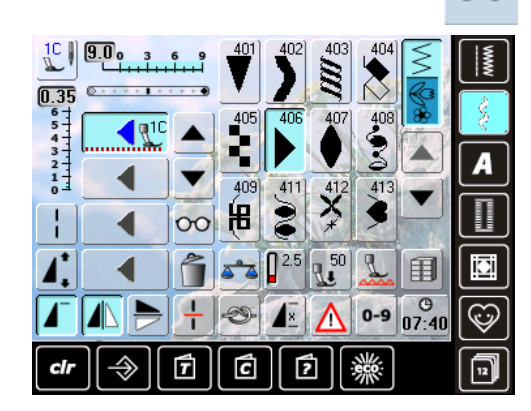

Langzeit Speicher

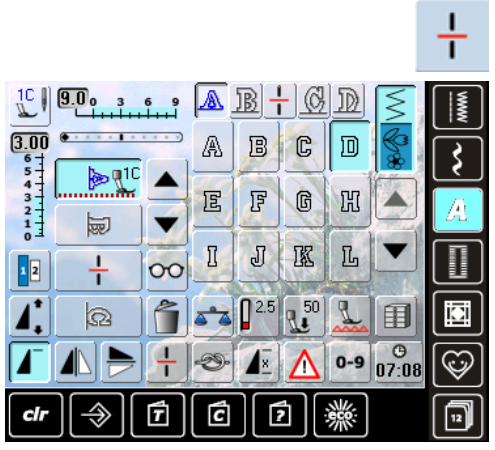

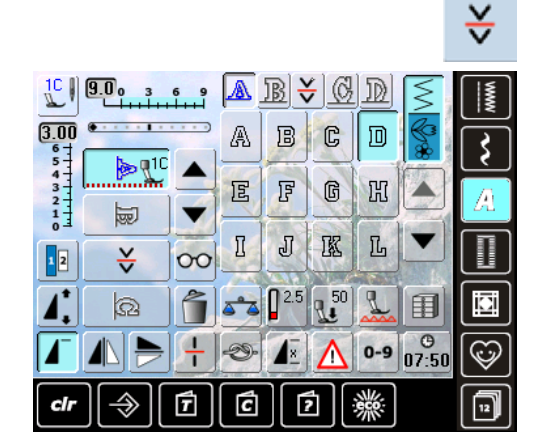

#### **Kombination unterteilen**

- ച eine Kombination kann mit der Funktion «Kombinations-Unterteilung» in mehrere Teile unterteilt werden
- es wird nur derjenige Abschnitt genäht, in welchem der Cursor platziert wird
- ച um den nächsten Abschnitt zu nähen, muss der Cursor in diesen Abschnitt platziert werden

#### **Kombination unterbrechen**

- ച «Multifunktionsfeld» drücken
- $\blacktriangleright$  eine Kombination kann mit der Funktion «Kombinations-Unterbrechung» in verschiedene Teile aufgeteilt werden
- ച den ersten Teil nähen, der Nähcomputer stoppt automatisch beim Erreichen der programmierten Funktion
- den Stoff neu platzieren, den Fussanlasser drücken = der nächste Teil wird genäht usw.

## **Löschen einer Stichmusterkombination**

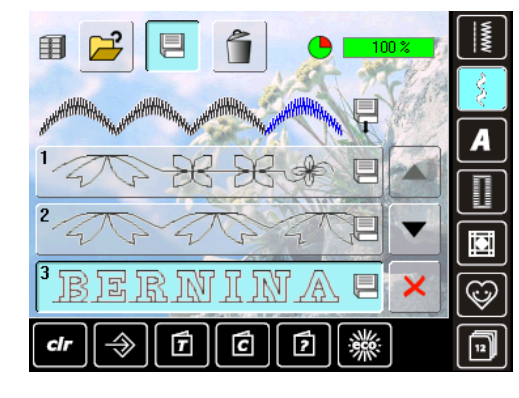

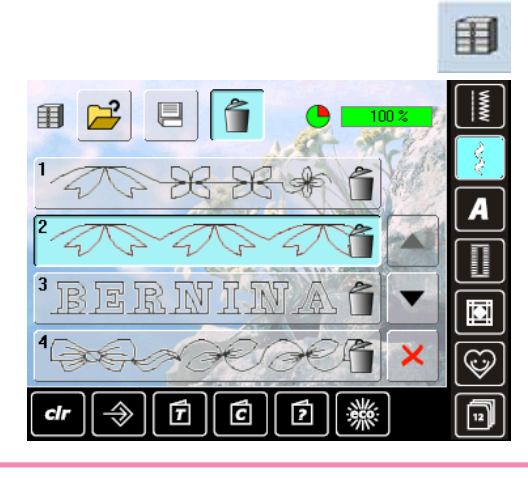

#### **Überschreiben**

- ച neue Stichmusterkombination programmieren
- ച «Memory»-Feld drücken
- die Memorybank anwählen, die überschrieben werden soll
- die Abfrage mit *bestätigen*

#### **Löschen**

- ► «Memory»-Feld drücken
- ച die Übersicht der gespeicherten Kombinationen erscheint
- «Löschen»-Feld drücken
- die Memorybank anwählen, die gelöscht werden soll
- die erscheinende Abfrage mit v bestätigen; mit X wird der Löschvorgang abgebrochen
- $\overline{\mathsf{X}}$ -Feld drücken = die Übersicht der Memorybanken wird geschlossen

## **BeRninA nähwelt**

## **nähanwendungen 88**

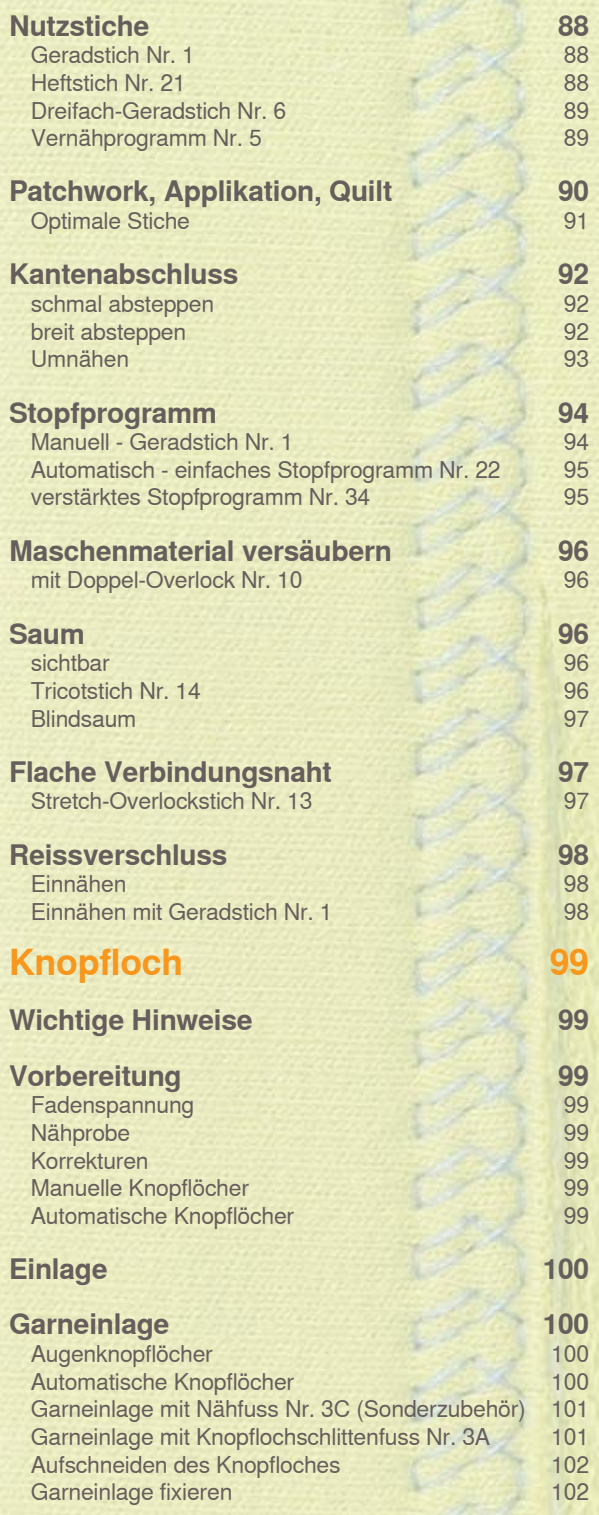

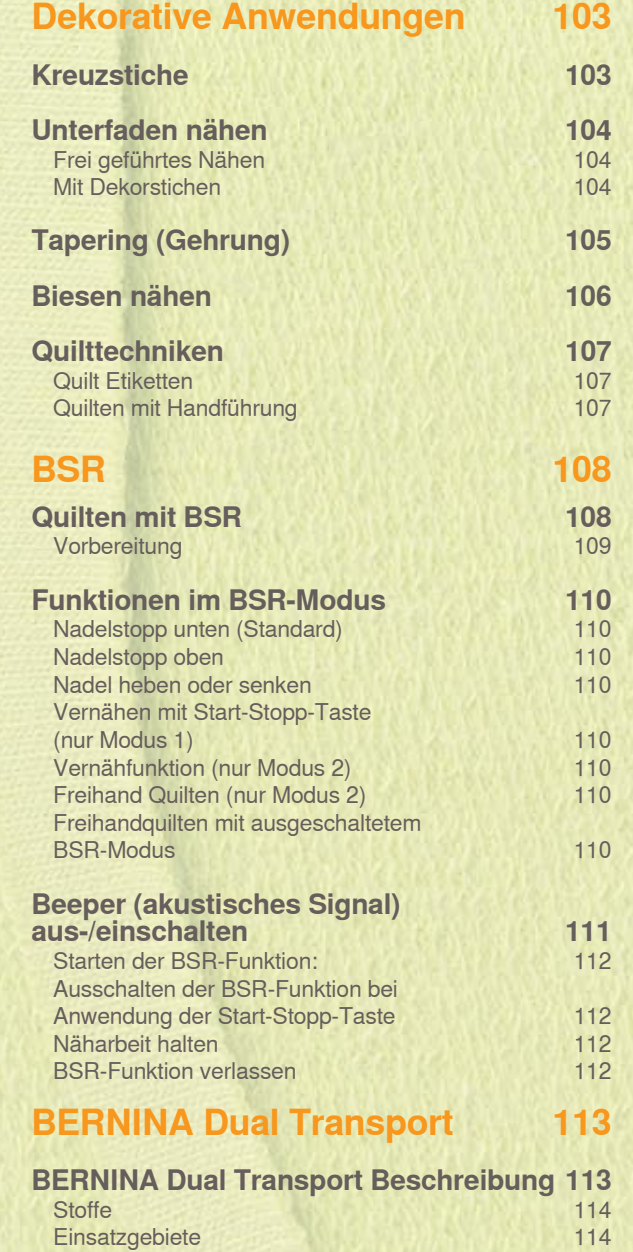

## **nutzstiche**

## **Geradstich Nr. 1**

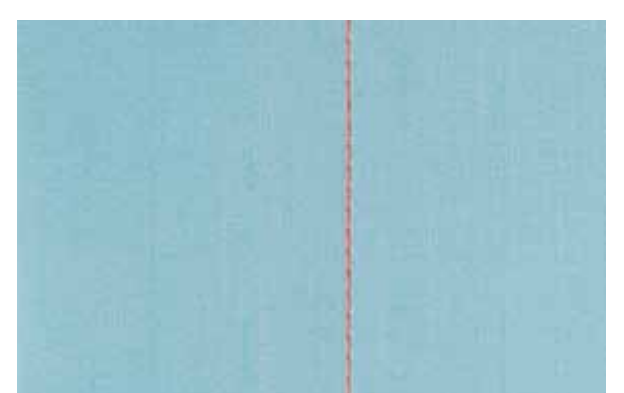

#### **geradstich**

- nach dem Einschalten erscheint der Nutzstichbildschirm mit aktivem Geradstich
- ച für spezielle Arbeiten die Nahtlänge mit der Stichzähler-Funktion programmieren, siehe Seite **34**

#### **Anwendung**

- $\blacktriangleright$  je nach Technik wird ein anderer Fuss benötigt, z.B. manuelles Stopfen
- $\blacktriangleright$  für alle Stoffe geeignet

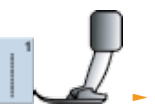

Rücktransportfuss Nr. 1C/1D

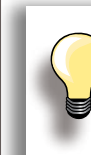

#### **Stichlänge dem nähgut anpassen** Z.B. für Jeansstoffe langer Stich (ca. 3-4 mm), für feine Stoffe kurze Stiche (2-2.5 mm).

**Stichlänge dem Faden anpassen** Z.B. langer Stich (3-5 mm) beim Absteppen mit Cordonnetfaden.

#### **nadelstopp unten aktivieren** Kein Verschieben des Nähguts beim Nach-

fassen oder Drehen.

## **heftstich Nr. 21**

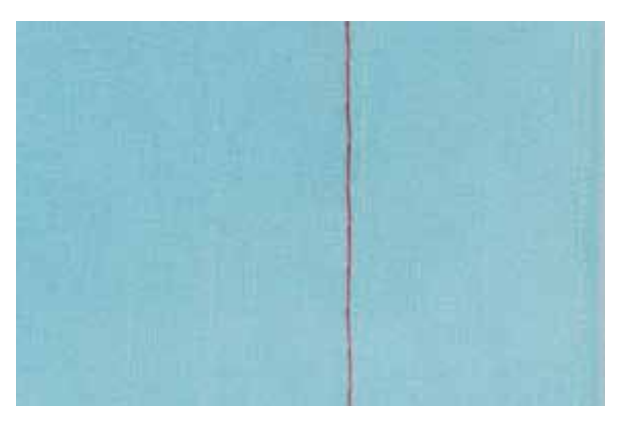

#### **heftstich**

- $\blacktriangleright$  Geradstich, bei dem jeder vierte Stich genäht wird d.h. längste Stichvariante ist 24 mm, wenn eine Stichlänge von 6 mm gewählt ist. Empfohlene Stichlänge 3.5 - 6 mm
- ച für alle Arbeiten, bei denen eine sehr grosse Stichlänge gewünscht wird
- zum Heften von Nähten, Säumen, Quilts usw.
- $\blacktriangleright$  einfach zu entfernen

#### **Vorbereitung**

Stofflagen mit Stecknadeln quer zur Heftrichtung zusammenstecken, um eine Verschiebung der Stofflagen zu verhindern

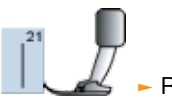

- Rücktransportfuss Nr. 1C/1D

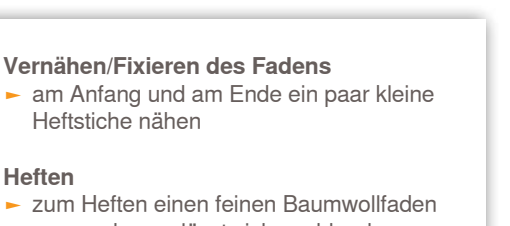

## **Dreifach-Geradstich Nr. 6**

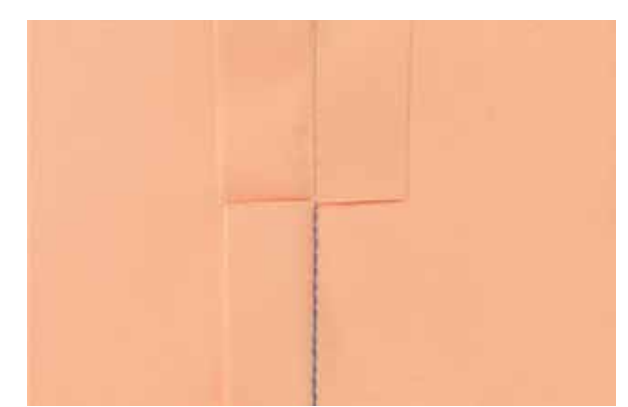

#### **Offene Naht**

- $\blacktriangleright$  strapazierfähige Naht für harte und dichte Gewebe wie Jeans und Cordsamt
- verstärkte Naht mit starker Beanspruchung
- strapazierfähige Naht für starke Beanspruchung, z.B. Kinderkleider

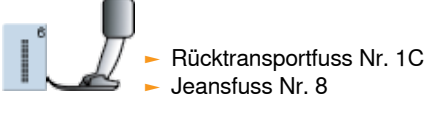

Nähanwendungen **nähanwendungen**

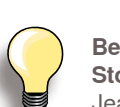

#### **Bei harten oder sehr dicht gewobenen Stoffen:**

Jeansnadel und Jeansnähfuss Nr. 8 erleichtern das Nähen von Jeans oder Segeltuch.

#### **Dekoratives Absteppen**

Stichlänge vergrössern und den Dreifach-Geradstich für dekorative Abstepparbeiten auf Jeans-Stoff benützen.

#### **Vernähprogramm nr. 5**

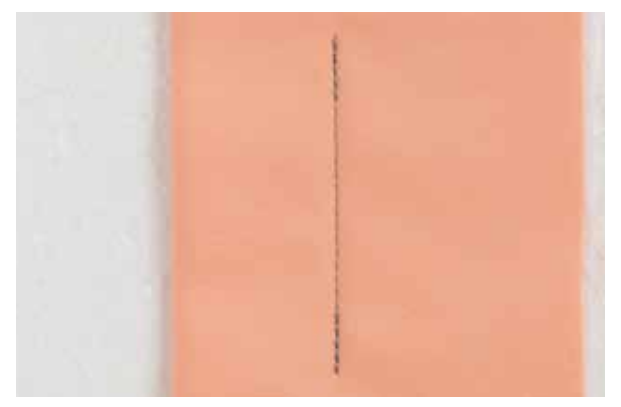

#### **geradstich mit Vernähen**

- $\blacktriangleright$  für alle Materialien
- ച Vernähen von Nahtanfang und Nahtende

#### **nähbeginn**

- ച der Nähcomputer vernäht automatisch beim Nähbeginn (5 Stiche vorwärts, 5 Stiche zurück)
- ച Fortsetzung mit einem Geradstich vorwärts

#### **nähende**

- ച Rückwärtstaste am Ständerkopf drücken; der Nähcomputer vernäht automatisch (5 Stiche zurück, 5 Stiche vorwärts)
- automatischer Stopp am Ende des Vernähprogramms

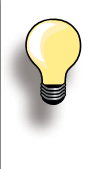

#### **nähen von langen nähten**

- schnelleres Vernähen am Anfang und Ende
- gleichmässiges Vernähen durch definierte **Stichanzahl**

Rücktransportfuss Nr. 1C

## **Patchwork, Applikation, Quilt**

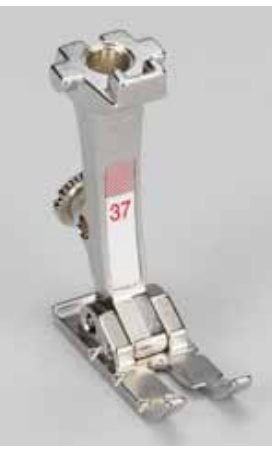

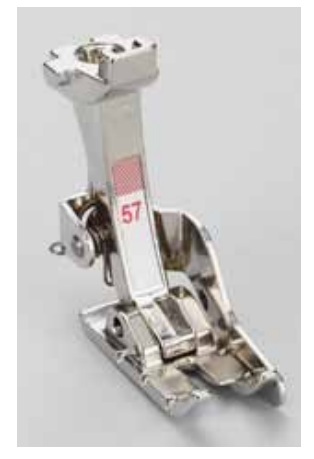

Es ist wichtig, dass Patchworkteile genau zusammengenäht werden.

Der Patchworkfuss ist von der Mitte aus nach links und rechts je 6 mm breit. Die mittleren Kerben an beiden Fussseiten bezeichnen den Nadeleinstich, die beiden weiteren Kerben befinden sich 6 mm vor und hinter der Nadel. Fussbreites Nähen garantiert das Einhalten der Nahtzugaben, dazu können evtl. Drehpunkte genau bestimmt werden.

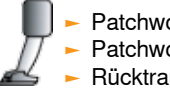

- Patchworkfuss Nr. 37/37D Patchworkfuss Nr. 57/57D (Sonderzubehör)

Rücktransportfuss Nr. 1C

**Optimale Stiche**

#### **für Patchwork nr. 37D/57D**

Geradstich Nr. 1 (Stichlänge 1.5 - 2 mm)

 $\blacktriangleright$  Nr. 1326 Geradstich

Vernähstiche sind bei dieser kurzen Länge nicht erforderlich. Das Verwenden des Anschiebetisches erleichtert das exakte Arbeiten.

**für das Applizieren nr. 1c/20c**

- $\blacktriangleright$  Nr. 1354 Satinstich (Raupennaht)
- **Nr. 1329, 1330, 1352, 1353 Pariserstiche**
- $\blacktriangleright$  Nr. 1331 Blindstich

**für das Quilten nr. 1c**

- Nr. 1324 Quilters Vernähprogramm
- Nr. 1325 Quiltstich/Geradstich
- $\blacktriangleright$  Nr. 1328, 1346 1350 Quiltstiche/Handstiche
- $\blacktriangleright$  Nr. 1327, 1331 1345, 1351 dekorative Quiltstiche
- $\blacktriangleright$  Freihandquilten mit oder ohne BSR

## **Kantenabschluss**

## **schmal absteppen**

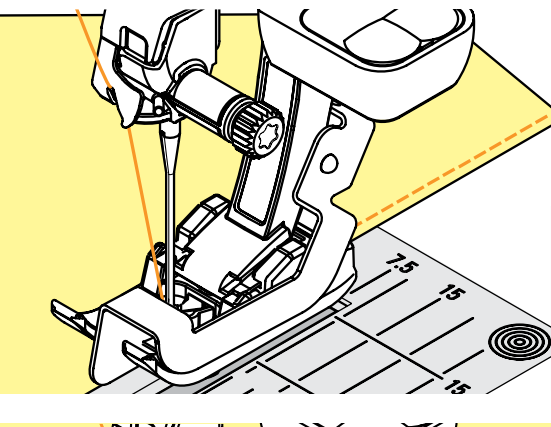

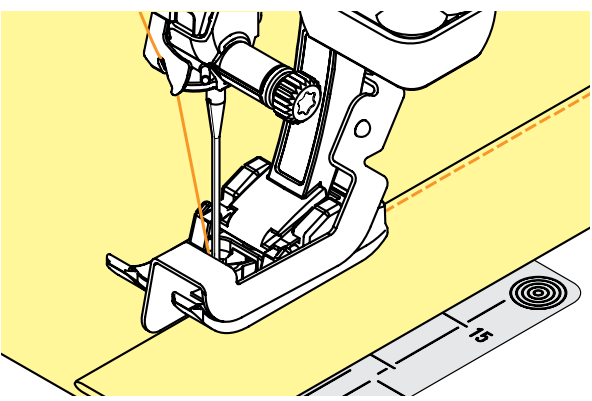

#### **Aussenkanten**

- ച Stoffkante links an die Führung des Blindstichfusses legen
- Nadelposition links im gewünschten Abstand zur Kante wählen

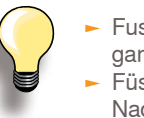

Fuss Nr. 5: linke Nadelpositionen oder ganz rechts Füsse Nr. 1C und 10/10C/10D: alle Nadelpositionen möglich

#### **Saumkanten**

- Stoffkante (innere, obere Kante des Saums) rechts an die Führung des Blindstichfusses legen
- Nadelposition rechts wählen, um entlang der oberen Kante zu nähen

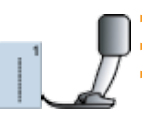

 $\blacktriangleright$  Rücktransportfuss Nr. 1C  $\blacktriangleright$  Blindstichfuss Nr. 5

Schmalkantfuss Nr. 10/10C/10D (Sonderzubehör)

#### **breit absteppen**

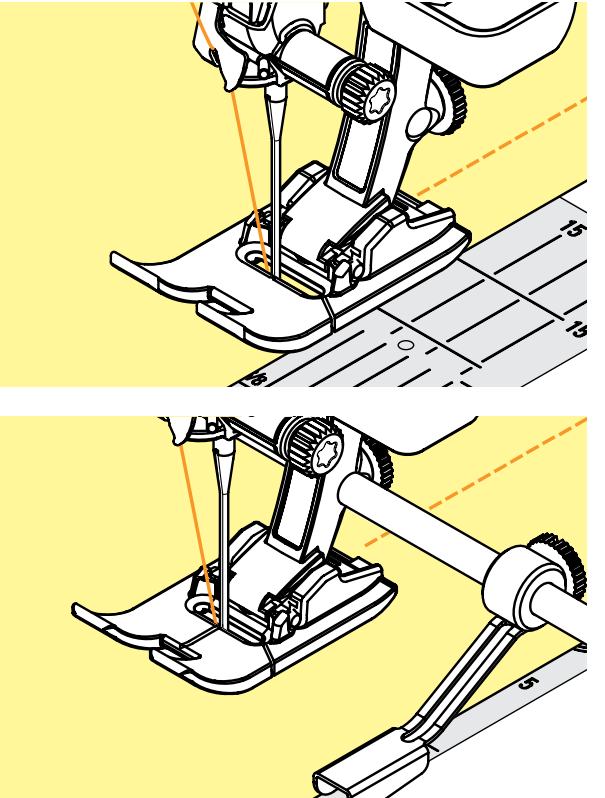

#### **es gibt drei Möglichkeiten, Kanten breit abzusteppen**

- ച Stoffkante der Nähfuss-Sohle entlang führen
- ച Stoffkante den Markierungen auf der Stichplatte entlang führen (1 bis 2.5 cm)

- verstellbare Führung durch das Loch im Fuss-Schaft stecken
- ച gewünschte Breite bestimmen
- $\blacktriangleright$  Schraube anziehen
- Stoffkante dem Kantenlineal entlang führen
- zum Nähen paralleler, breiterer Abstepplinien, Kantenlineal einer genähten Linie entlang führen

#### **Umnähen**

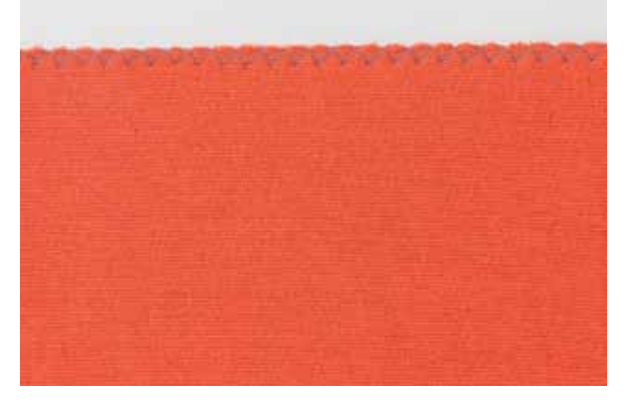

#### **Mit Zickzackstich Nr. 2**

- ച Stoffkante in der Mitte des Nähfusses führen
- Zickzack nicht zu breit, Stichlänge nicht zu lang wählen - Kante soll flach liegen und sich nicht einrollen
- ച Nadel sticht auf der einen Seite ins Nähgut, auf der anderen Seite ins Leere
- ച für feines Nähgut Stopffaden verwenden

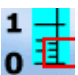

#### **Raupennaht**

- dichter Zickzackstich, geeignet für Applikationen, Sticken usw.
- Stichlänge verkürzen, die Raupennahteinstellung wird von parallelen Linien angezeigt

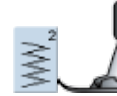

Rücktransportfuss Nr. 1C

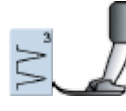

**Kanten liegen nicht flach, rollen sich ein:**   $\blacktriangleright$  Vari-Overlockstich und Fuss Nr. 2A (Sonderzubehör) verwenden

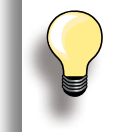

Der Nähcomputer verfügt über eine programmierte Raupennaht: Satinstich Nr. 1354

## **Stopfprogramm**

**Manuell - Geradstich Nr. 1** 

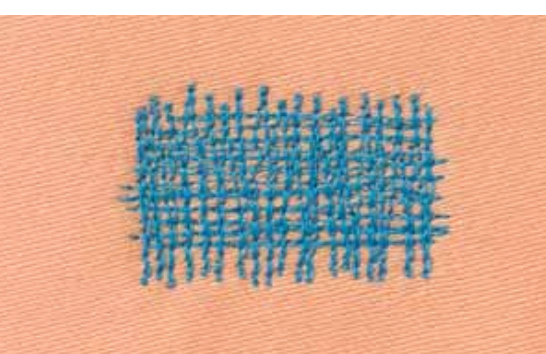

#### **Löcher oder dünne Stellen**

#### **Vorbereitung**

- $\blacktriangleright$  Transporteur absenken
- $\blacktriangleright$  Anschiebetisch montieren ച Nähgut in den Stopfrahmen (Sonderzubehör) spannen, die Stopfstelle bleibt gleichmässig gespannt und kann sich nicht verziehen

#### **nähen**

- $\blacktriangleright$  von links nach rechts arbeiten und die Näharbeit ohne festen Druck gleichmässig von Hand führen
- $\blacktriangleright$  Richtungswechsel oben und unten in Rundungen (bei spitzen Wendungen besteht die Gefahr von Löchern und Fadenreissen)
- $\blacktriangleright$  in unterschiedlichen Längen arbeiten, damit sich der Faden besser im Gewebe verteilt

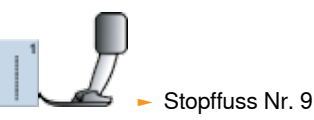

**1**

#### **Spannfäden über das Loch arbeiten 1**

- erste Spannfäden nähen (nicht zu dicht, dabei über die beschädigte Stelle hinausnähen)
- $\blacktriangleright$  Rand unregelmässig arbeiten
- Nähgut um 90° drehen

#### **Überdecken der ersten Spannfäden 2**

- ച erste Spannfäden überdecken, auch hier nicht zu dicht arbeiten
- $\blacktriangleright$  Arbeit um 180 $^{\circ}$  drehen

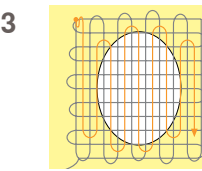

**2**

#### **Loch fertig stopfen 3**

ച nochmals eine lockere Reihe nähen (in gleiche Richtung wie die 2. Reihe)

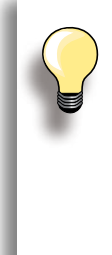

#### **Unschönes Stichbild**

- liegt der Faden obenauf, Näharbeit langsamer führen
- bilden sich Knötchen auf der Rückseite des Stoffes, Näharbeit schneller führen

#### **Fadenreissen**

Wenn Fadenreissen ein Problem ist, Näharbeit regelmässiger führen.

## **Automatisch - Einfaches Stopfprogramm Nr. 22**

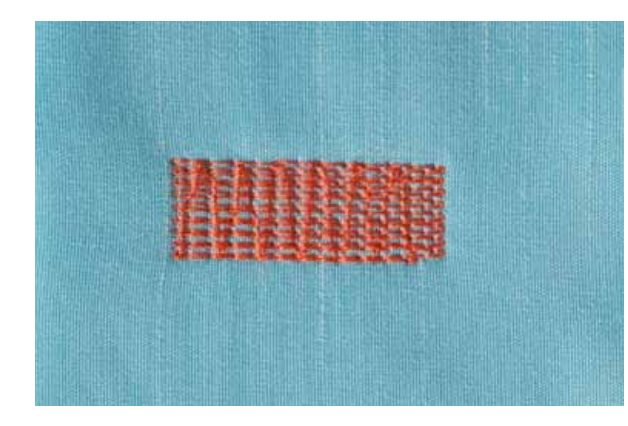

Ersetzt Längsfäden in allen Stoffen.

#### **Vorbereitung**

 $\blacktriangleright$  evtl. schadhafte Stelle mit Stoffeinlage unterlegen

#### **nähen**

- $\blacktriangleright$  erste Länge nähen und stoppen
- ച Rückwärtstaste drücken, damit die Länge programmiert ist
- ച Stopfprogramm fertig nähen, der Nähcomputer hält automatisch an

**Stopffläche ist schräg «verzogen»**  Korrektur über die Balance (mehr über die Balance-Funktion auf Seite **51**).

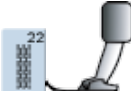

Rücktransportfuss Nr. 1C ച Automatischer Knopflochschlittenfuss Nr. 3A

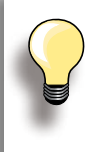

#### **Stopffläche übernäht nicht die ganze schadhafte Stelle**

Stoff verschieben und das Stopfprogramm nochmals nähen (Länge ist programmiert und kann beliebig oft wiederholt werden).

#### **Verstärktes Stopfprogramm nr. 34**

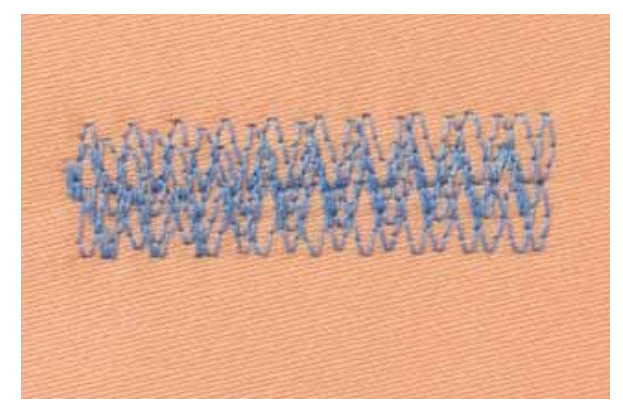

Das Stopfprogramm Nr. 34 ist besonders geeignet für schadhafte Stellen auf schweren oder festen Stoffen, z. B. Jeans und Arbeitskleidung.

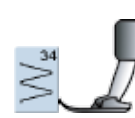

Rücktransportfuss Nr. 1C

## **Maschenmaterial versäubern mit Doppel-Overlock nr. 10**

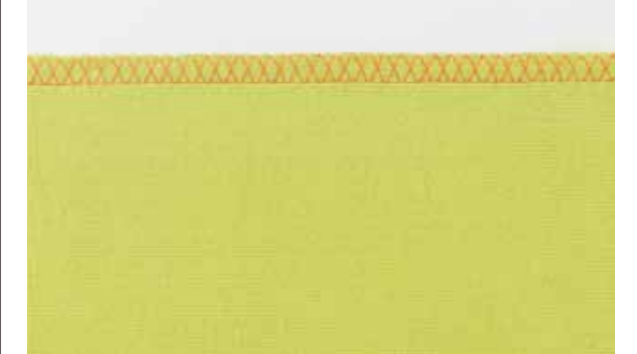

#### **Geschlossene Naht**

ച Overlocknaht in lockerer Maschenware und für Quernähte in Strickstoffen

#### **nähen**

ച die Overlocknaht der Stoffkante entlang nähen

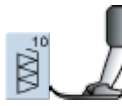

Rücktransportfuss Nr. 1C Overlockfuss Nr. 2A (Sonderzubehör)

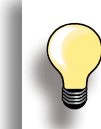

**nähanwendung**

Nähanwendung

#### **Maschenware**

 $\blacktriangleright$  neue Jerseynadel verwenden, um feine Maschen nicht zu beschädigen

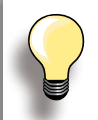

**nähen von elastischen Stoffen**  $\blacktriangleright$  wenn nötig eine Stretchnadel (130/705 H-S) verwenden

## **Saum**

#### **sichtbar**

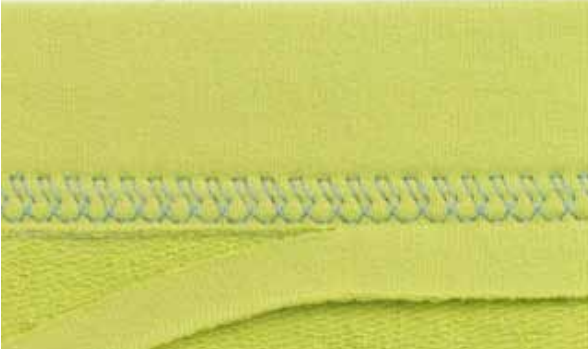

#### **Tricotstich Nr. 14**

#### **elastischer Sichtsaum**

 $\blacktriangleright$  in allen Tricotarten aus Baumwolle, Wolle, Synthetikund Mischfasern

#### **Vorbereitung**

 $\blacktriangleright$  Saum bügeln, evtl. heften

#### **nähen**

- Saum in der gewünschten Tiefe auf der Vorderseite nähen
- restlichen Stoff auf der Rückseite wegschneiden

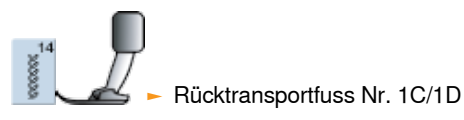

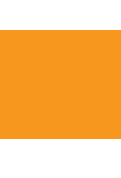

#### **Blindsaum**

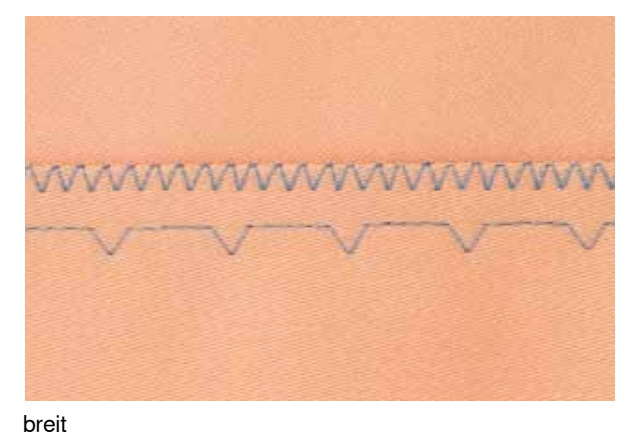

#### **Blindstich breit Nr. 9**

 $\blacktriangleright$  für mittelschwere bis schwere Stoffe

#### **Vorbereitung**

- ച Saumkante versäubern
- $\blacktriangleright$  Saum falten und heften, bzw. stecken ച die Näharbeit so falten, dass die versäuberte Kante auf der rechten Seite liegt (siehe Abbildung)
- unter den Nähfuss legen und mit der gefalteten Saumkante gegen das Führungsblech des Nähfusses schieben

# Rückseite des Stoffes Vorderseite

#### **nähen**

- die Nadel soll die Stoffkante nur anstechen (wie beim Nähen von Hand)
- nach ca. 10 cm den Blindsaum auf beiden Stoffseiten nochmals kontrollieren, evtl. Stichbreite anpassen

Blindstichfuss Nr. 5

## **Flache Verbindungsnaht**

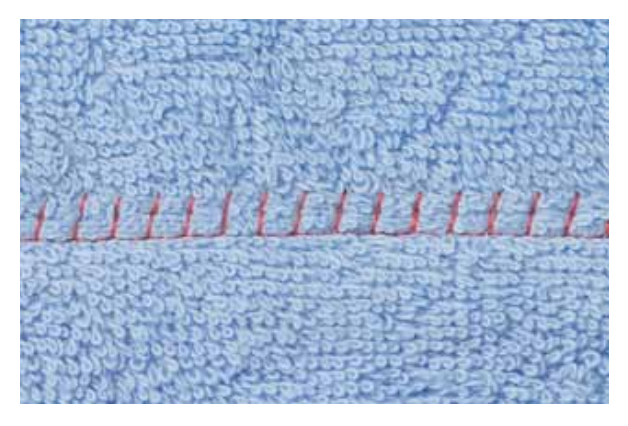

#### **Stretch-Overlockstich Nr. 13**

 $\blacktriangleright$  ideal für flauschige, dicke Materialien wie Frotteestoff, Filz, Leder usw.

#### **nähen**

- Stoffkanten übereinander legen und auf den Nahtzugaben nähen = sehr flache, beständige Nähte
- Stretch-Overlockstich der Stoffkante entlang nähen
- ച der Stich soll rechts über die obere Stoffkante in den unteren Stoff stechen

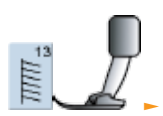

#### Rücktransportfuss Nr. 1C

## **Reissverschluss**

## **einnähen**

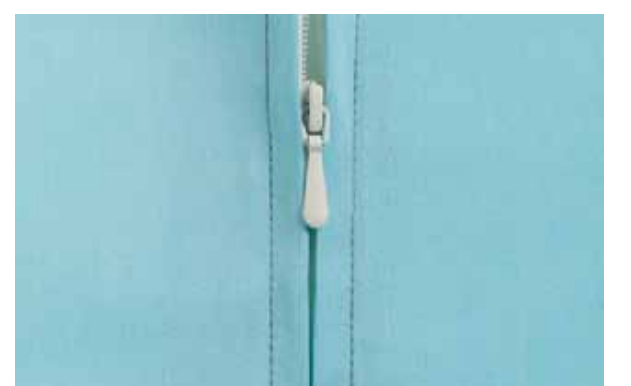

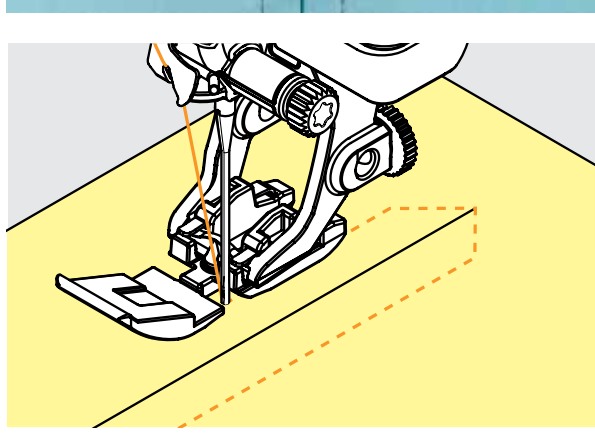

#### **Vorbereitung**

- ച Feld des montierten Nähfusses in der Nähfussauswahl anwählen (siehe S. **56**)
- $\blacktriangleright$  Naht bis zum Reissverschlussbeginn schliessen und Nahtzugaben versäubern
- ച Reissverschluss so unter den Stoff heften, dass die Stoffkanten über der Mitte des Reissverschlusses aneinanderstossen

#### **einnähen mit geradstich nr. 1**

- **-** Reissverschluss einige Zentimeter öffnen
- $\blacktriangleright$  links oben mit Nähen beginnen
- Nähfuss so führen, dass die Nadel der Zahnreihe entlang einsticht
- vor dem Schieber stoppen (Nadelposition unten), Nähfuss heben und Reissverschluss wieder schliessen
- $\blacktriangleright$  weiternähen bis zum Schlitzende (Nadelposition unten) Arbeit drehen und bis auf die andere Seite des Reiss-
- verschlusses nähen (Nadelposition unten) Arbeit wieder drehen und die zweite Seite von unten nach oben feststeppen

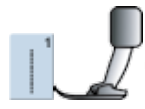

Reissverschlussfuss Nr. 4D ച Reissverschlussfuss Nr. 14 mit Führung (Sonderzubehör)

#### **Variationen**

**Reissverschluss beidseitig einnähen**

- $\blacktriangleright$  geeignet für alle Stoffe mit Flor (z.B. Samt)
- $\blacktriangleright$  Reissverschluss wie oben beschrieben vorbereiten
- $\blacktriangleright$  in der Naht am Reissverschlussende mit Nähen
- beginnen und erste Seite von unten nach oben steppen  $\blacktriangleright$  die zweite Seite genau gleich von unten nach oben annähen

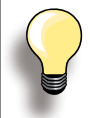

**Reissverschluss als dekoratives element**  $\blacktriangleright$  Reissverschluss als Blickfang sichtbar einnähen

#### **Reissverschluss-Schlitten kann nicht übernäht werden**

- $\blacktriangleright$  Reissverschluss ganz schliessen, nur bis ca. 5 cm vor den Schlitten nähen
- $\blacktriangleright$  Nadel einstechen, Nähfuss anheben, Reissverschluss öffnen, Nähfuss senken, fertig nähen

#### **transport beim nähanfang**

Fäden am Nähanfang gut festhalten und Nähgut daran evtl. leicht nach hinten ziehen (nur wenige Stiche)

**Reissverschlussband oder Stoff sind dicht gewoben oder hart**

 $\sim$  Nadel der Stärke 90-100 verwenden = gleichmässigeres Stichbild

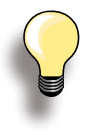

Muss ein Knopfloch quer zur Nähgutkante genäht werden empfiehlt es sich, eine Ausgleichsplatte (als Sonderzubehör erhältlich) zu verwenden. Zum Nähen eines Knopflochs in schwierigen Stoffen empfiehlt es sich die Transporthilfe zu verwenden. Sie kann zusammen mit dem Knopflochschlittenfuss Nr. 3A oder Nr. 3B verwendet werden.

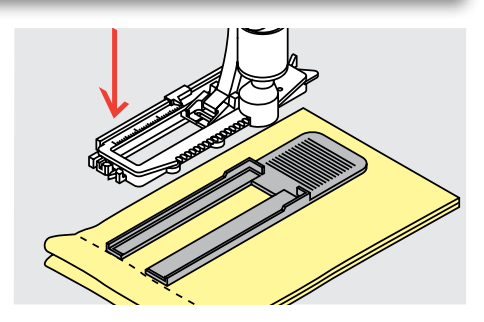

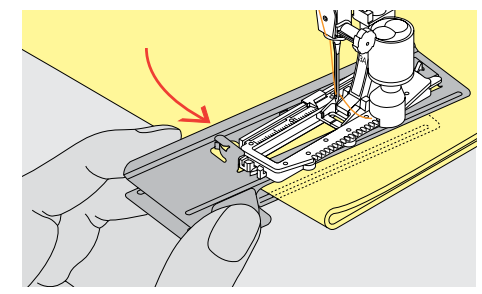

#### **Fadenspannung**

- die Fadenspannung wird durch die Wahl des Knopflochs automatisch eingestellt
- $\blacktriangleright$  die obere Fadenspannung ist etwas leichter; dadurch wirkt die Knopflochraupe auf der oberen Stoffseite leicht gewölbt
- das Knopfloch wirkt dadurch optisch schöner
- $\blacktriangleright$  die Garneinlage verstärkt und verschönert das Knopfloch
- ച beide Knopflochraupen mit gleicher Geschwindigkeit nähen

#### **nähprobe**

- Probeknopfloch immer auf einem Stück des Originalstoffes nähen und gleiche Einlage wie im Original verwenden
- gleiche Knopflochart wählen
- ച Knopfloch in der gleichen Stoffrichtung nähen (Längsoder Querrichtung)
- Knopfloch aufschneiden
- $\blacktriangleright$  Knopf durch das Knopfloch schieben
- ച wenn nötig, Länge des Knopfloches korrigieren

#### **Korrekturen**

#### **Raupenbreite verändern**

 $\blacktriangleright$  Stichbreite verändern

#### **Stichlänge verändern**

- $\blacktriangleright$  Stichlängenveränderung wirkt auf beide Knopflochraupen (dichter oder weiter)
- ച nach dem Verändern der Stichlänge = Knopflochlängen neu programmieren

## **Vorbereitung**

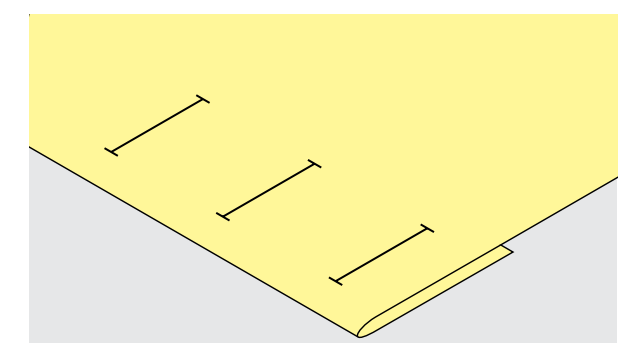

#### **Manuelle Knopflöcher**

- ച Knopflochlängen am jeweils gewünschten Ort markieren
- ച Knopflochfuss Nr. 3C (Sonderzubehör) verwenden

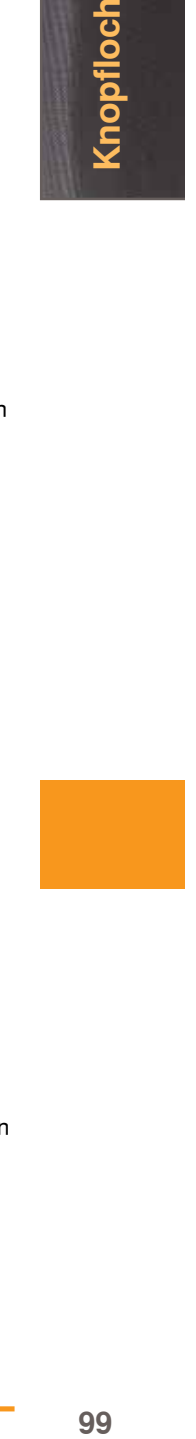

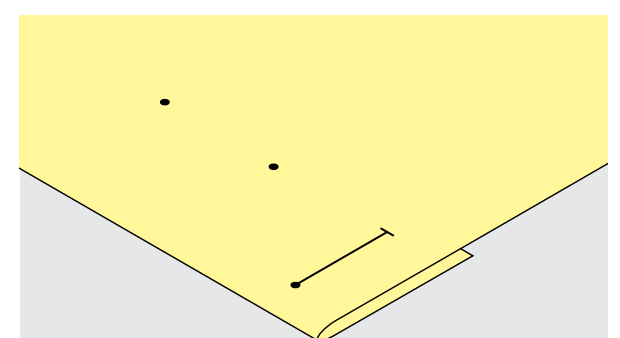

## **Automatische Knopflöcher**

- nur ein Knopfloch in der ganzen Länge markieren nach dem Nähen des ersten Knopfloches ist die Länge programmiert
- für alle weiteren Knopflöcher nur den Anfangspunkt markieren
- automatischer Knopflochschlittenfuss Nr. 3A verwenden

**(nopfloch** 

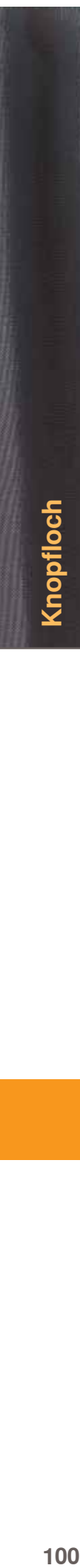

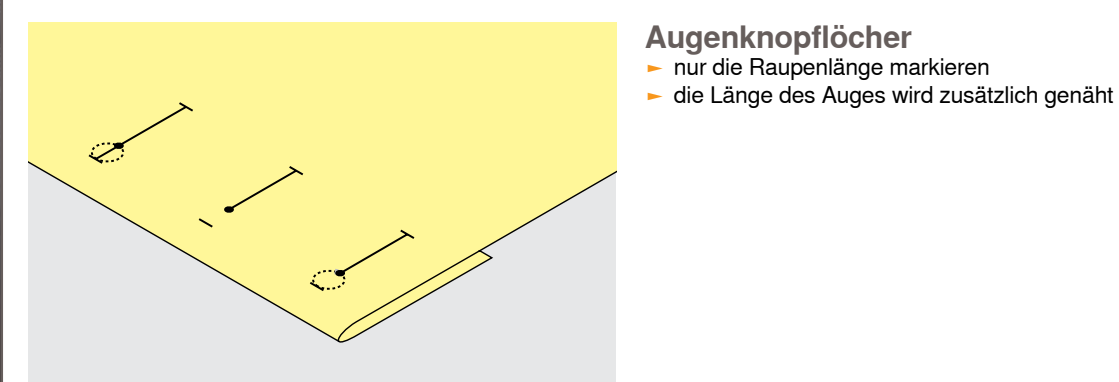

## **einlage**

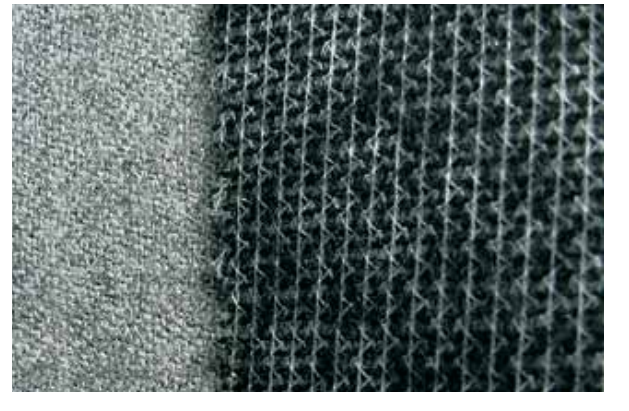

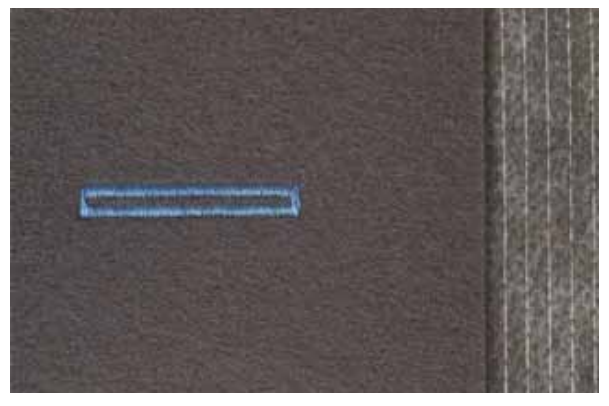

#### **Automatische Knopflöcher**

- ച Einlage unterstützt die Haltbarkeit und Stabilität eines Knopfloches
- Einlage ist entsprechend den Stoffeigenschaften auszuwählen

- bei dicken und flauschigen Stoffen kann ein Stickvlies untergelegt werden, der Stoff wird dadurch besser transportiert

## **garneinlage**

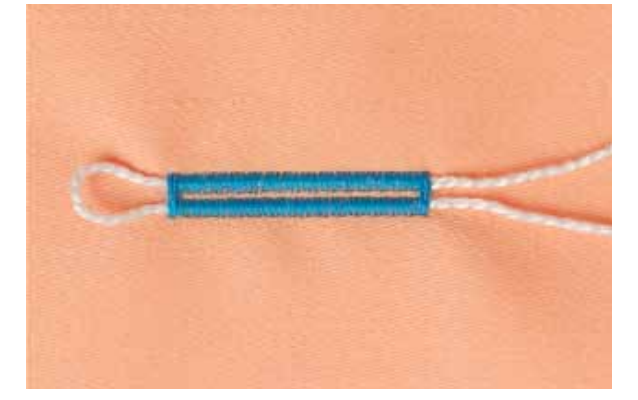

#### **Allgemein**

- die Garneinlage verstärkt und verschönert das Knopfloch
- die Garnschlinge liegt am beanspruchten Ende im fertig genähten Knopfloch = Knopfannähstelle
- Nähgut entsprechend unter den Nähfuss legen

#### **ideale garneinlage**

- $\blacktriangleright$  Perlgarn Nr. 8
- $\blacktriangleright$  starker Handnähfaden
- $\blacktriangleright$  feines Häkelgarn

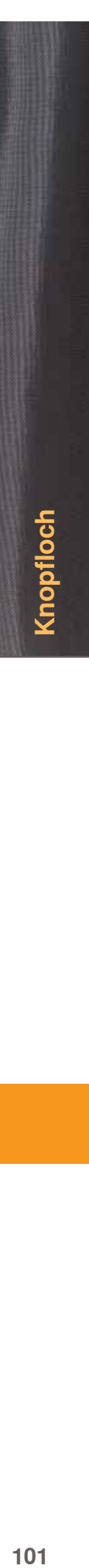

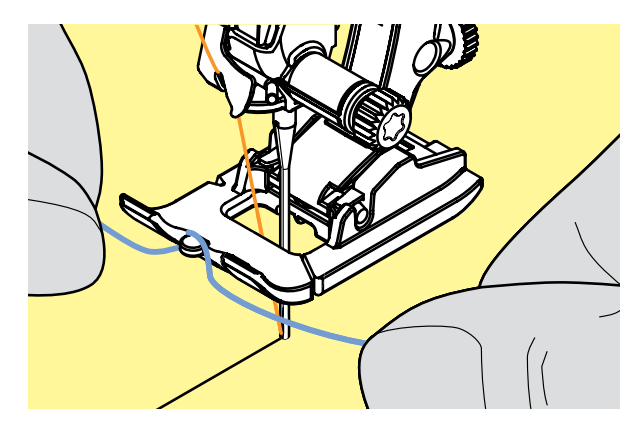

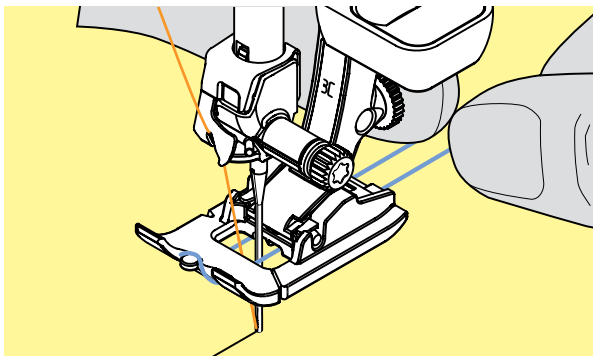

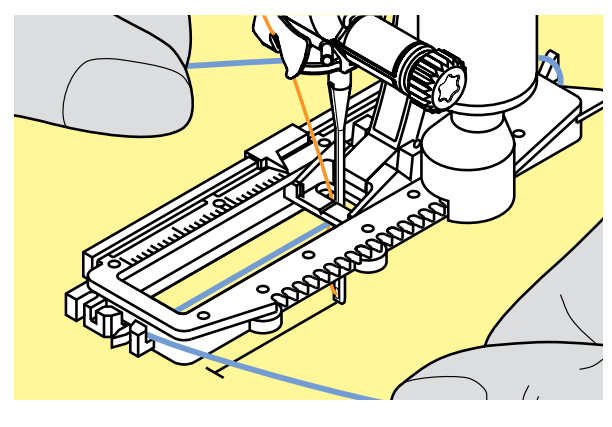

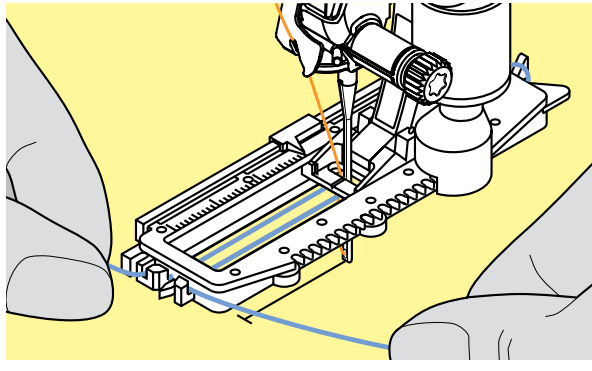

#### **garneinlage mit nähfuss nr. 3c (Sonderzubehör)**

- Nadel am Knopflochbeginn einstechen
- $\blacktriangleright$  Knopflochfuss steht oben
- Einlagegarn über dem mittleren Steg des Knopflochfusses (vorn) einhängen

beide Garnenden unter dem Fuss nach hinten ziehen (je ein Garn in jede Rille der Sohle) Knopflochfuss senken

#### **nähen**

- Knopfloch in gewohnter Weise nähen, ohne das Einlagegarn zu halten
- das Einlagegarn wird durch die Knopflochraupen übernäht

#### **garneinlage mit Knopflochschlittenfuss nr. 3A**

- Nadel am Knopflochbeginn einstechen
- Knopflochfuss steht oben<br>
Einlagegarn rechts unter o
- Einlagegarn rechts unter den Knopflochfuss führen
- ച Garn hinten am Knopflochfuss über die Nase legen

- $\blacktriangleright$  Einlagegarn links unter dem Fuss nach vorn ziehen
- $\blacktriangleright$  Garnenden in die Halteschlitze ziehen

#### **nähen**

- ച Knopfloch in gewohnter Weise nähen, ohne das Einlagegarn zu halten
- ച das Einlagegarn wird durch die Knopflochraupen übernäht

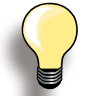

Sich verjüngende Raupenbreiten können sich auf die Stichdichte auswirken.

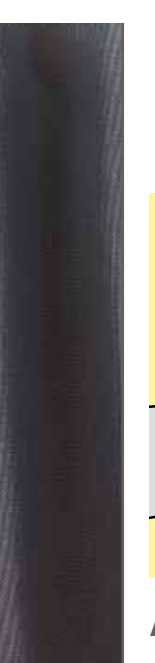

nopfloch

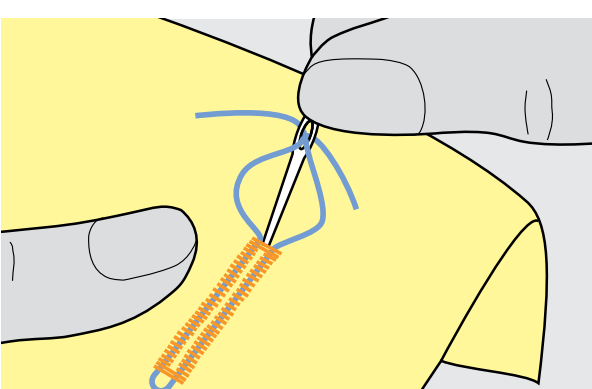

#### **Aufschneiden des Knopfloches**

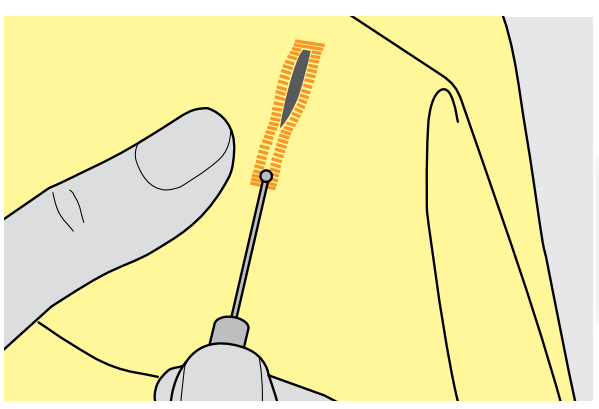

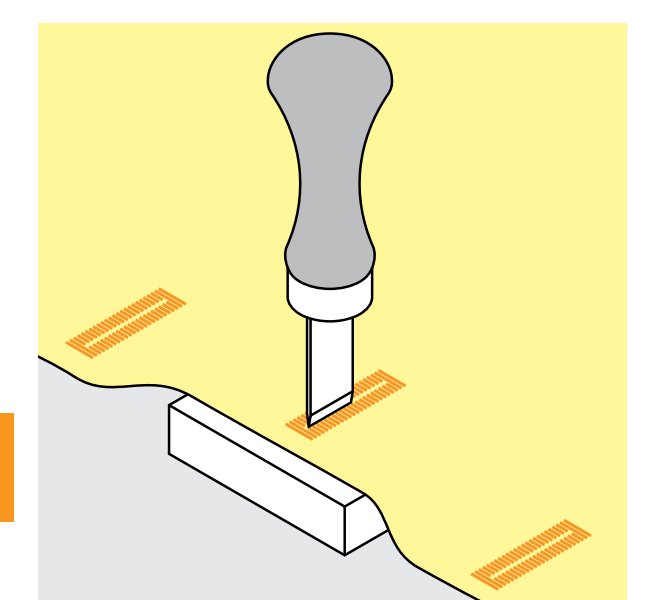

#### **garneinlage fixieren**

- ച Garnschlinge nachziehen bis die Schlinge im Riegel verschwindet
- ച Garnenden auf die Rückseite ziehen (mit Handnähnadel)
- $\blacktriangleright$  verknoten oder vernähen

#### **Pfeiltrenner**

- das Knopfloch mit dem Pfeiltrenner von beiden Enden zur Mitte hin aufschneiden

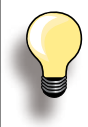

Bei kurzen Knopflöchern als zusätzliche Sicherheit beim Riegel eine Stecknadel einstecken.

#### **mit dem Knopflochmesser (Sonderzubehör)**

- Knopfloch auf Holzstück legen
- Knopflochmesser zwischen die beiden Raupen des Knopfloches stellen
- $\blacktriangleright$  Knopflochmesser von Hand oder mit dem Hammer nach unten drücken

## **Kreuzstiche**

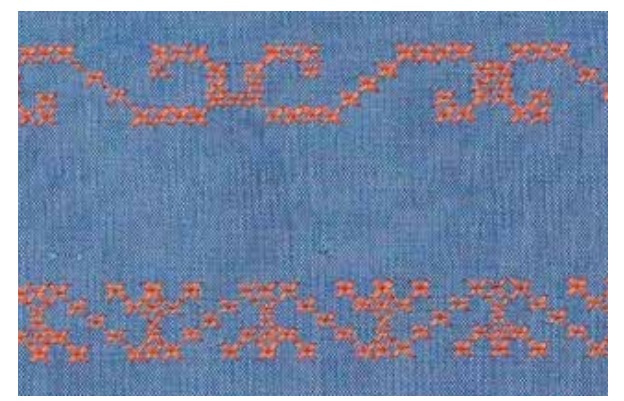

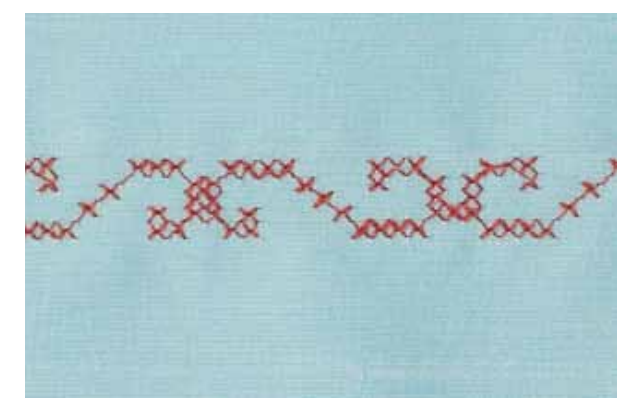

**Kreuzstiche mit Stickgarn**  Stichmuster wirkt voller.

- $\blacktriangleright$  die Kreuzstichstickerei ist eine traditionelle Technik und ist eine Erweiterung zu den übrigen Dekorstichen
- $\blacktriangleright$  werden die Kreuzstiche auf Stoff mit Leinenstruktur genäht, bekommen sie einen Handsticheffekt und sehen dem handgestickten Kreuzstich ähnlich

#### **Anwendung**

- $-$  für Heimdekorationen
- als Bordüren bei Kleidungsstücken
- $\blacktriangleright$  Verzierungen allgemein

#### **nähen**

Kreuzstiche der Kategorie 300 nähen und kombinieren wie alle anderen Dekorstichmuster

#### **nähen von Bordüren**

- $\blacktriangleright$  Kreuzstich wählen
- $\blacktriangleright$  mit Hilfe des Kantenlineals oder des Kantenanschlages die erste Stichreihe nähen
- $\blacktriangleright$  da sich die folgenden Stichreihen an der ersten Reihe orientieren, ist es besonders wichtig, dass die erste Reihe in einer geraden Linie genäht wird
- $\blacktriangleright$  neues Stichmuster wählen
- zweite Reihe füsschentief oder mit Hilfe des Kantenlineals neben die erste Reihe nähen
- ച die folgenden Stichreihen ebenso nähen

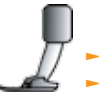

Rücktransportfuss Nr. 1C/1D oder offener Stickfuss Nr. 20C/20D

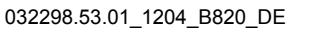

## **Unterfaden nähen Frei geführtes nähen**

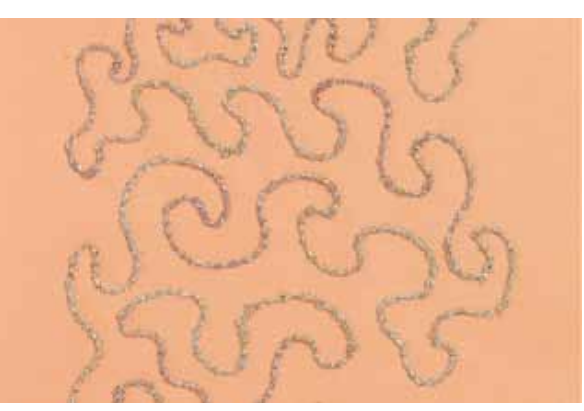

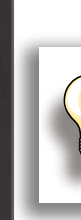

Zum Aufspulen von Dekorfäden die Spulgeschwindigkeit reduzieren.

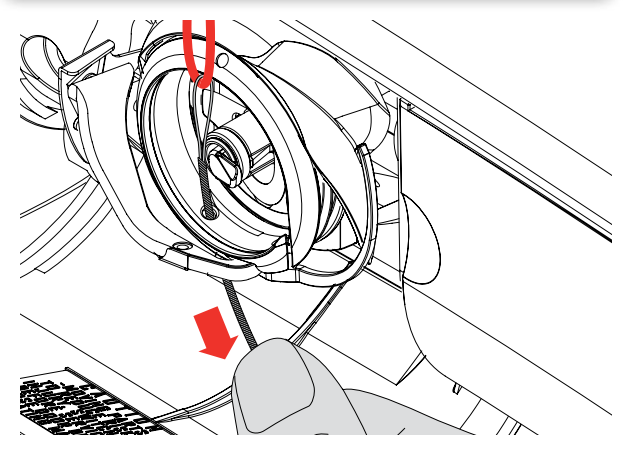

Die Unterfadenspule kann mit verschiedenem Faden- bzw. Bändermaterial gefüllt werden, z.B. Perlgarn, Effektgarne, Metallicgarne, schmale Satinbändchen, Gummifäden, Wollfäden. Für frei geführtes Sticken mit Struktur. Diese Methode ist ähnlich wie beim «normalen» frei geführten Nähen, wird aber auf der linken Stoffseite ausgeführt.

Je nach Fadendicke das im Zubehör enthaltene Werkzeug zum Lösen der Unterfadenspannung verwenden, siehe Seite **25**. Sehr dicker Faden muss von Hand auf die Unterfadenspule gewickelt (im Uhrzeigersinn) und dann mit dem Einfädler (im Zubehör) durch das Loch im Greifer gezogen werden.

Die zu nähende Fläche mit Stickvlies verstärken. Das Muster kann auf der linken Stoffseite eingezeichnet werden. Das Muster kann auch auf der Stoffvorderseite eingezeichnet und dann die Linien mit einem frei geführten Geradstich und Polyester-, Baumwoll- oder Rayonfaden nachgenäht werden. Die Stichreihen sind auf der linken Stoffseite sichtbar und dienen als Hilfslinien beim Unterfadennähen.

Unterfadennäherei kann mit der BSR-Funktion ausgeführt werden. Die Arbeit bei gleich bleibender Geschwindigkeit gleichmässig unter der Nadel durchführen, den Linien des Musters folgen und nach Belieben Formen füllen. Das Stickvlies nach dem Nähen entfernen.

Zuerst eine Probe nähen und prüfen, wie das Ergebnis auf der linken Seite aussieht. Gegebenenfalls die Unteroder Oberfadenspannung ändern.

#### **Mit Dekorstichen**

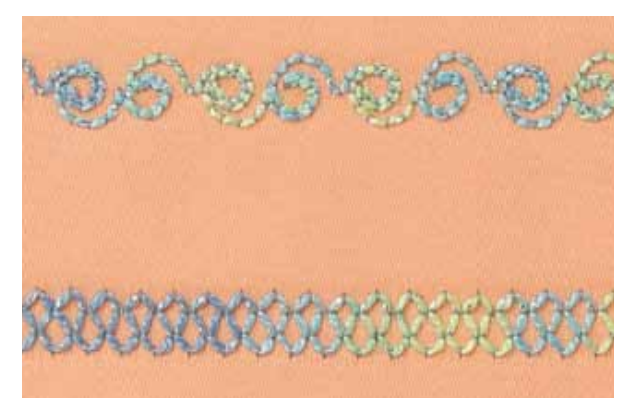

Zum Unterfadennähen mit Dekorstichen kann die Unterfadenspule mit verschiedenem Faden- bzw. Bändermaterial gefüllt werden, z.B. Perlgarn, Effektgarne, Metallicgarne, schmale Satinbändchen, Gummifäden, Wollfäden.

Es sind nicht alle Dekorstiche für diese Technik geeignet. Kompakte Sticharten und Raupennähte vermeiden.

Der offene Stickfuss Nr. 20C bzw. 20D ist ideal für diese Technik.

- Stichlängen- und -breiteneinstellungen so anpassen (verbreitern, verlängern), dass auch beim Nähen mit dickeren Fäden schöne Ergebnisse erzielt werden
- mit der Langstichfunktion wird das Stichmuster weniger dicht

## **tapering (gehrung)**

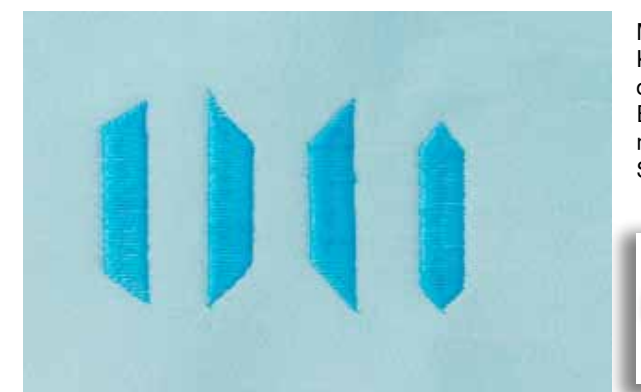

Mit der Taperingfunktion können dekorative Rahmen und Kästchen kreiert werden. Einen der Taperingstiche wählen, dann die Kantenausrichtung der Verjüngung (links). Am Ende der ersten Reihe die gewünschte Länge programmieren, die Arbeit drehen und die folgenden Reihen bzw. Seiten auf die gleiche Weise nähen.

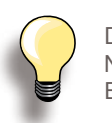

Die Funktionen Nadelstopp unten und Nähfuss heben beim Drehen der Arbeit in den Ecken des Musters verwenden.

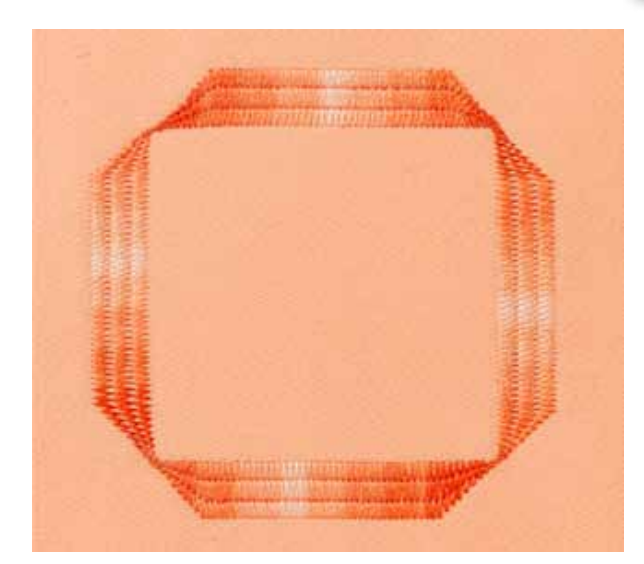

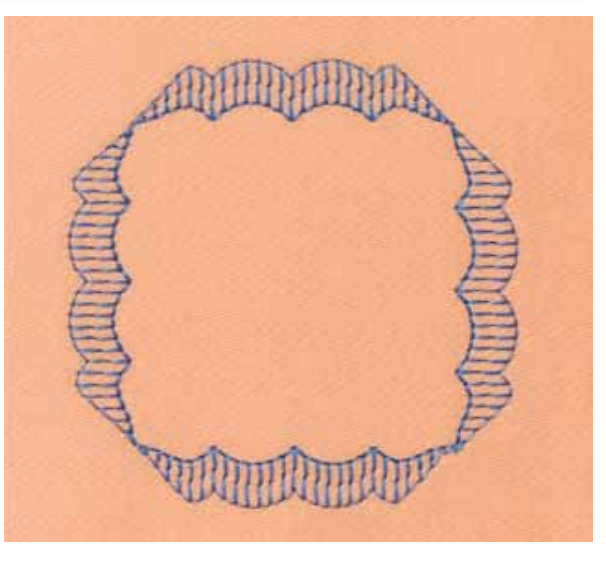

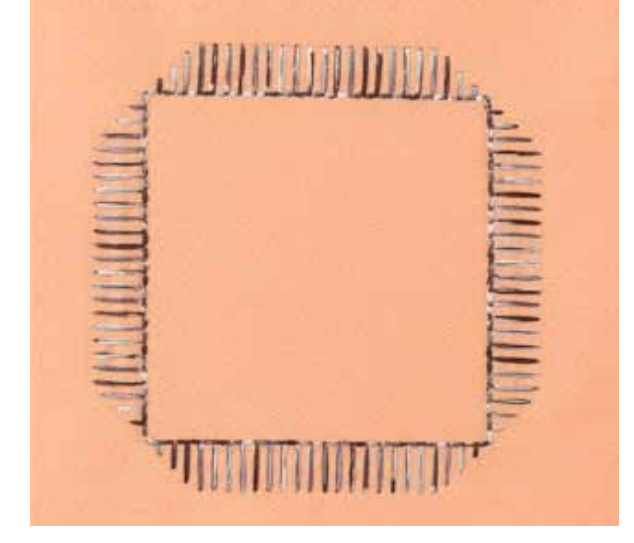

Einige der zulaufenden Satinstiche sind geeigneter für geometrische Anwendungen. Nähen Sie zuerst eine Probe.

## **Biesen nähen**

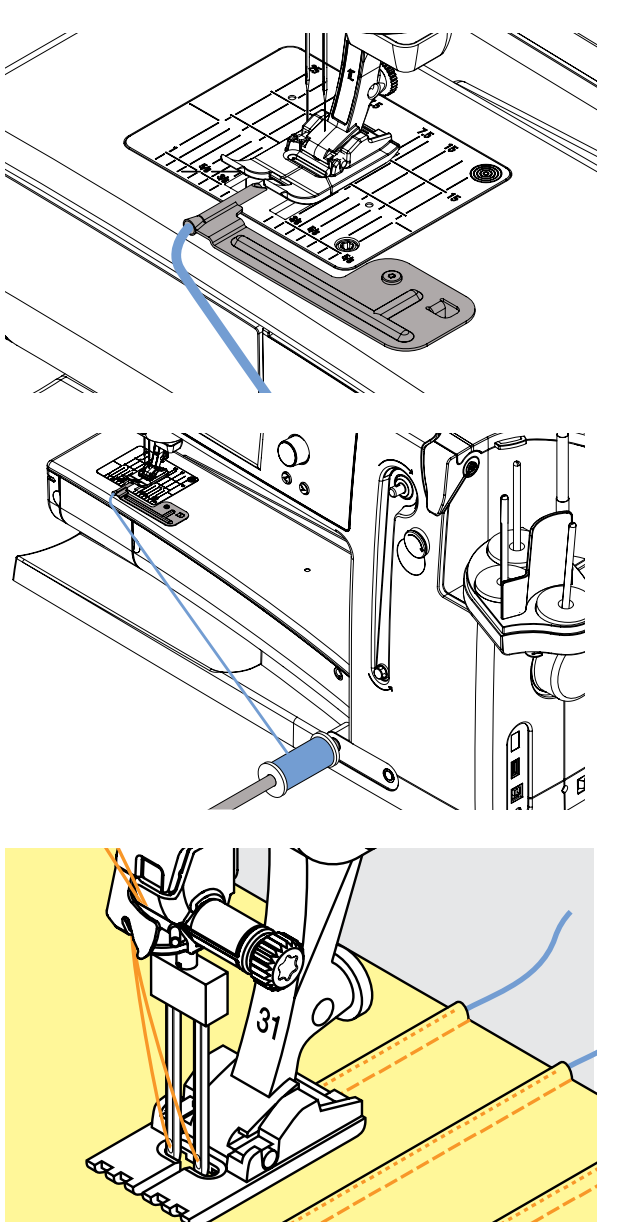

Zarte, dekorative Biesen lassen sich mit dem Biesenzubehör ganz einfach nähen. Für gefüllte Biesen einfach ein Beigarn durch den Durchgang führen und beim Nähen mitlaufen lassen.

Das Biesenzubehör wird einfach auf der Stichplatte aufgeschraubt (Schraube wird mitgeliefert).

Die Beigarnrolle am Hebel des Freihandsystems einhängen. So fällt sie nicht herunter und kommt beim Nähen nicht in den Weg.

#### **nähen**

- Stoff unter dem Nähfuss platzieren
- $\blacktriangleright$  nähen, das Beigarn wird automatisch in die Biesen eingenäht. Es entsteht ein schöner Reliefeffekt
- das Biesenzubehör kann auch für Luftfeston-Kantenabschlüsse an Kragen, Ärmeln und Säumen eingesetzt werden

## **Quilttechniken**

## **Quilt Etiketten**

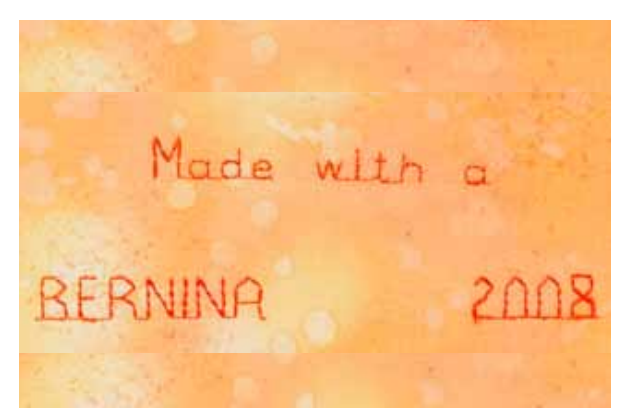

## **Quilten mit handführung**

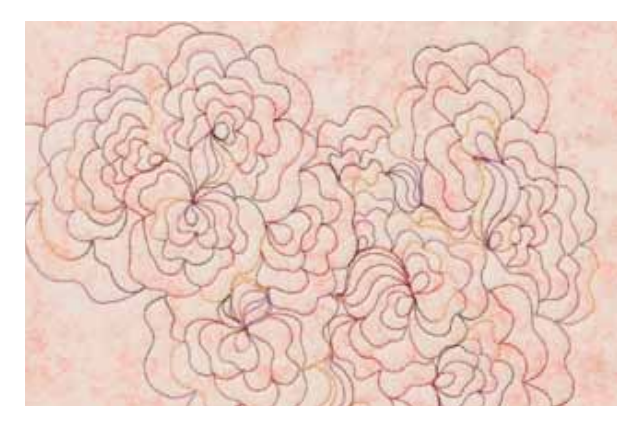

- persönliche Etiketten erstellen für Ihre Quilts
- $\blacksquare$  mit dem Alphabet «Quilt Text» im Kombinationsmodus Ihren Namen, den Titel Ihrer Quilts oder andere Informationen programmieren
- $\blacktriangleright$  mittels dekorativer Stichmuster die Texte verzieren

#### **Freihandquilten**

 $\blacktriangleright$  für alle Quiltarbeiten, die frei geführt werden

#### **Vorbereitung**

ച Quiltoberseite, Watteeinlage und Quiltunterseite gut aufeinander stecken, evtl. heften ച Anschiebetisch für den Nähcomputer benutzen

#### **näharbeit halten**

- $\blacktriangleright$  beide Hände halten den Stoff wie mit einem Rahmen
- $\blacktriangleright$  von der Mitte nach aussen quilten

#### **Quilten eines Musters**

Nähgut mit leichten, runden Bewegungen nach allen Seiten führen, bis das gewünschte Muster entsteht

#### **Mäanderquilten**

- in dieser Technik werden ganze Flächen mit Quiltstichen gefüllt
- die einzelnen Quiltlinien sind gerundet und überkreuzen sich nie

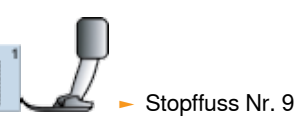

**Freihandquilten und Stopfen**

Beide Techniken basieren auf dem gleichen freien Bewegungsprinzip.

#### **Schlechtes Stichbild**

- $\blacktriangleright$  liegt der Faden obenauf, wird die Näharbeit zu schnell geführt
- $\blacktriangleright$  bilden sich Knötchen auf der Rückseite, wird die Näharbeit zu langsam geführt
- $\blacktriangleright$  für einfacheres Führen, Näharbeit in einen Rahmen spannen

#### **Monofilfaden reisst**

Geschwindigkeit reduzieren und/oder Oberfadenspannung lösen.

#### **Faden reisst**

Nähgut wird unregelmässig geführt.

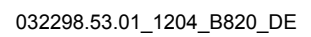

## **Quilten mit BSR**

#### **BSR (BeRninA Stich Regulator)-Funktion**

Der BSR-Nähfuss reagiert auf die Bewegung des Stoffes unter dem Fuss und steuert dadurch die Geschwindigkeit des Nähcomputers bis zur maximal möglichen Geschwindigkeit. Dabei gilt: je schneller der Stoff bewegt wird, je höher ist die Geschwindigkeit des Nähcomputers.

Wird der Stoff zu schnell bewegt ertönt ein akustisches Signal und die Start-Stopp-Taste blinkt rot. Der Beeper kann im «BSR»-Bildschirm ein- oder ausgeschaltet werden.

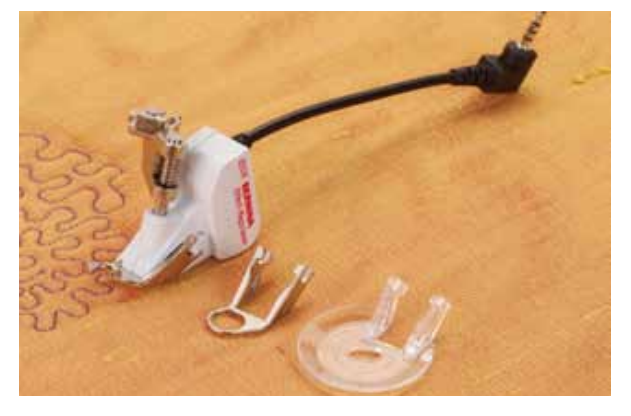

**Durch Aktivieren der BSR-Funktion näht der nähcomputer entweder permanent mit einer kleinen Drehzahl (Modus 1, Standard) oder sobald der Stoff bewegt wird (Modus 2).** 

**Solange der BSR-nähfuss rot leuchtet dürfen keine Arbeiten wie einfädeln, nadelwechsel und Ähnliches vorgenommen werden, da sich bei unbeabsichtigtem Stofftransport die nadel bewegt! Ohne Stofftransport schaltet der BSR-Modus nach ca. 7 Sek. aus, das rote Licht erlischt.** 

**Bitte beachten Sie die Sicherheitshinweise!**

**BSR-Funktion mit Geradstich Nr. 1** 

Diese Funktion erlaubt, mit einem speziellen Nähfuss, Freihandquilten (nähen) mit Geradstich und einer vorgewählten Stichlänge (bis 4 mm).

Die eingestellte Stichlänge wird unabhängig der Bewegung des Stoffes, innerhalb einer bestimmten Geschwindigkeit, beibehalten.

#### **BSR-Funktion mit Zickzackstich Nr. 2**

Der Zickzackstich wird z.B. für Fadenmalerei verwendet. Die eingestellte Stichlänge wird beim Nähen mit Zickzackstich jedoch nicht beibehalten, die BSR-Funktion vereinfacht aber die Anwendung.

#### **es gibt zwei unterschiedliche BSR-Modi**

- ച der **BSR 1-Modus** ist standardmässig aktiv
- $\blacktriangleright$  der Nähcomputer läuft mit permanent kleiner Drehzahl, sobald der Fussanlasser oder die Start-Stopp-Taste gedrückt wird
- $\blacktriangleright$  durch Bewegen des Stoffes beschleunigt der Nähcomputer
- $\blacktriangleright$  durch die kontinuierliche Nadelbewegung ist ein Vernähen auf der Stelle während des Quiltens, ohne eine zusätzliche Taste zu drücken, möglich
- **der BSR 2-Modus wird durch Drücken des Feldes** «BSR2» eingeschaltet
- $\blacktriangleright$  der Nähcomputer startet nur, wenn der Fussanlasser oder die Start-Stopp-Taste gedrückt und gleichzeitig der Stoff bewegt wird
- die Bewegung des Stoffes gibt die Nähgeschwindigkeit vor
- zum Vernähen muss die «Vernähfunktion»-Taste gedrückt werden
- ച durch Drücken des Feldes «BSR1» wird auf den Modus 1 umgeschaltet

Beim Überschreiten eines bestimmten Geschwindigkeitsbereichs kann die Einhaltung der gleichmässigen Stichlänge nicht gewährleistet werden.

Es ist darauf zu achten, dass die Linse an der Unterseite des BSR-Fusses nicht verschmutzt ist (Fingerabdrücke usw.). Linse und Gehäuse periodisch mit weichem, leicht feuchtem Tuch reinigen.

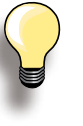

Für einen gleichmässigen Nähanfang (1. Stich) muss der Fussanlasser gedrückt und gleichzeitig der Stoff bewegt werden. Dies gilt auch bei Zacken/Spitzen nähen und Steppen innerhalb einer runden Form.

Wird die BSR-Funktion verlassen und später wieder eingeschaltet, ohne dass der Nähcomputer dazwischen ausgeschaltet wurde, ist der zuletzt angewählte BSR-Modus aktiv.

**108BSR**
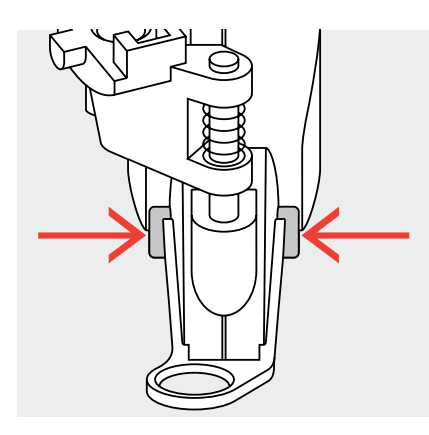

# **Vorbereitung**

- $\blacktriangleright$  Anschiebetisch verwenden
- die gewünschte Nähfuss-Sohle am BSR-Nähfuss befestigen
	- ࣚ Sohle entfernen: beide Drucktasten (siehe Pfeile) zusammendrücken
	- ࣚ die Sohle schräg nach unten aus der Führung ziehen
	- Sohle montieren: die Sohle in der Führung nach oben schieben bis sie einrastet

Nähfussdruck muss, je nach Stoffart und Stoffdicke, reduziert werden.

► den BSR-Nähfuss am Nähcomputer montieren und den Stecker des Kabels im vorgesehenen Anschluss einstecken

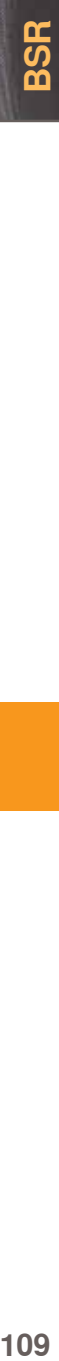

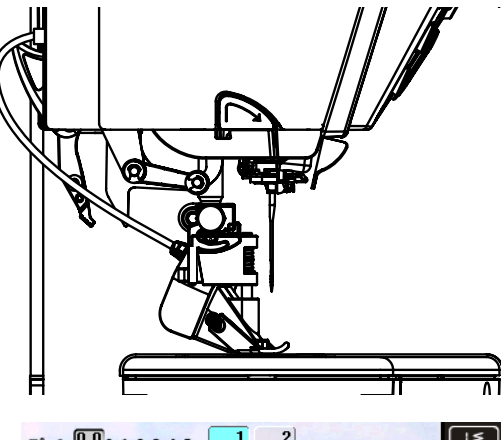

- $0.0012345$  $Q$  $2.00$ <br>  $6 + 1$ <br>  $6 + 1$ <br>  $6 + 1$ <br>  $1 + 1$ <br>  $1 - 1$ <br>  $0$  $\epsilon$ **BSR** ïΩi đ.  $\frac{50}{13:36}$  $04.0$ BSR1 BSR2  $\heartsuit$ ◈ 囝  $_{\rm clr}$ ₫ Гэ
- der «BSR»-Bildschirm wird automatisch geöffnet
- $\blacktriangleright$  der BSR-Modus 1 (BSR1 = Standard) ist aktiviert
- $\blacktriangleright$  die Standardstichlänge beträgt 2 mm
- die gewünschte Stichlänge einstellen
- ച bei kleinen Figuren und Stippling wird empfohlen die Stichlänge auf 1 mm - 1,5 mm zu verkürzen

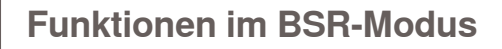

# **nadelstopp unten (Standard)**

 $\blacktriangleright$  im Bildschirm zeigt der Pfeil nach unten = der Nähcomputer stoppt mit eingestochener Nadel, sobald der Fussanlasser losgelassen wird

# **nadelstopp oben**

 $\blacktriangleright$  Nadelstopp-Feld drücken, der Pfeil zeigt nach oben = der Nähcomputer stoppt mit Nadelposition oben, sobald der Fussanlasser losgelassen wird

# **nadel heben oder senken**

ച durch Drücken der Nadelstopp-Taste oder durch Fersendruck auf den Fussanlasser, hebt oder senkt sich die Nadel

# **Vernähen mit Start-Stopp-taste (nur Modus 1)**

- $\blacktriangleright$  den Fussanlasser ausstecken
- $\blacktriangleright$  den Stoff unter dem Nähfuss platzieren, Nähfuss senken
- ച Ober- und Unterfaden halten und durch Drücken der Start-Stopp-Taste den BSR-Modus starten
- $-5$ -6 Vernähstiche nähen
- ► durch Drücken der Start-Stopp-Taste den BSR-Modus stoppen
- $\blacktriangleright$  Fäden abschneiden
- ► durch Drücken der Start-Stopp-Taste den BSR-Modus wieder starten um den Quiltvorgang fortzusetzen

# **Vernähfunktion (nur Modus 2)**

- $\blacktriangleright$  drücken der Vernähfunktion
- ച drücken des Fussanlassers oder der Start-Stopp-Taste
- $\blacktriangleright$  durch Bewegen des Stoffes werden einige kurze Stiche genäht, dann ist die eingestellte Stichlänge aktiv und die Vernähfunktion wird automatisch deaktiviert

# **Freihand Quilten (nur Modus 2)**

- $\blacktriangleright$  der BSR Modus bleibt aktiv
- $\blacktriangleright$  durch Bewegen des Stoffes kann gequiltet werden
- ച durch Drücken der Vernähfunktion während des Quiltens, werden einige kurze Stiche genäht und der Nähcomputer stoppt
- $\blacktriangleright$  der BSR Modus ist ausgeschaltet

# **Freihandquilten mit ausgeschaltetem BSR-Modus**

- $\blacktriangleright$  das BSR-Feld (im rechten Bildschirmteil) drücken
- ► der BSR-Modus ist ausgeschaltet, die Felder «BSR1» und «BSR2» im linken Bildschirmteil sind ausgeblendet
- $\blacktriangleright$  nun ist normales Freihandquilten, ohne automatische gleichmässige Stichlängen, mit dem BSR-Fuss möglich

# **Beeper (akustisches Signal) aus-/einschalten**

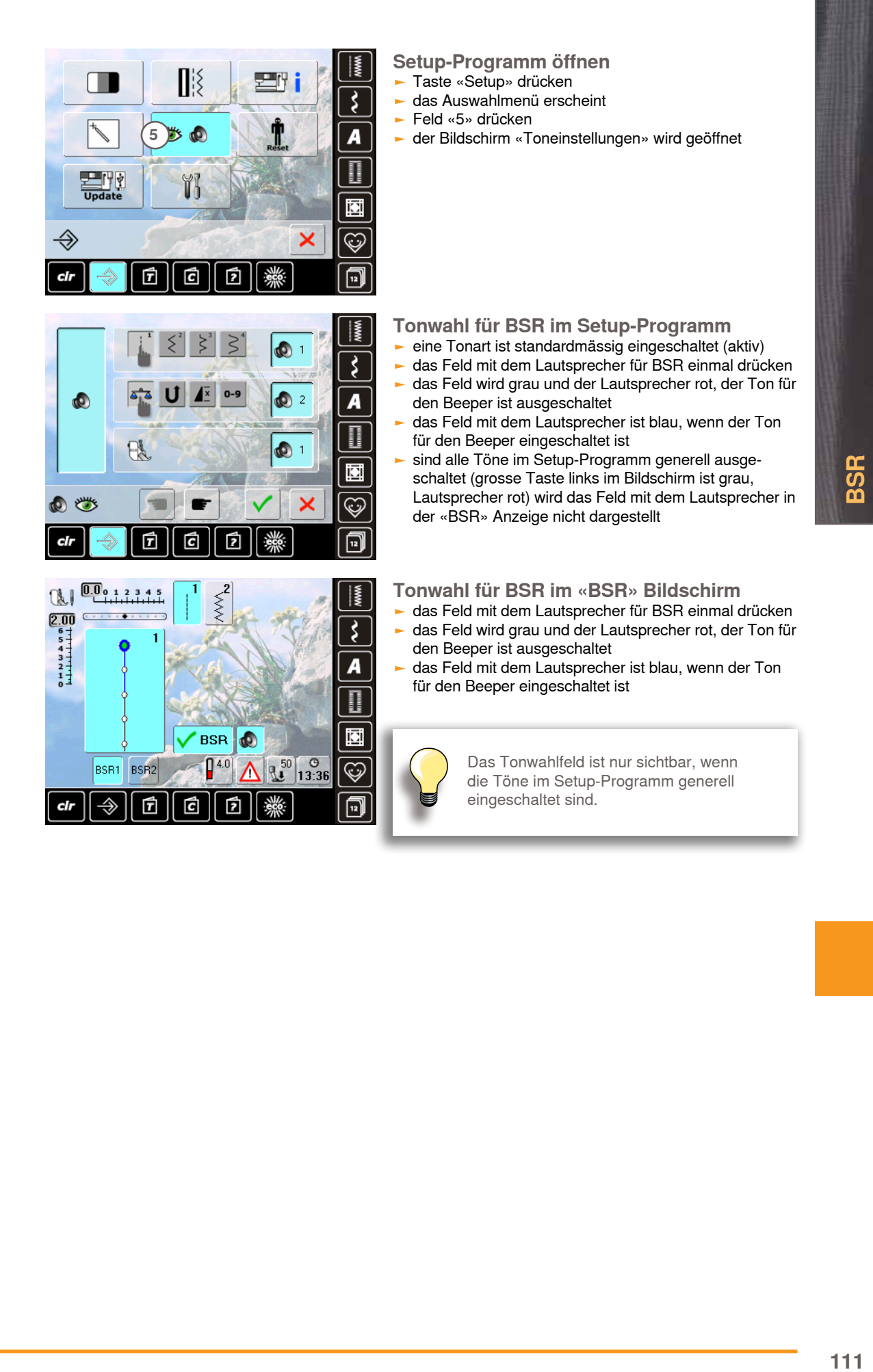

# **Starten der BSR-Funktion:**

# **1. Möglichkeit**

- BSR-Funktion über den Fussanlasser
- $\blacktriangleright$  den Fussanlasser einstecken
- Nähfuss senken
- **BSR-Modus starten, indem der Fussanlasser niederge**drückt wird
- $\blacktriangleright$  am Nähfuss erscheint ein rotes Licht
- der Fussanlasser muss während des Nähens gedrückt bleiben
- die Geschwindigkeit des Nähcomputers wird durch die Bewegung des Stoffes gesteuert
- durch Loslassen des Fussanlassers wird der BSR-Modus gestoppt

# **Ausschalten der BSR-Funktion bei Anwendung der Start-Stopp-taste**

## **Modus 1:**

wird der Stoff während ca. 7 Sek. nicht bewegt, wird der BSR-Modus inaktiv und das rote Licht am Nähfuss erlischt

# **2. Möglichkeit**

- BSR-Funktion über die Start-Stopp-Taste
- $\blacktriangleright$  Nähfuss senken
- **BSR-Modus starten, indem die Start-Stopp-Taste** gedrückt wird
- $\overline{\phantom{a}}$  am Nähfuss erscheint ein rotes Licht
- ► die Geschwindigkeit des Nähcomputers wird durch die Bewegung des Stoffes gesteuert
- ച durch erneutes Drücken der Start-Stopp-Taste wird der BSR-Modus gestoppt

## **Modus 2:**

 $\blacktriangleright$  wird der Quiltvorgang durch Anhalten des Stoffes beendet, wird, je nach Nadelposition, 1 zusätzlicher Stich genäht. Dabei stoppt der Nähcomputer immer mit Nadelposition oben, auch wenn der Pfeil im Bildschirm nach unten zeigt

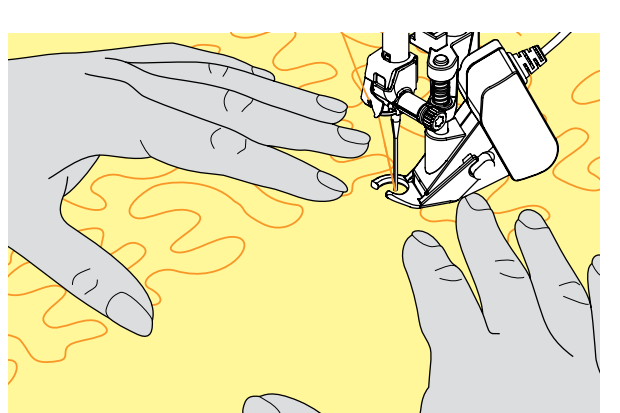

# **näharbeit halten**

- das Nähgut mit beiden Händen straff gespannt halten und führen
- bei abrupter Stoffbewegung (abbremsen bzw. beschleunigen) können etwas zu kurze bzw. zu lange Stiche auftreten
- kontinuierliches Führen (keine ruckartigen Bewegungen) ergeben ein schöneres Resultat
- das Nähgut während des Nähens nicht drehen

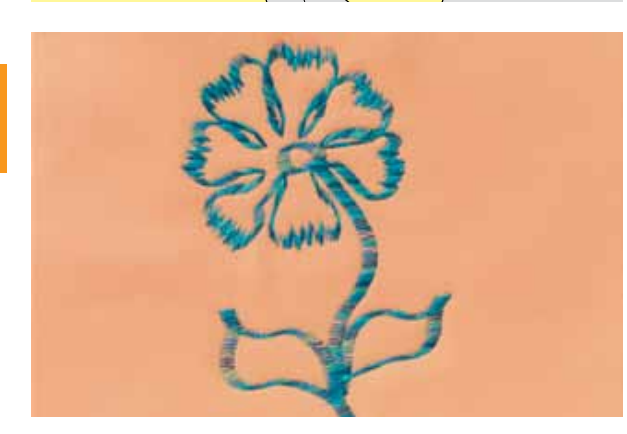

# **Anwendungsbeispiel:**

**BSR mit Zickzackstich Nr. 2** 

- ച der Zickzackstich wird z.B. für Fadenmalerei verwendet
- ച es können Flächen gefüllt und dadurch Formen oder Bilder kreiert werden

# **BSR-Funktion verlassen**

- <u>■ den Stecker des BSR-Nähfusskabels am Nähcomputer</u> herausziehen, der Geradstich Nr. 1 ist aktiv
- BSR-Nähfuss entfernen

3SR **112BSR**

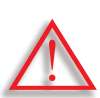

**nur nähfüsse mit der rückseitigen Aussparung in der Mitte und der Bezeichnung «D» verwenden.**

**ist ein falscher nähfuss montiert kann der nähcomputer bei eingeschaltetem Dual Transport nicht gestartet werden. Es erscheint eine Fehlermeldung.**

Mit dem BERNINA Dual Transport wird der Stoff von oben und unten gleichzeitig transportiert. Streifen und Karos können durch gleichmässigen Transport perfekt abgestimmt werden.

**nähfusssortiment:**

- ച Rücktransportfuss 1D (Standardzubehör)
- Reissverschlussfuss 4D (Standardzubehör)

Weitere Füsse mit der Bezeichnung «D» sind im beiliegenden Zubehörkatalog enthalten.

**BERNINA Dual Transport einschalten** 

- $\blacktriangleright$  Nähfuss hochstellen
- $\blacktriangleright$  den oberen Transporteur nach unten drücken, bis er einrastet

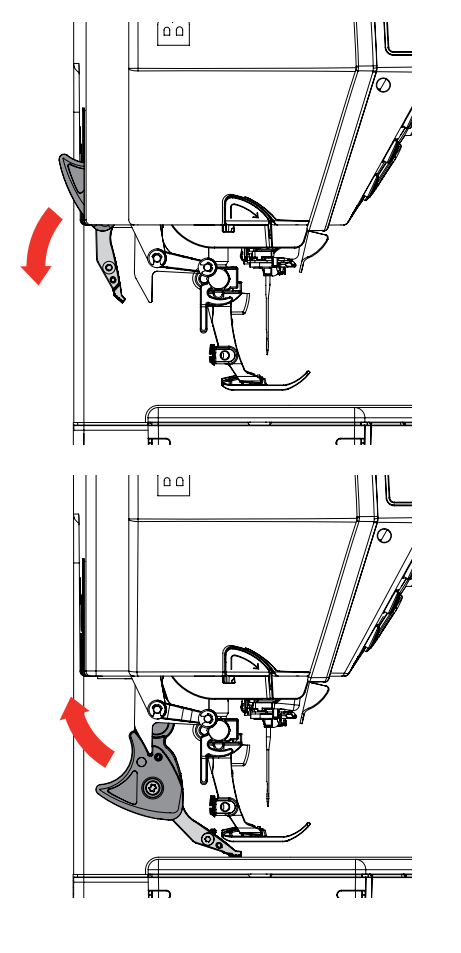

### **BERNINA Dual Transport ausschalten** Nähfuss hochstellen

ച den oberen Transporteur am schwarzen Griff mit zwei Fingern halten und nach unten ziehen, von sich weg schieben und langsam nach oben gleiten lassen

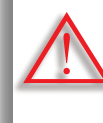

**Damit die komplette Funktionalität des nähcomputers gewährleistet ist, muss nach dem ein- oder Ausschalten des Dual transportes iMMeR zuerst der nähfuss gesenkt werden.** 

# **Stoffe**

**Schwierig zu verarbeitende Stoffe:**

- $\blacktriangleright$  Samt, normalerweise in Strichrichtung
- $\blacktriangleright$  Frottee
- $\blacktriangleright$  Jersey, vor allem in Querrichtung zur Masche
- Kunstpelz oder beschichteter Kunstpelz
- $\blacktriangleright$  Faserpelz/Fleece
- $\blacktriangleright$  Wattiertes
- $\blacktriangleright$  Streifen- und Karomuster
- $\blacktriangleright$  Vorhangstoffe mit Rapportmuster

# **Schlechtgleitende Stoffe:**

ച Kunstleder, Beschichtete Stoffe (Teflon Dual Transport Fuss)

# **einsatzgebiete**

## **nähen:**

alle Nähanwendungen bei schwierigen Stoffen, z.B. Säume, Reissverschlüsse

# **Patchwork:**

- $\blacktriangleright$  exakte Streifen und Blöcke
- $\blacktriangleright$  Dekorstiche bis 9 mm Stichbreite

# **Applikationen:**

- $\overline{\phantom{a}}$  offener Stickfuss 20D
- aufnähen von Bänder und einfassen mit Schrägband

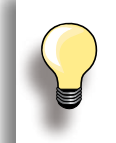

Der Nähfussdruck sollte je nach Stoff angepasst werden. Je dicker der Stoff, umso niedriger der Nähfussdruck.

Korrekturen mit der Balance, siehe Seite **52**.

# **Problembehandlung**

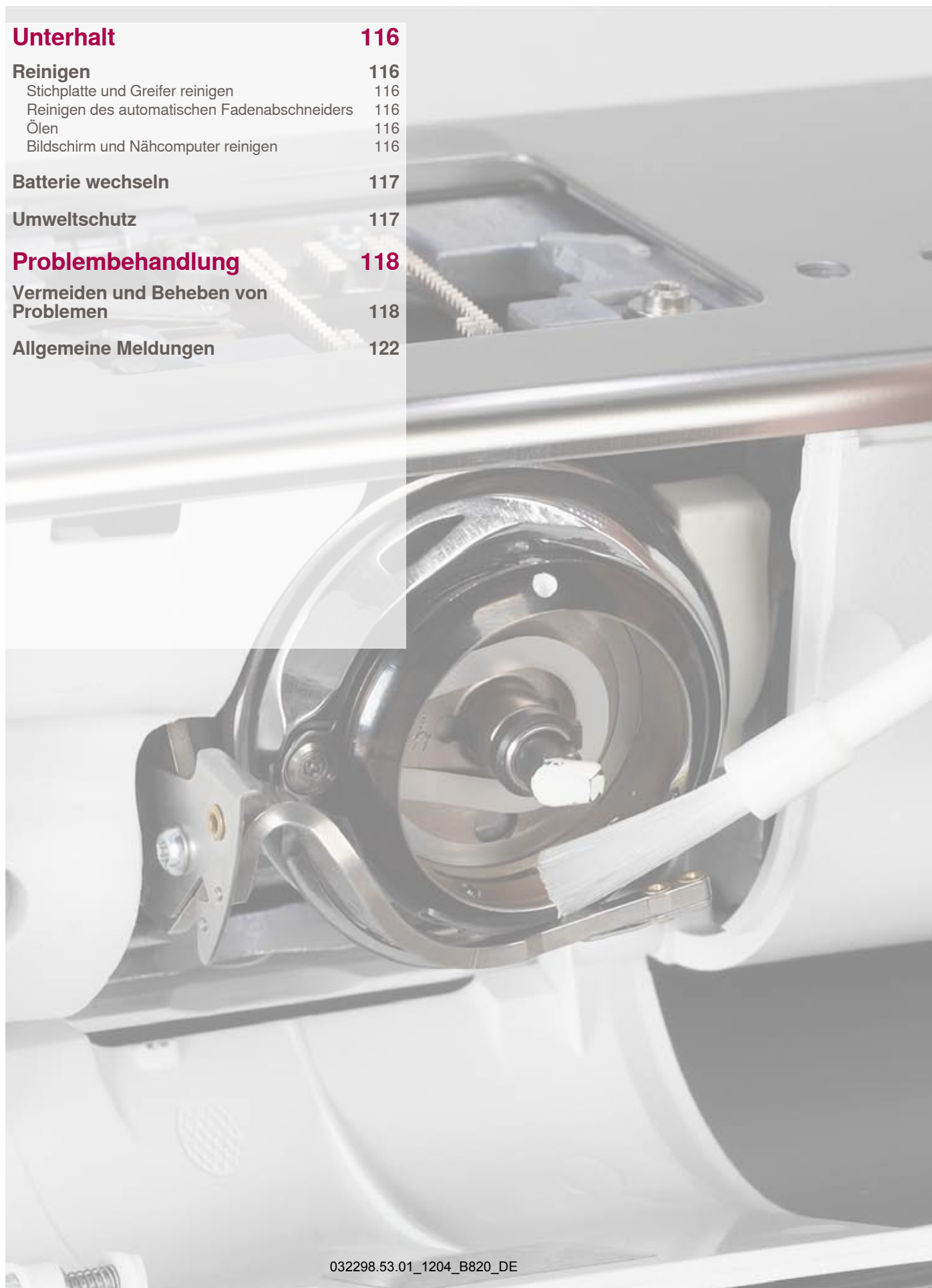

# **Reinigen**

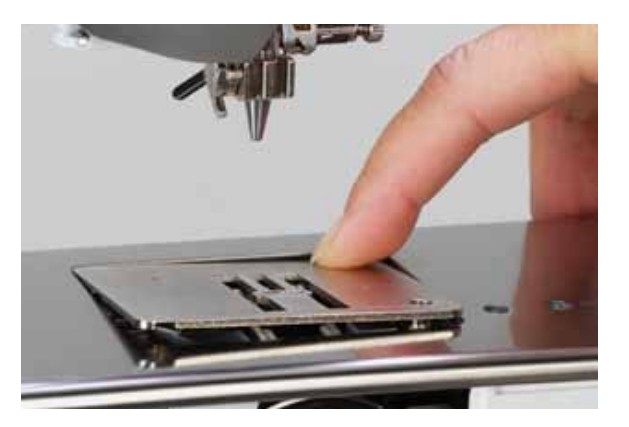

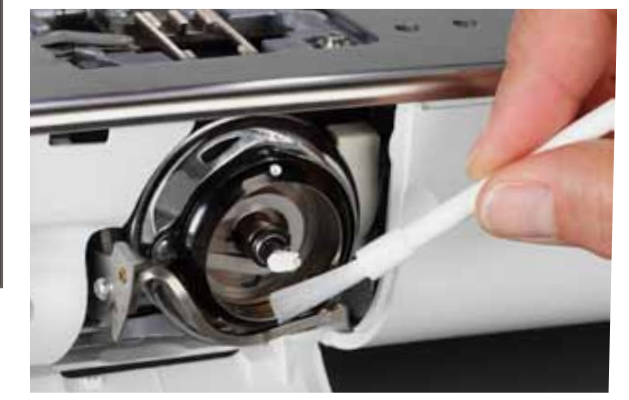

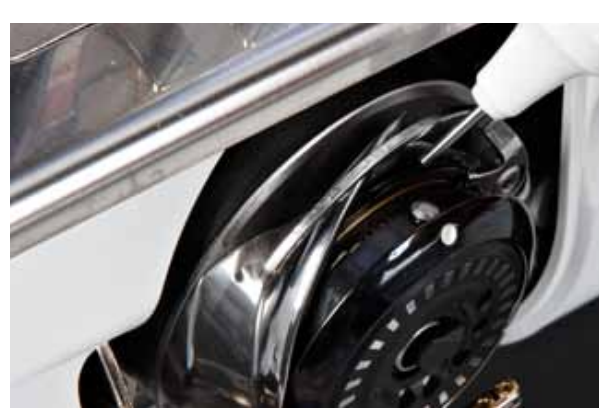

# **Stichplatte und greifer reinigen**

Fadenrückstände unter der Stichplatte entfernen.

- $\blacktriangleright$  Nähfuss und Nadel entfernen
- $\blacktriangleright$  Stichplatte hinten rechts nach unten drücken und entfernen
- $\blacktriangleright$  Klappdeckel am Freiarm öffnen
- $\blacktriangleright$  Spule entfernen
- $\blacktriangleright$  Stichplatte und Unterfadenüberwachung mit dem Pinsel oder dem Staubsauger reinigen
- $\blacktriangleright$  Greifer und Greiferbahn mit Pinsel reinigen, keine spitzen Gegenstände verwenden
- $\blacktriangleright$  Spule einsetzen
- $\blacktriangleright$  Klappdeckel schliessen
- $\blacktriangleright$  Stichplatte wieder einsetzen

# **Reinigen des automatischen Fadenabschneiders**

► siehe Seite 46

# **Ölen**

- Klappdeckel öffnen
- $\blacktriangleright$  mit der linken Hand den Kapselstopper festhalten und mit der rechten Hand am Handrad im Uhrzeigersinn drehen, bis die Greiferbahn sichtbar ist
- eine ganz minime Menge Universal-Nähmaschinenöl in die Greiferbahn geben
- $\blacktriangleright$  Klappdeckel schliessen
- Nähcomputer im Leerlauf kurz laufen lassen: Kein Verschmutzen des Nähguts

**Bildschirm und nähcomputer reinigen**  $\blacktriangleright$  mit weichem, leicht feuchtem Tuch

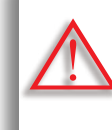

**Bei allen Unterhaltsarbeiten den haupt**schalter auf «0» stellen und den Näh**computer vom Stromnetz trennen! Zum Reinigen niemals Alkohol, Benzin, Verdünner bzw. ätzende Flüssigkeiten verwenden!**

**Unterhalt 116Unterhalt**

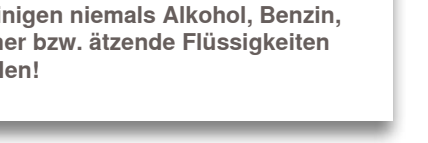

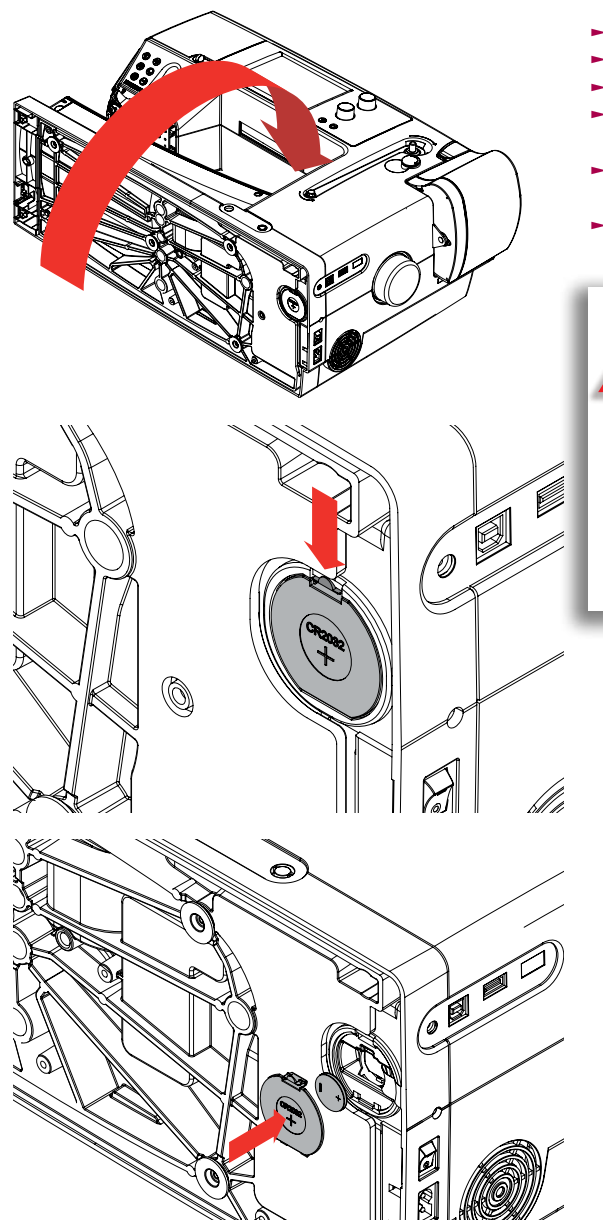

- Nur 3V Batterie, Knopfzelle CR 2032, verwenden
- $\blacktriangleright$  Nähcomputer vorsichtig nach hinten umlegen
- $\blacktriangleright$  die Abdeckung des Batteriefachs entfernen
- $\blacktriangleright$  mit einem kleinen Schraubenzieher die Verriegelung bei der Batterie öffnen und diese entfernen
- die neue Batterie einsetzen und nach hinten drücken, bis die Verriegelung einschnappt
- $\blacktriangleright$  das Batteriefach schliessen

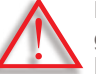

**Die Batterie darf nicht in Kinderhände gelangen. Keine wiederaufladbaren Batterien** 

**verwenden. Batterien nicht ins Feuer werfen. explosionsgefahr! Die Batterie nicht in den haushaltabfall** 

**werfen, sondern über das öffentliche Sammelsystem entsorgen.**

**Umweltschutz**

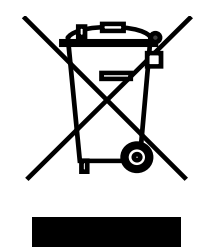

BERNINA fühlt sich dem Umweltschutz verpflichtet. Wir bemühen uns, die Umweltverträglichkeit unserer Produkte zu erhöhen, indem wir diese ununterbrochen bezüglich eingesetzten Materialien und Produktions-Technologie verbessern.

Wenn Sie das Produkt nicht mehr benötigen, entsorgen Sie es bitte umweltgerecht gemäss den nationalen Richtlinien. Entsorgen Sie das Produkt nicht im Haushaltabfall. Im Zweifelsfall kontaktieren Sie bitte Ihren Händler.

Problembehandlung **118 Problembehandlung**

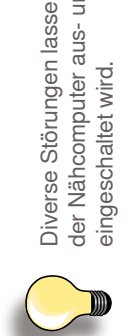

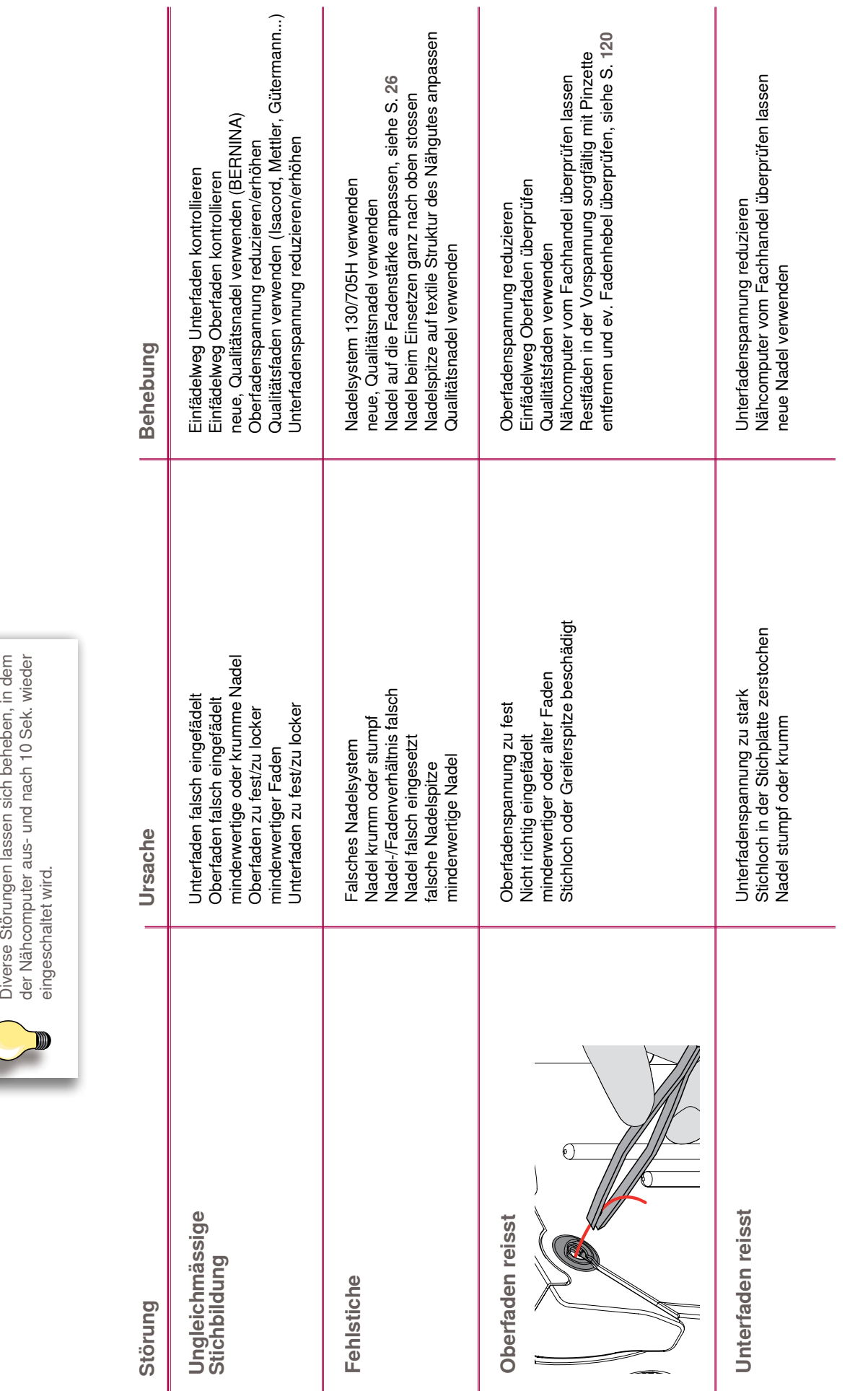

# **Vermeiden und Beheben von Problemen**

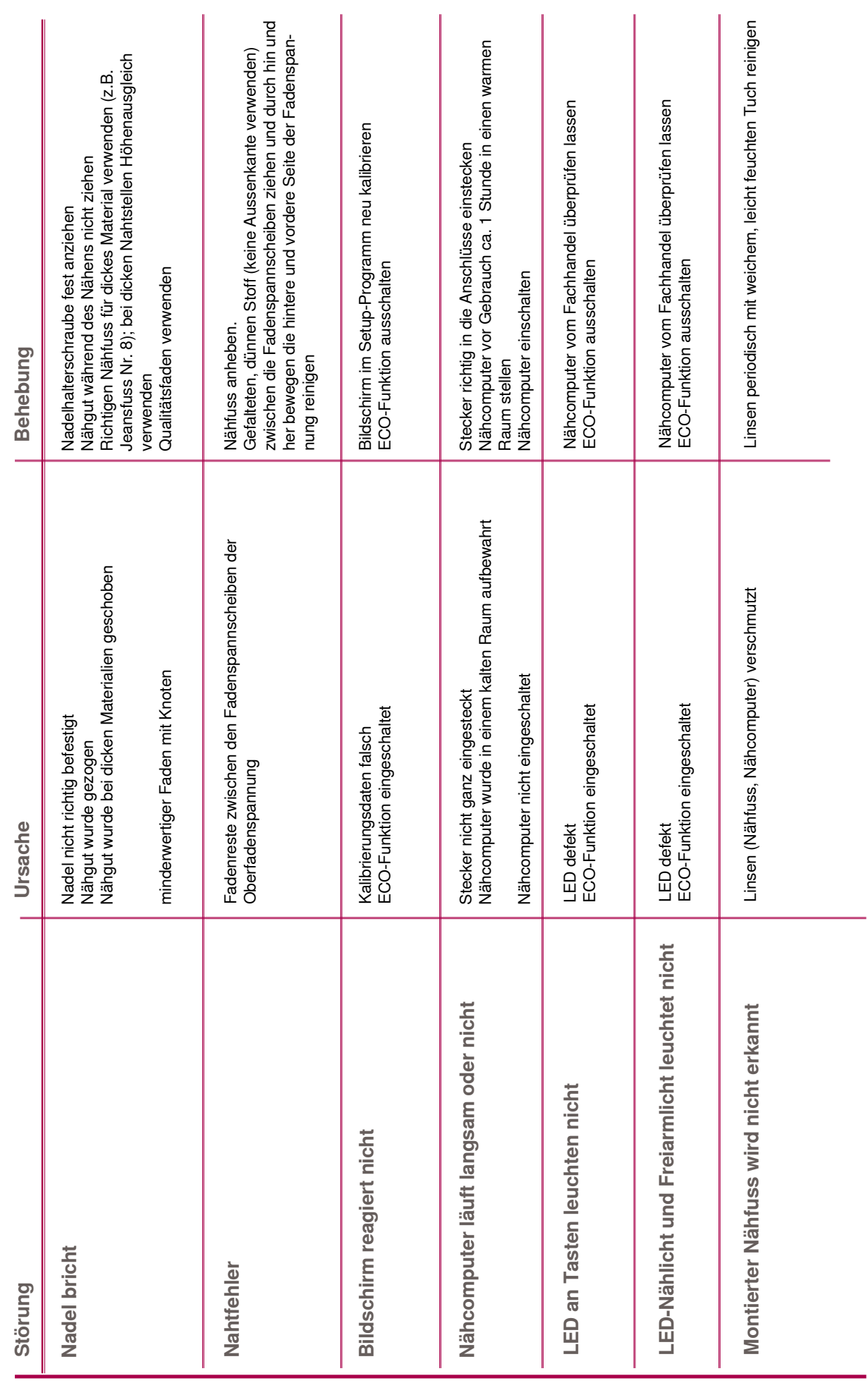

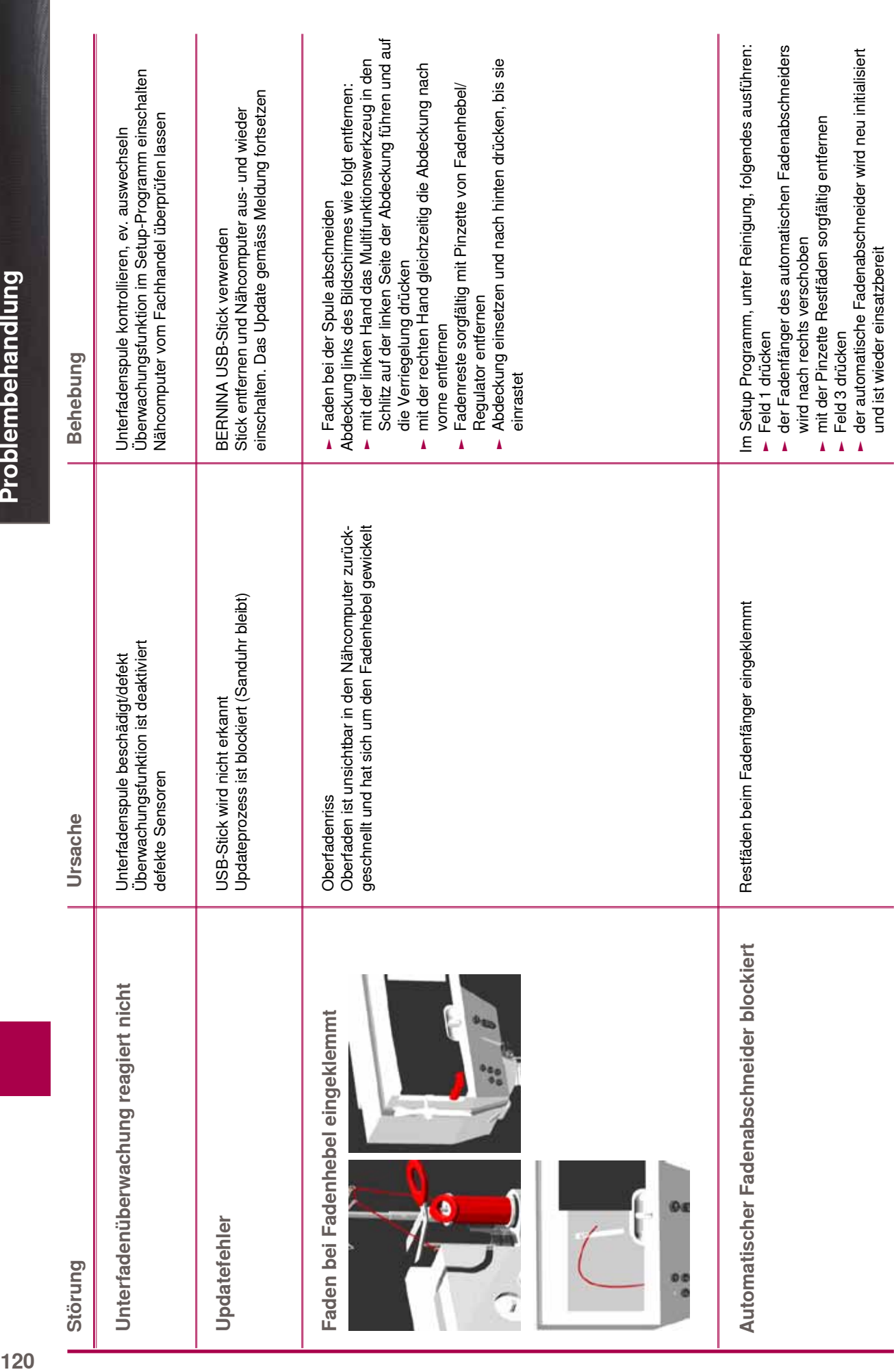

k

Ė

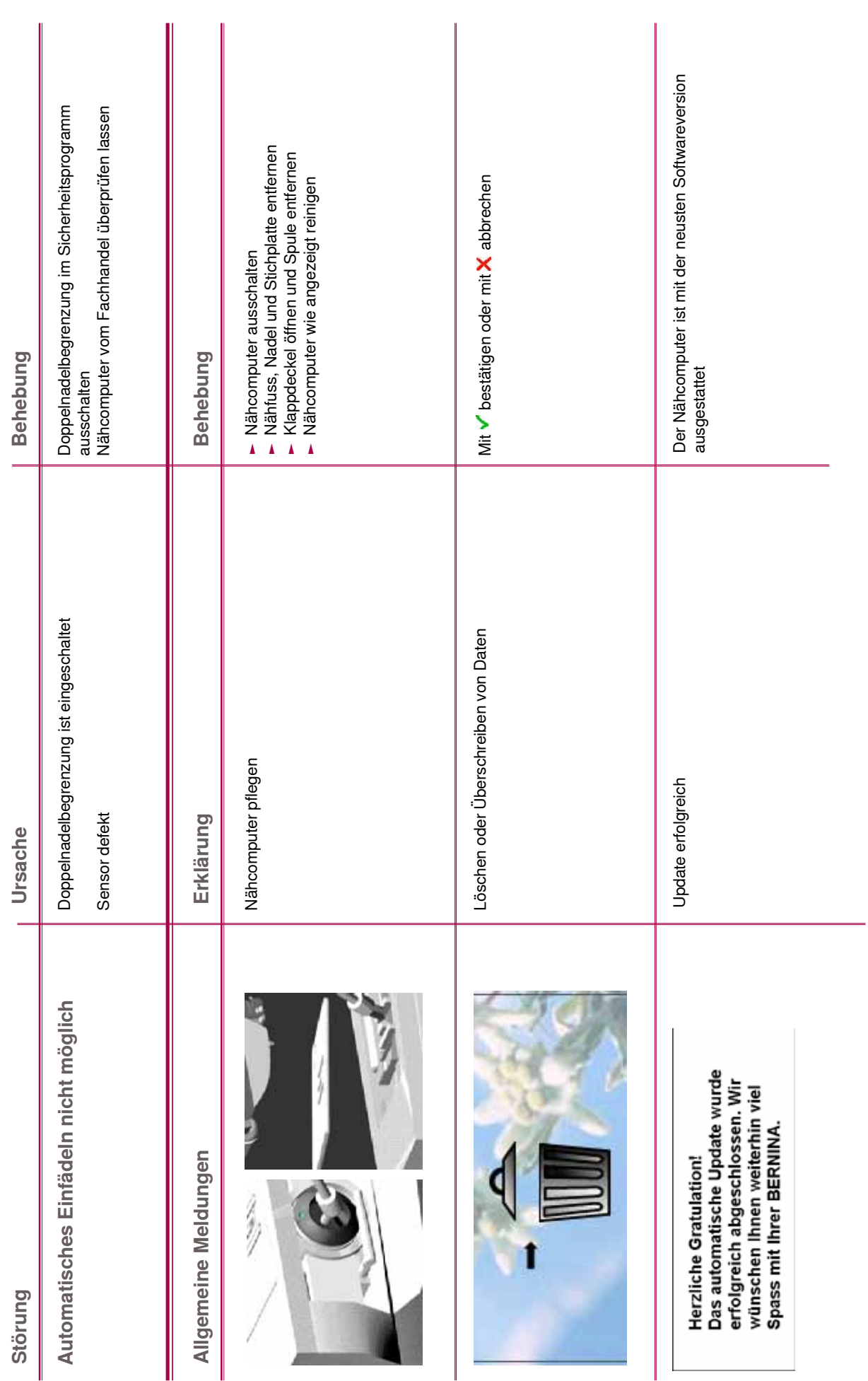

# Problembehandlung **122Problembehandlung**

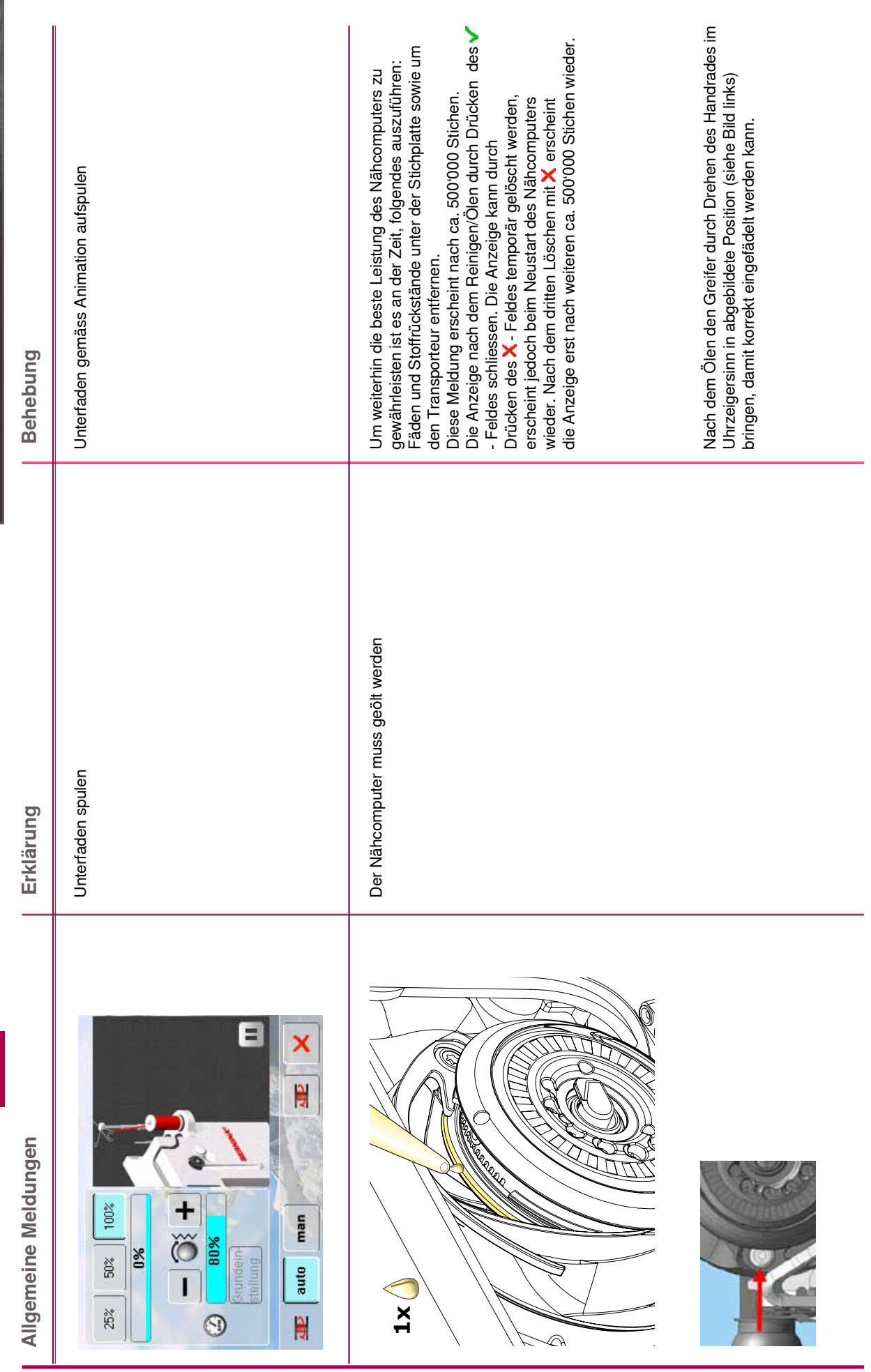

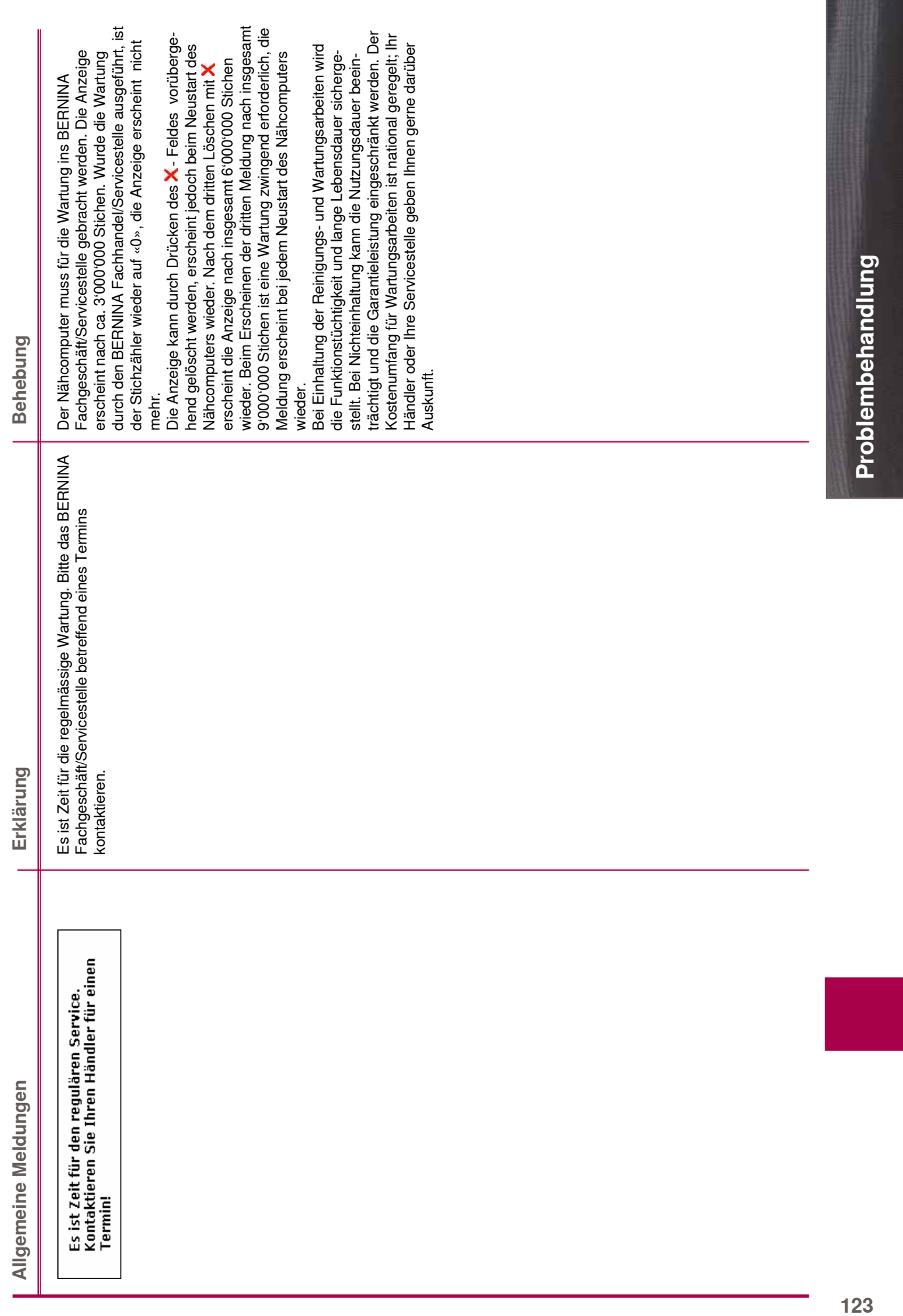

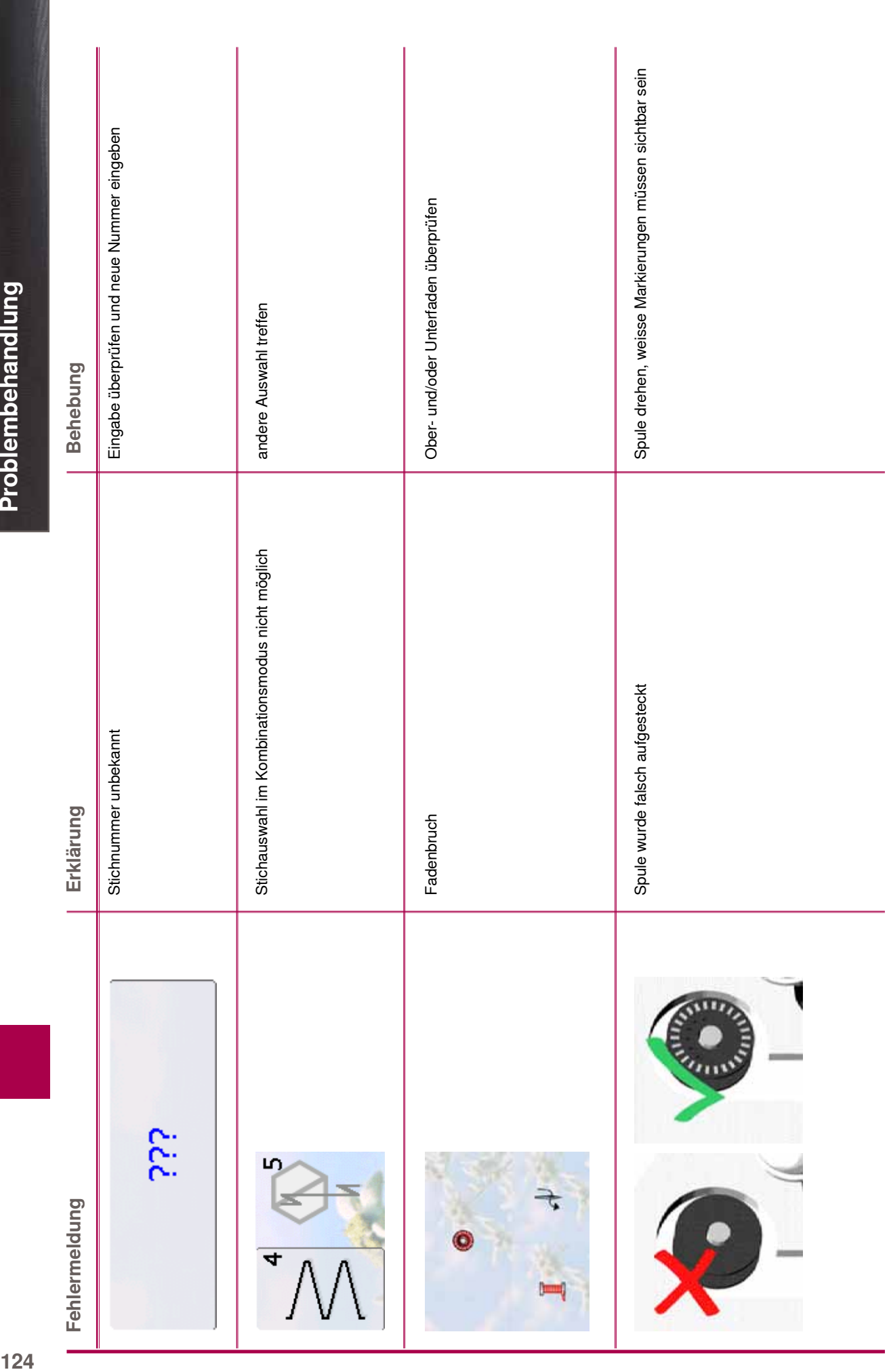

I 

124

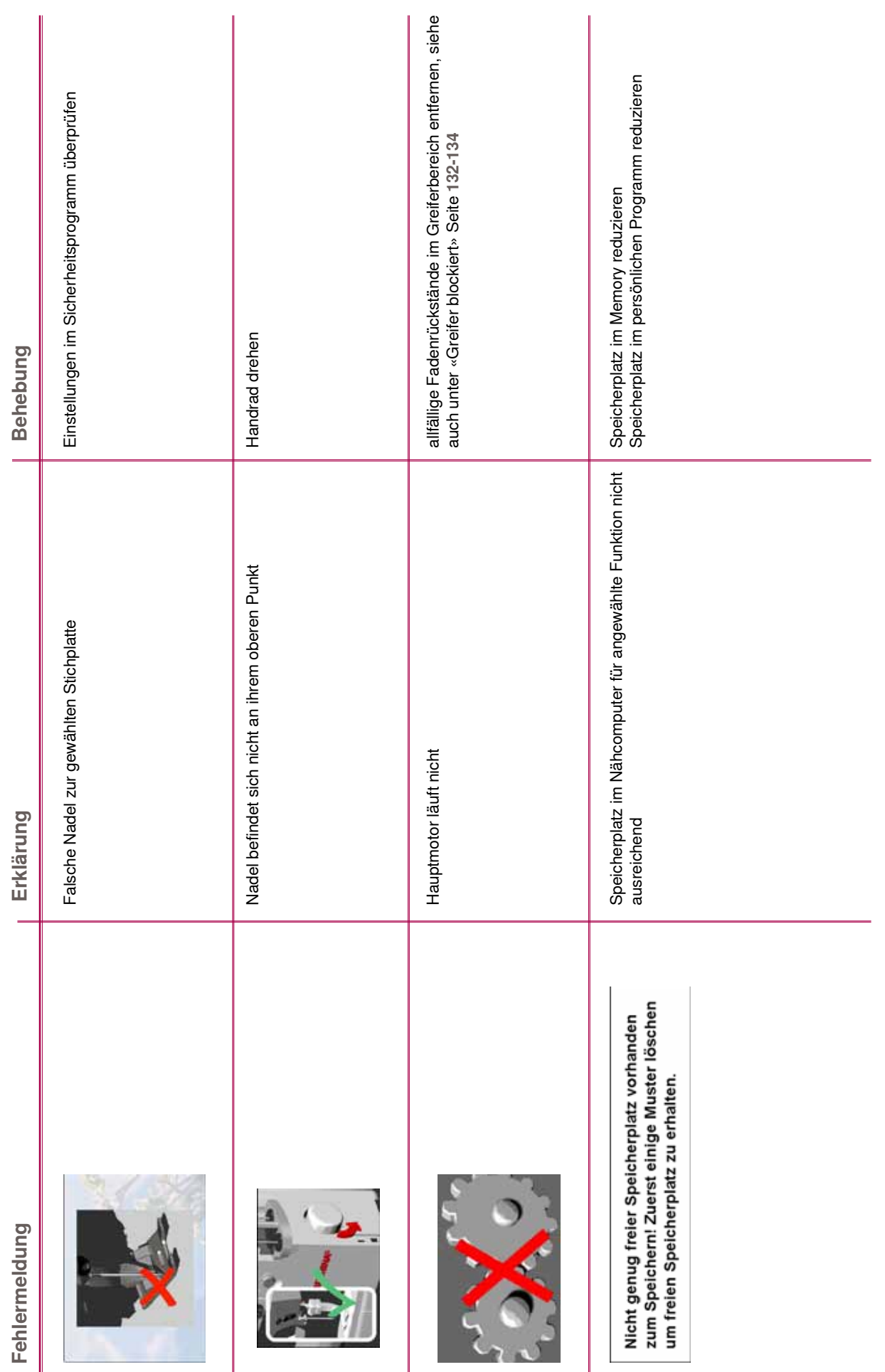

**Problembehandlung** 

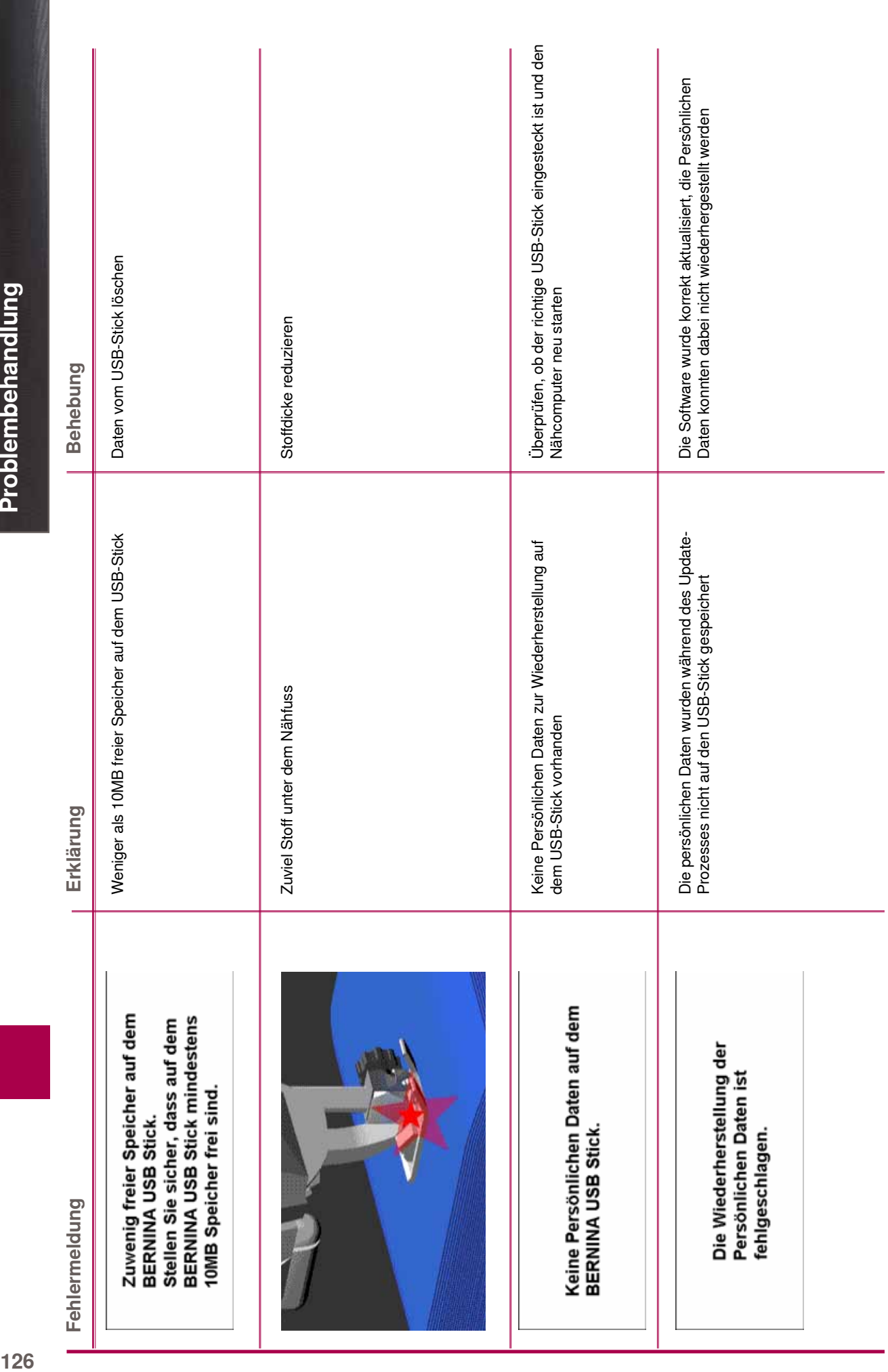

126

þ

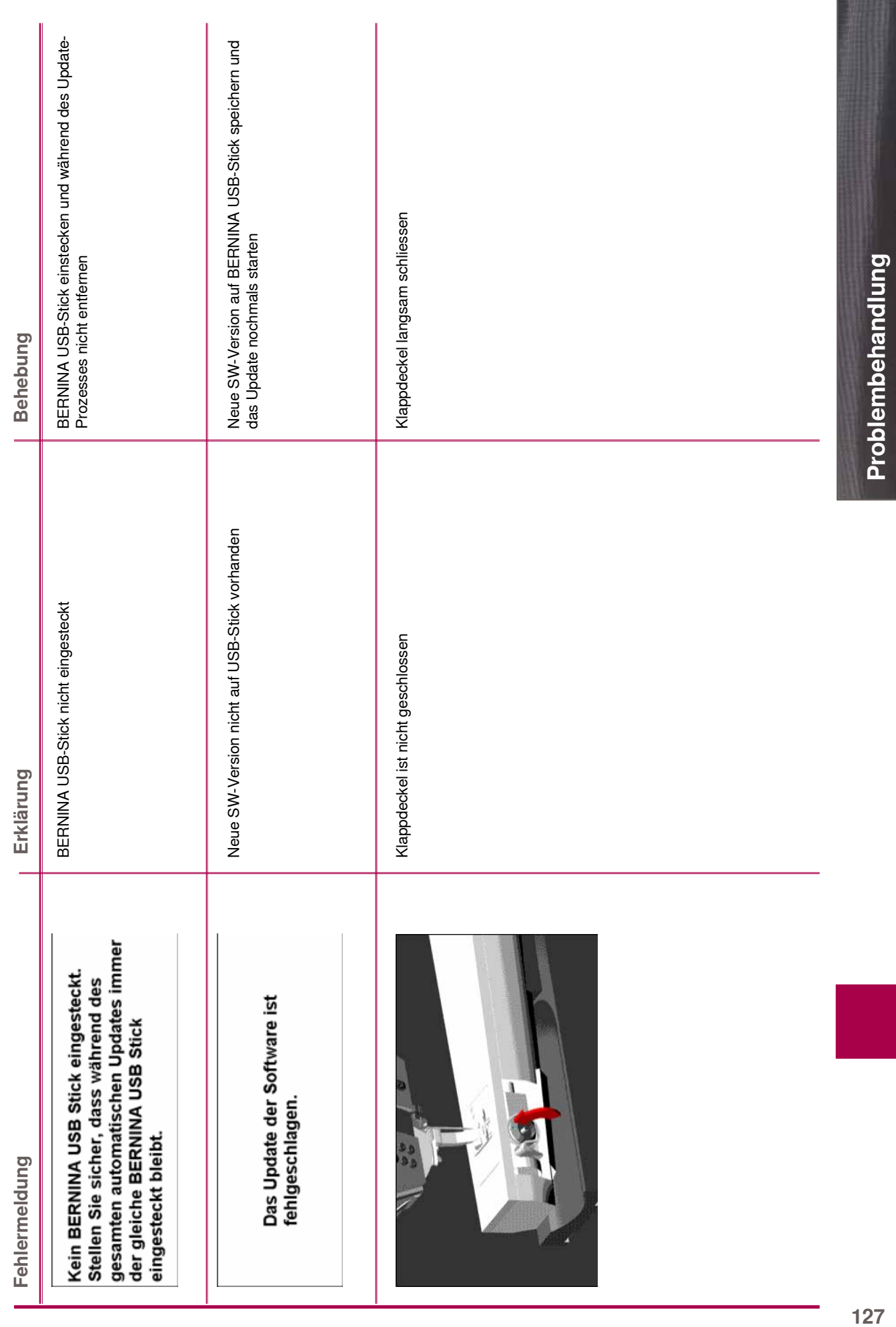

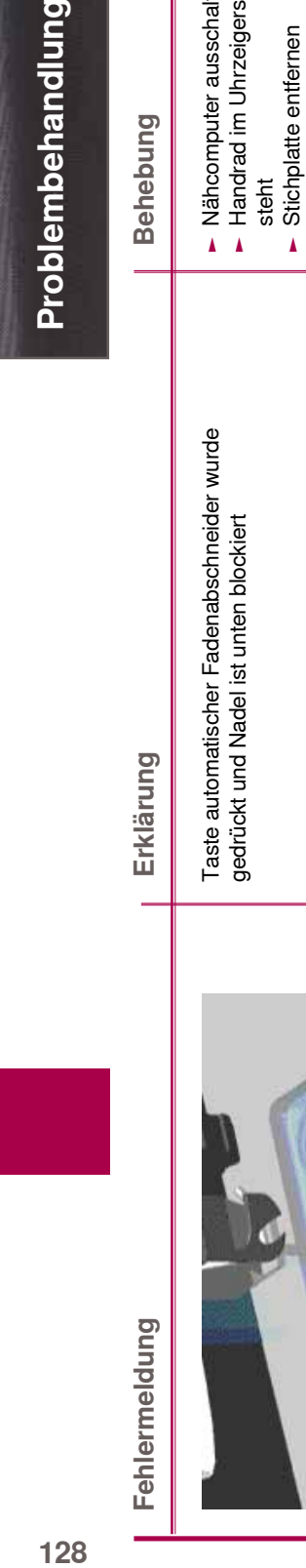

Fehlermeldung

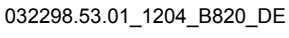

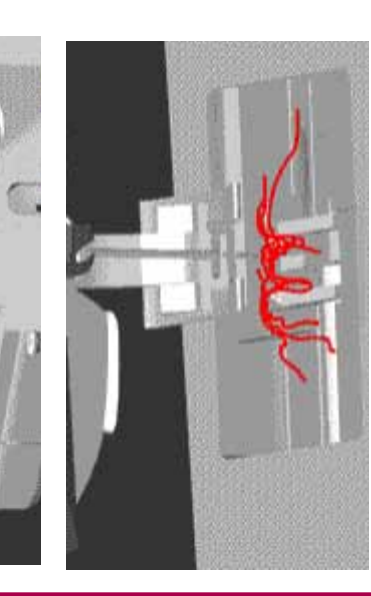

gedrückt und Nadel ist unten blockiert

# **Behebung**

Problembehandlung

- ചചNähcomputer ausschalten
- Handrad im Uhrzeigersinn drehen, bis die Nadel oben steht
	- Stichplatte entfernen
- ചചചFadenreste entfernen
- Stichplatte montieren und Nähcomputer einschalten

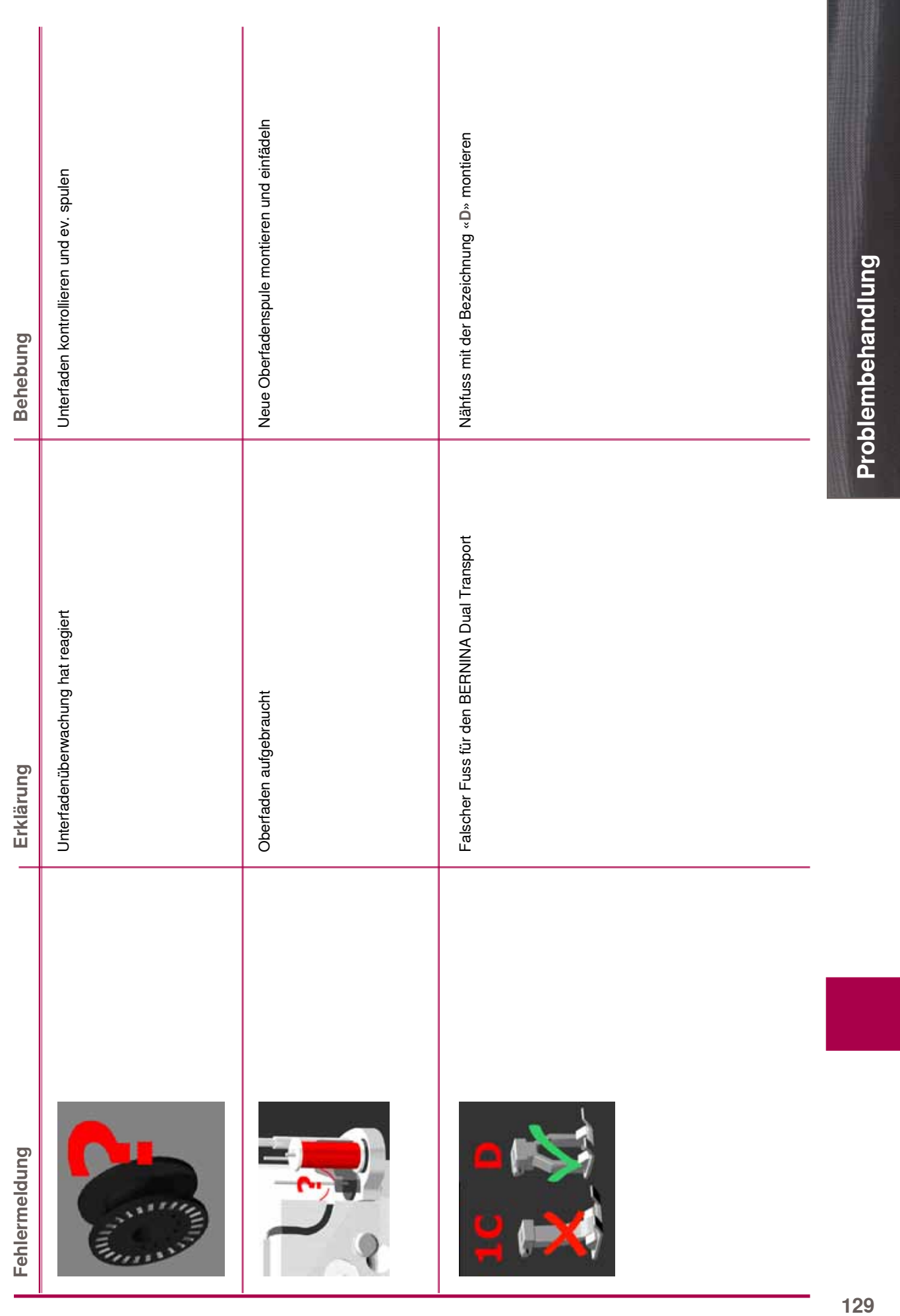

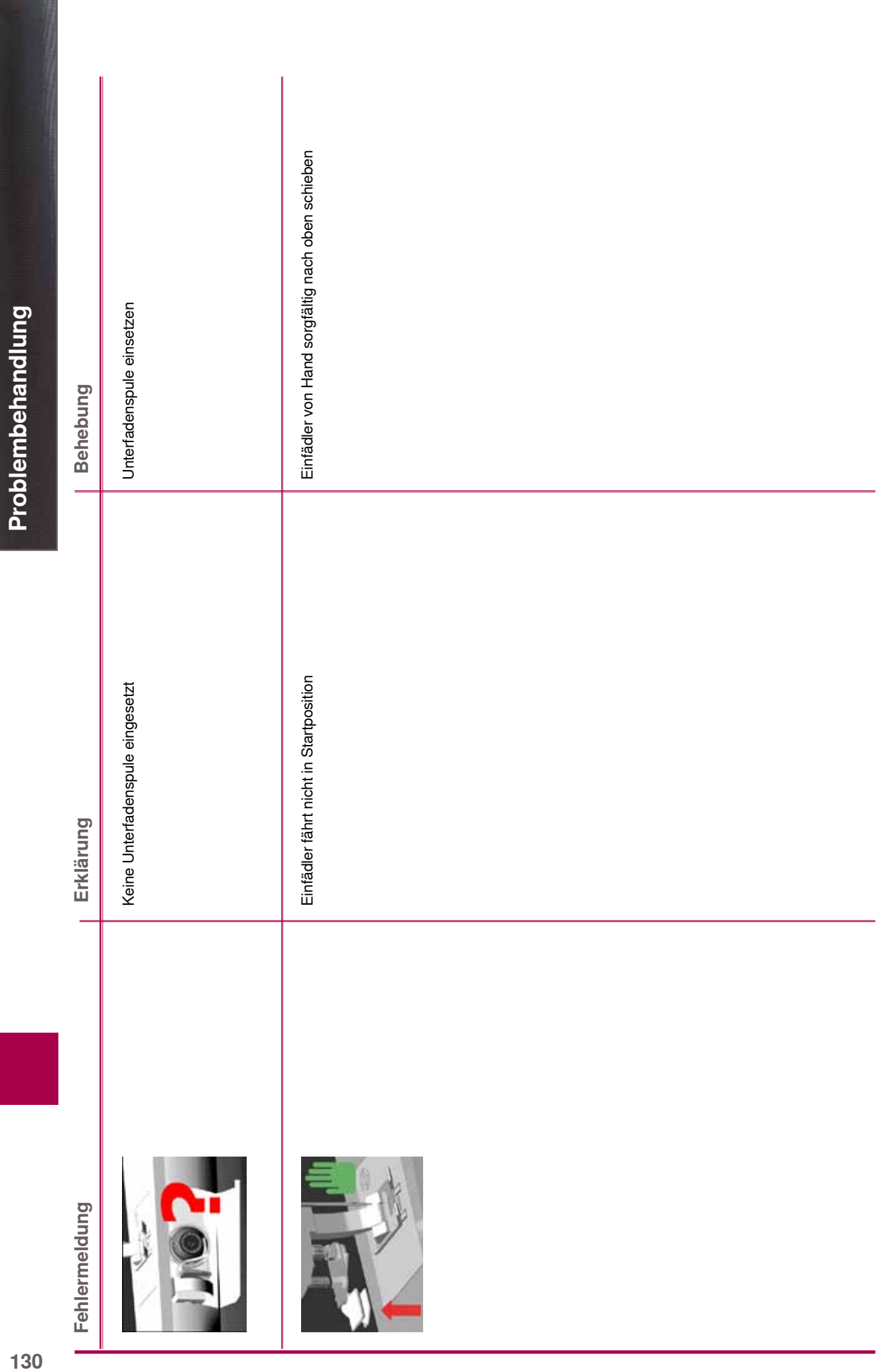

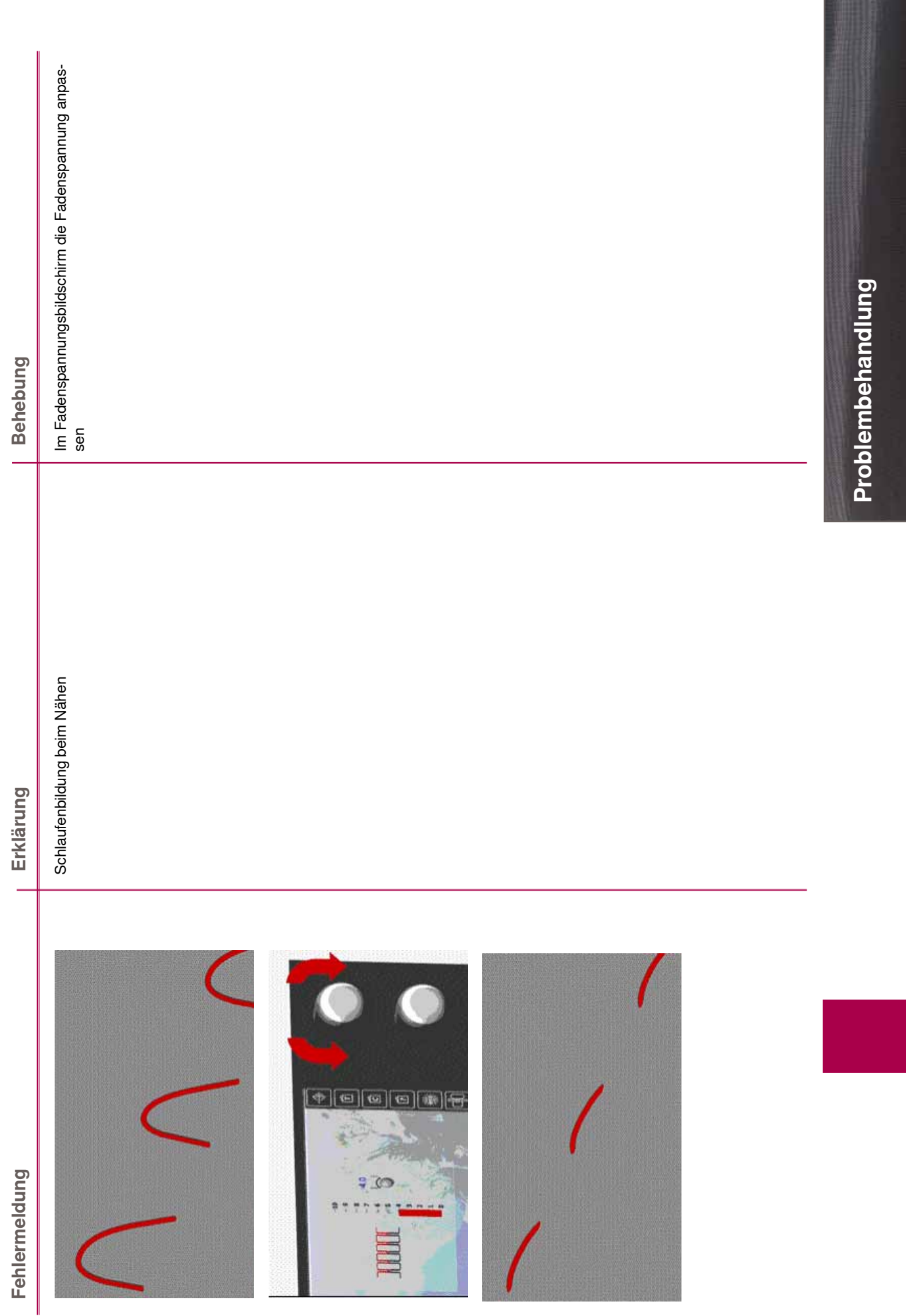

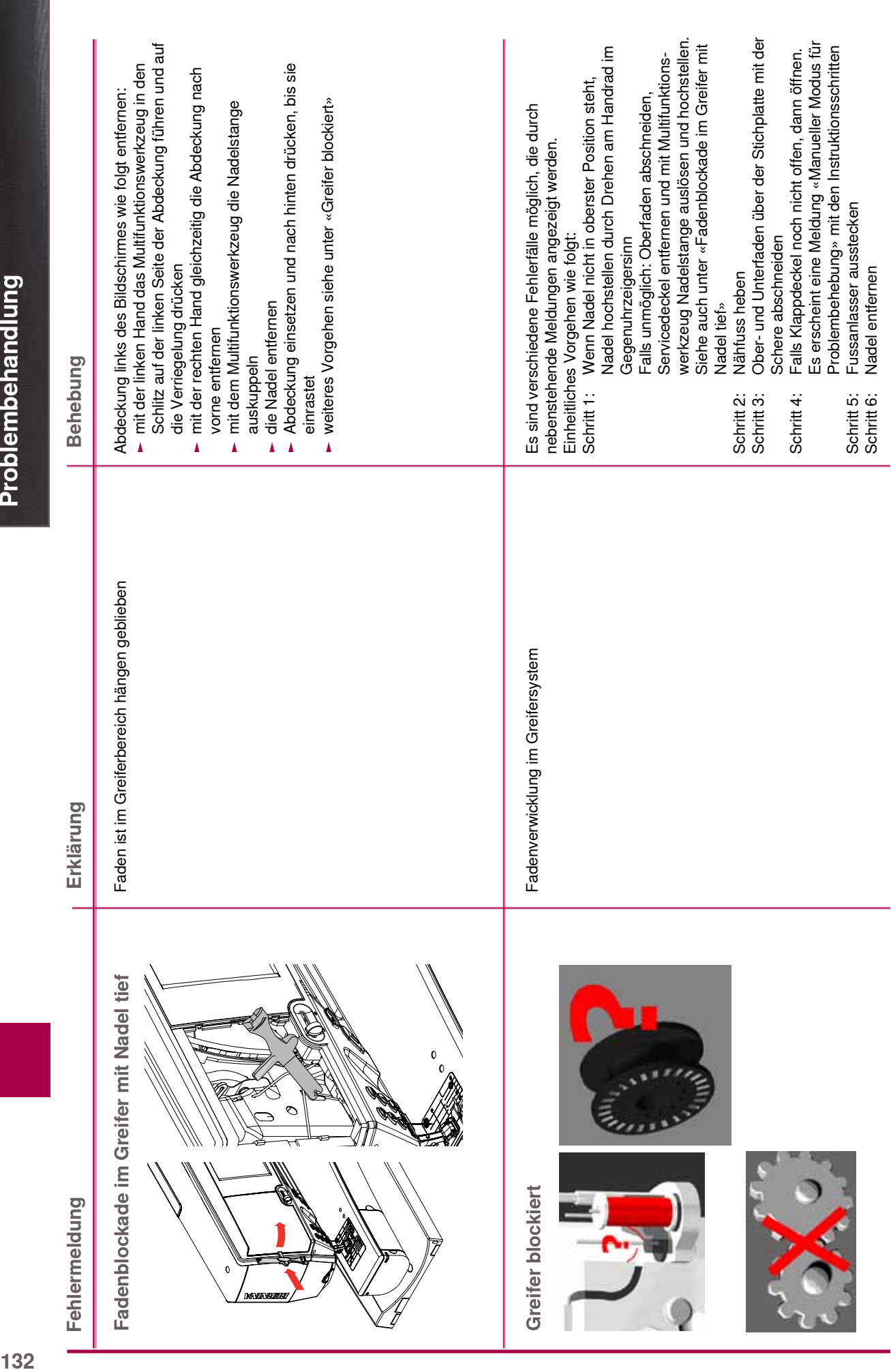

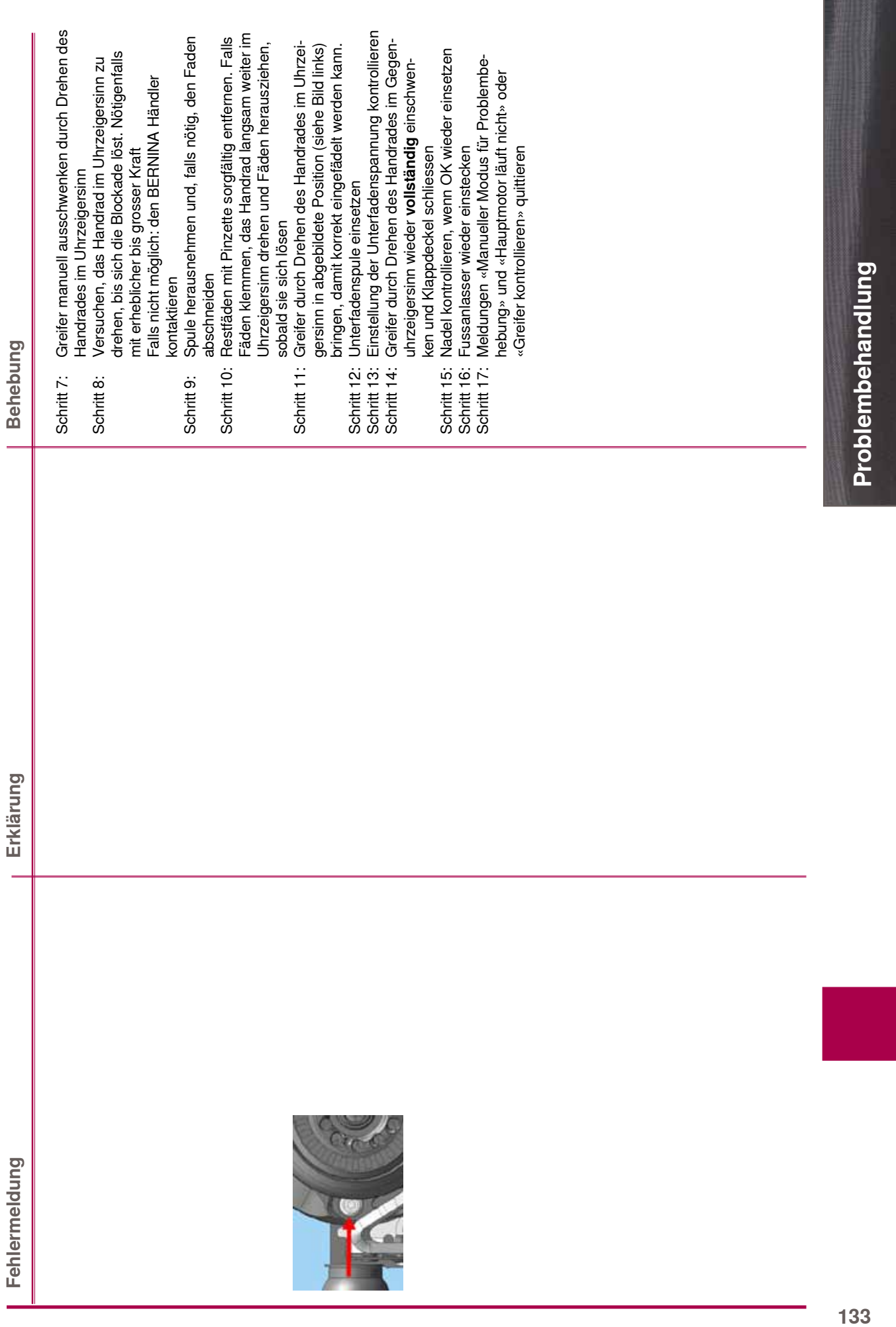

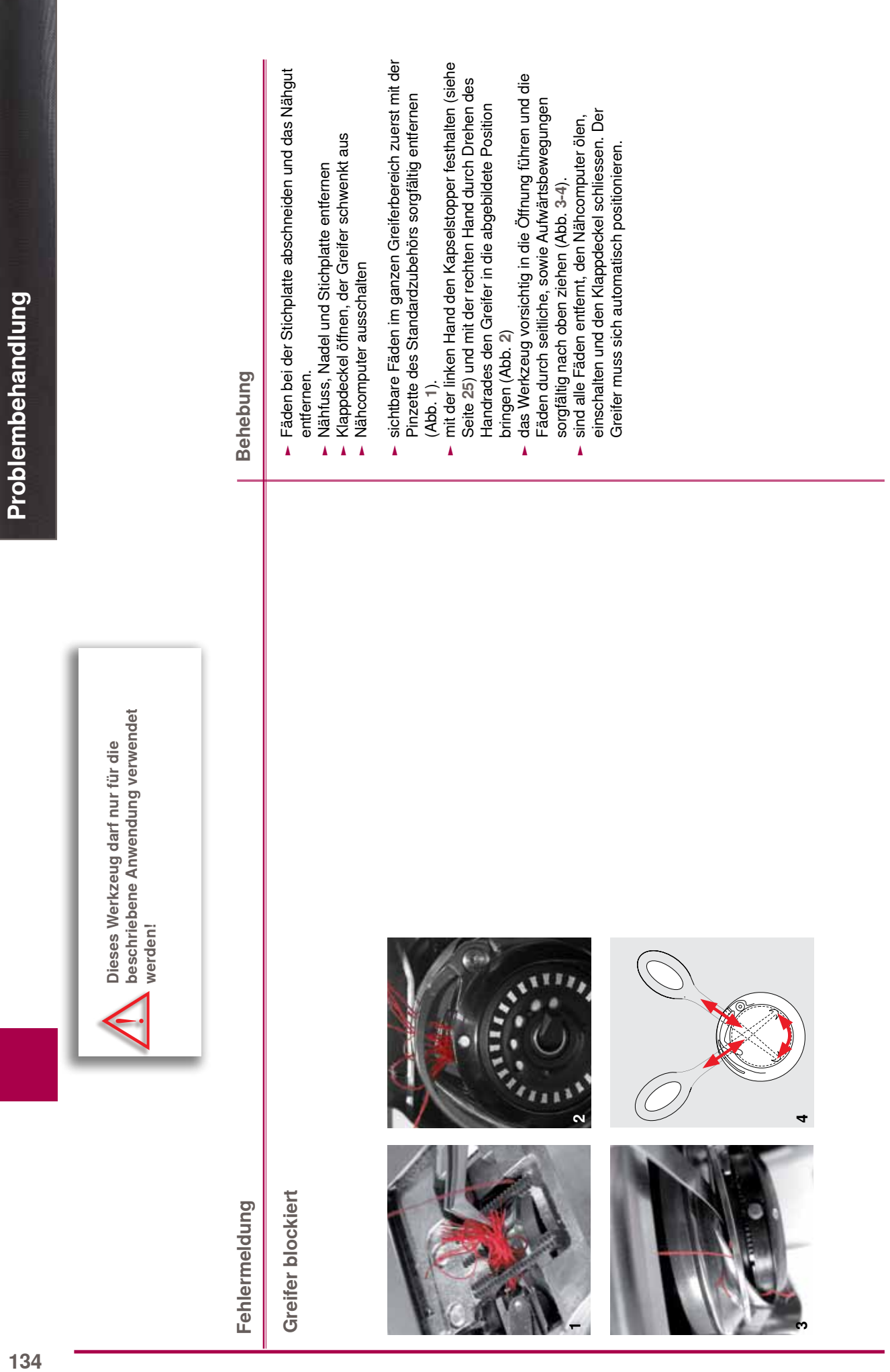

**MODEL** 

и

**13 13 13 13 13 13 13 13 13 13 13 13 13** 

# **BERNINA Nähstiche**

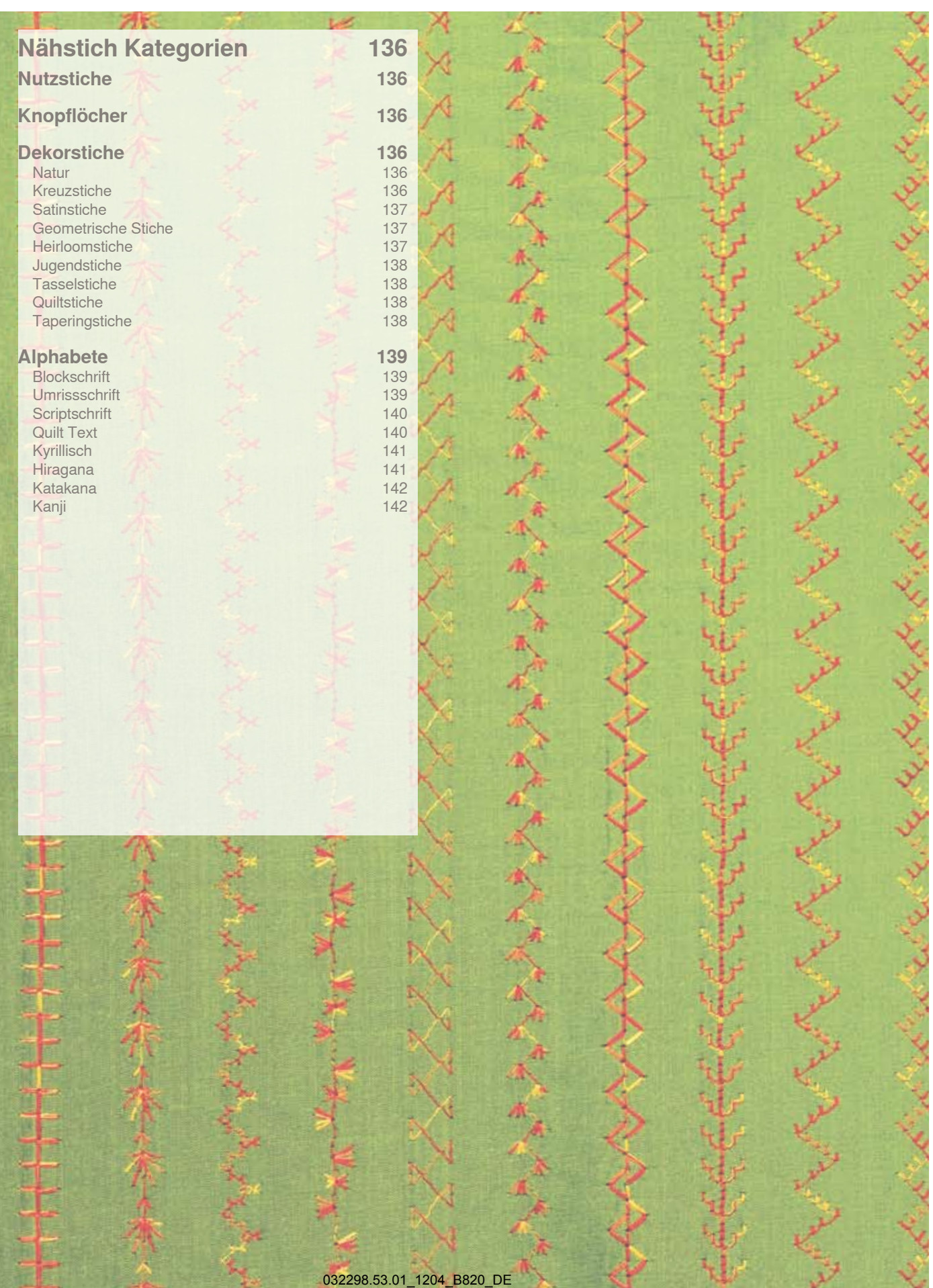

# **Nutzstiche**

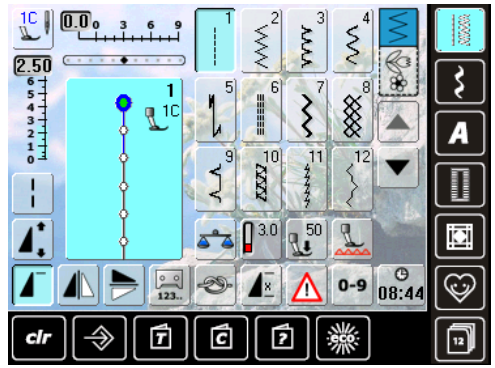

# Knopflöcher

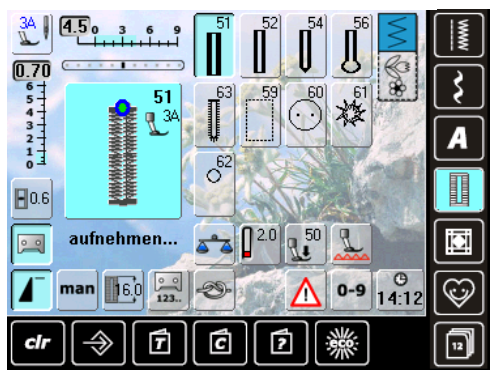

# **Dekorstiche**

**Natur** 

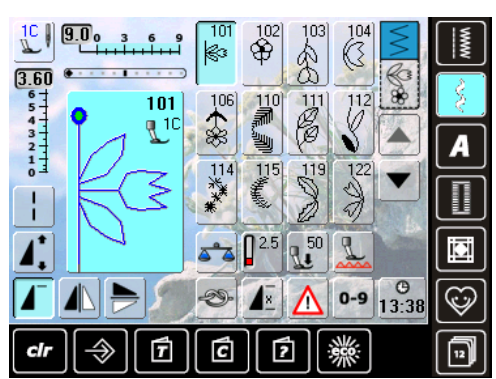

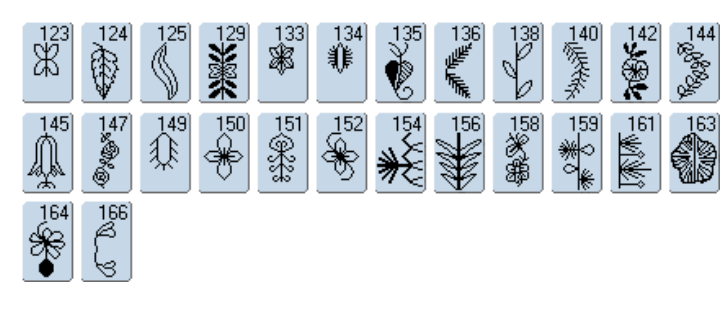

# **Kreuzstiche**

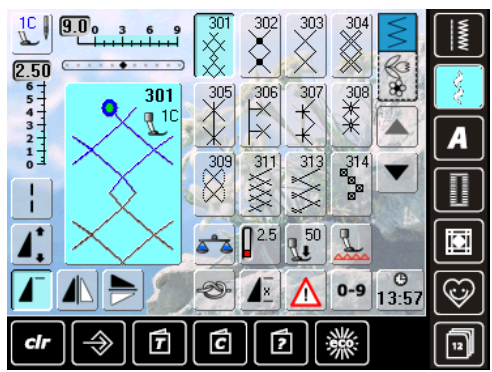

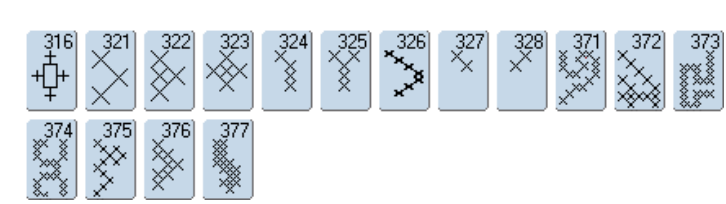

24000

TTTT<sub>-</sub>

 $\mathbb{S}^1$ 

 $\begin{array}{c}\n 24 \\
\hline\n 44\n \end{array}$ 

 $\begin{bmatrix} 1 & 22 \\ 1 & 1 \\ 1 & 1 \end{bmatrix}$ 

 $\mathbb{Z}^{25}$ 

 $\frac{1}{N_{\text{obs}}^2}$ 

 $\begin{bmatrix} 31 \\ 1 \end{bmatrix}$ 

 $\sqrt{32}$ 

 $\sum_{i=1}^{34}$ 

**Satinstiche** 

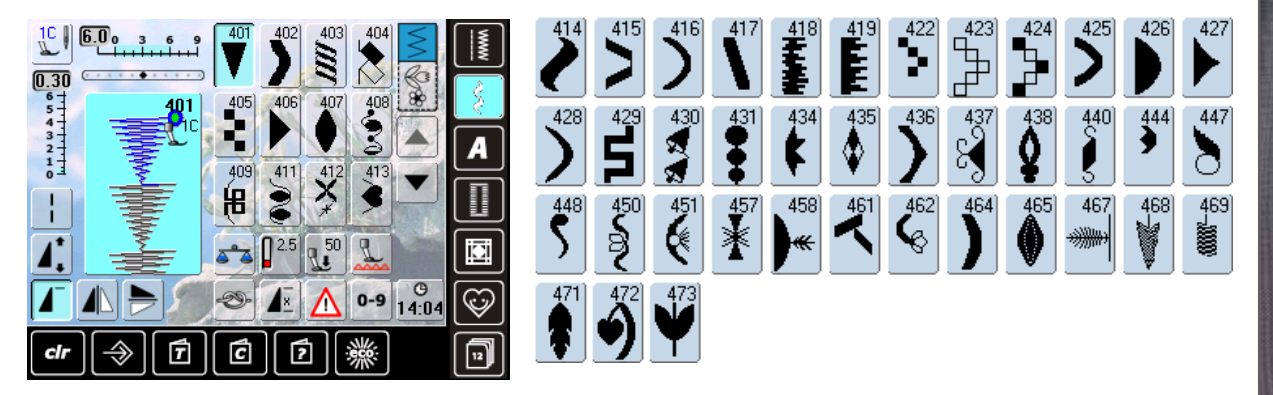

**Geometrische Stiche** 

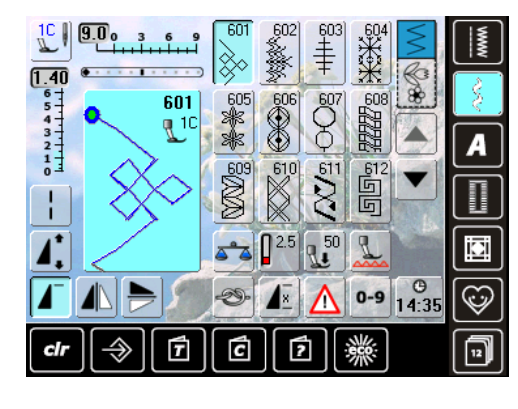

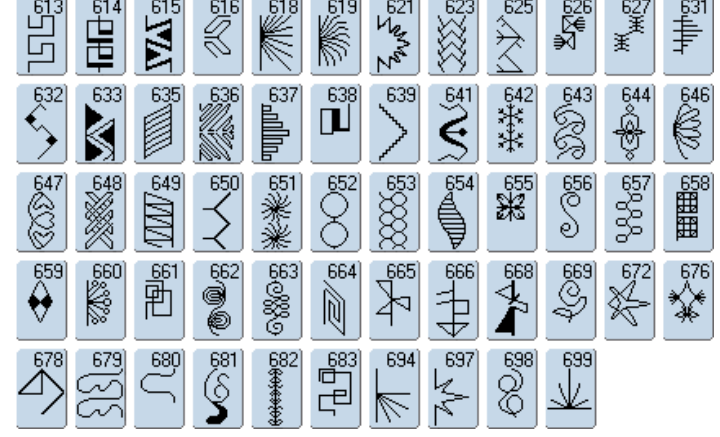

**Heirloomstiche** 

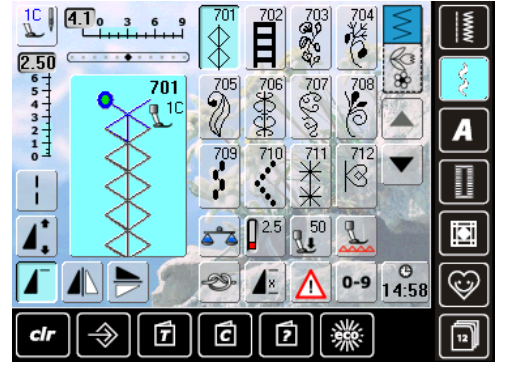

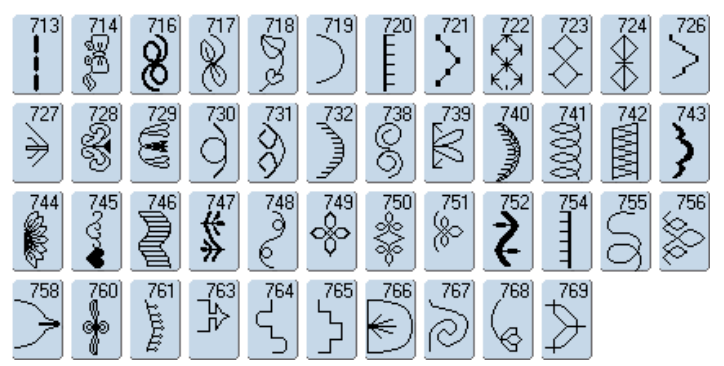

Nähstich Kategorien

# Jugendstiche

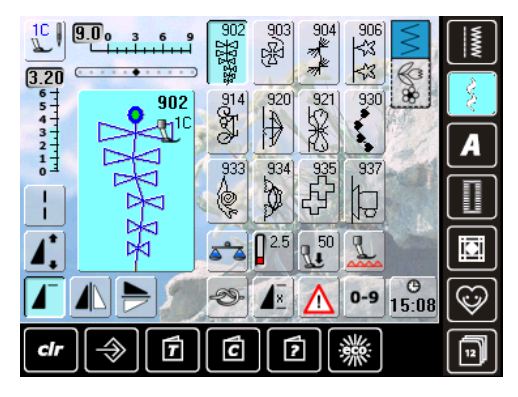

# **Tasselstiche**

Nähstich Kategorien

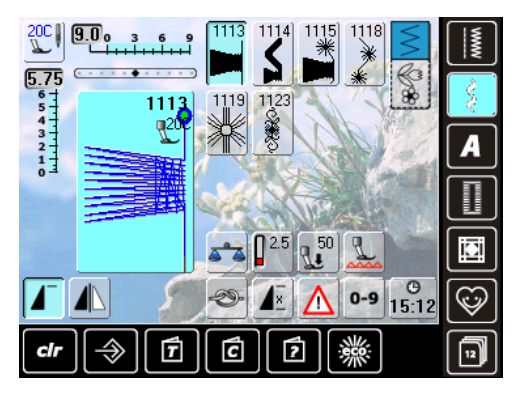

# Quiltstiche

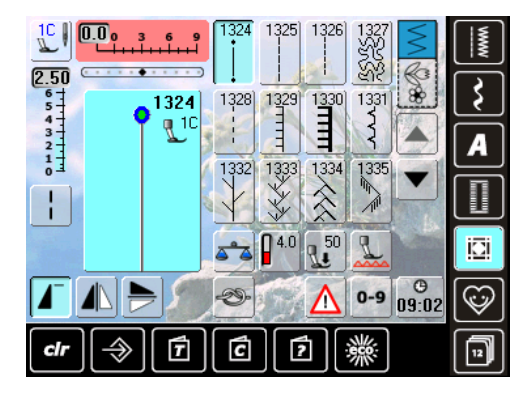

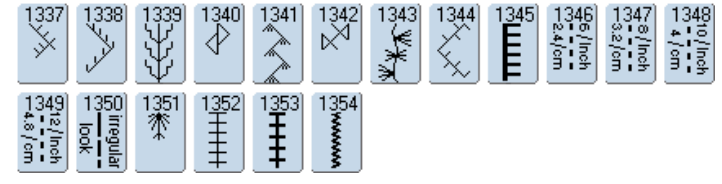

# **Taperingstiche**

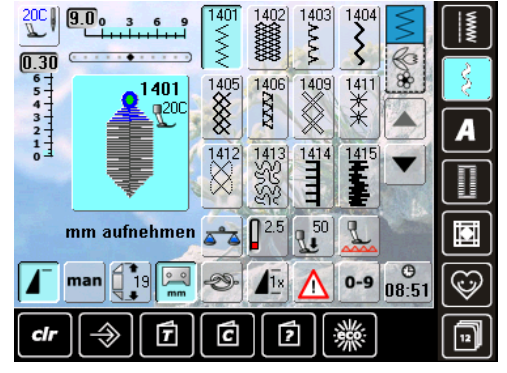

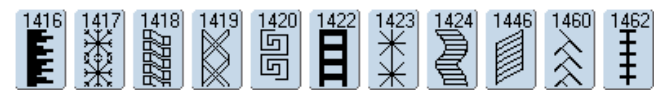

# **Alphabete**

**Blockschrift** 

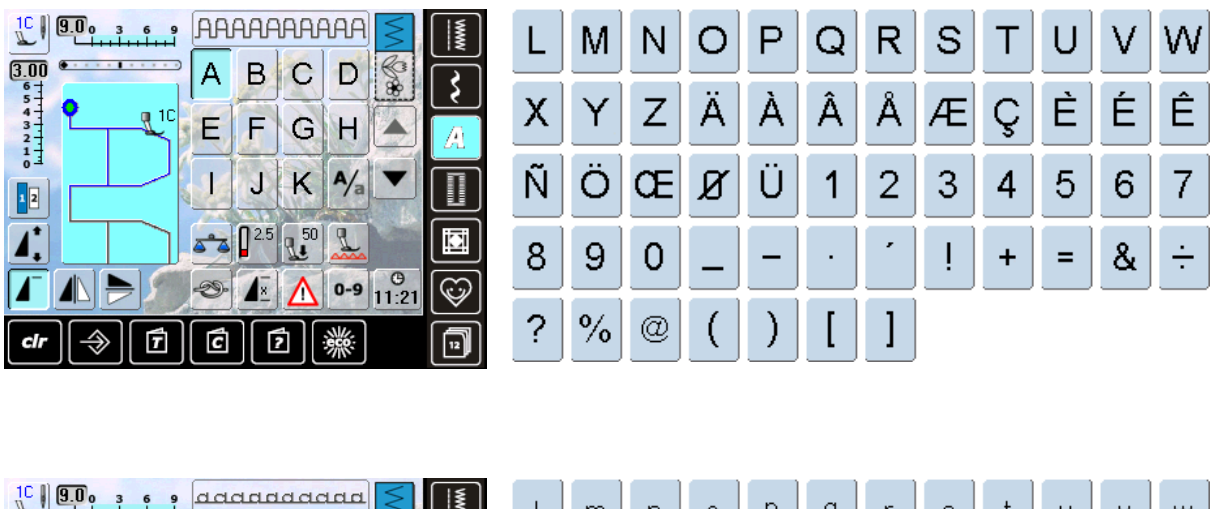

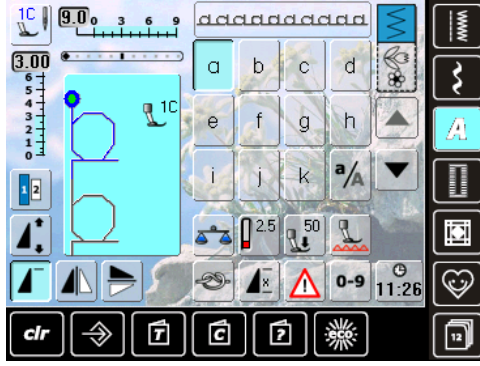

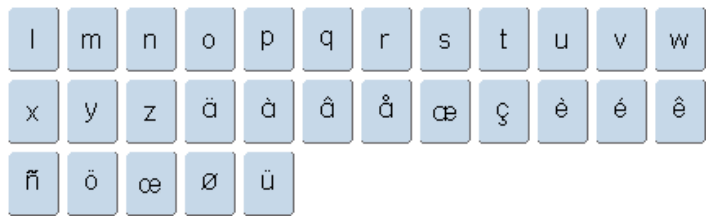

Nähstich Kategorien

# **Umrissschrift**

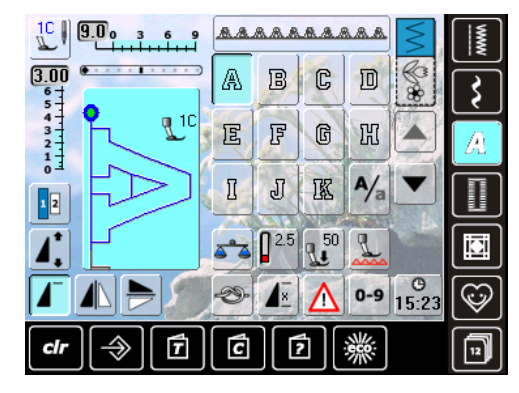

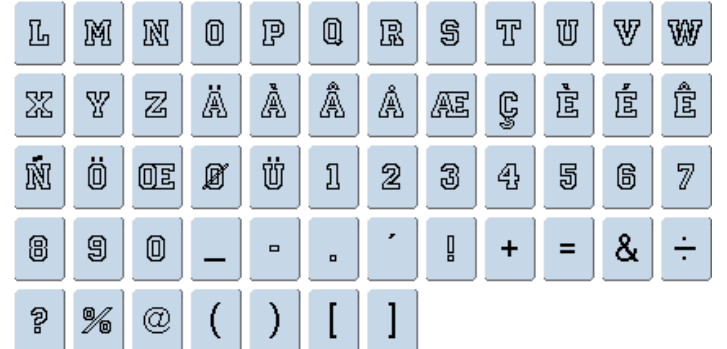

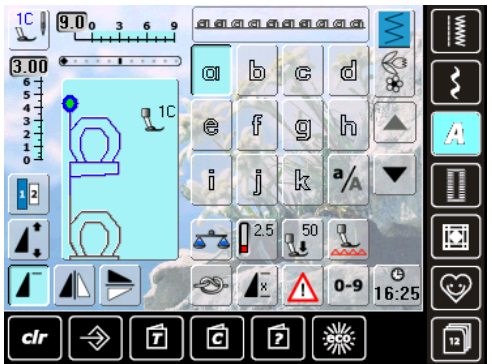

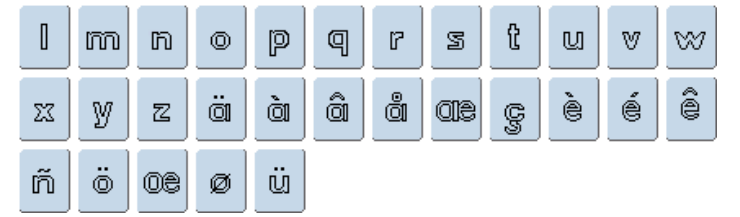

**Scriptschrift** 

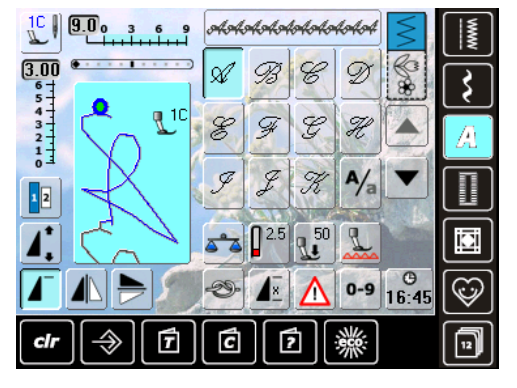

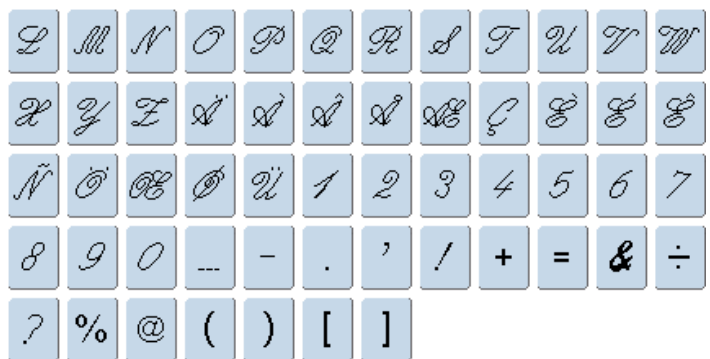

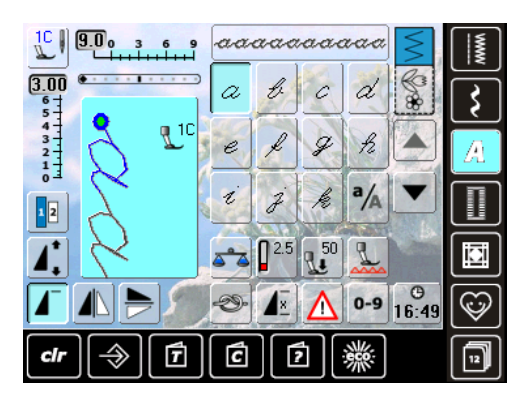

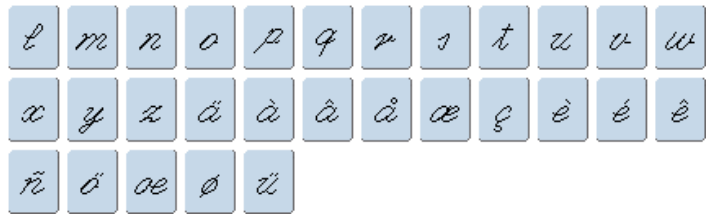

# **Quilt Text**

Nähstich Kategorien

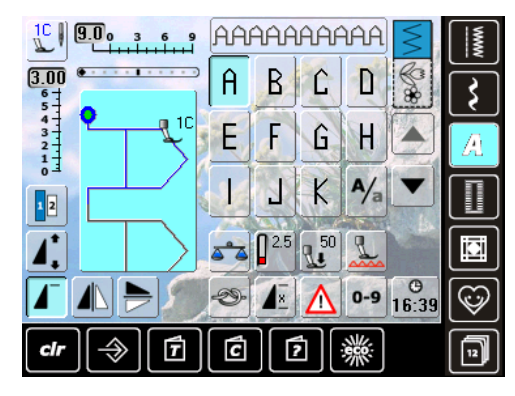

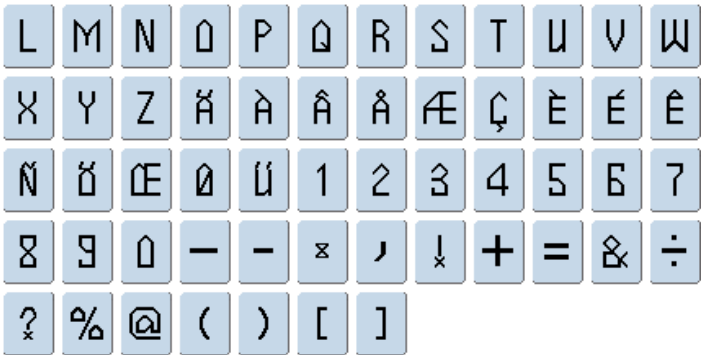

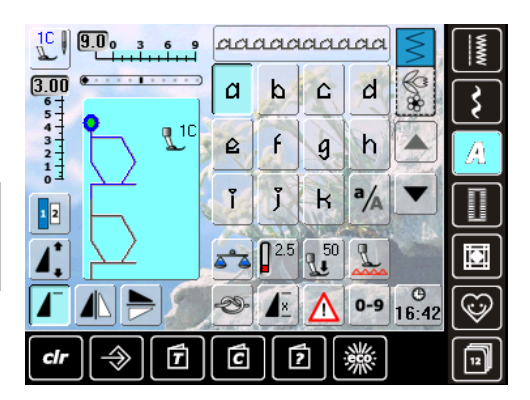

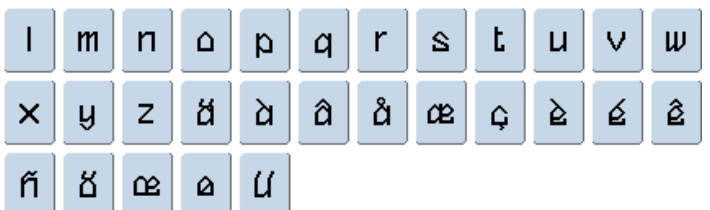

**Kyrillisch** 

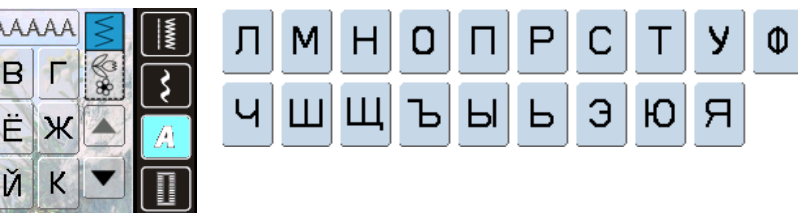

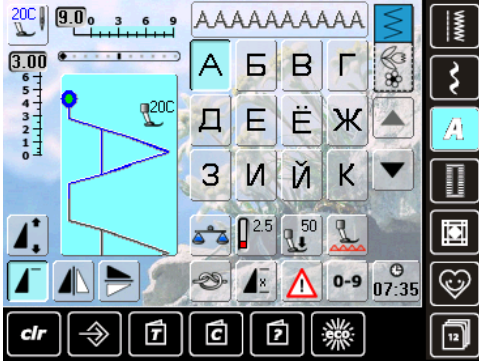

**Hiragana** 

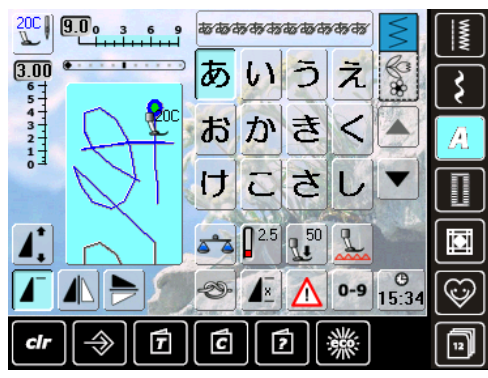

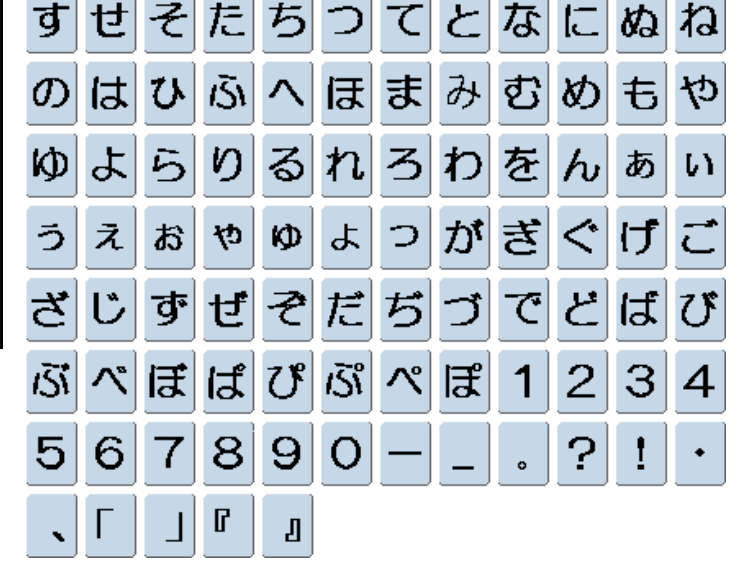

Nähstich Kategorien

 $x|_q$ 

**Katakana** 

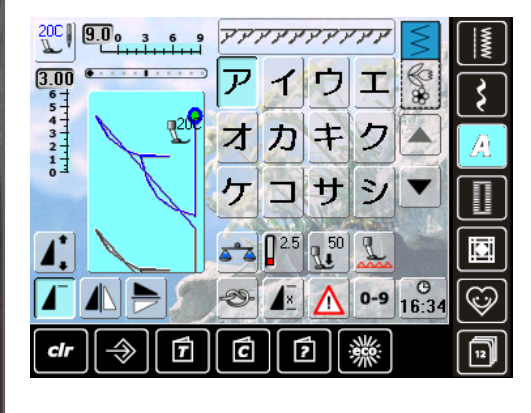

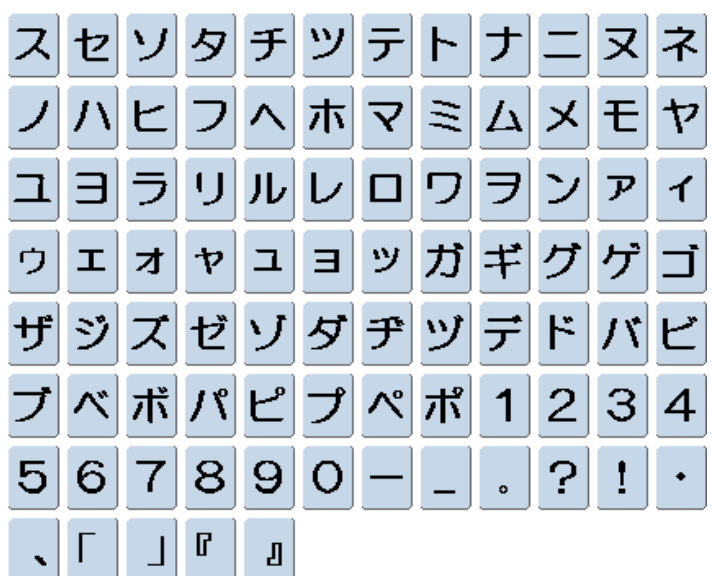

# Kanji

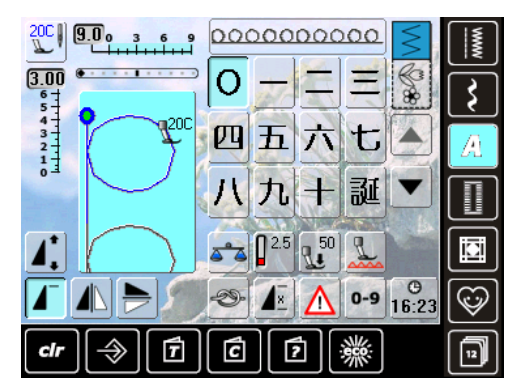

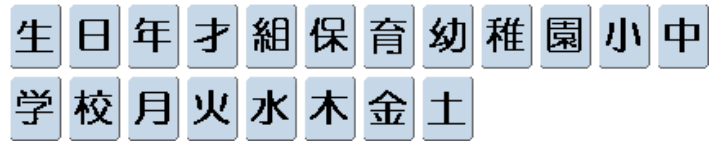

# **Index**

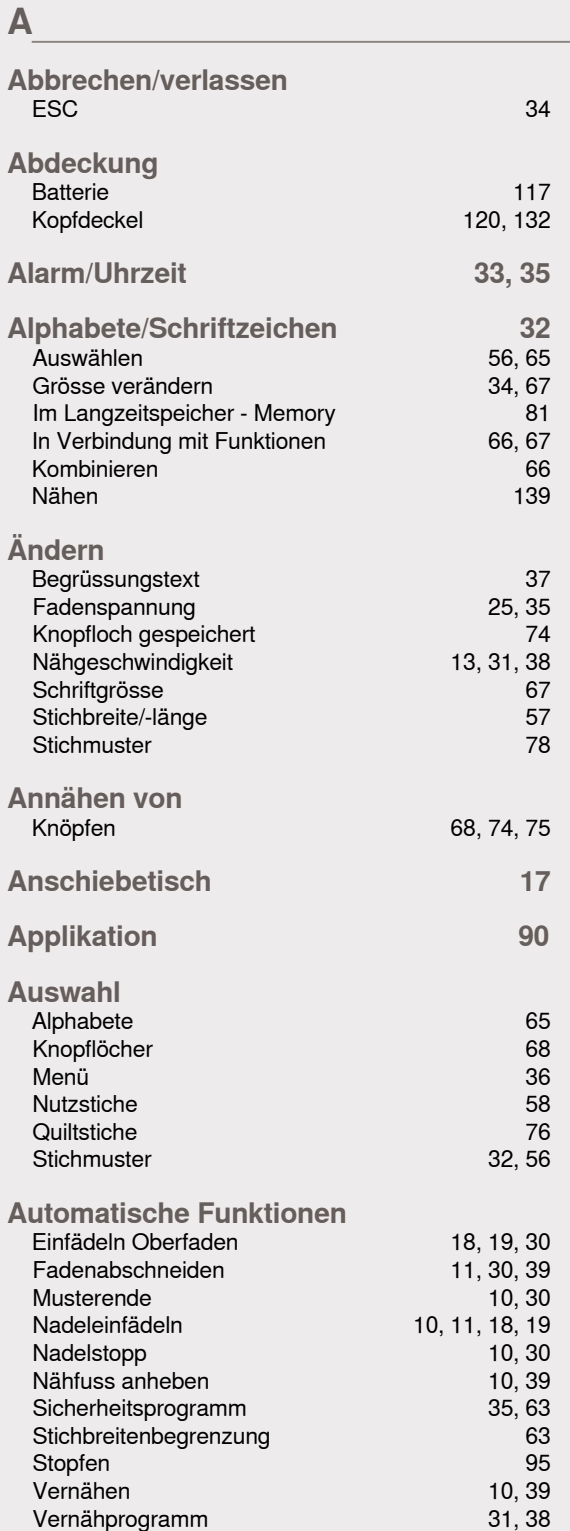

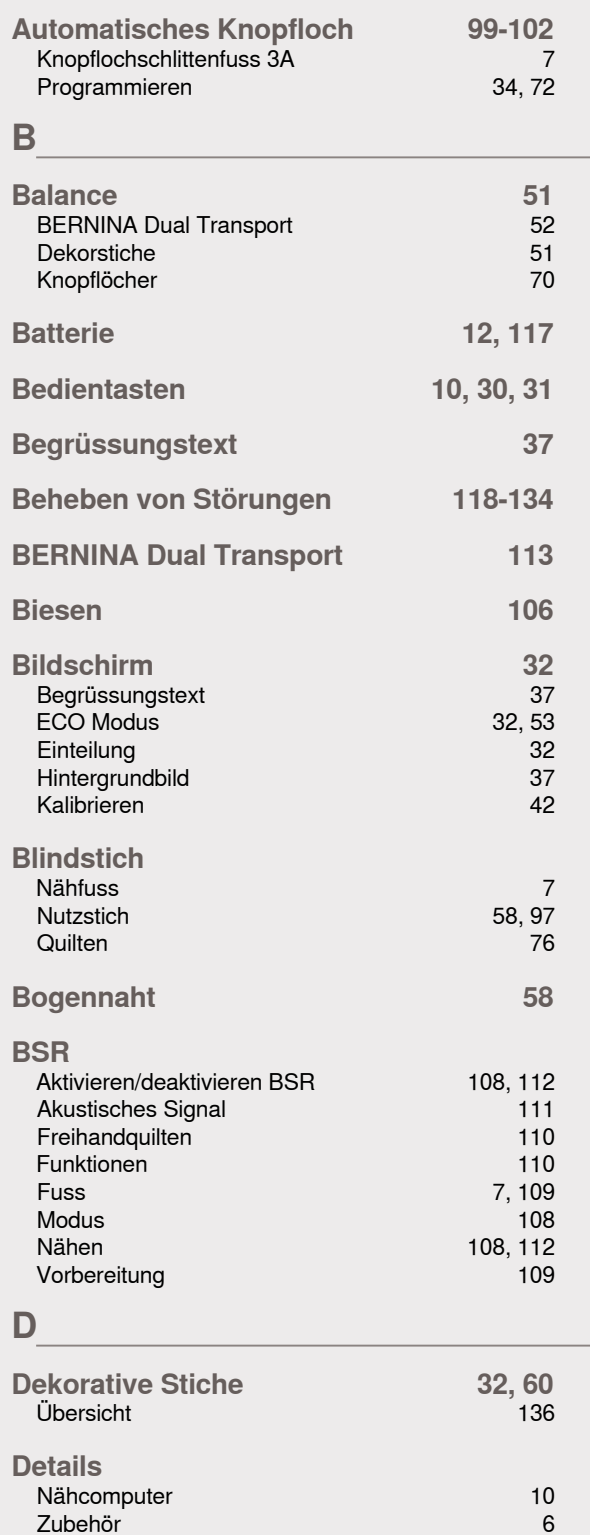

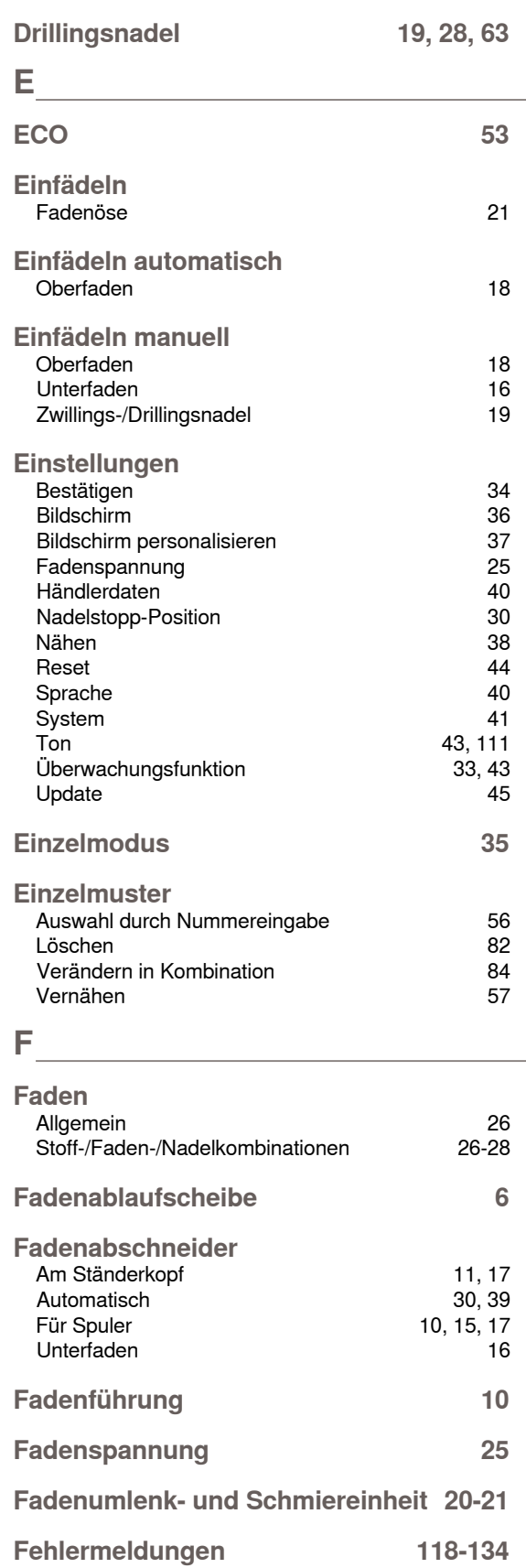

**Dreifach Geradstich 58, 89** 

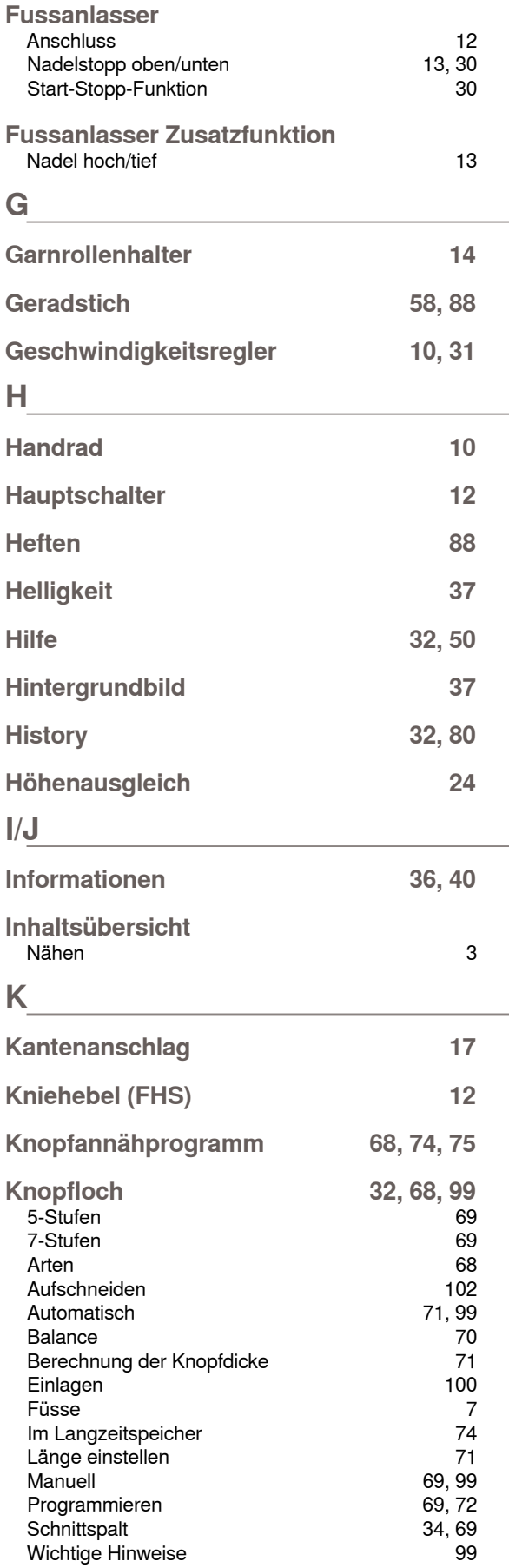
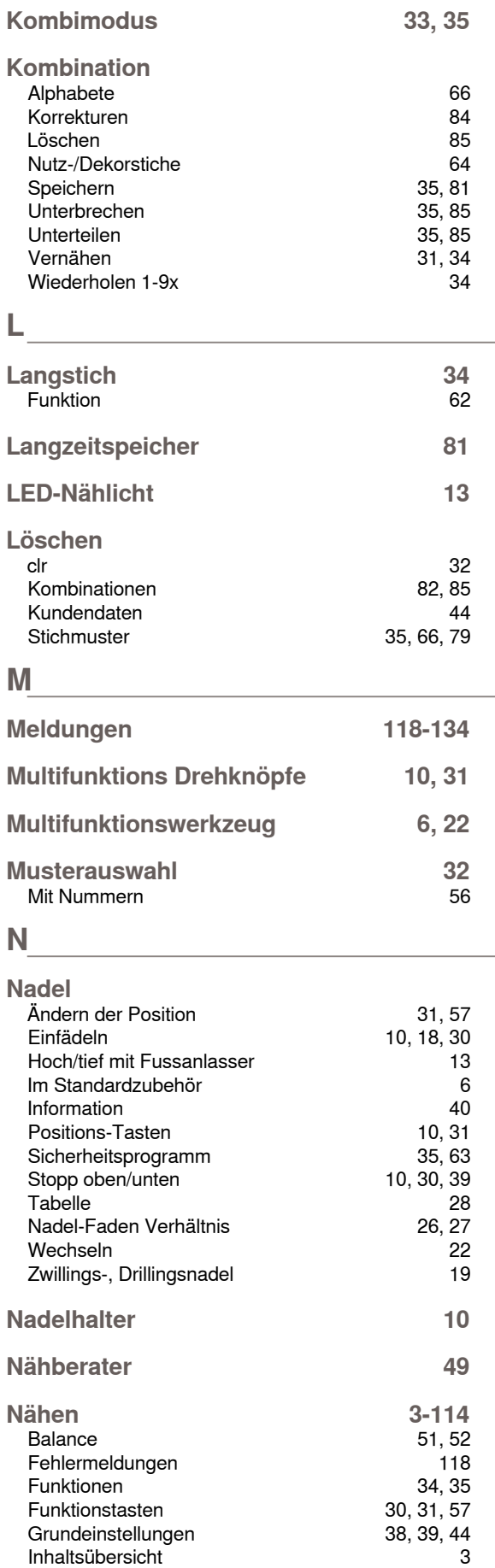

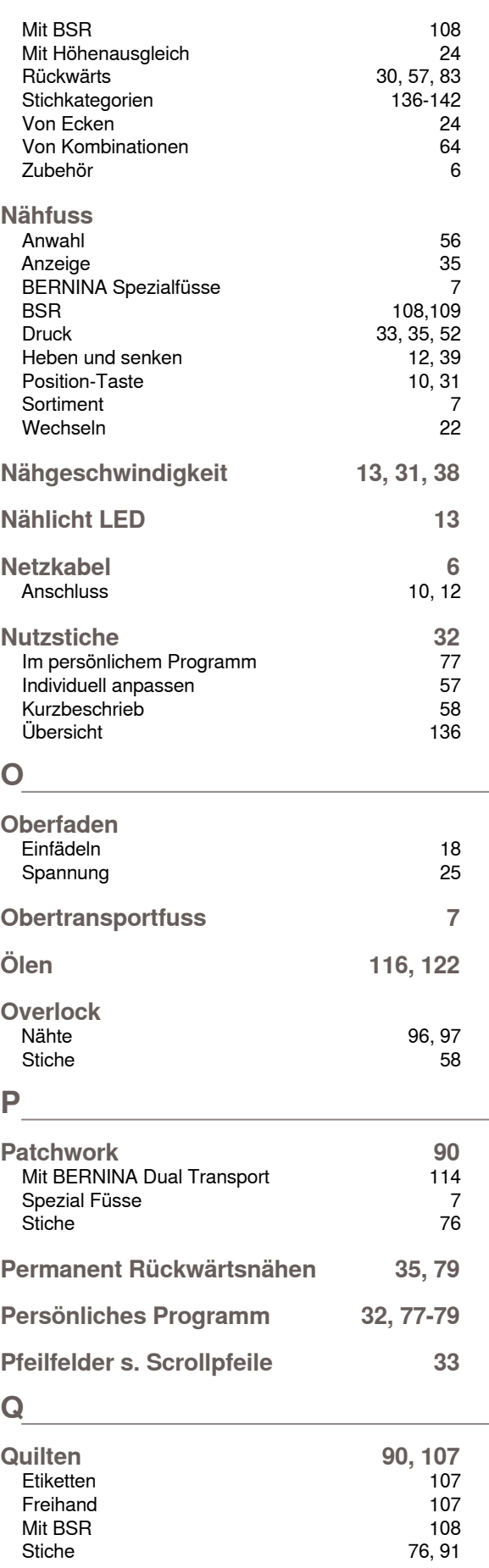

Mit BSR 108

## **R**

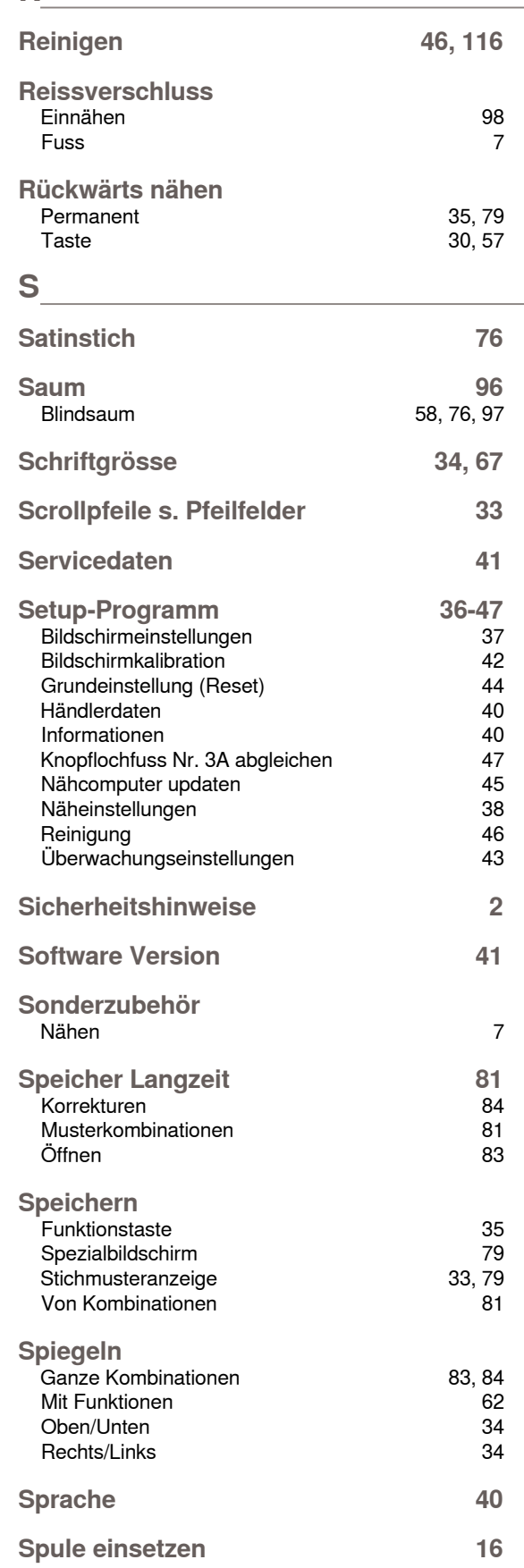

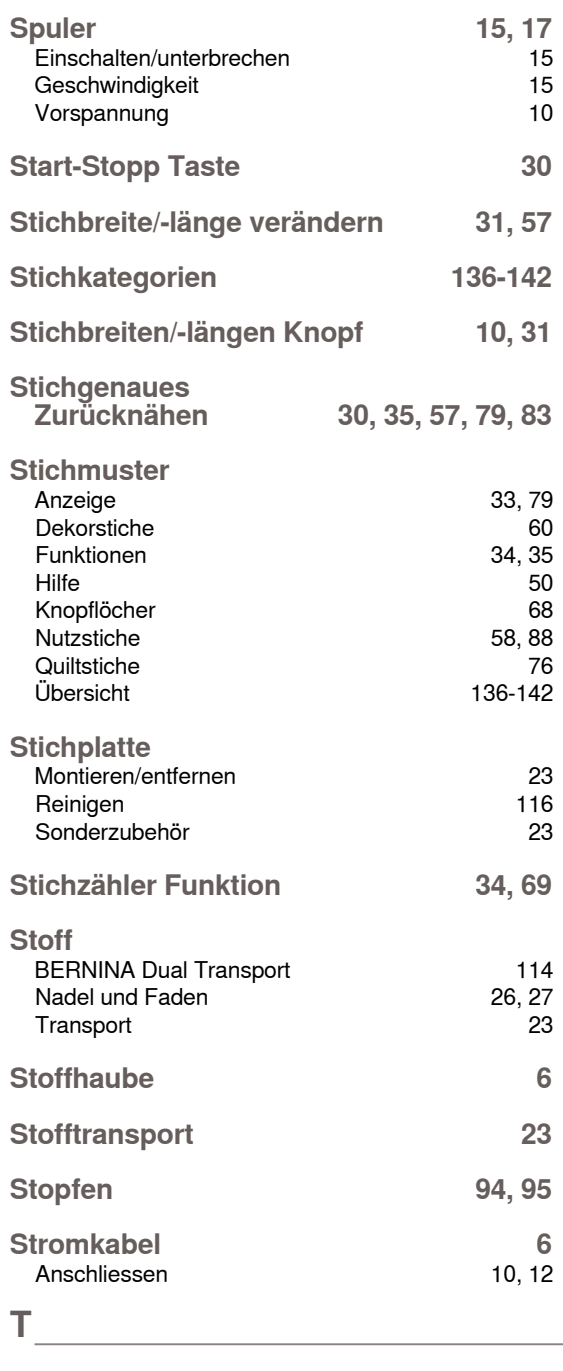

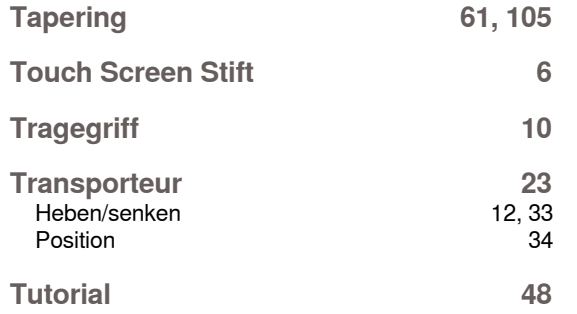

**index**

L

**U**

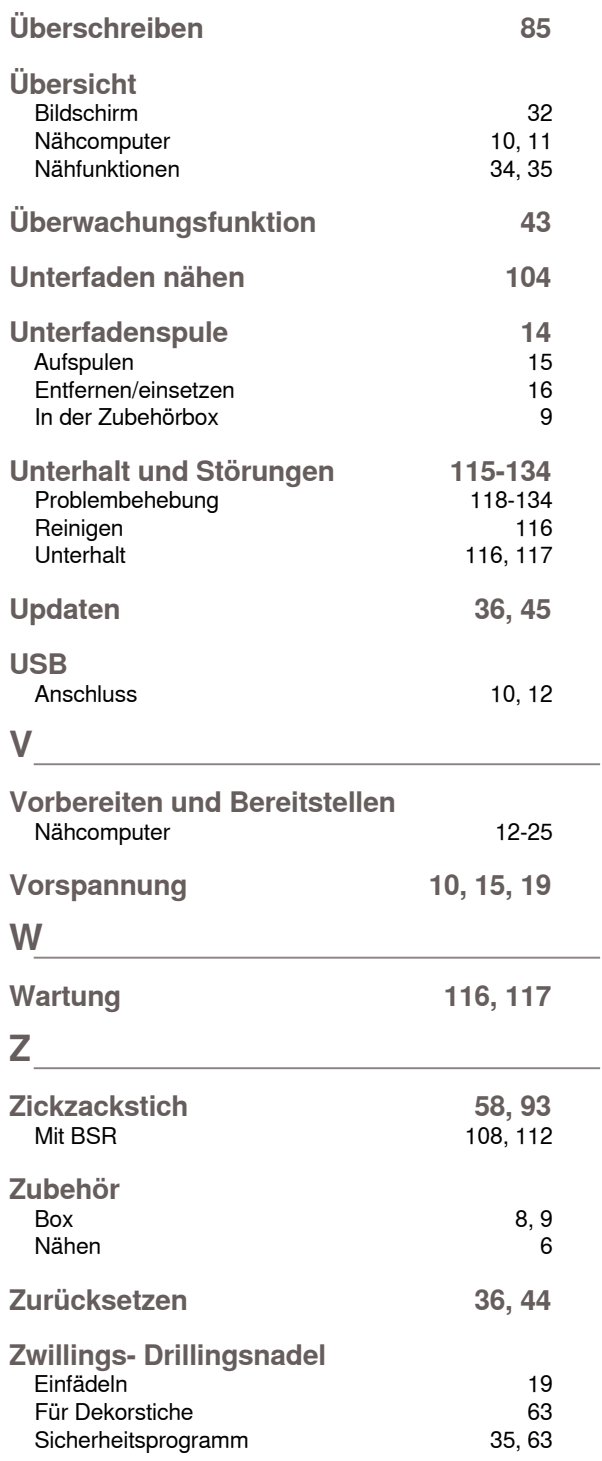

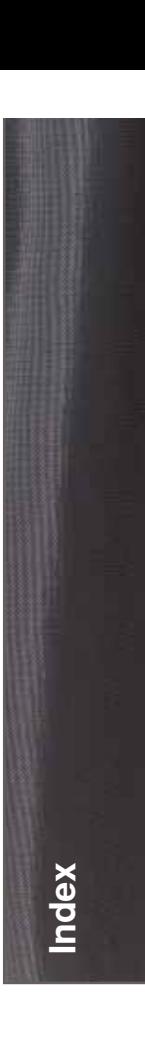

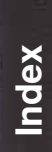